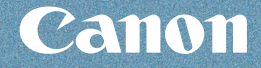

**本製品の設置**

**メモリーカードから印刷**

**スキャン**

**コピー**

**パソコンから印刷**

**ファクス**

そのほかの使いかた/用紙 / 原稿のセット/ お手入れ/困ったときには など

# らく **操作ガイド** PIXUS MX860

面和时

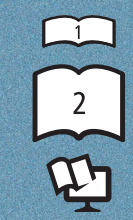

らくらく操作ガイド(本書)

かんたんスタートガイド

もっと活用ガイド(電子マニュアル)

## 使用説明書

らく

ご使用前に必ずこの使用説明書をお読みください。将来いつでも使用できるように大切に保管してください。

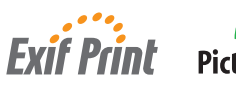

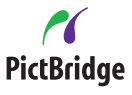

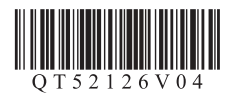

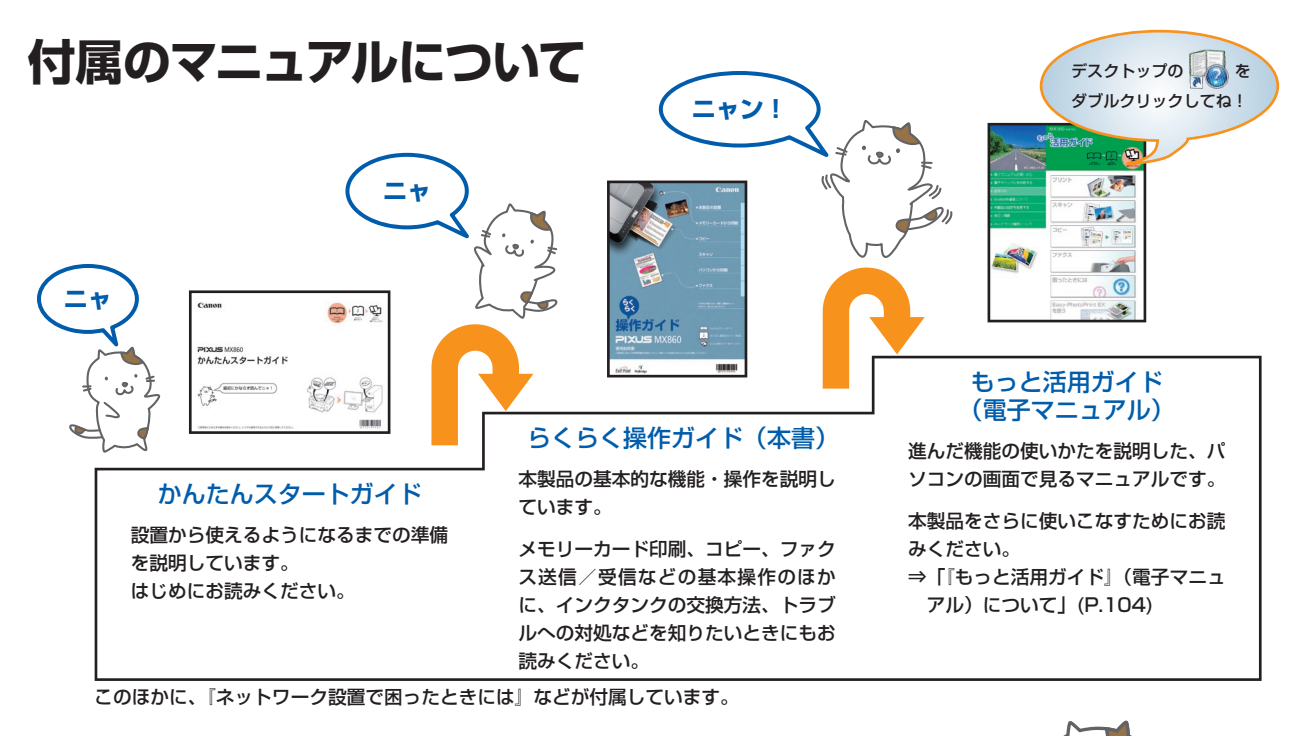

# **本製品でできること**

コピーする

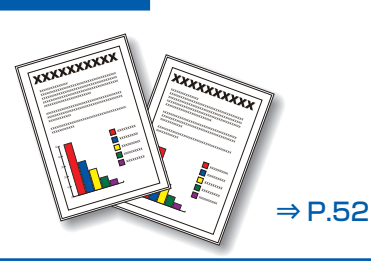

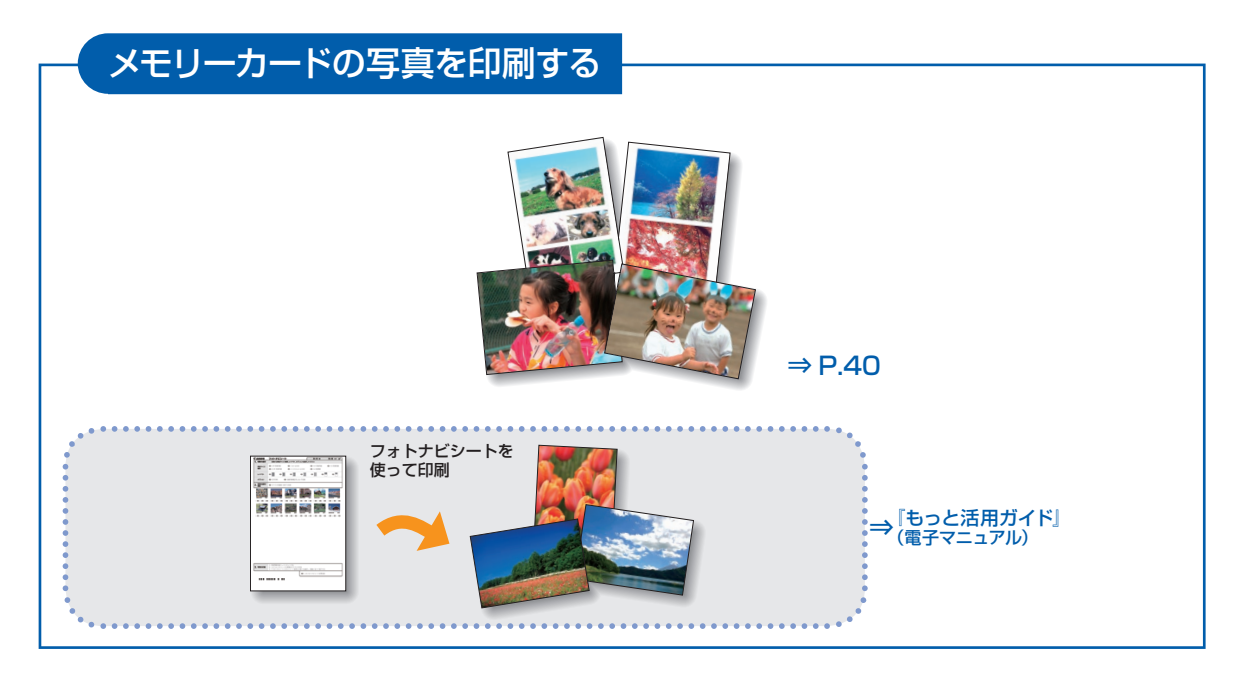

# スキャンする

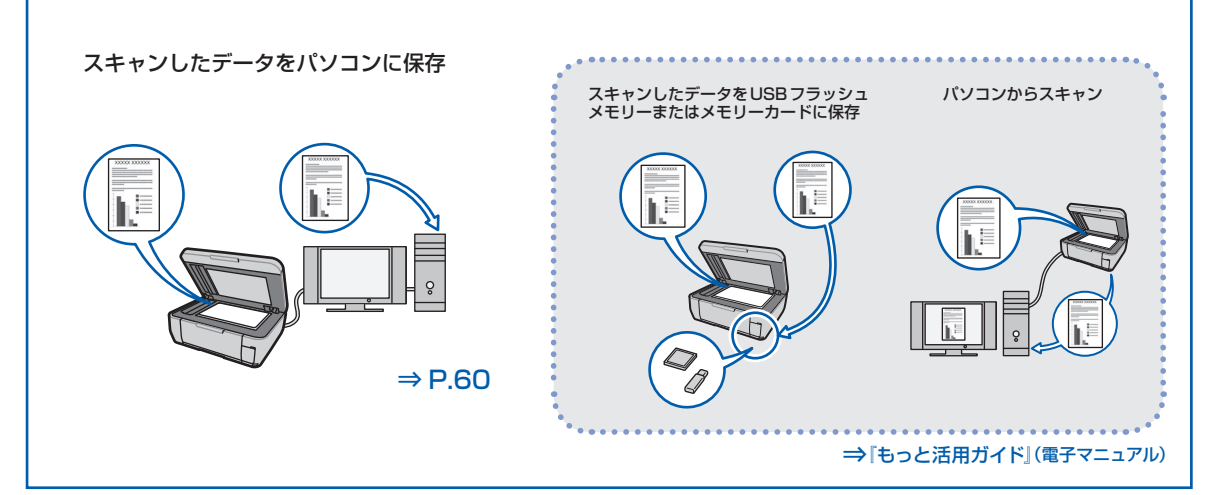

# パソコンから印刷する 付属のアプリケーションソフト を使っていろいろ印刷 ŏ ၀့ ⇒ P.66 . . . . . . . . ⇒『もっと活用ガイド』(電子マニュアル)

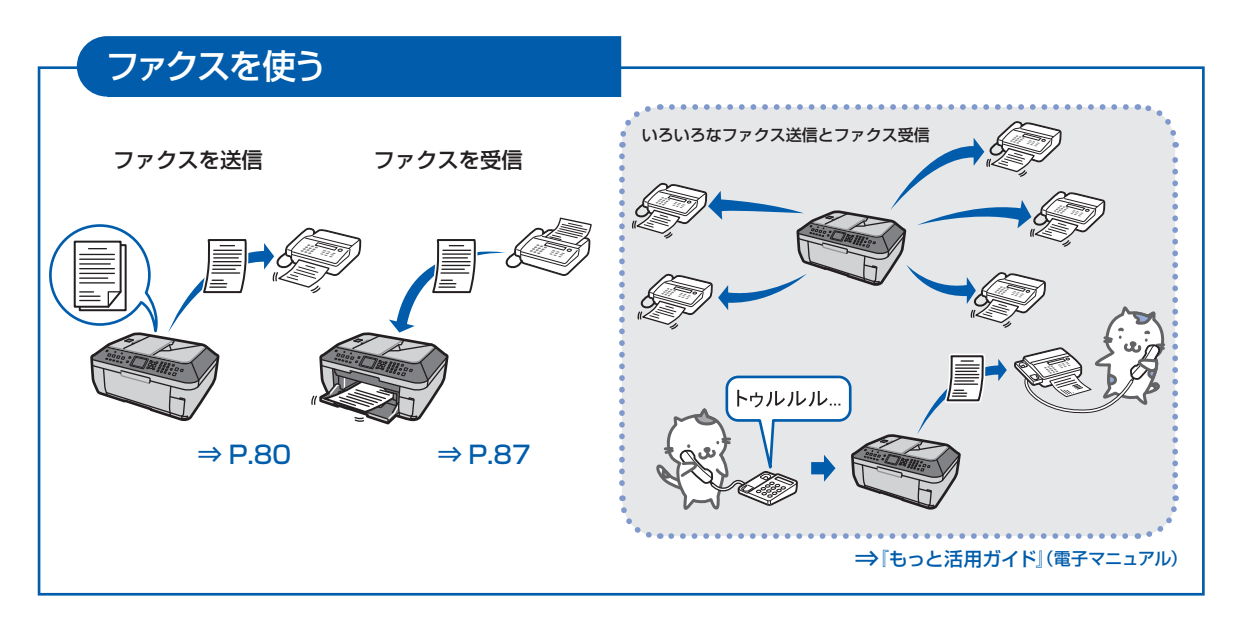

# 複数枚の原稿をまとめて読み込む ⇒ P.123

# PictBridge対応機器、携帯電話などから印刷する

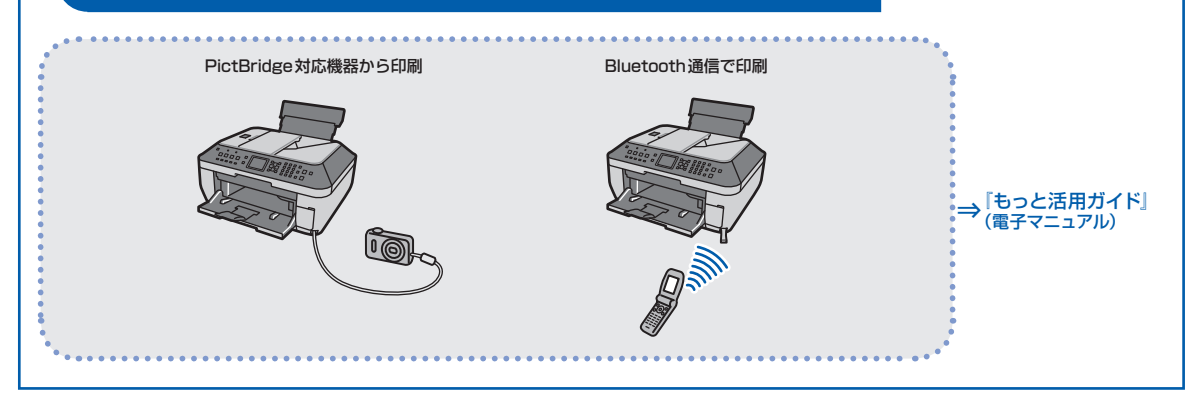

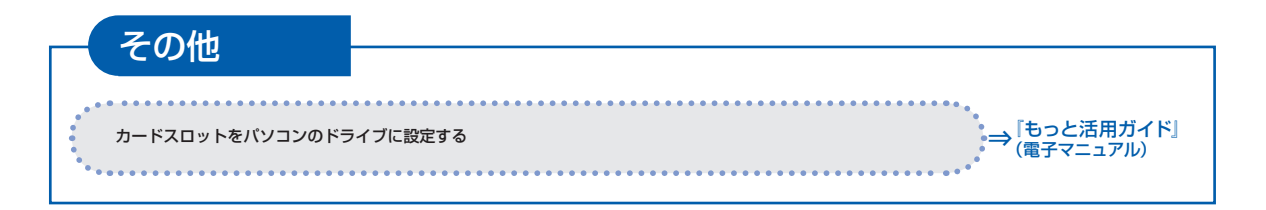

# **目次**

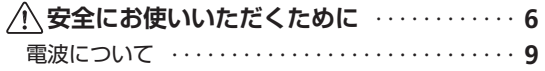

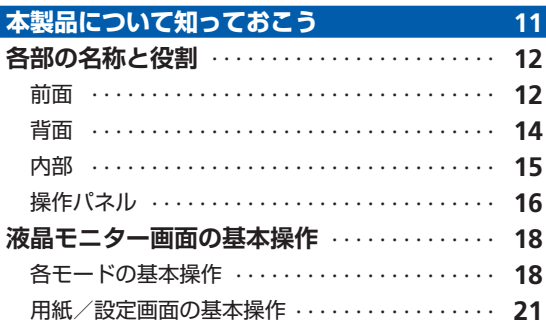

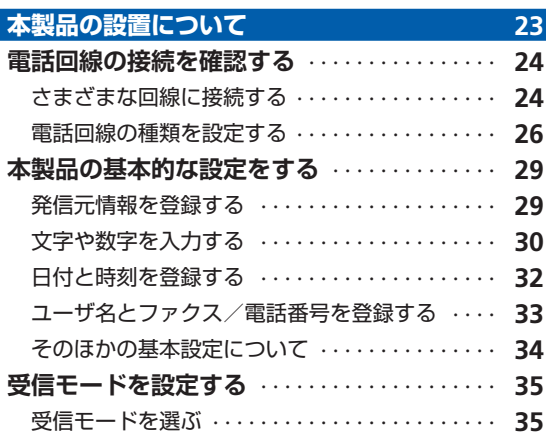

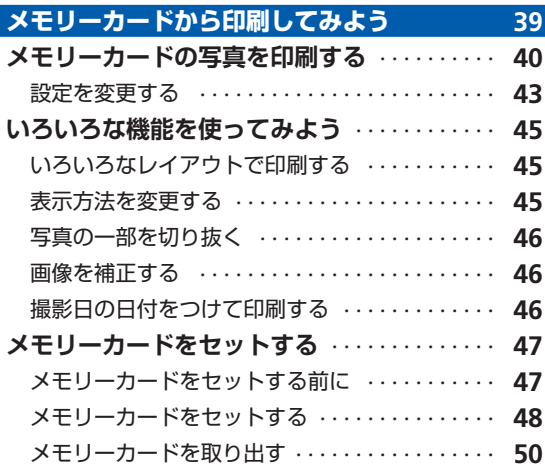

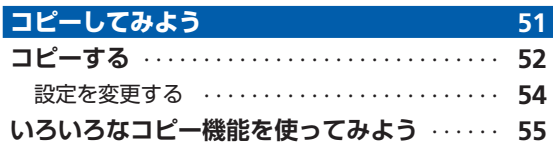

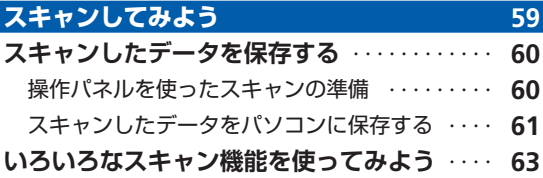

# **パソコンから印刷してみよう 65**

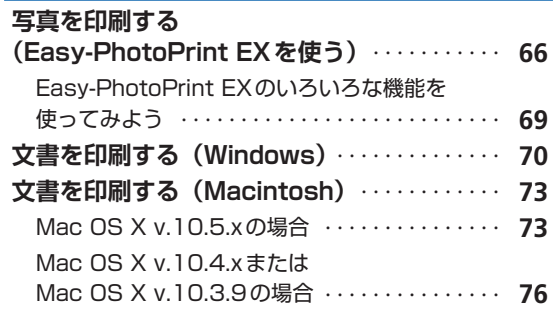

### **ファクスを使ってみよう 19**

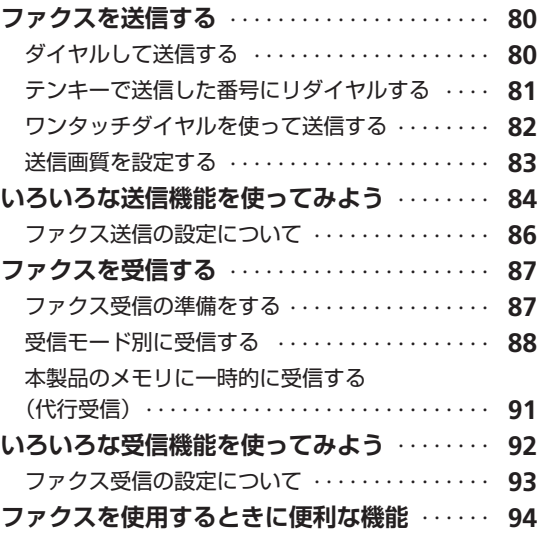

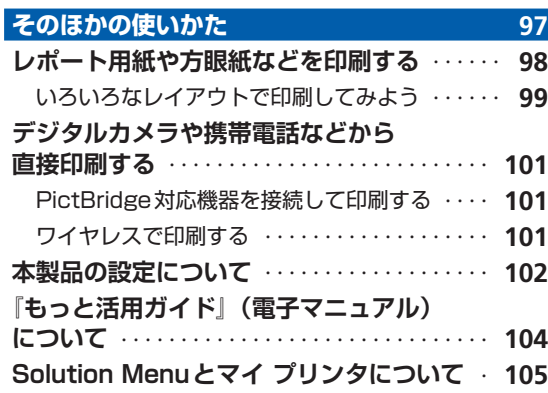

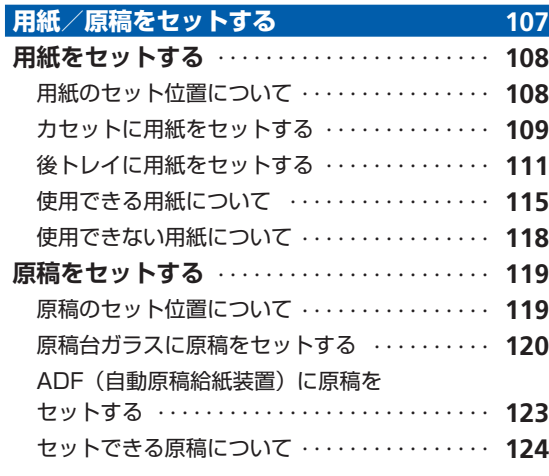

..............

.........

 $\vdots$ 

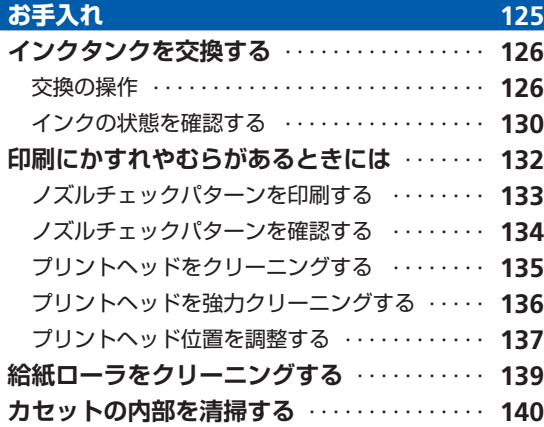

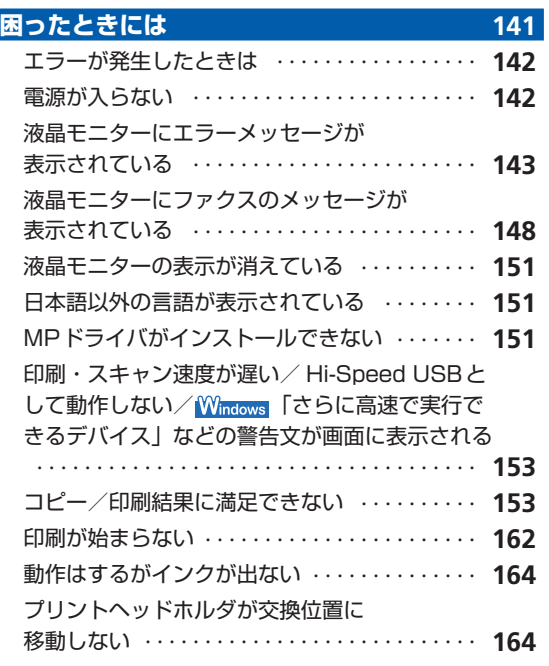

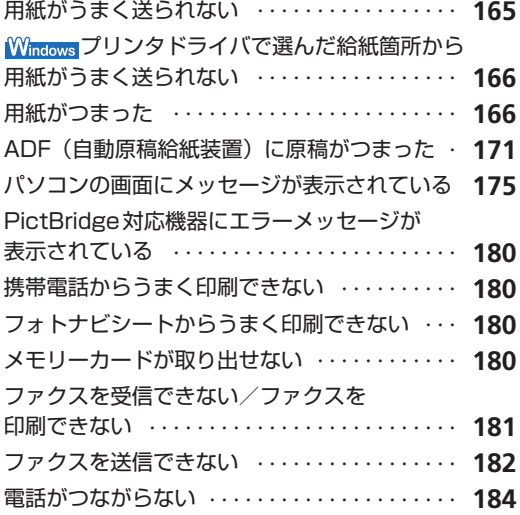

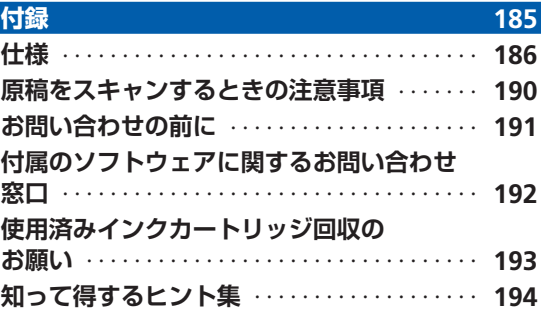

#### **電波障害自主規制について**

この装置は、情報処理装置等電波障害自主規制協議会(VCCI)の基準に基づくクラスB情報技術装置です。この装置は、 家庭環境で使用することを目的としていますが、この装置がラジオやテレビジョン受信機に近接して使用されると、受信 障害を引き起こすことがあります。 取扱説明書に従って正しい取り扱いをして下さい。

**国際エネルギースタープログラムについて**

当社は、国際エネルギースタープログラムの参加事業者として、本製品が国際エネルギースタープログ ラムの対象製品に関する基準を満たしていると判断します。

#### **Exif Printについて**

本製品は、「Exif Print」に対応しています。

Exif Printは、デジタルカメラとプリンタの連携を強化した規格です。

**Exif Print** Exif Print対応デジタルカメラと連携することで、撮影時のカメラ情報を活かし、それを最適化して、 よりきれいなプリント出力結果を得ることができます。

#### **記載について**

本書で使用しているマークについて説明します。本書では製品を安全にお使いいただくために、大切な記載事項には下記 のようなマークを使用しています。これらの記載事項は必ずお守りください。

- 警告 取扱いを誤った場合に、死亡または重傷を負う恐れのある警告事項が書かれています。安全に使用し ていただくために、必ずこの警告事項をお守りください。
- $\bigwedge \mathbf{H}$ 注意 取扱いを誤った場合に、傷害を負う恐れや物的損害が発生する恐れのある注意事項が書かれています。 安全に使用していただくために、必ずこの注意事項をお守りください。
- 重 要 操作上、必ず守っていただきたい重要事項が書かれています。製品の故障・損傷や誤った操作を防ぐ ために、必ずお読みください。
- ■参 考 考 ◆ 春作の参考になることや補足説明が書かれています。

Windows独自の操作について記載しています。 **Windows** 

**Macintosh** Macintosh独自の操作について記載しています。

本書ではWindows Vista operating system Ultimate Edition (以降、Windows Vista) またはMac OS X v.10.5.x をご使用の場合に表示される画面で説明しています。

ご使用のアプリケーションソフトによっては、操作が異なる場合があります。詳しい操作方法については、ご使用のアプ リケーションソフトの取扱説明書を参照してください。

#### **商標について**

- Microsoftは、Microsoft Corporationの登録商標です。
- Windowsは、米国Microsoft Corporationの米国及びその他の国における登録商標または商標です。
- Windows Vistaは、米国Microsoft Corporationの米国及びその他の国における登録商標または商標です。
- MacintoshおよびMacは米国およびその他の国で登録された Apple Inc.の商標です。
- DCFは、(社) 電子情報技術産業協会の団体商標で、日本国内における登録商標です。
- DCFロゴマークは、(社)電子情報技術産業協会の「Design rule for Camera File system」の規格を表す団体商標 です。
- Bluetoothは、米国Bluetooth SIG, Inc.の商標であり、キヤノンはライセンスに基づいて使用しています。

#### **お客様へのお願い**

- 本書の内容の一部または全部を無断で転載することは、禁止されています。 ◦
- 本書の内容に関しては、将来予告なく変更することがあります。 ◦
- 本書の内容については万全を期していますが、万一誤りや記載漏れなどにお気づきの点がございましたら、キヤノン お客様相談センターまでご連絡ください。
- 連絡先は、別紙の『サポートガイド』に記載しています。
- 本書はリサイクルに配慮して製本されています。本書が不要になったときは、回収・リサイクルに出してください。 ◦
- 本製品を運用した結果については、上記にかかわらず責任を負いかねますので、ご了承ください。 ◦

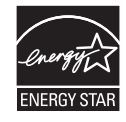

# **A安全にお使いいただくために**

安全にお使いいただくために、以下の注意事項を必ずお守りください。また、本書に記載されて いること以外は行わないでください。思わぬ事故を起こしたり、火災や感電の原因になります。

#### 警告

- 本製品から微弱な磁気が出ています。心臓ペースメーカーをお使いの方で異常を感じた場合は、本製品から離れて、 医師にご相談ください。
- ここには、取扱いを誤った場合に、死亡または重傷を負う恐れのある警告事項が書かれています。安全に使用してい ただくために、必ず以下の警告事項をお守りください。

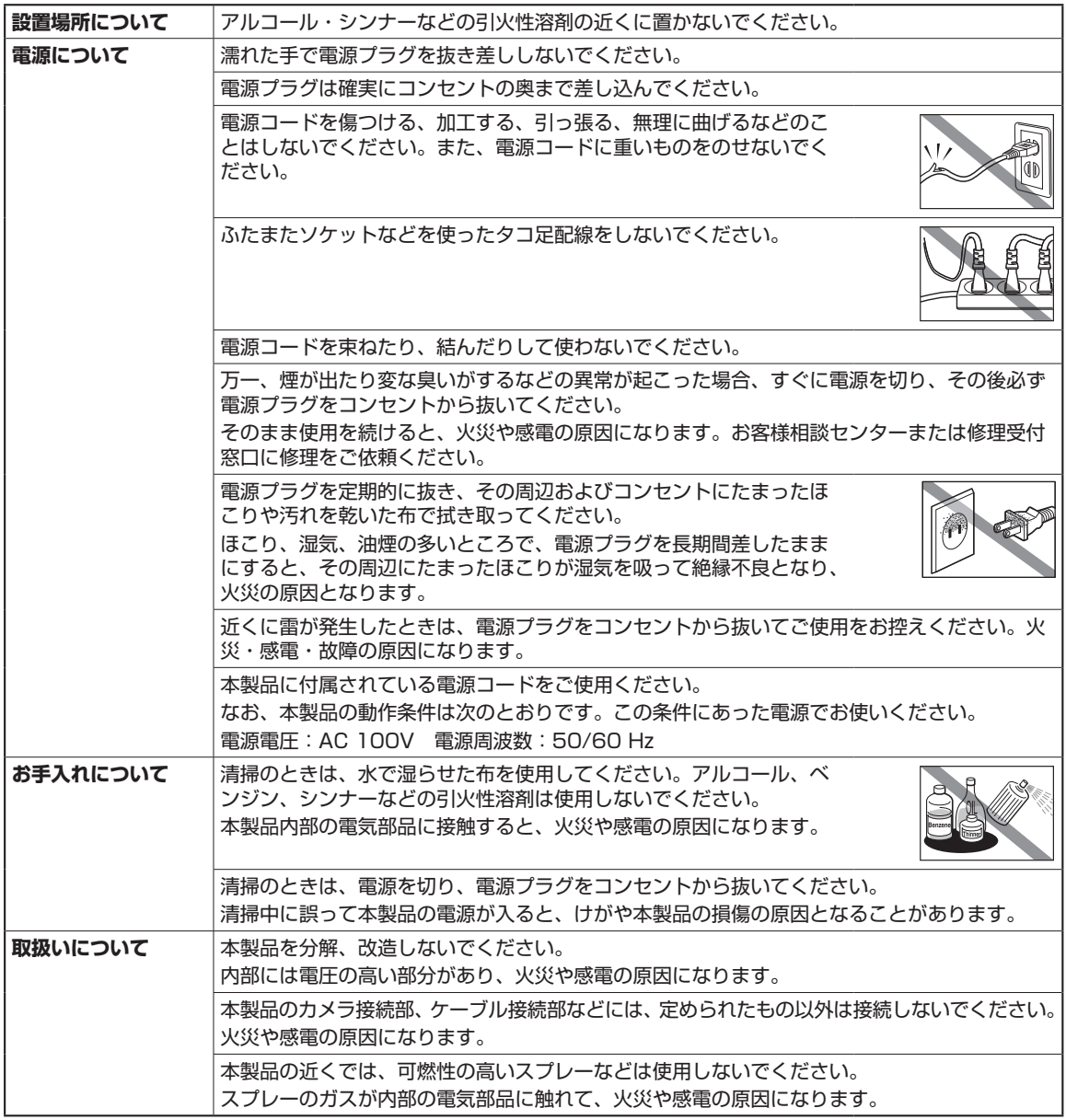

### 注意

ここには、取扱いを誤った場合に、傷害を負う恐れや物的損害が発生する恐れのある注意事項が書かれています。安 ◦全に使用していただくために、必ず以下の注意事項をお守りください。

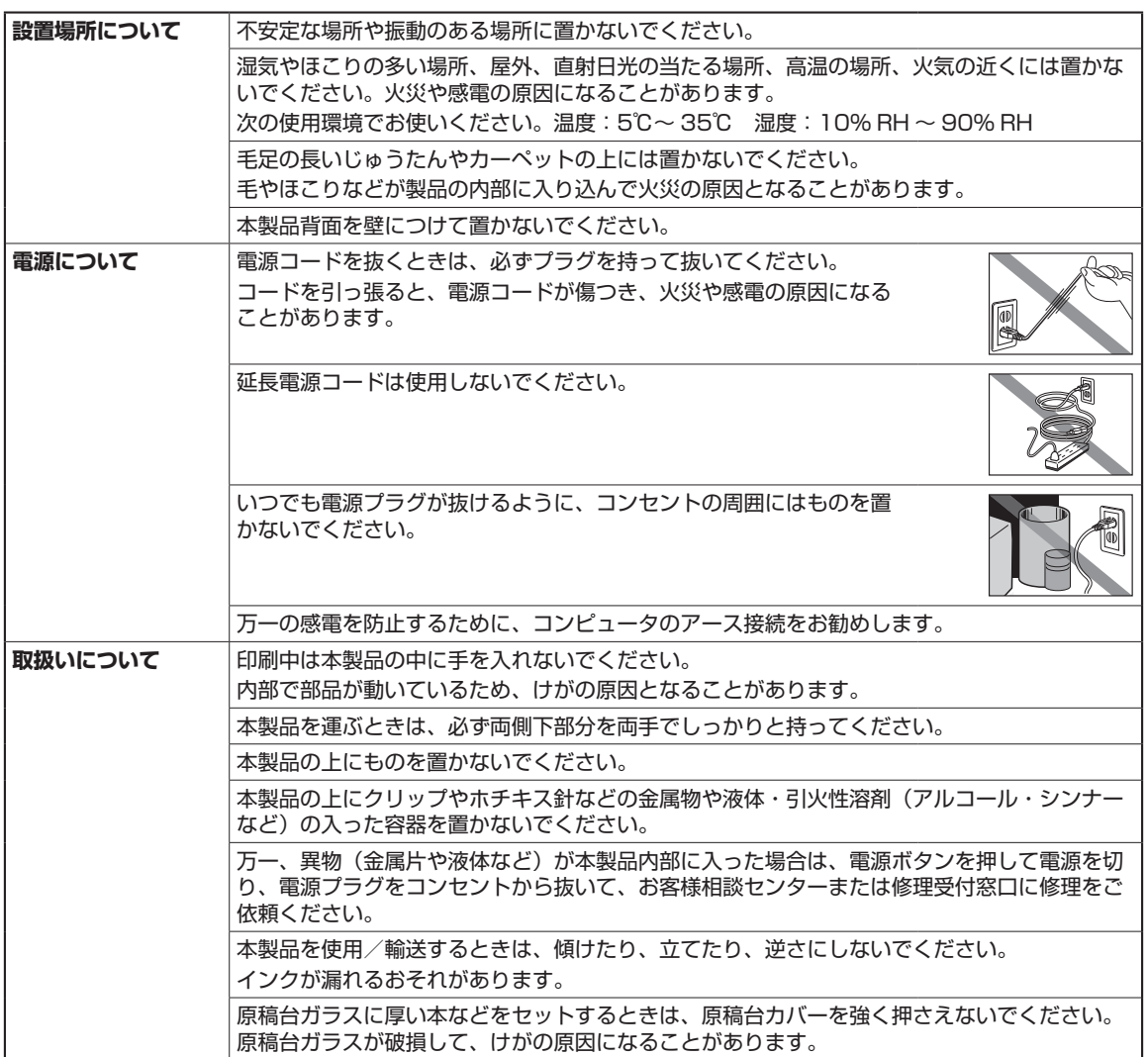

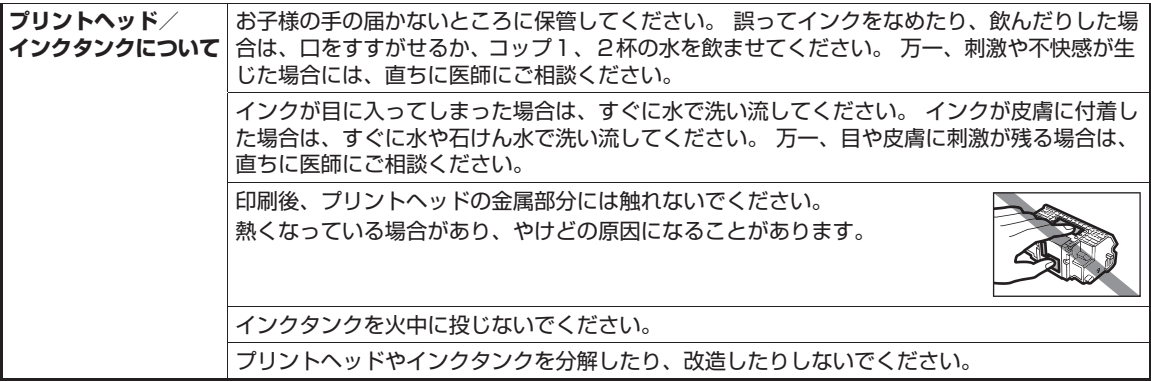

•蛍光灯などの電気製品の近くに置くときのご注意 蛍光灯などの電気製品と本製品は約15cm以上離してください。近づけると蛍光灯のノイズが原因で本製品が誤動作 することがあります。

•電源プラグを抜くときのご注意 電源プラグをコンセントから抜くときは、必ず電源ボタンを押して選択しているモードボタン(コピーボタンなど) の点滅が終わり、操作パネルのランプがすべて消灯していることを確認してください。操作パネルのランプが消える 前に電源プラグを抜くと、プリントヘッドを保護できずその後印刷できなくなることがあります。

•無線LAN 通信時のご注意

電子レンジの近くに設置すると、通信状態が悪くなる可能性があります。 無線LANに使用されている周波数は電子レンジと同じであるため、電子レンジ使用中は相互干渉により通信状態が悪 くなる可能性があります。

# 電波について

# 使用上の注意

- 本製品は日本国内仕様です。日本国外では使用できません。 ◦
- 本製品は、電波法に基づく技術基準適合証明を受けた無線設備であり、筐体内部を開けること、および 内部の回路等を改造することは法律で禁じられています。
- 医療用の装置や電子機器の近くで本製品を使用しないでください。 電波によりそれらの装置や電子機器の動作に影響を与える恐れがあります。

# 電波干渉に関するご注意

本製品の使用周波数帯では、電子レンジ等の産業・科学・医療用機器のほか工場の製造ライン等で使用さ れている移動体識別用の構内無線局(免許を要する無線局)及び特定小電力無線局(免許を要しない無線 局)並びにアマチュア無線局(免許を要する無線局)が運用されています。

- ① 本製品を使用する前に、近くで移動体識別用の構内無線局及び特定小電力無線局並びにアマチュア無線 局が運用されていないことを確認してください。
- ② 万一、本製品から移動体識別用の構内無線局に対して有害な電波干渉の事例が発生した場合には、速や かに使用周波数を変更するか又は電波の発射を停止した上、「サポートガイド」を参照し、混信回避の ための処置等(例えば、パーティションの設置など)についてご相談してください。
- ③ その他、本製品から移動体識別用の特定小電力無線局あるいはアマチュア無線局に対して有害な電波干 渉の事例が発生した場合など何かお困りのことが起きたときは、「サポートガイド」を参照し、お問い 合わせください。
- 4 2.4 DS/OF 4

この表示のある無線機器は2.4GHz帯を使用しています。変調方式としてDS-SSまたはOFDM変調方 式を採用し、移動体識別装置の構内無線局に対して想定される与干渉距離は40mです。全帯域を使用 し、かつ移動体識別装置の帯域を回避可能です。

# **本製品について知っておこう**

ここでは、製品の各部名称や、製品を使用する前に知っておいていただきた い基本操作について説明しています。

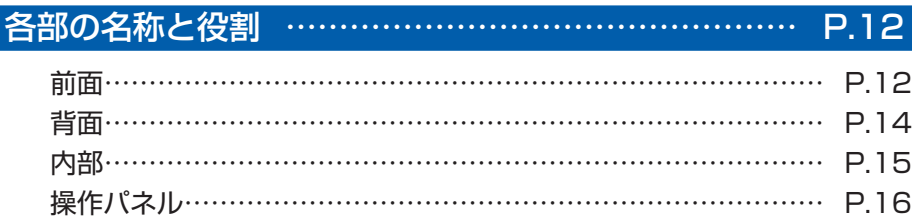

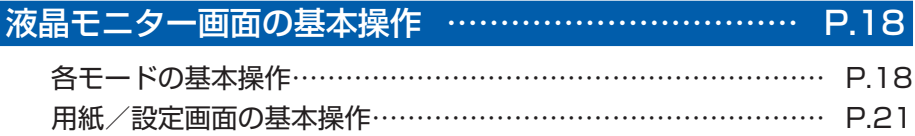

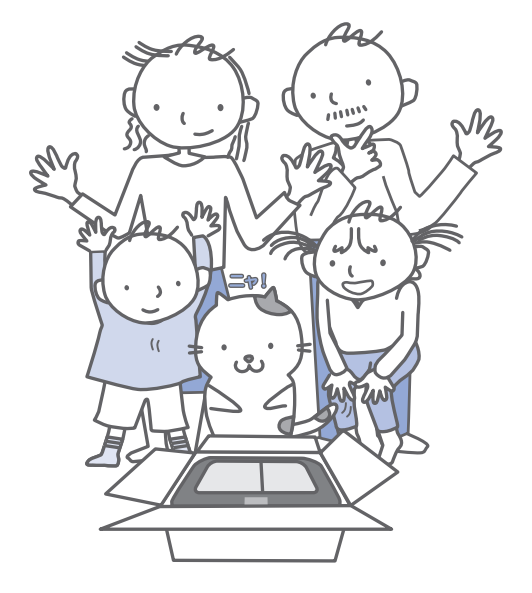

# **各部の名称と役割**

# 前面

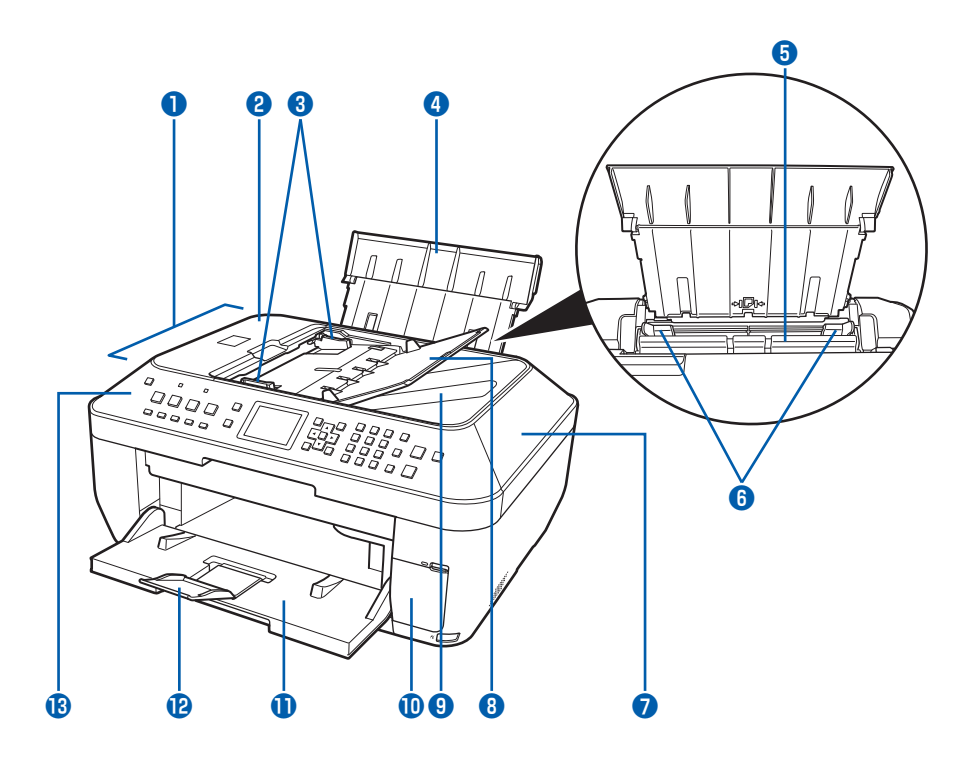

#### **❶ ADF(自動原稿給紙装置)**

コピー、スキャン、ファクス送信を行う原稿をセッ トします。原稿トレイにセットした原稿を、1枚ず つ自動的に読み込みます。⇒P.123

#### **❷ 原稿フィーダカバー**

原稿の紙づまりを処理するときに開きます。

#### **❸ 原稿ガイド**

ADF(自動原稿給紙装置)にセットした原稿の幅に 合わせて、このガイドを調整します。

#### **❹ 用紙サポート**

後トレイに用紙をセットするときに、引き出して奥 に傾けて使用します。

#### **❺ 後(うしろ)トレイ**

本製品で使用できるさまざまなサイズ、種類の用紙 をセットできます。一度に同じサイズ、種類の用紙 を複数枚セットでき、自動的に1枚ずつ給紙されま す。⇒P.111

#### **❻ 用紙ガイド**

動かして用紙の両端に合わせます。

**❼ 原稿台カバー** 原稿台ガラスに原稿をセットするときに開きます。

#### **❽ 原稿トレイ**

ADF(自動原稿給紙装置)に原稿をセットするとき に開きます。一度に同じサイズ、厚さの原稿を複数 枚セットすることができます。原稿は読み込む面を 上向きにして、セットしてください。

#### **❾ 原稿排紙口**

原稿トレイから読み込んだ原稿が排紙されます。

#### **カードスロットカバー**

メモリーカードをセットするときに開きます。  $\Rightarrow$ P48

#### **排紙トレイ**

コピーや印刷が開始されると自動的に開き、印刷さ れた用紙が排出されます。

#### **補助トレイ**

用紙を支えるために手前に開いて使用します。 印刷するときは開いてください。

#### **操作パネル**

本製品の設定や操作をするときに使用します。 ⇒P.16

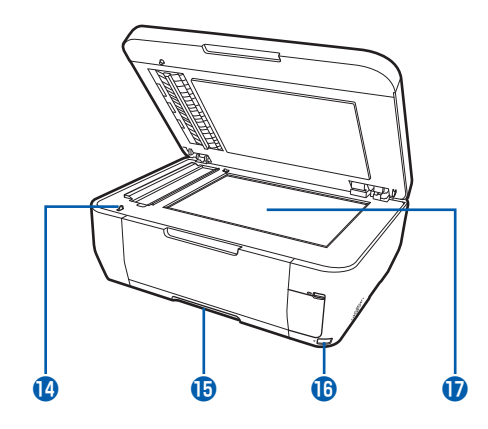

#### **スキャナユニット検知ボタン**

原稿台カバーを開いている間、スキャナユニット(カ バー)をロックするボタンです。原稿台カバーを閉 じるとボタンが押され、スキャナユニット(カバー) を開くことができます(このボタンの操作は不要で す)。⇒P.15

#### **カセット**

A4、B5、A5、レターサイズの普通紙をセットして、 本体に差し込みます。一度に同じサイズの用紙を複 数枚セットでき、自動的に1枚ずつ給紙されます。 ⇒P.109

#### **カメラ接続部**

デジタルカメラなどのPictBridge対応機器や、オプ ションのBluetoothユニットBU-30から印刷する ときに、ここに接続します。⇒P.101 また、スキャンしたデータを保存するUSBフラッ シュメモリーもここに取り付けます。 ⇒『もっと活用ガイド』(電子マニュアル)

#### 警告

本製品のカメラ接続部には、PictBridge対応機 ◦ 器、BluetoothユニットBU-30(オプション) およびUSBフラッシュメモリー以外は接続しな いでください。火災や感電、本製品の損傷の原因 となる場合があります。

#### 重 要

- 金属部分に触れないでください。
- PictBridge対応機器を接続する場合は、3mを超 ◦える長さのUSBケーブルを使用すると周辺の機 器の動作に影響を与える可能性がありますので、 使用しないでください。

#### **原稿台ガラス**

コピー、スキャン、ファクス送信を行う原稿をセッ トします。

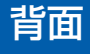

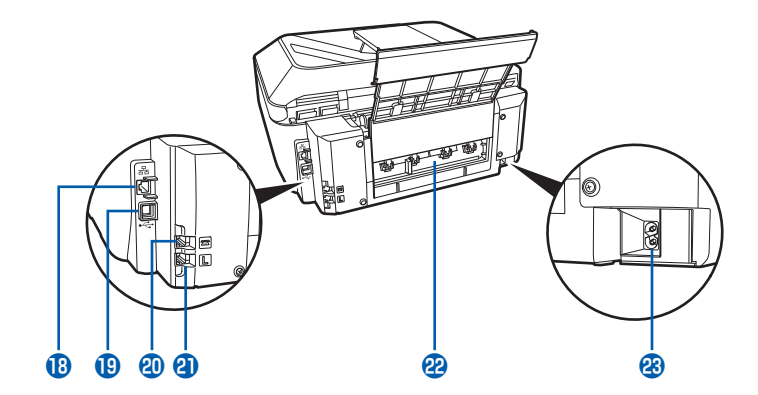

#### **LANケーブル接続部**

LANケーブルでネットワーク接続するためのコネク タです。

#### 重 要

• 金属部分に触れないでください。

#### **USBケーブル接続部**

USBケーブルでパソコンと接続するためのコネクタ です。

#### 重 要

- 金属部分に触れないでください。
- パソコンに本製品を接続して印刷または画像をス キャンしているときに、USBケーブルを抜き差し しないでください。

#### **40 外付け機器接続部**

電話機や留守番電話機、パソコンのモデムを接続し ます。

#### 重 要

• 金属部分に触れないでください。

#### 参 考

• 外付け機器接続部に電話機などを接続するときは、 外付け機器接続部のカバーを取り外してください。

#### **電話回線接続部**

電話回線と接続します。

#### 注意

• 金属部分に触れないでください。感電の原因にな ることがあります。

#### **22 背面カバー**

紙づまりのときに取り外し、つまった用紙を取り除 きます。⇒P.168

#### **電源コード接続部**

付属の電源コードを接続するためのコネクタです。

# 内部

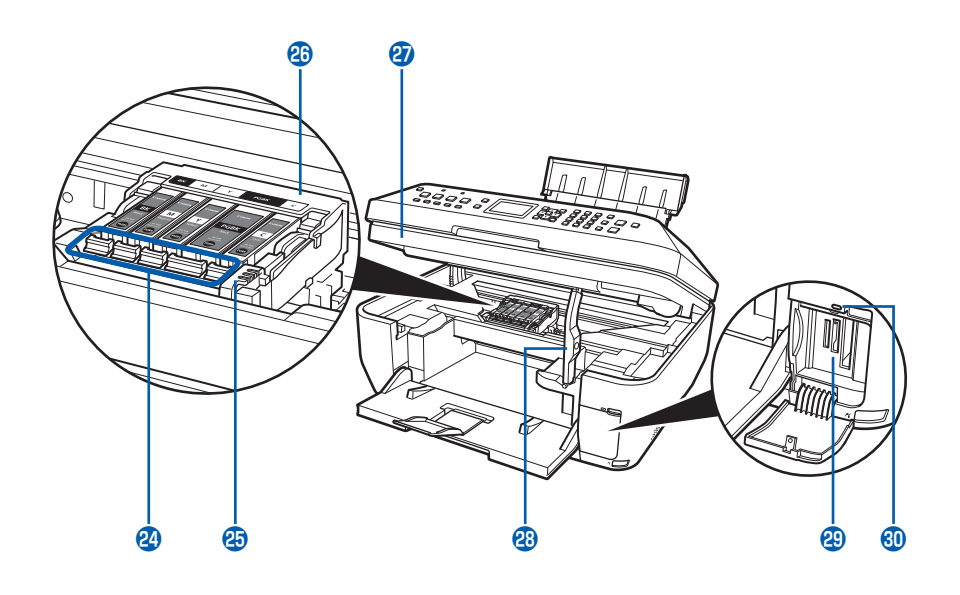

#### **24 インクランプ**

赤色に点灯/点滅し、インクタンクの状態を知らせ ます。

⇒「インクの状態を確認する」(P.130)

**43 プリントヘッド固定レバー** 

プリントヘッドを固定します。

#### 重 要

• プリントヘッドを取り付けたら、このレバーを上 げないでください。

**40 プリントヘッドホルダ** プリントヘッドを取り付けます。

#### **47 スキャナユニット (カバー)** 原稿をスキャンするユニットです。インクタンクを 交換するときやインクランプを確認するとき、内部 につまった用紙を取り除くときに開きます。開くと きには、原稿台カバーと一緒に持ち上げます。 **23 スキャナユニットサポート**

スキャナユニット(カバー)を開けたときに、スキャ ナユニット(カバー)を固定させます。

- **49カードスロット** メモリーカードをセットします。⇒P.48
- **80 アクセスランプ** 点灯または点滅し、メモリーカードの状態を知らせ ます。⇒P.49

#### 参 考

◦ プリントヘッドとインクタンクの取り付け方法は、『かんたんスタートガイド』を参照してください。

# 操作パネル

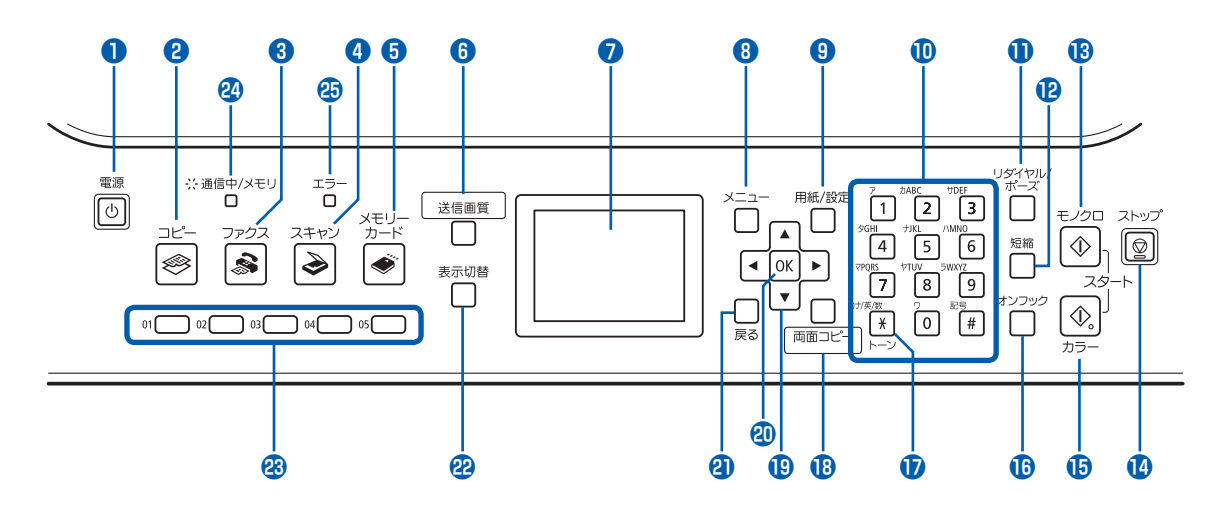

#### **❶ 電源ボタン**

電源を入れる/切るときに押します。電源を入れる ときは、原稿台カバーを閉じてください。

#### 重 要

#### **電源プラグを抜くときは**

- 電源を切ったあと、必ず操作パネルのランプがす べて消えたことを確認してから電源プラグを抜い てください。操作パネルのランプが消える前に電 源プラグを抜くと、プリントヘッドが保護されな いため、その後正しく印刷できなくなることがあ ります。
- 電源プラグを抜くと、日付・時刻情報とメモリに 保存されているファクスがすべて削除されます。 電源プラグを抜くときは、必要なファクスを送信 または印刷しておいてください。

#### 参 考

- 本製品は電源を切るとファクスを受信することが できません。
- ファクスの送受信中や未送信のファクスがメモリ に保存されている場合は電源を切ることができま せん。
- **❷ コピーボタン** コピーモードに切り替えます。また、電源を入れた ときに点滅します。
- **❸ ファクスボタン** ファクスモードに切り替えます。
- **❹ スキャンボタン** スキャンモードに切り替えます。

**❺ メモリーカードボタン**

メモリーカードモードに切り替えます。

#### **❻ 送信画質ボタン**

ファクスを送信するときの読み取り解像度や濃度を 設定します。

**❼ 液晶モニター**

メッセージやメニュー項目、動作状況などが表示さ れます。

参 考

• 5分間操作をしないと画面が消灯します。そのと きは、操作パネルで電源ボタン以外のボタンを押 すか、印刷の操作をすると復帰します。また、 ファクスの受信でも復帰します。

#### **❽ メニューボタン**

メニューを表示するときに使用します。

#### **❾ 用紙/設定ボタン**

用紙サイズや用紙の種類、または画像補正など、各 モードごとに設定できる項目を変更するときに使用 します。

#### **テンキー**

数値やコピー部数などを入力します。また、ファク ス/電話番号や文字を入力するときに使用します。

#### **リダイヤル/ポーズボタン**

テンキーを使用して送信した番号を一覧で表示し、 選択した番号にリダイヤルします。また、ダイヤル するときやデータを登録するときに、番号と番号の 間にポーズを入れます。

# 本製品について知っておこう ましょう はっこう こうしょう

#### **短縮ボタン**

電話番号検索画面に登録名の一覧が表示されます。 ボタンを押すと短縮番号の一覧が表示され、送信 先に指定する番号を、登録名の一覧または短縮番号 の一覧から指定できます。

登録名の一覧では、登録済みの名前の先頭文字を入 力すると、その文字から始まるファクス/電話番号 やグループダイヤルを検索することができます。 短縮番号の一覧では、番号を入力すると、該当する 短縮番号を先頭に短縮番号の一覧が表示されます。

#### **モノクロスタートボタン**

白黒コピー、白黒スキャン、または白黒ファクス送 信をするときなどに押します。

#### **ストップボタン**

印刷中やファクス送信中、スキャン中にこのボタン を押すと、印刷やファクス送信、スキャンを中止し ます。

#### **カラースタートボタン**

カラー印刷、カラーコピー、カラースキャン、また はカラーファクス送信をするときに押します。

 **オンフックボタン** 電話回線に接続するときと、切るときに使用します。

#### **トーンボタン**

一時的にプッシュ信号に切り替えたり、 文字を入力 するときに入力モードを切り替えたり、テンキーを 使用してダイヤルするときに使用します。また、メ モリーカードモードで印刷する写真をトリミングす るときに押します。

#### **両面コピーボタン** 両面コピーの設定をします。

参 考

◦ ボタン操作をすると音が鳴ります。音量の設定については、「本製品の設定について」(P.102)を参照してください。

#### **(B) ▲▼ 4▶ ボタン**

コピー部数やメニュー項目、設定項目などを選ぶと きに使います。液晶モニターに▲ / ▼ / 4 / ▶ と 表示されているところは、それぞれのボタンで操作 することができます。 また、文字を入力するときは、◀で入力した文字を

消し、]で文字の間にスペースを入力します。

**20 OKボタン** 

メニュー項目や設定項目を確定するときに押します。 また印刷途中でのエラーから復帰するときや、紙づ まりを取り除いたあと、復帰するときも押します。 また、ADF(自動原稿給紙装置)にある原稿を排紙 します。

#### **戻るボタン**

一つ前の画面に戻ります。

#### **表示切替ボタン**

メモリーカードの画像表示をフルスクリーン表示や 4画像表示に切り替えます。

#### **ワンタッチダイヤルボタン**

登録されているファクス/電話番号またはグループ に、ワンタッチでダイヤルするときに使用します。

#### **通信中/メモリランプ**

回線使用中にランプが点滅します。また、メモリに 原稿があるときはランプが点灯します。

#### **45 エラーランプ**

用紙やインクがなくなったときなど、エラーが発生 したときにオレンジ色に点灯または点滅します。

**17**

# **液晶モニター画面の基本操作**

本製品では、パソコンを使用しなくても本製 品の操作だけでメモリーカードの写真を印刷 したり、コピーやファクス、スキャンの操作 が可能です。

液晶モニターに表示されるメニュー画面や設 定画面から、本製品のいろいろな機能を使用 できます。

ここでは、各モードごとに表示されるメニュー 画面や用紙/設定画面の基本的な使いかたに ついて説明します。

## 各モードの基本操作

初めに、モードボタン(A)を押して目的に合わせ たモードに切り替えます。

次に、メニューボタン(B)で各モードごとに選択 できる機能を選びます。

また、各モードで、印刷する用紙サイズや種類、補 正などの設定を変更するときには、用紙/設定ボタ ン(C)を押します。

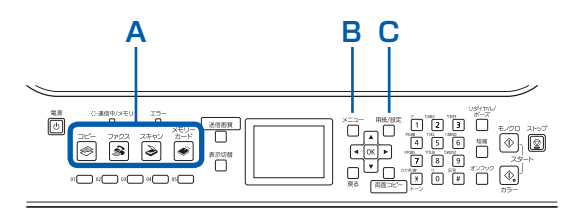

#### 参 考

- ▲▼4▶ボタンで項目を選び、OKボタンで確定します。
- 戻るボタンを押すと、一つ前の画面に戻ります。
- スキャンボタンを押すと、スキャンデータの処理メ ニューが表示され、スキャンしたデータをパソコンに 保存するか、セットしたUSBフラッシュメモリーまた はメモリーカードに保存するかを選ぶことができます。
- メモリーカードボタンを押すと、カードメニューが表 示され、 メモリーカードの写真を選んで印刷したり、 いろいろなレイアウトで印刷するかを選ぶことができ ます。
- 各項目については、次の「メニュー項目について」を 参照してください。
- お手入れや本体設定の機能を選択する[設定]は、ど のモードでもメニューボタンを押したときに表示され ます。

### メニュー項目について

#### 参 考

メンテナンスについては、「お手入れ」(P.125)を参 ◦照してください。

コピーモード

■ コピーメニュー画面

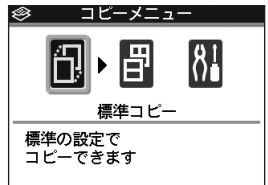

**標準コピー ⇒P.52 いろいろなコピー ⇒P.55** 両面コピー 2 in 1 コピー 4 in 1 コピー フチなしコピー 繰り返しコピー ページ順にコピー 色あせ補正コピー 枠消しコピー シール紙コピー 絵はがき風コピー とじしろコピー パンチ穴消しコピー

#### **設定 ⇒P.20**

#### ■ コピー用紙/設定画面 ⇒ P.54

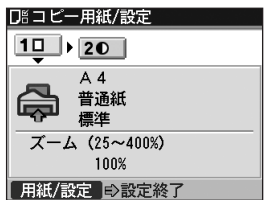

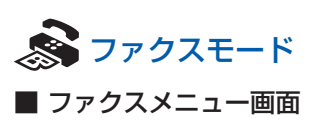

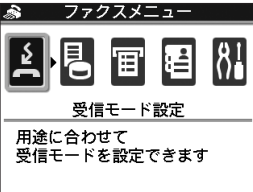

**受信モード設定 ⇒P.35** ファクス優先モード ファクス専用モード 電話優先モード **メモリ照会 ⇒P.94** 原稿リスト印刷 指定原稿印刷 指定原稿削除 受信原稿を一括印刷 メモリ内原稿を一括削除 **レポート/リスト印刷 ⇒P.94** 通信管理レポート 電話番号リスト ユーザデータリスト 原稿リスト 通信拒否番号リスト **電話番号登録 ⇒P.95**

ワンタッチダイヤル 短縮ダイヤル グループダイヤル 通信拒否番号

#### **設定 ⇒P.20**

■ ファクス用紙/設定画面 ⇒P.87

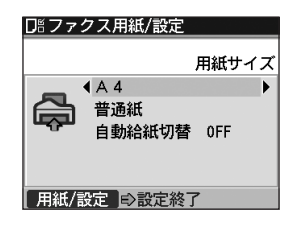

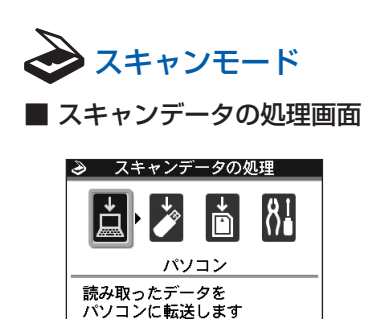

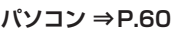

**USBメモリー ⇒『もっと活用ガイド』(電子マニュ アル) メモリーカード ⇒『もっと活用ガイド』(電子マニュ アル) 設定 ⇒P.20**

#### ■ 読取&保存設定画面

スキャンデータの処理で [USBメモリー] または [メモリーカード]を選んだときに用紙/設定ボタ ンを押すと、以下の画面が表示されます。 ⇒『もっと活用ガイド』(電子マニュアル)

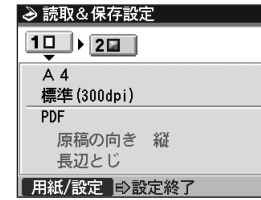

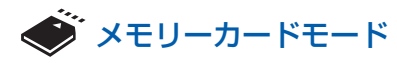

■ カードメニュー画面

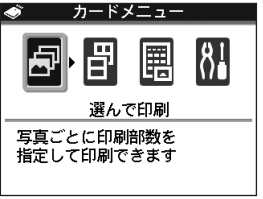

#### **選んで印刷 ⇒P.40 いろいろな印刷 ⇒P.45**

レイアウト印刷 シール紙印刷 すべてを印刷 インデックス印刷 DPOF印刷 撮影情報印刷

 $\vdots$ 

**フォトナビシート ⇒P.44** フォトナビシート印刷 シート読取&印刷 **設定 ⇒P.20**

■ メモリーカード用紙/設定画面 ⇒ P.43

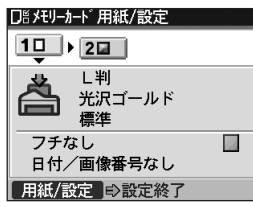

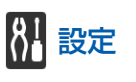

■ メンテナンス画面

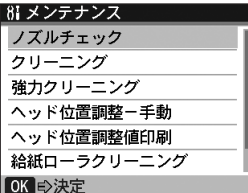

**ノズルチェック ⇒P.133 クリーニング ⇒P.135 強力クリーニング ⇒P.136 ヘッド位置調整-手動 ⇒P.137 ヘッド位置調整値印刷 ⇒P.137 給紙ローラクリーニング ⇒P.139 インクふき取り ⇒『もっと活用ガイド』(電子マニュ アル)**

#### ■ 本体設定画面

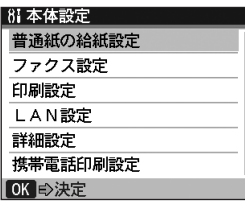

**普通紙の給紙設定 ⇒P.102 ファクス設定 ⇒P.102** 基本設定 送信機能設定 受信機能設定 **印刷設定 ⇒P.102** 用紙のこすれ改善

コピーフチはみ出し量 **LAN設定 ⇒P.102** LAN有線/無線の切替 無線LAN接続設定 無線LAN設定表示 有線LAN設定表示 IPv4/IPv6設定 WSD設定 LAN設定情報印刷 LAN設定リセット **詳細設定 ⇒P.102** カード書き込み状態 音量調整 サイレント設定 キーリピート 両面排紙設定 **携帯電話印刷設定\* ⇒P.103** 用紙サイズ 用紙の種類 携帯画像補正 レイアウト \* オプションのBluetoothユニットを取り付けたと きのみ表示されます。 **Bluetooth通信設定\* ⇒P.103** 機種名選択 アクセス拒否設定 セキュリティ設定 パスキー変更 \* オプションのBluetoothユニットを取り付けたと きのみ表示されます。 **PictBridge印刷設定 ⇒P.103 言語選択 ⇒P.103 設定リセット ⇒P.103** 電話番号登録のみ 設定値のみ 両方リセット

#### ■ 定型フォーム印刷 ⇒P.98

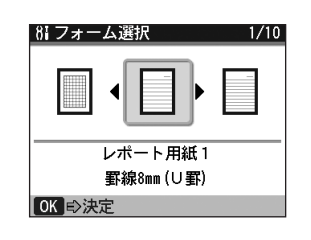

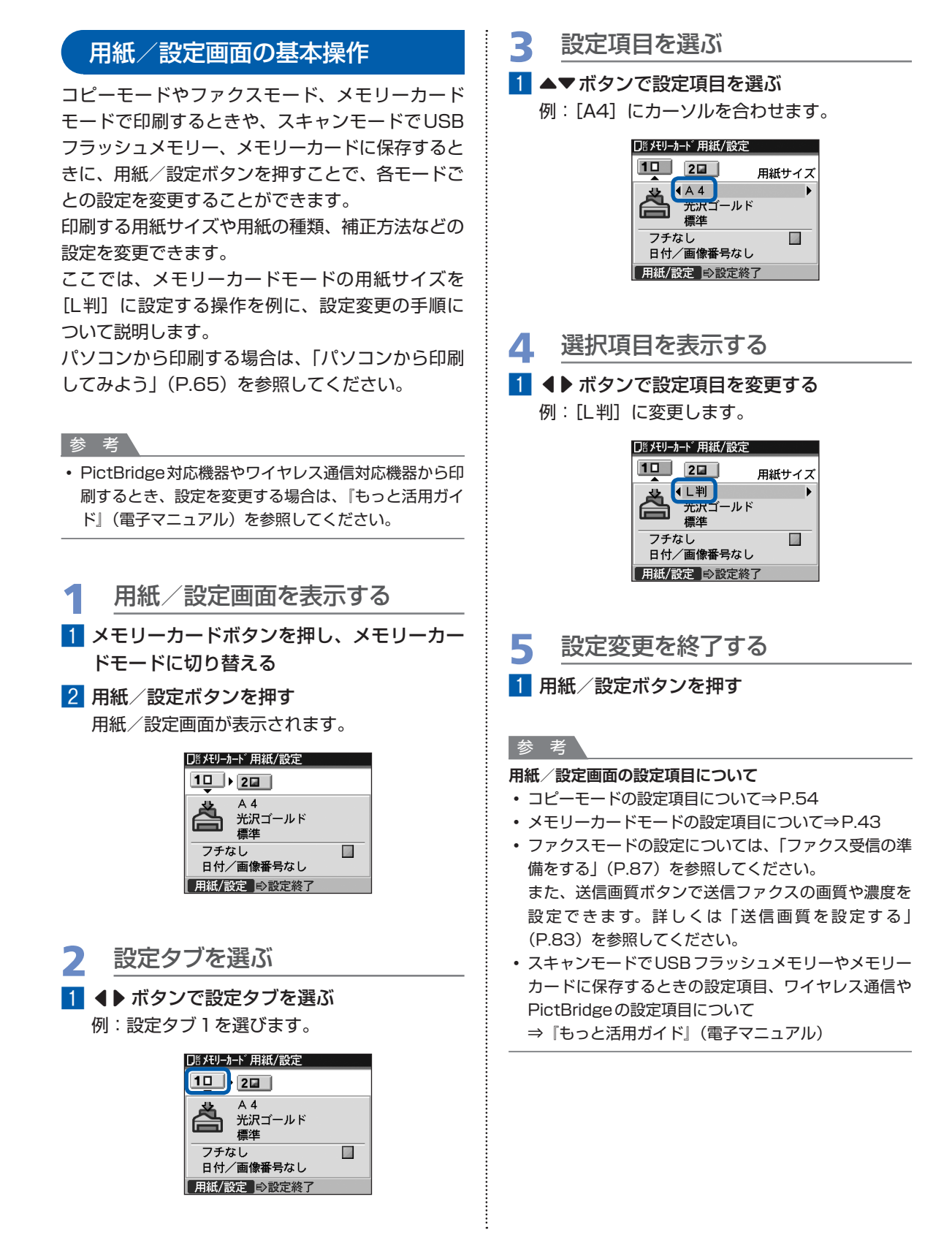

**21**

# **本製品の設置について**

本製品のファクス機能をご使用になる前に必要な、本製品の代表的な接続方 法や基本設定について説明します。

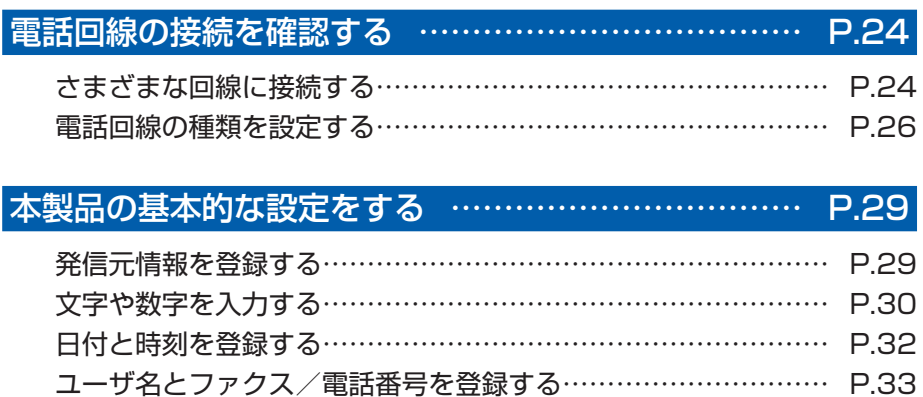

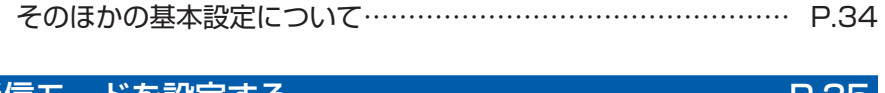

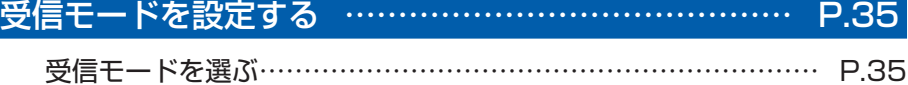

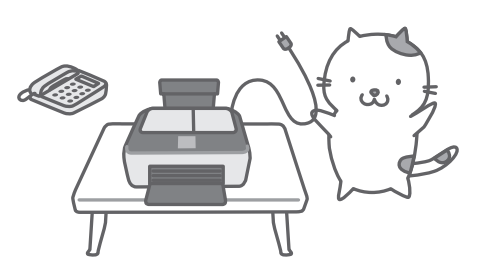

# **電話回線の接続を確認する**

本製品の基本的な接続方法については、『かんたんスタートガイド』を参照してください。本書 では、それ以外の方法について代表的な例を紹介します。

接続が誤っているとファクスの送受信ができませんので、正しく接続されていることを確認して ください。

#### 重 要

#### **予期せず電源が切れたとき**

• 停電で電源が切れてしまったときや、誤って電源プラグをコンセントから抜いてしまった場合、本製品で設定した日 付や時間はリセットされます。また、メモリに保存されているファクスはすべて消去されます。ただし、ユーザデー タやワンタッチダイヤル、短縮ダイヤル、グループダイヤル、通信拒否番号の設定は保持されます。

電源が切れると、次のような状態になります。

- ファクスの送受信やコピー、スキャンはできません。
- 電話機を接続している場合、電話がご使用できるかどうかは、ご契約の電話回線や電話機により異なります。

# さまざまな回線に接続する

次の接続方法は代表例です。すべての接続を保証するものではありません。詳しくは、本製品と接続する ネットワーク機器 (ADSL (Asymmetric Digital Subscriber Line) モデムやターミナルアダプタなど の制御装置)に付属している取扱説明書を参照してください。

# パソコンを経由して電話や留守番電話を接続する

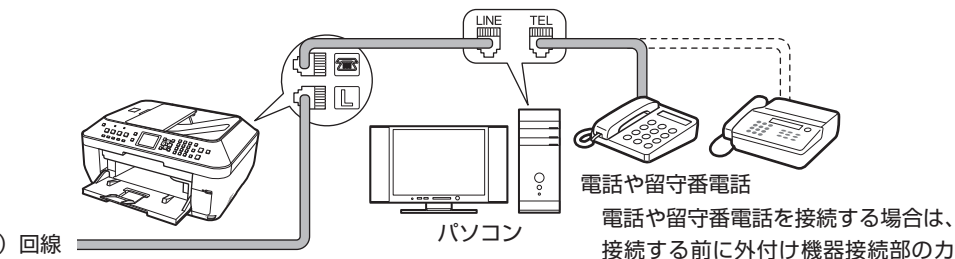

バーを取り外してください。

一般(アナログ)回線

# ISDN回線に接続する

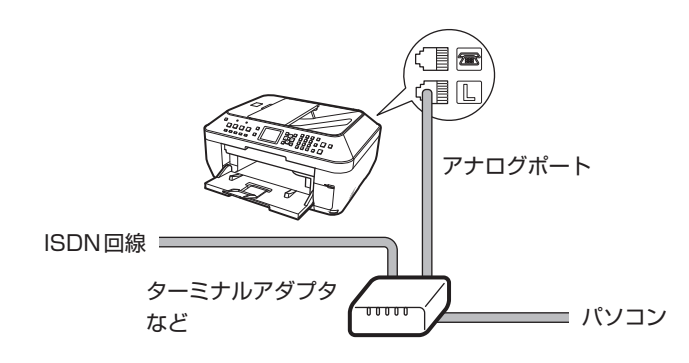

#### 参 考

• ISDN回線に接続するときは、回線種別でプッシュ回線(トーン)を選んでください。

本製品の こうしゃ こうしゃ こうしゃ しょうしゃ

本製品の設置について

# ADSL回線に接続する

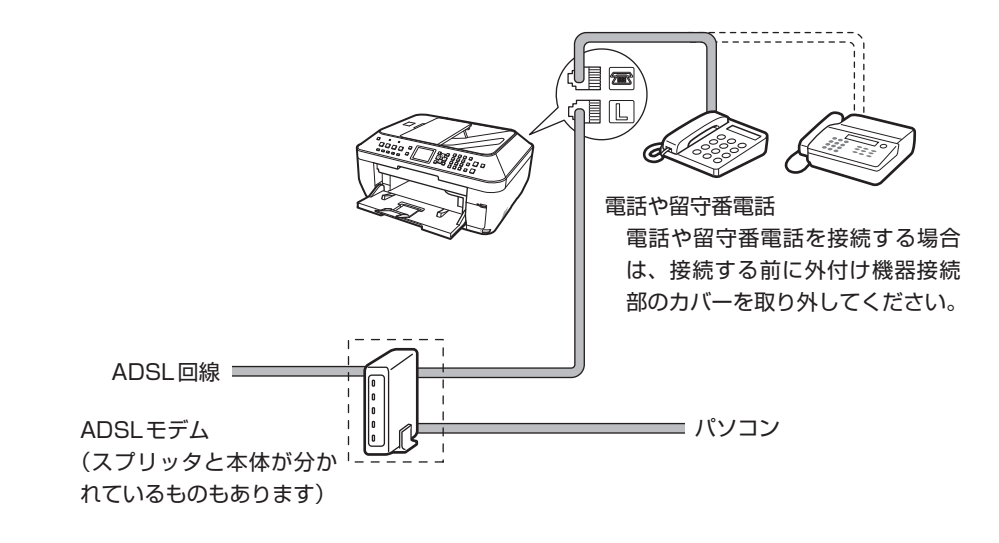

#### 重 要

• スプリッタより前(壁側)で電話線を分岐しないでください。また、スプリッタを複数並列接続する場合は、ご使用 のインターネット・プロバイダの窓口にお問い合わせください。

#### 参 考

• ADSL回線に接続するときは、回線種別でご契約のタイプと同じタイプ(プッシュ回線 / ダイヤル回線 20PPS/ダイ ヤル回線 10PPSのいずれか)の回線を選択してください。

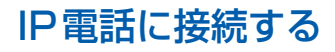

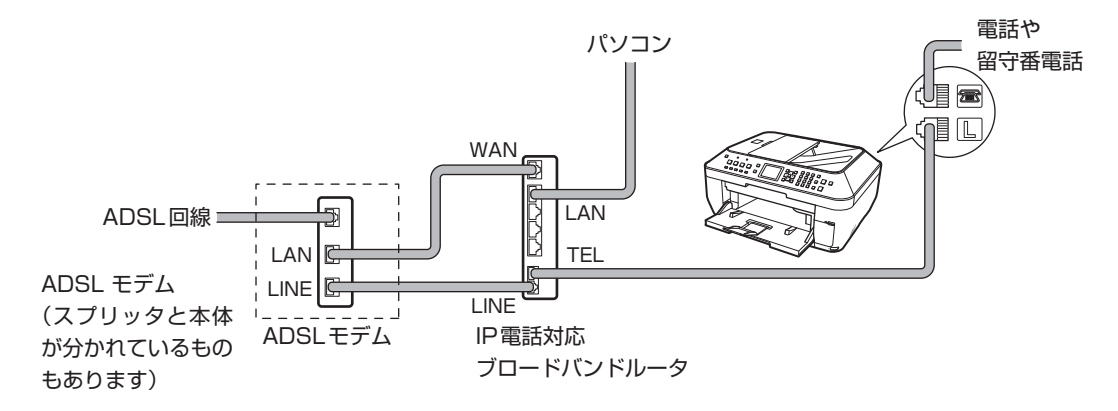

※ 接続ポートの構成や名称などは、商品により異なります。

# 光回線(ひかり電話)に接続する

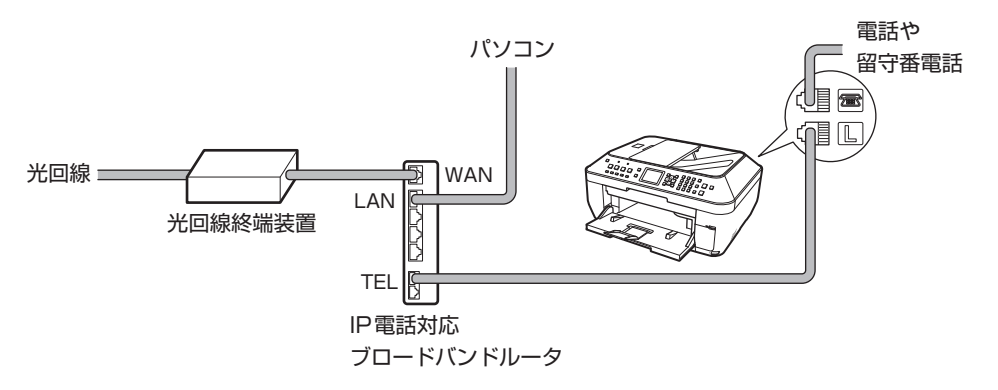

※ 接続ポートの構成や名称などは、商品により異なります。

#### 参 考

• 光回線(ひかり電話)に接続するときは、回線種別でプッシュ回線(トーン)を選んでください。

# 電話回線の種類を設定する

本製品には、電源コードを接続して電源を入れたとき、電話回線の種類を自動的に判別して設定する機能 があります。ただし、ADSL回線、光回線、または構内交換機(PBX) などの制御装置に接続している場 合、正しく判別されないことがあります。回線の種類が自動的に正しく設定されなかった場合は、[回線種 類自動判別]を [しない]に設定し、回線種別を手動で設定してください。

#### 参 考

- ISDN 回線または光回線に接続するときは、回線種別を手動でプッシュ回線(トーン)に設定してください。
- ユーザデータリストを印刷すると、現在の設定を確認できます。 ◦

詳しくは、『もっと活用ガイド』(電子マニュアル)を参照してください。

1 回線種別自動判別の設定画面を表示する

1 ファクスボタンを押してから、メニューボタンを押す

2 < ▶ ボタンで [設定] Mを選び、OKボタンを押す

- <mark>3</mark> <▶ボタンで [本体設定] <mark>担</mark>を選び、OKボタンを押す
- **4 ▲▼ボタンで[ファクス設定]を選び、OKボタンを** 押す
- <mark>5</mark> ▲▼ボタンで [基本設定] を選び、OKボタンを押す

本製品の こうしゃ こうしゃ こうしゃ しょうしゃ

本製品の設置について

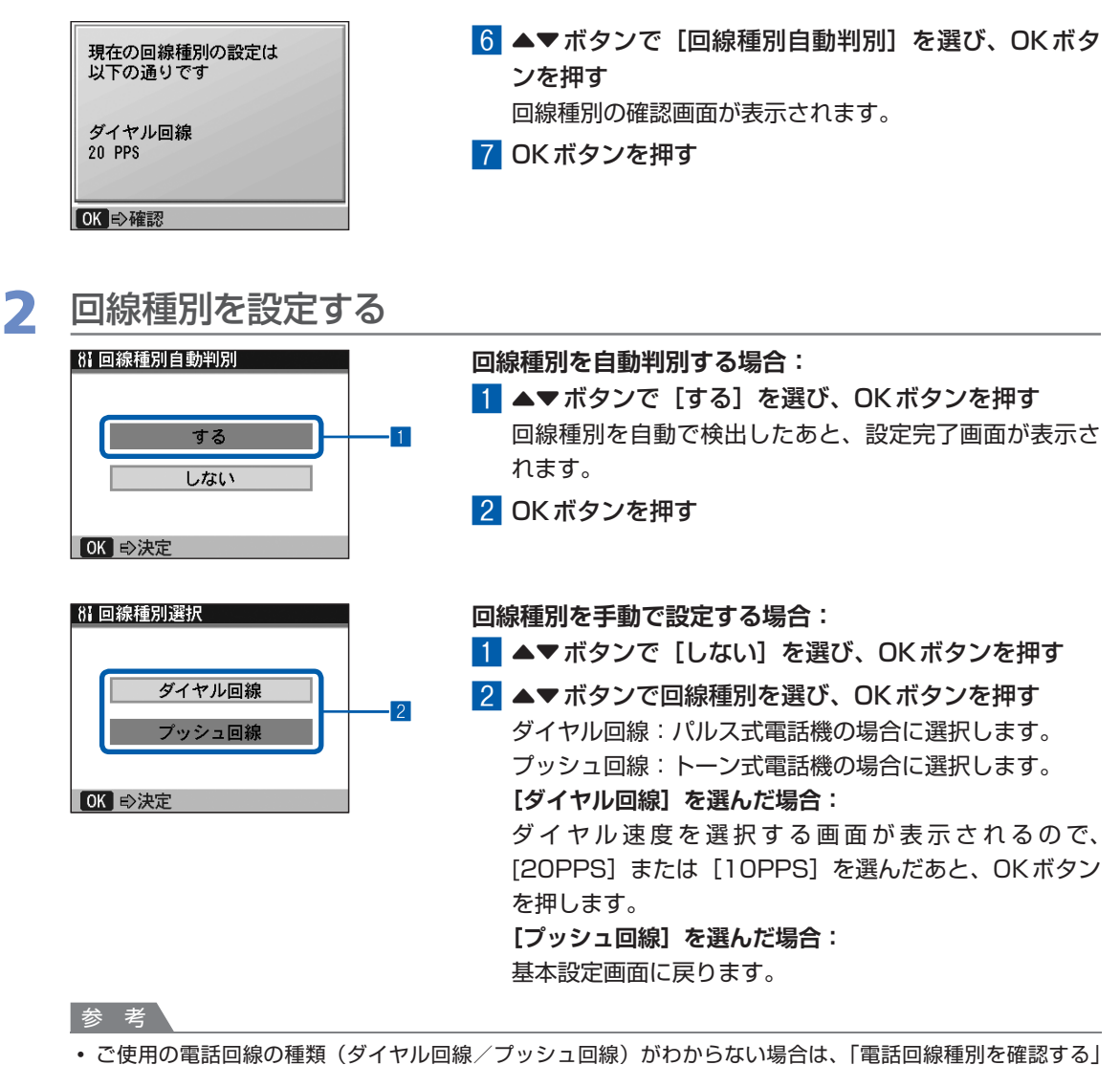

(P.28) にしたがって確認してください。

# 3 ファクスボタンを押して、ファクス待機画面に戻る

**27**

#### 電話回線種別を確認する

ご使用の電話回線の種類(ダイヤル回線/プッシュ回線)がわからない場合は、次の手順にしたがってご 確認ください。

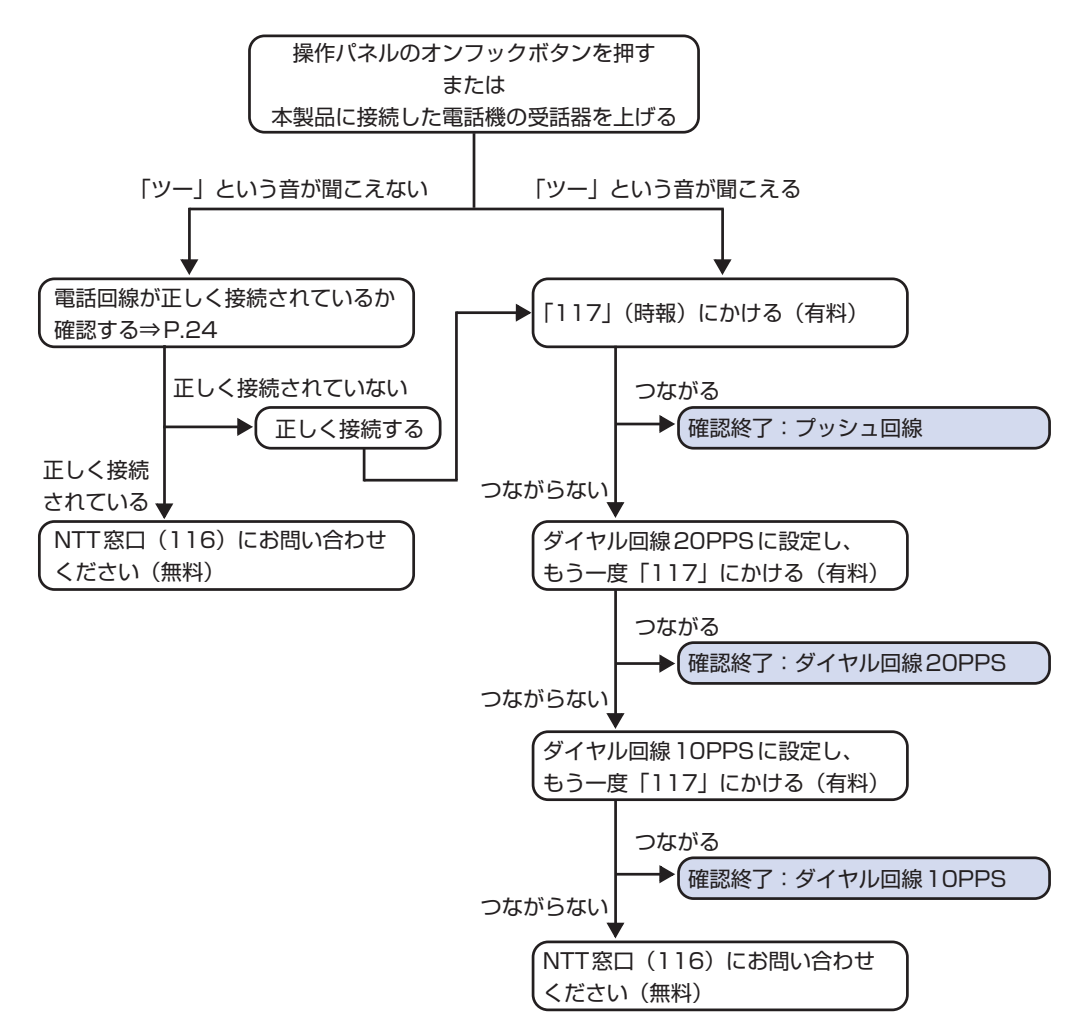

# **本製品の基本的な設定をする**

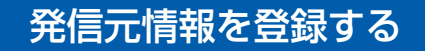

ファクスを受信すると、用紙の一番上に送信者の名前や会社名、ファクス/電話番号、送信した 日付と時刻が印刷されていることがあります。これが発信元情報です。

この発信元情報を登録して本製品からファクスを送信すると、受信者は発信元(送信者)の名前 や送信日時を知ることができます。

発信元情報は、次のように印刷されます。

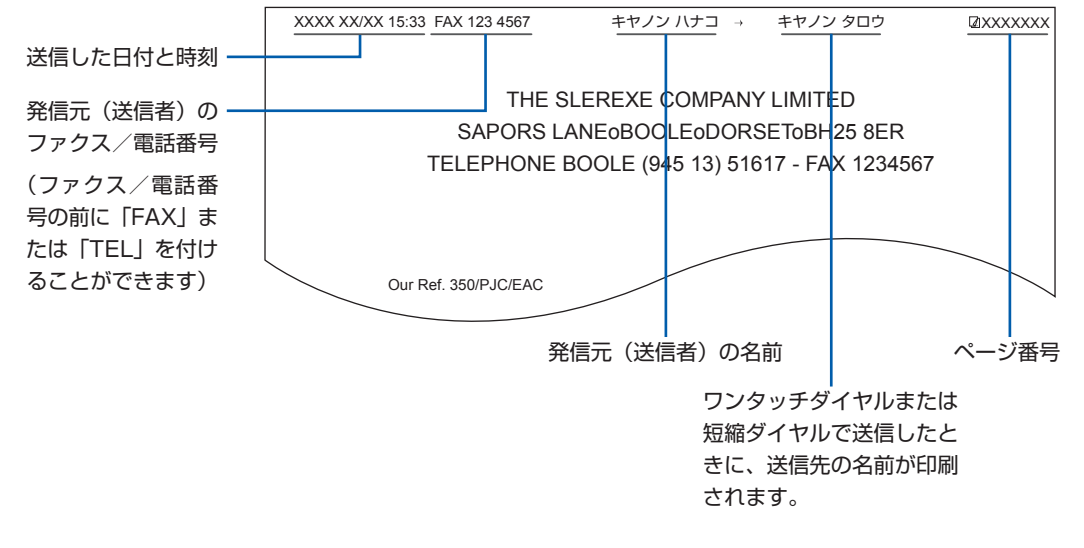

参 考

**発信元情報の設定について**

- 発信元情報については、本書で説明している以外に以下の設定や制限事項があります。
	- 詳しくは、『もっと活用ガイド』(電子マニュアル)を参照してください。
	- 白黒ファクス送信のときは、画像領域の内側と外側のどちらに発信元情報をつけるかを設定できます。 ー
	- カラーファクス送信のときは、画像領域の内側に発信元情報が設定されます。また、送信先の名前は印刷されません。 ー
	- ファクス/電話番号の前にFAXまたはTELを付加することができます。 ー 日付には3つの表示形式があり、必要に応じて変更できます。 ー
	- ユーザデータリストを印刷して、登録した発信元情報を確認することができます。 ー

文字や数字を入力する

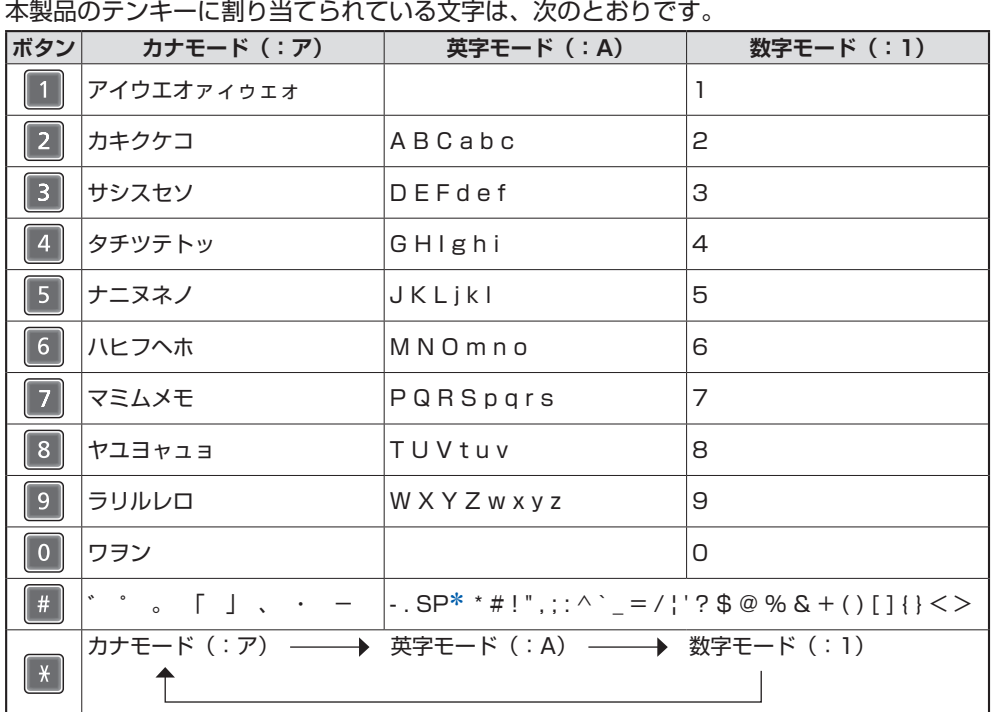

\*「SP」は空白を表します。

発信元情報やワンタッチダイヤル、短縮ダイヤル、グループダイヤルの名前やファクス/電話番号を登録 する場合には、次の手順にしたがって文字や数字を入力してください。

# 1 トーン(图)ボタンを押して、入力モードを切り替える

**例:カナ入力**

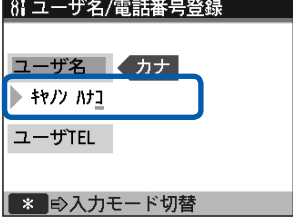

カナ入力(:ア)、英字入力(:A)、数字入力(:1)を 切り替えます。

[ユーザ名]、[名前]、または [グループ名]の右側に、 選択された入力モードが表示されます。

参 考

• ここではユーザ名や電話番号を登録する場合について説明し ています。[ユーザ名/電話番号登録]画面を表示する方法に ついては、「ユーザ名とファクス/電話番号を登録する」 (P.33)を参照してください。

# 2 テンキーで、文字を入力する

入力する文字が表示されるまで繰り返し押します。

**次に入力したい文字が同じボタンに割り当てられているとき(例:「C」のあとに「A」を入力 する場合):**

▶ボタンを押してから、同じボタンをもう一度押します。

1 2ボタンを3回押す

ユーザ名 ABC  $\blacktriangleright$  C ユーザTEL

2 ▶ボタンを押してから 2 ボタンをもう1度押す

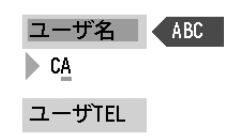

**スペースを入力するとき:**

▶ボタンを2回押します(数字入力時は1回)。

#### **文字を消去するとき:**

**■ボタンを押します。** 

#### **入力した文字をすべて消去するとき:**

[ボタンを長押しします。

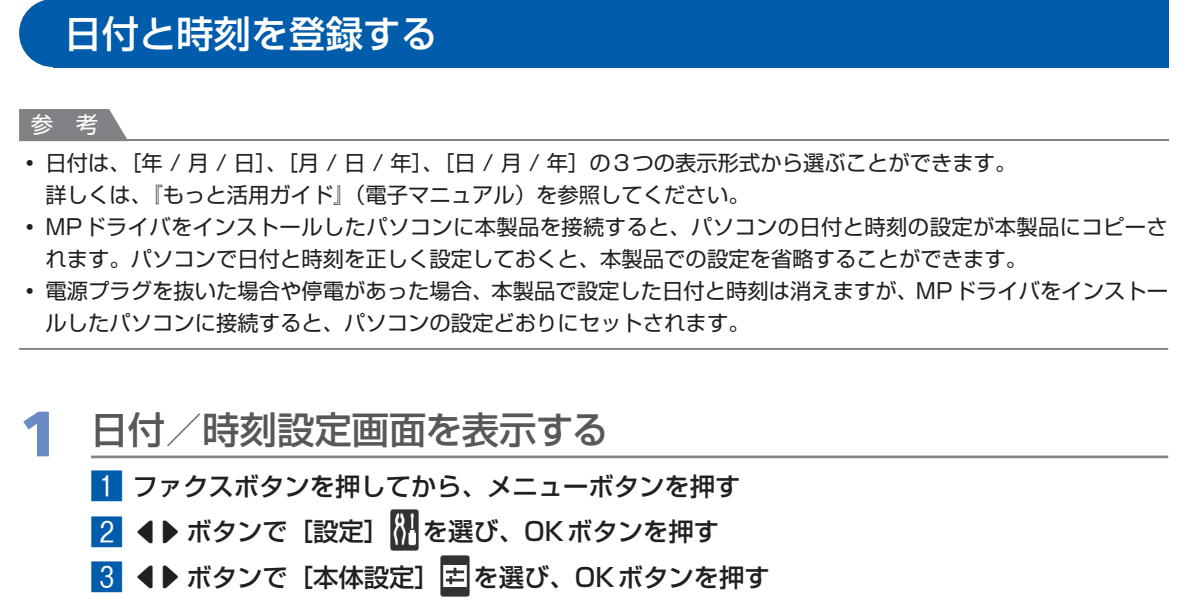

- **4 ▲▼ボタンで[ファクス設定]を選び、OKボタンを押す**
- <mark>5 ▲▼ボタンで「基本設定]を選び、OKボタンを押す</mark>
- <mark>6 ▲</mark>▼ボタンで [日付/時刻設定] を選び、OKボタンを押す

# 2 日付と時刻を入力する<br>**問題の**題

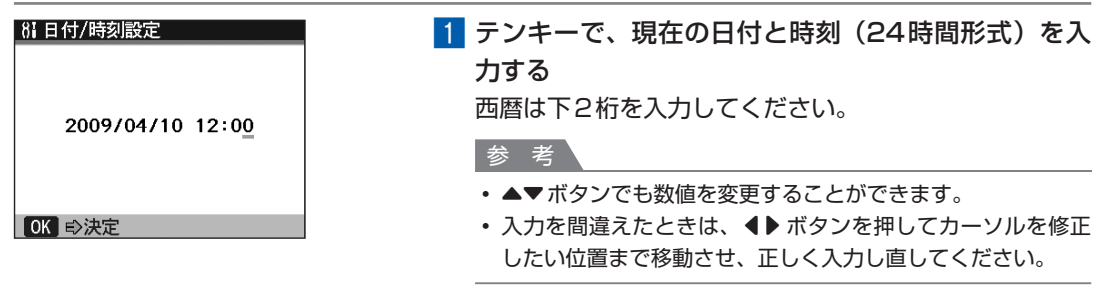

#### 2 OKボタンを押す

3 ファクスボタンを押して、ファクス待機画面に戻る

# ユーザ名とファクス/電話番号を登録する

1 [ユーザ名/電話番号登録]画面を表示する 1 ファクスボタンを押してから、メニューボタンを押す **2 4▶ボタンで [設定] いを選び、OKボタンを押す** 3 < ▶ ボタンで [本体設定] E を選び、OK ボタンを押す **4 ▲▼ボタンで [ファクス設定] を選び、OKボタンを押す** <mark>5 ▲</mark>▼ボタンで[基本設定]を選び、OKボタンを押す 6 ▲▼ボタンで [ユーザ名/電話番号登録]を選び、OKボタンを押す

# 2 発信元の名前を入力する<br>**BEA-58/REEF**

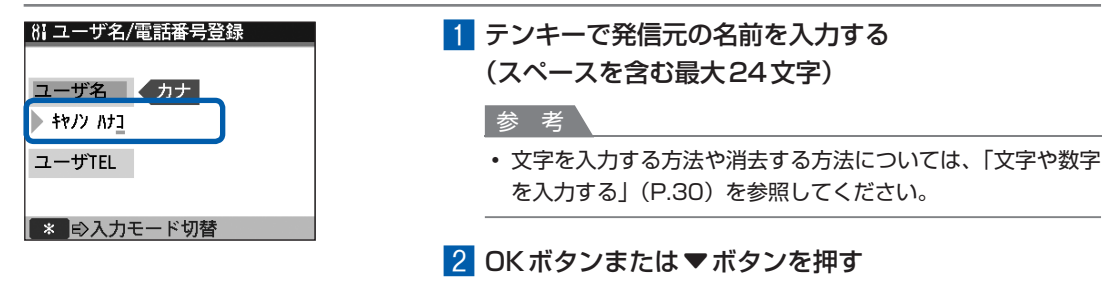

# **3 ファクス/電話番号を入力する**<br><del>GBユザ名電話番題</del>

1 テンキーで、ファクス/電話番号を入力する (スペースを含む最大20桁) ユーザ名 カナ 番号の前にプラス記号(+)を入力するときは、 ※ ボタ キャノン ハナコ ンを押します。 ユーザTFI 01 2345 6789 参 考 OK IE》決定 • 文字を入力する方法や消去する方法については、「文字や数字 を入力する」(P.30)を参照してください。 2 OKボタンを押す

# ▲ ファクスボタンを押して、ファクス待機画面に戻る

# そのほかの基本設定について

[ファクス設定]の「基本設定]を選ぶと、以下のような項目を設定できます。 詳しくは、『もっと活用ガイド』(雷子マニュアル)を参照してください。

### 自動印刷

ファクスを受信したとき、自動的に受信したファクスを印刷することができます。 [しない]に設定すると、受信したファクスはメモリに保存され、送/受信結果レポート、マルチ通信結果 レポート、通信管理レポートを自動で印刷できません。

### 日付表示形式

液晶モニター、または送信ファクスに印刷される日付の表示形式を変更することができます。 表示形式には、[年/月/日]、[月/日/年]、[日/月/年]の3とおりがあります。

### 発信元記録位置

発信元情報を印刷する位置(画像領域の外または画像領域の中)を変更することができます。 印刷位置を選んだあとに、ファクス/電話番号の前に付ける文字([FAX]または[TEL])を選びます。

### オフフックアラーム

電話機の受話器が外れているとき、警告音を鳴らすかどうかを設定することができます。

#### 音量調整

呼び出し音や通信音などの音量を調節することができます。

# 呼び出し音質

本製品の呼び出し音の音質を変更することができます。

# 通信管理レポート

送受信したファクスの履歴が印刷されます。お買い上げ時は、20回通信するごとに自動的に印刷される設 定になっています。このレポートは手動で印刷することもできます。
## **受信モードを設定する**

## 受信モードを選ぶ

受信のしかたには、次の3とおりの方法があります。ご使用の用途に合わせて受信モードを選んでください。

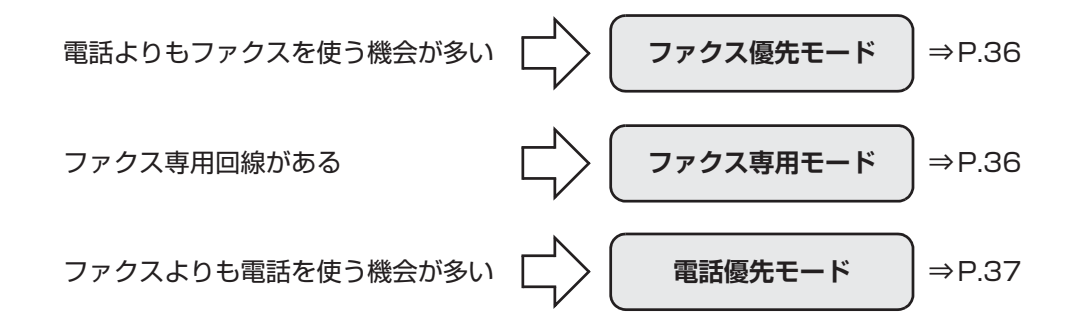

### 参 考

- 設定した受信モードにより、受信の操作手順が異なります。各受信モードごとの受信方法については「ファクスを受 信する」(⇒P.87)を参照してください。
- 1つの回線をファクスと電話で共用したい場合は、外付け機器接続部に電話機や留守番電話機を接続する必要があり ます。

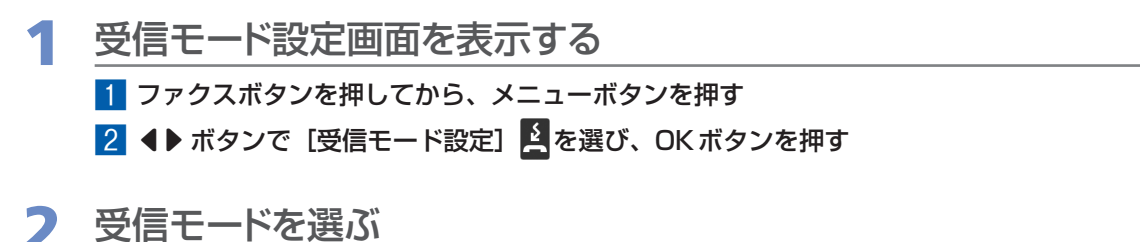

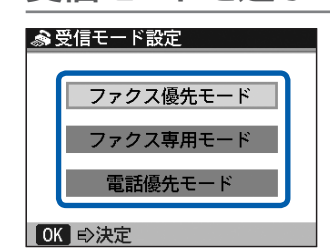

▲▼ボタンで受信モードを選び、OKボタンを押してく ださい。

3 ファクスボタンを押して、ファクス待機画面に戻る

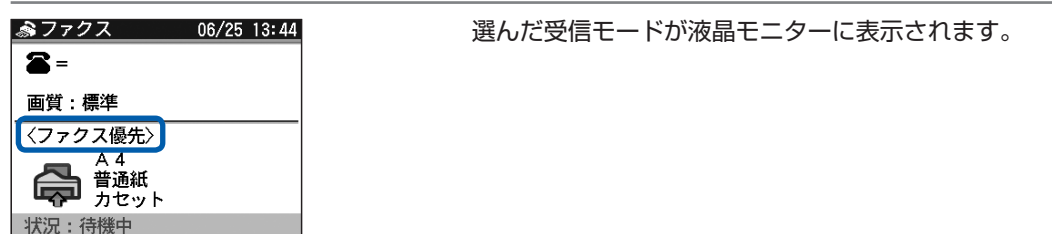

## 電話よりもファクスを使う機会が多い:

**ファクスと電話機を自動的に切り替えたい(ファクス優先モード)**

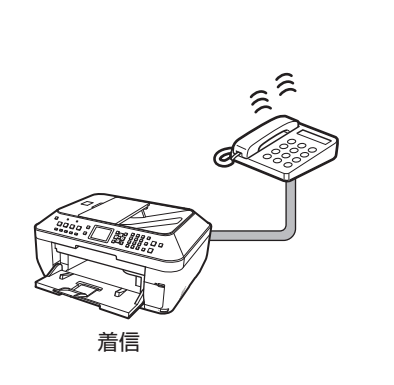

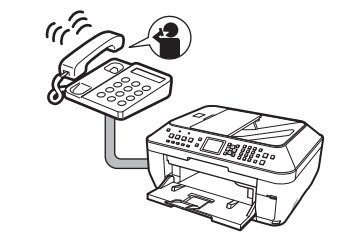

電話:呼び出し音が鳴ります。 受話器を取ると、相手と会話ができます。

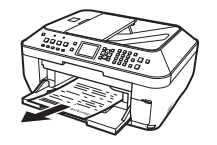

ファクス:自動的に受信します。

参 考

- 外付けの電話機を本製品に接続している場合は、設定しているモードにかかわらず、着信があると電話機の呼び出し 音が鳴ります。
- [設定] → [本体設定] → [ファクス設定] → [受信機能設定] → [着信呼び出し] で [しない] に設定すると、着信 時の呼び出し音を鳴らさないようにすることができます。

## ファクス専用の回線がある:

**ファクスだけを受信したい(ファクス専用モード)**

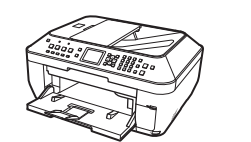

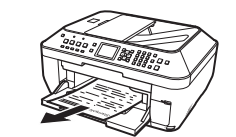

着信 けいちょう 自動的にファクスを受信します。

## ファクスよりも電話をよく使う:

ファクスは手動で受信したい(**電話優先モード**)

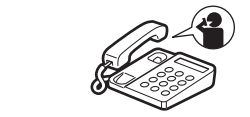

電話:呼び出し音が鳴ります。 受話器を取ると、相手と会話ができます。

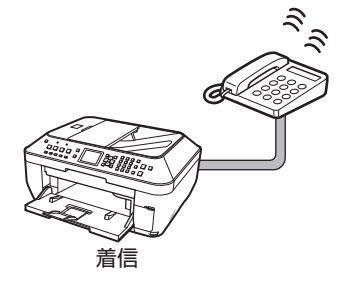

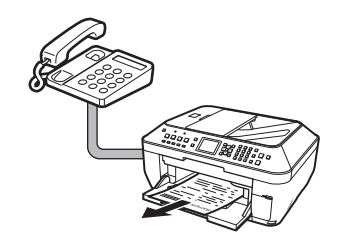

ファクス:呼び出し音が鳴ります。受話器を取り、「ポーポー」という音が 聞こえたときは、自動的にファクスに切り替わり、ファクスが受信されます。

### 参考

• ファクスに自動的に切り替わらない場合は、カラースタートボタンまたは モノクロスタートボタンを押してください。

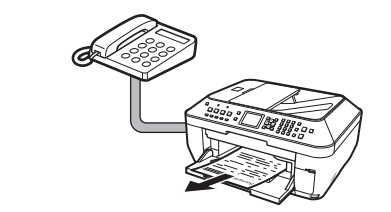

留守番電話を接続している場合 電話:メッセージが応答します。 ファクス:ファクスが自動的に受信されます。

## **メモリーカードから 印刷してみよう**

デジタルカメラなどで撮影した写真を、本製品の液晶モニターで確認しなが ら印刷することができます。

メモリーカードに保存されている写真をA4サイズの用紙に一覧で印刷し、 その中から選んで印刷する機能や、指定したレイアウトに好きな写真を印刷 する便利な機能もあります。

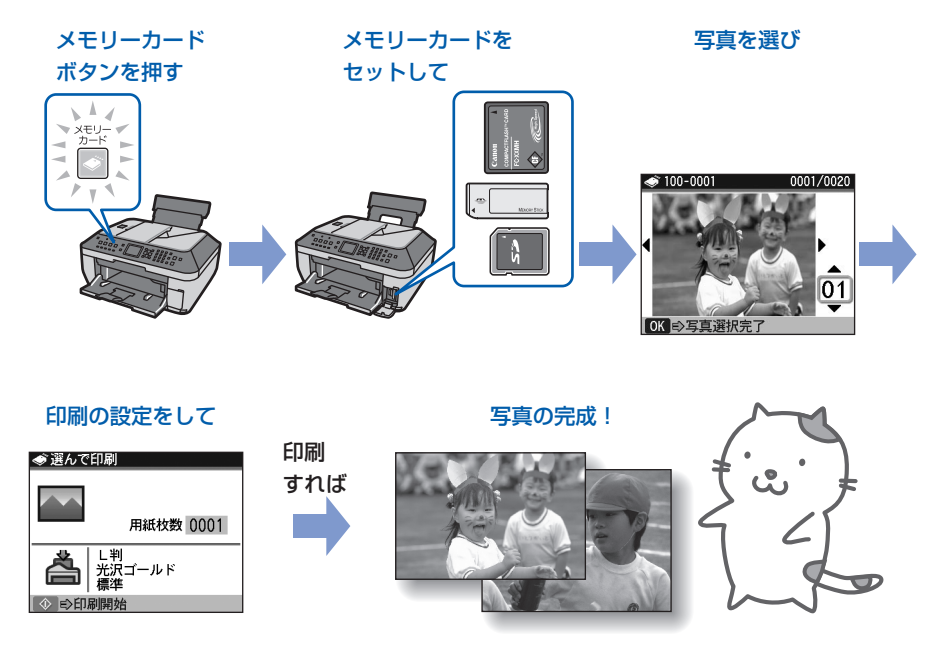

メモリーカードの写真を印刷する… ……………………… P.40 設定を変更する………………………………………………………… P.43

## いろいろな機能を使ってみよう… ………………………… P.45 いろいろなレイアウトで印刷する…………………………………… P.45

表示方法を変更する…………………………………………………… P.45 写真の一部を切り抜く………………………………………………… P.46 画像を補正する………………………………………………………… P.46 撮影日の日付をつけて印刷する……………………………………… P.46

## メモリーカードをセットする… …………………………… P.47

メモリーカードをセットする前に…………………………………… P.47 メモリーカードをセットする………………………………………… P.48 メモリーカードを取り出す…………………………………………… P.50

## **メモリーカードの写真を印刷する**

メモリーカードに保存されている写真を、本製品の液晶モニターで確認しながら印刷してみま しょう。

ここでは、L判サイズの写真用紙に、写真をフチなしで印刷する方法について説明します。 操作する際は、参照先のページに記載されている注意事項と操作方法を確認してください。

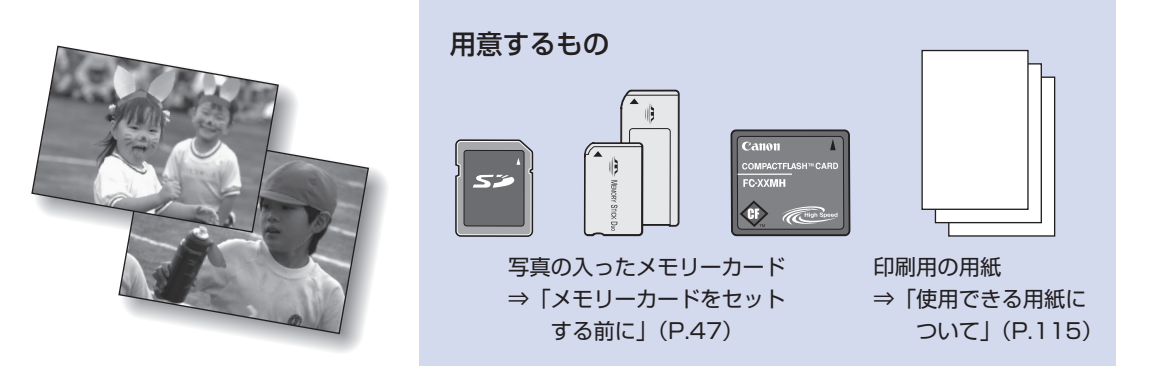

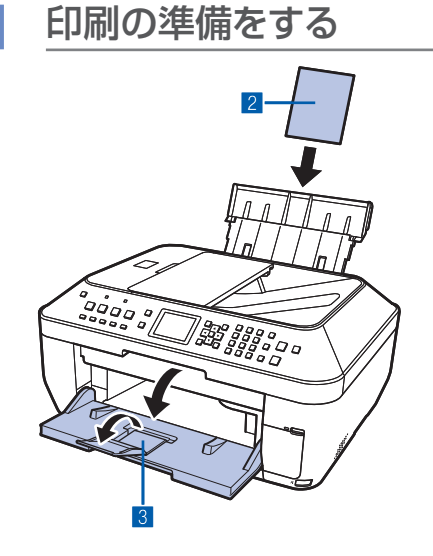

- 電源が入っていることを確認する⇒P.16
- **2 用紙をセットする⇒P.108** ここでは、L判サイズの写真用紙を後トレイにセットし ます。

参 考

• A4またはレターサイズの普通紙に印刷するときは、カセット に用紙がセットされていることを確認してください。 それ以外の用紙は、後トレイにセットします。

3 排紙トレイをゆっくり手前に開いてから、補助トレイ を開く

## 2 メモリーカードをセットする

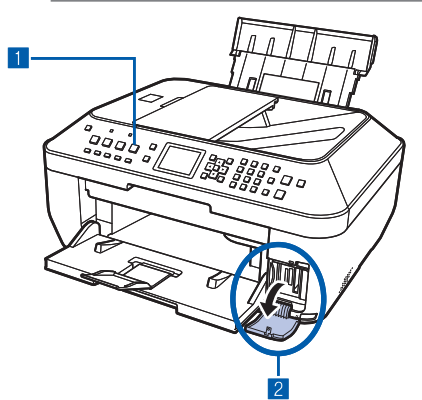

1 メモリーカードボタンを押す

カードメニュー画面が表示されます。

2 メモリーカードを、ラベル面を左にしてカードスロッ トにセットする 本製品にセットできるメモリーカードの種類とセット位

置については、「メモリーカードをセットする」(P.47) を参照してください。

<mark>3</mark> <▶ボタンで [選んで印刷] ■を選び、OKボタンを 押す

写真選択画面が表示されます。

### 参 考

- コピーモード、ファクスモード、設定画面の各画面が表示さ れているときにメモリーカードをセットしても、[メモリー カード]の[選んで印刷]画面を表示することができます。
- [選んで印刷] のほかにも、便利な印刷機能があります。 ⇒「いろいろな機能を使ってみよう」(P.45)
- •[カード書き込み状態]で[USB接続 PC から可能]または [LAN接続PCから可能]に設定している場合は、本製品のパ ネル操作でメモリーカード印刷することはできません。メ ニューボタンを押してから[設定]→[本体設定]→[詳細 設定]の順に選び、[カード書き込み状態]を [PCから書き 込み禁止]に設定してください。詳しくは、『もっと活用ガイ ド』(電子マニュアル)を参照してください。

## ■ 印刷したい写真を選ぶ

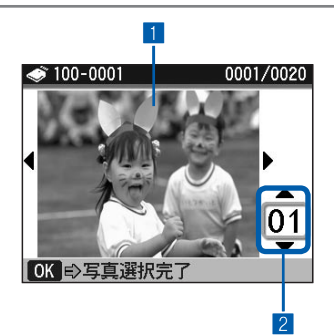

1 <▶ボタンで印刷したい写真を表示する

### 参考

- 写真の読み込み中は、液晶モニターに鬣が表示される場合が あります。 図が表示されているときに ◀▶ ボタンを押すと、 画像が正しく選べないことがあります。
- 2 ▲▼ボタンまたはテンキーで印刷枚数を指定する
- 3 手順1、2を繰り返し、印刷したい写真ごとに印刷枚 数を指定する

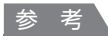

**こんなこともできます**

- 表示方法を変更する⇒P.45 ◦
- 印刷する写真の一部を切り抜く-トリミング⇒P.46

4 OKボタンを押す

印刷確認画面が表示されます。

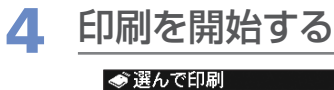

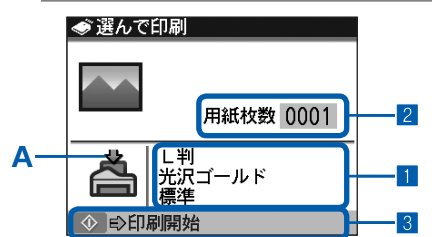

■ 用紙のサイズや種類、印刷品質などを確認し、設定す る

ここでは、用紙サイズに「L判]、用紙の種類にセットし た写真用紙が設定されていることを確認してください。 設定内容を変更するには、用紙/設定ボタンを押してく ださい。

⇒「用紙/設定画面の基本操作」(P.21)、「設定を変更 する」(P.43)

### 参 考

• 用紙の種類に[普通紙]、用紙サイズに[A4]または[レター サイズ]を指定したときには、給紙位置を示すイラストのカ セット位置に矢印が表示されます。 それ以外の用紙を指定すると、後トレイの位置に矢印(A) が表示されます。 設定した用紙が、給紙位置に正しくセットされていることを 確認してください。

2 印刷に必要な用紙の枚数を確認する

■3 カラースタートボタンを押す 写真の印刷が開始されます。

### 参 考

- 印刷を中止するときは、ストップボタンを押します。
- モノクロスタートボタンを押しても、印刷は開始されません。
- 印刷終了後に戻るボタンを押すと、カードメニュー画面が表示され、メモリーカードのいろいろな機能を選ぶことが できます。
- メモリーカードを取り出すときは、「メモリーカードを取り出す」(P.50)を参照してください。

## 設定を変更する

用紙/設定ボタンを押して、印刷するときの用紙サイズや用紙の種類、印刷品質など、印刷設定を変更す ることができます。

設定方法については、「用紙/設定画面の基本操作」(P.21)を参照してください。

## 設定タブ1

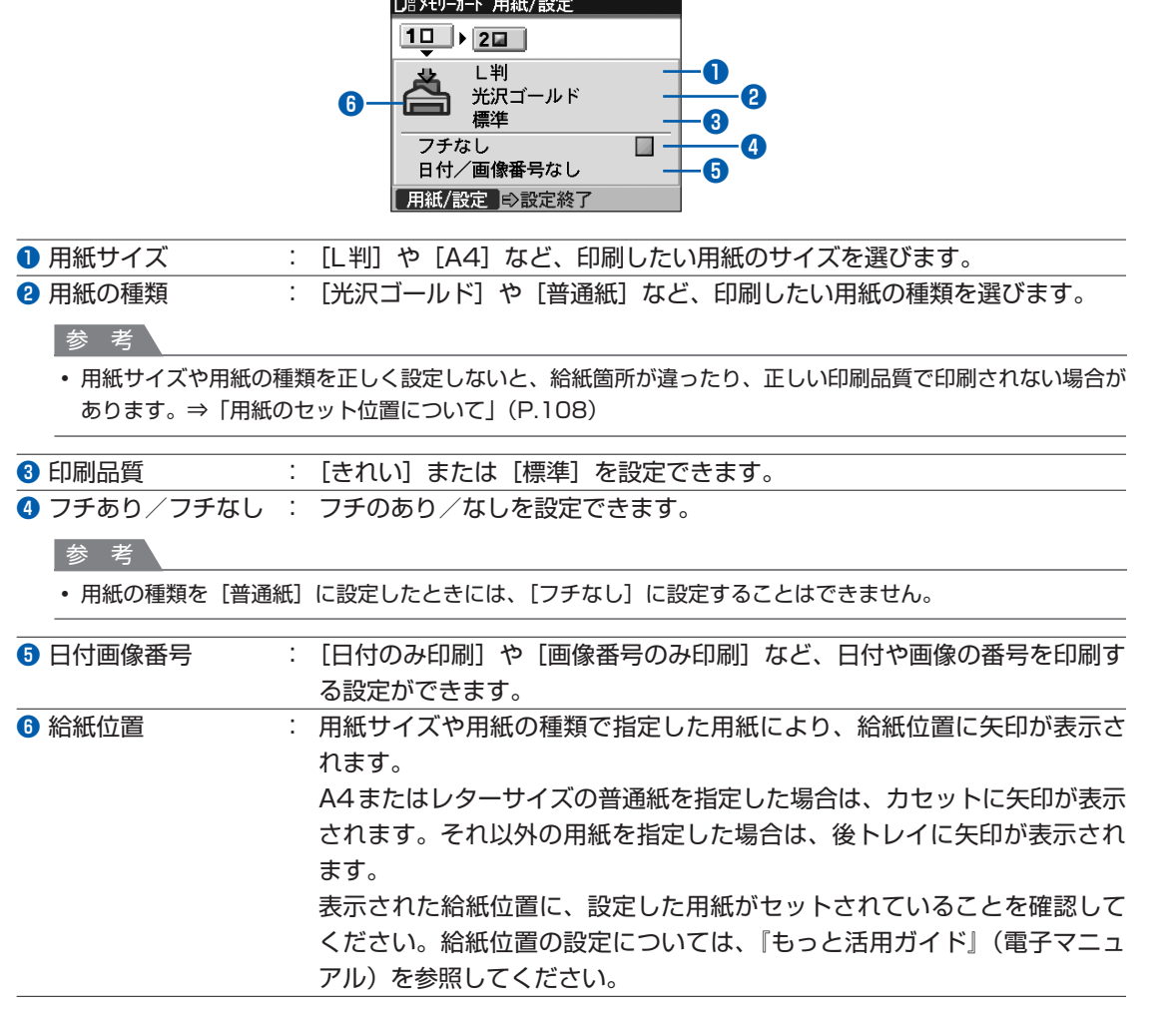

### 参 考

- 用紙のサイズや種類、印刷品質、画像補正、フチなし印刷などの設定項目は保存され、電源を入れ直しても次回メモ リーカード用紙/設定画面にその設定が表示されます。
- 機能によっては、組み合わせて設定できない項目があります。
- 用紙/設定ボタンを押して表示されるメモリーカード用紙/設定画面の設定タブ2で、写真の補正を自動または手動 で行うことができます。詳しくは、『もっと活用ガイド』(電子マニュアル)を参照してください。

メモリー ストール しょうしょう しゅうしゅん しゅうしゅん しゅうしゅう しゅうしゅう しゅうしゅう しゅうしゅう しゅうしゅう しゅうしゅうしゅう しゅうしゅうしゅうしゅうしょう

|メモリーカードから印刷してみよう

### **フォトナビシートを使って印刷する**

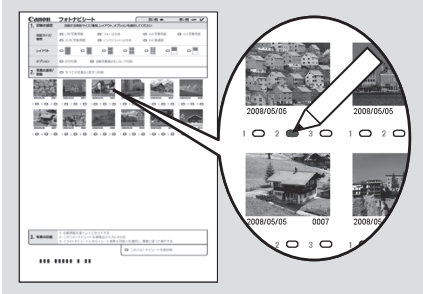

メモリーカードの写真を A4 サイズの用紙に一覧形式で印刷 し(印刷されたこの用紙を「フォトナビシート」と呼びます)、 そのシート上で写真、印刷枚数、用紙サイズなどを選んで印 刷することもできます。

カードメニュー画面から [フォトナビシート] | | | → [フォト ナビシート印刷] を選んで実行します。操作方法について は、『もっと活用ガイド』(電子マニュアル)を参照してくだ さい。

# メモリーカードから印刷してみよう メモリー ストール しょうしょう しゅうしゅん しゅうしゅん しゅうしゅう しゅうしゅう しゅうしゅう しゅうしゅう しゅうしゅう しゅうしゅうしゅう しゅうしゅうしゅうしゅうしょう

## **いろいろな機能を使ってみよう**

カードメニューから [いろいろな印刷] 日を選ぶと、いろいろな方法で印刷することができま す。また、カードモードで写真を印刷するときの便利な機能があります。詳しくは、『もっと活 用ガイド』(電子マニュアル)を参照してください。

## いろいろなレイアウトで印刷する

カードメニュー画面から[いろいろな印刷] コを選ぶと、いろいろなレイアウトを選ぶことができます。 ほかに、[DPOF印刷]を選ぶこともできます。

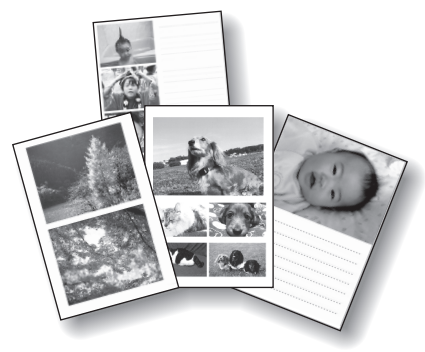

[レイアウト印刷] [シール紙印刷]

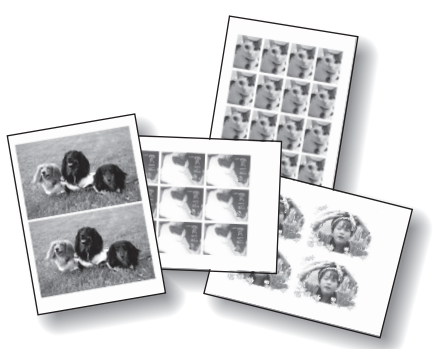

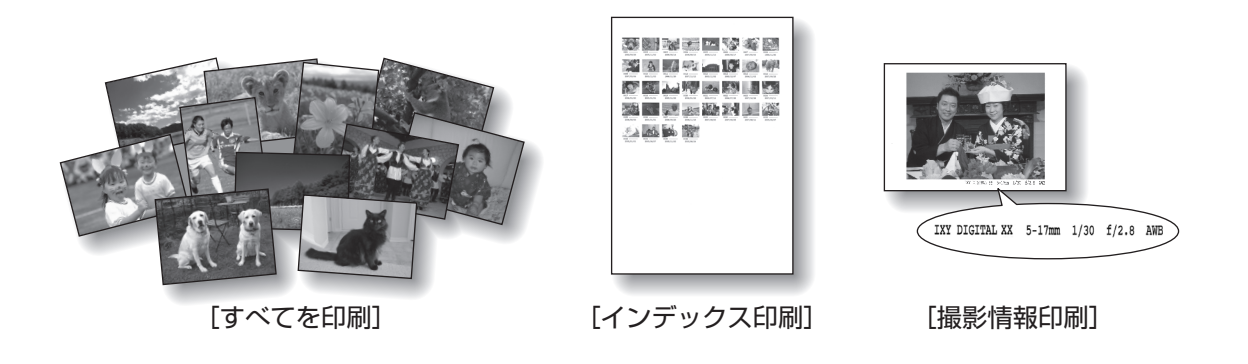

## 表示方法を変更する

写真選択画面で表示切替ボタンを押すと、画像の表示方法を変更することができます。

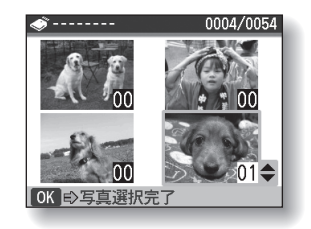

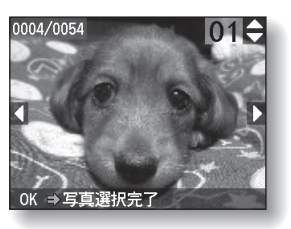

[4画面表示] [フルスクリーン表示]

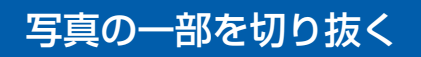

写真選択画面で■ボタンを押すと、写真をトリミングすることができます。

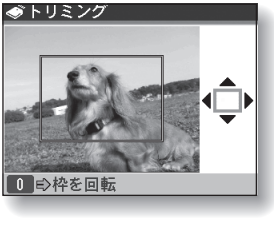

[トリミング]

## 画像を補正する

用紙/設定ボタンを押して表示されるメモリーカード用紙/設定画面の設定タブ2で、写真の補正を自動 または手動で、明るさやコントラスト、色合いなどの調整や加工を行うことができます。詳しくは、『もっ と活用ガイド』(電子マニュアル)を参照してください。

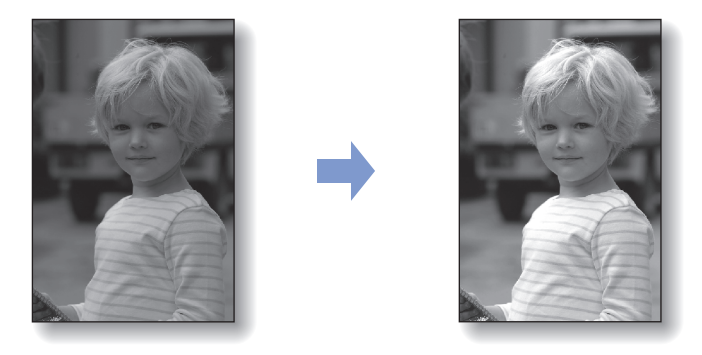

[自動写真補正を設定](初期設定)

## 撮影日の日付をつけて印刷する

用紙/設定ボタンを押して表示されるメモリーカード用紙/設定画面の設定タブ1で、[日付画像番号]を [日付のみ印刷]または[日付+画像番号印刷]に設定すると、写真に撮影日の日付や画像番号を付けて印 刷することができます。

詳しくは、『もっと活用ガイド』(電子マニュアル)を参照してください。

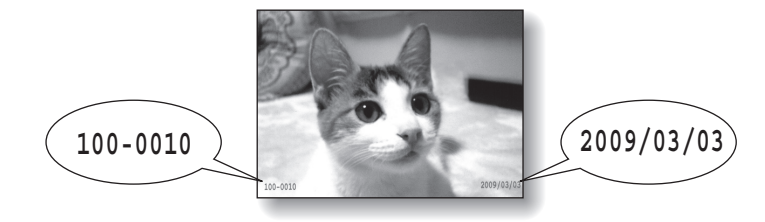

## メモリーカードをセットする前に

本製品で使用できるメモリーカードと画像データは以下のとおりです。

### 重 要

- デジタルカメラが動作を保証していないメモリーカードに撮影/保存されている写真は、本製品で読み込めない場合 やデータが破損する場合があります。デジタルカメラが動作を保証しているメモリーカードについては、デジタルカ メラに付属の取扱説明書を参照してください。
- メモリーカードは、DCF Ver.1.0/2.0規格のデジタルカメラでフォーマットしてください。パソコン固有のフォーマッ トには対応していません。

### **カードスロットに直接セットできるメモリーカード:**

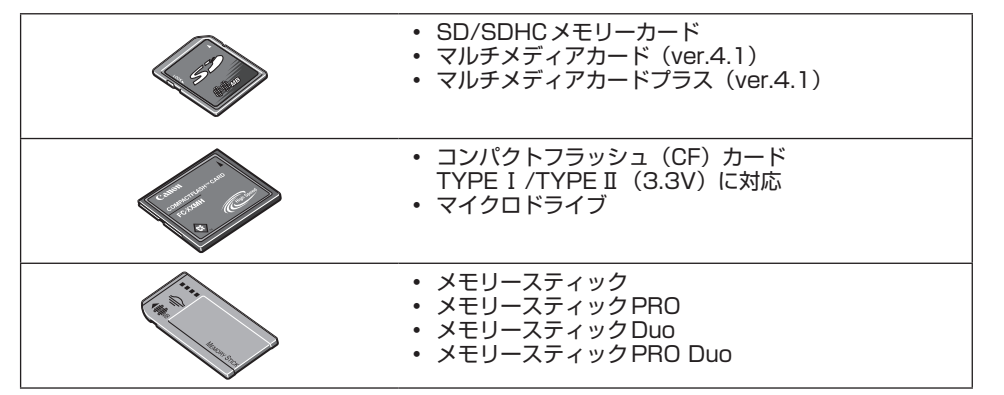

### **カードアダプタを使用してセットするメモリーカード:**

### 重 要

• 以下のメモリーカードは、必ず専用のカードアダプタに取り付けてからカードスロットにセットしてください。カー ドアダプタに取り付けずに直接カードスロットにセットすると、メモリーカードが取り出せなくなる場合があります。 そのような場合は「困ったときには」の「メモリーカードが取り出せない」(P.180)を参照してください。

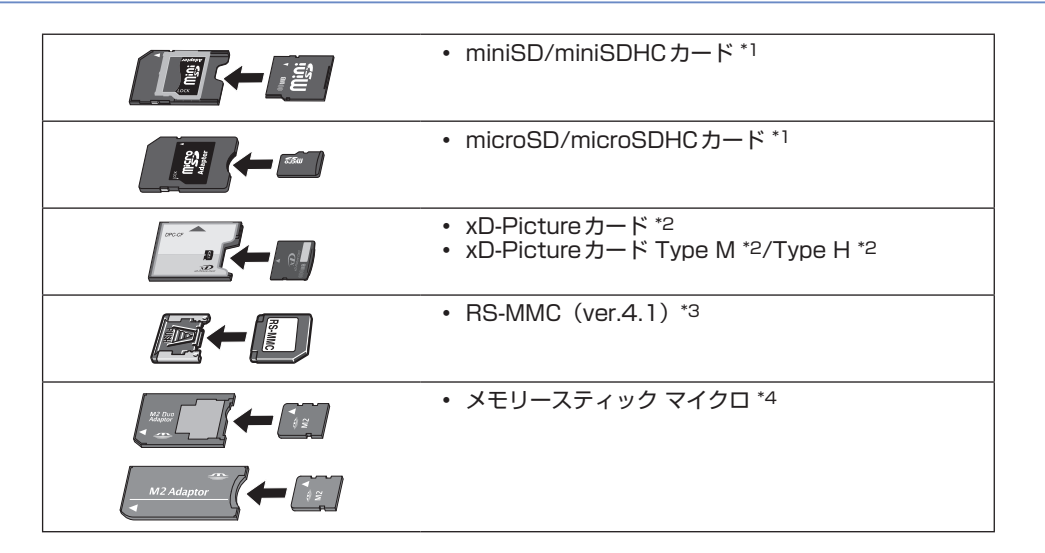

- \*1 専用の「SDカードアダプタ」を使用してください。
- \*2 別途xD-Pictureカード用コンパクトフラッシュカードアダプタをお買い求めください。 推奨xD-Picture Cardアダプタ(2008年10月現在) 富士フイルム株式会社製 型番:DPC-CF
- \*3 専用のカードアダプタを使用してください。
- \*4 専用のDuoサイズアダプタ、またはスタンダードサイズアダプタを使用してください。

### **印刷できる画像データ:**

本製品はDCF Ver.1.0/2.0規格のデジタルカメラで撮影した画像データ(Exif ver.2.2/2.21準拠)、 TIFF(Exif ver.2.2/2.21準拠)、およびDPOF(Ver.1.00準拠)に対応しています。その他の静止画 (RAW画像等)や動画は印刷できません。

### メモリーカードをセットする

#### 重 要

メモリーカードをカードスロットにセットすると、カードスロットのアクセスランプが点灯します。このアクセスラ ◦ ンプが点滅しているときは、メモリーカードの読み込みなどが行われていますので、カードスロットの周りには触れ ないでください。

### 参 考

- •[カード書き込み状態]を[USB接続 PCから可能]または[LAN接続 PCから可能]に設定している場合は、本製品 のパネル操作でメモリーカードから印刷したり、スキャンしたデータをメモリーカードに保存したりすることはできま せん。本製品のカードスロットをパソコンのメモリーカード用ドライブとして操作したあとは、メモリーカードを抜い てからメニューボタンを押して [設定] → [本体設定] → [詳細設定] の順に選び、[カード書き込み状態] を [PC から書き込み禁止]に設定してください。詳しくは、『もっと活用ガイド』(電子マニュアル)を参照してください。
- メモリーカードに保存されている写真をパソコンで編集・加工したときは、必ずパソコンから印刷してください。操 作パネルから印刷を行うと、正しく印刷できないことがあります。

### 1 メモリーカードを準備する

「メモリーカードをセットする前に」(P.47)を参照して、カードアダプタが必要なメモリー カードは、専用のカードアダプタに取り付けます。

2 電源が入っていることを確認し、カードスロットカバーを開ける

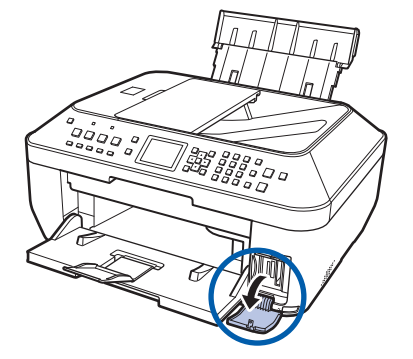

3 メモリーカードを1枚だけセットする

メモリーカードの種類により、セットする位置が異なります。以下のセット位置を参照しなが ら、ラベル面を左にしてカードスロットにまっすぐ差し込んでください。 メモリーカードが正しくセットされると、アクセスランプ(A)が点灯します。

下記の\*のメモリーカードはカードアダプタに取り付けてから、カードスロットにセットして ください。

**メモリースティックDuo、メモリースティックPRO Duo、メモリースティックマイクロ(DUOサイズ アダプタ装着)\*の場合:**

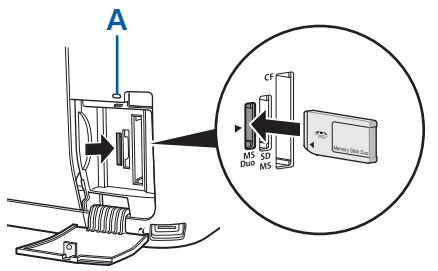

**SD/SDHCメモリーカード、miniSD/miniSDHCカード\*、microSD/microSDHCカード\*、メモ リースティック、メモリースティックPRO、メモリースティックマイクロ(スタンダードサイズアダプタ** 装着) \*、マルチメディアカード (ver.4.1)、マルチメディアカード プラス (ver.4.1)、RS-MMC (ver.4.1) \*の場合:

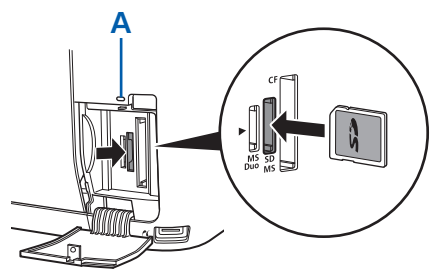

**コンパクトフラッシュ、マイクロドライブ、xD-Pictureカード\*、xD-Pictureカード Type M/Type H\*の場合:**

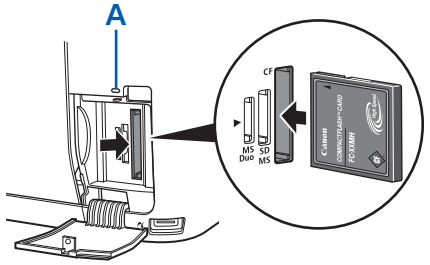

重 要

- メモリーカードがカードスロットから少しはみ出した状態でセットされます。それ以上は無理に押し込まない でください。本製品やメモリーカードが破損するおそれがあります。
- メモリーカードの向きをよく確認して、カードスロットにセットしてください。間違った向きで無理にセット すると、本製品やメモリーカードが破損するおそれがあります。
- 一度に複数のメモリーカードをセットしないでください。

## ■ カードスロットカバーを閉じる

## メモリーカードを取り出す

### 重要

• カードスロットをパソコン用メモリーカードドライブとして使用していた場合は、メモリーカードを本製品から取り 出す前にパソコン側での取り出し操作が必要になります。

USB接続でWindowsをご使用の場合は、リムーバブルディスクアイコンを右クリックして[取り出し]を選んで ー 取り出し操作を行ってください。[取り出し]が表示されない場合は、アクセスランプが点灯していることを確認し、 カードを取り出してください。

有線LAN経由でカードスロットをご使用の場合は、パソコン側の取り出し操作は必要ありません。 ー

Macintoshをご使用の場合は、 アイコンをゴミ箱に捨ててください。 ー

## 1 カードスロットカバーを開ける

2 アクセスランプが点灯していることを確認して、カードを取り出す

メモリーカードをつまんで、まっすぐ引き出します。

重 要

• アクセスランプの点滅中は、メモリーカードを取り出さないでください。ランプが点滅しているときは、メモ リーカードからデータを読み込み/書き込みしています。ランプの点滅中にメモリーカードを取り出したり電 源を切ったりすると、カードのデータが破損することがあります。

## 3 カードスロットカバーを閉じる

**コピーしてみよう**

印刷する用紙に合わせた拡大/縮小や、2枚の原稿を1枚の用紙に収めるな ど、いろいろなコピー方法を選べます。

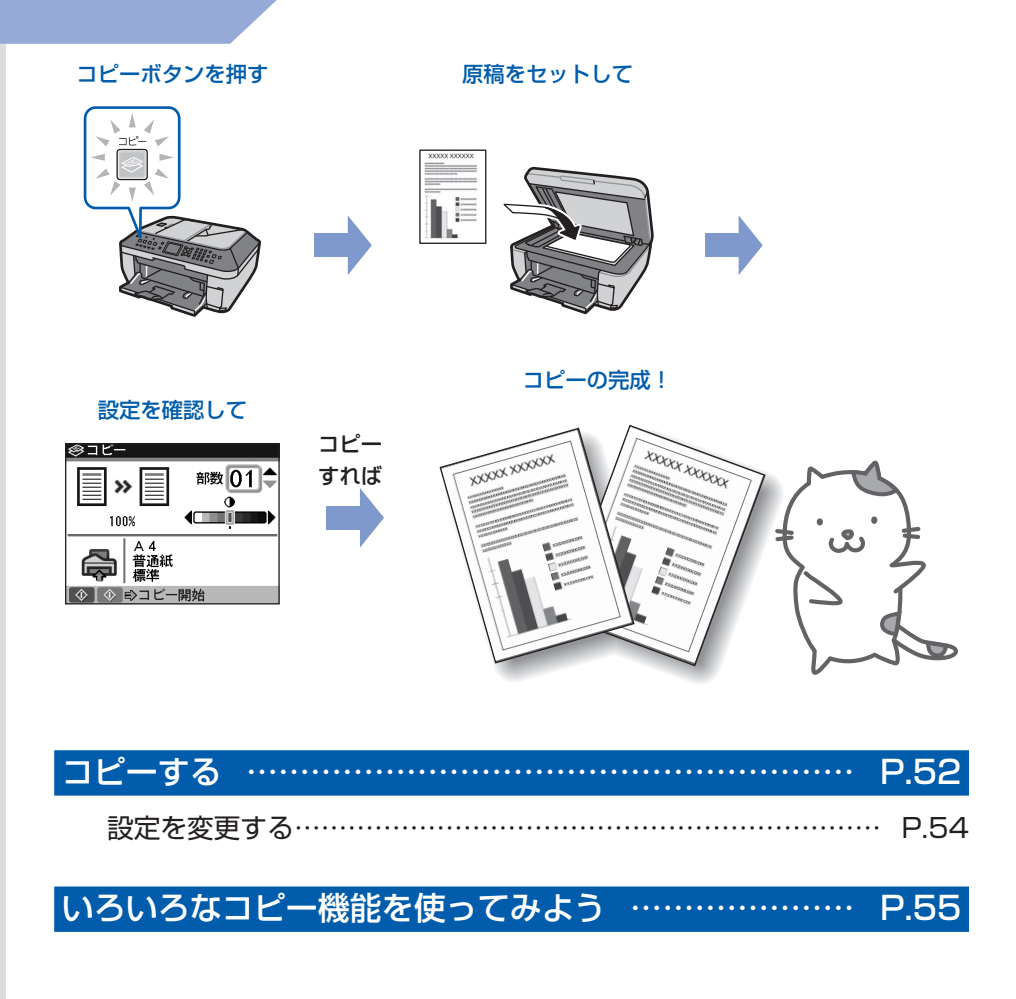

## **コピーする**

ここではA4サイズの書類を普通紙にコピーする方法について説明します。操作する際は、参照 先のページに記載されている注意事項と操作方法を確認してください。

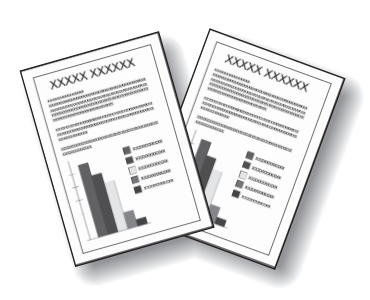

用意するもの

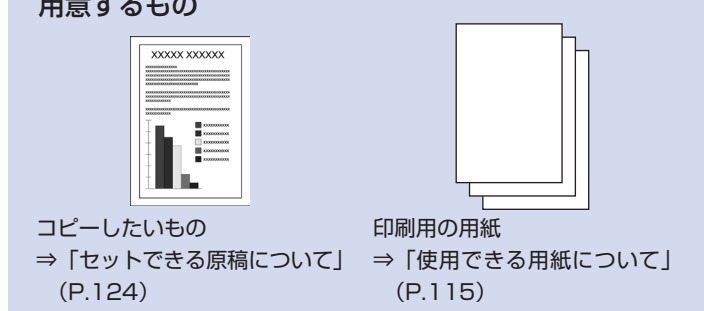

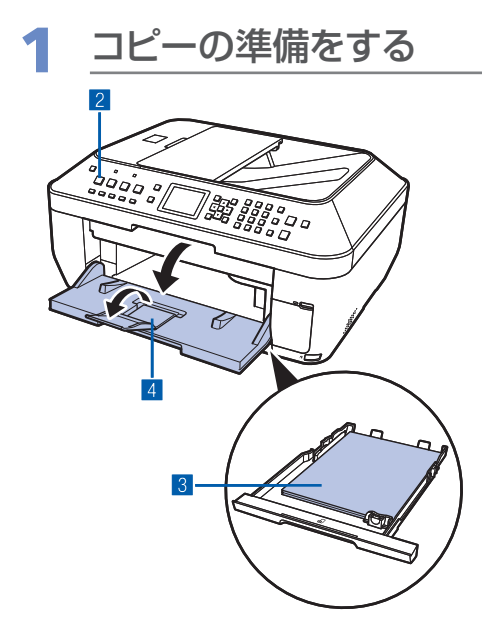

- 電源が入っていることを確認する⇒P.16
- 2 コピーモードが選ばれていないときは、コピーボタン を押す

コピー待機画面が表示されます。

**3 用紙をセットする⇒P.108** ここでは、カセットにA4の普通紙がセットされている ことを確認します。

参 考

- A4、B5、A5、レターサイズの普通紙は、カセットにセット します。それ以外の用紙は、後トレイにセットしてください。
- 4 排紙トレイをゆっくり手前に開いてから、補助トレイ を開く

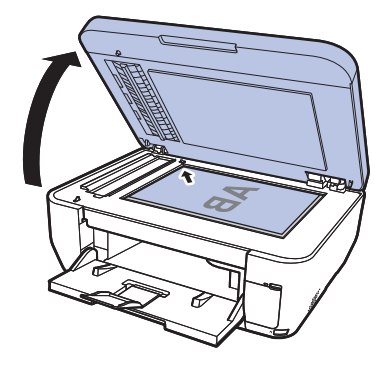

5 原稿台ガラスまたはADF(自動原稿給紙装置)に原 稿をセットする⇒P.119

原稿台ガラスにセットするときは、コピーしたい面を下 にして、図のように原稿位置合わせマーク(v)に合わ せます。

参 考

• コピーできる原稿の種類や条件、ADF(自動原稿給紙装置) へのセットのしかたについては、「原稿をセットする」 (P.119)を参照してください。

コピート しゅうしょう

コピーしてみよう

## 2 コピーを開始する

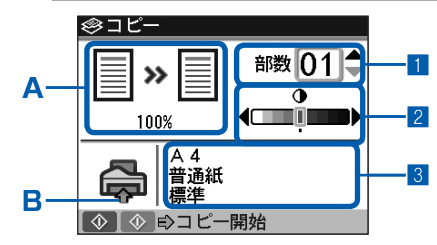

- ■■▲▼ボタンまたはテンキーでコピー部数を指定する
- 2 <▶ボタンで濃度(明るさ)を設定する
	- ■ボタンを押すと薄くなり、▶ボタンを押すと濃くなり ます。

自動濃度調整に設定することもできます。

詳しくは、『もっと活用ガイド』(電子マニュアル)を参 照してください。

3 用紙サイズや用紙の種類などを確認する ここでは、用紙サイズ [A4]、用紙の種類 [普通紙]、印 刷品質[標準]が設定されていることを確認します。 用紙サイズや用紙の種類、倍率(A)、そのほかの設定内 容を確認、変更するには、用紙/設定ボタンを押してく ださい。⇒P.54

### 参 考

- 用紙の種類に[普通紙]、用紙サイズに[A4][B5][A5] [レターサイズ]のいずれかを指定したときには、給紙位置の イラストのカセットに矢印(B)が表示されます。 それ以外の用紙を指定すると後トレイに矢印が表示されます。 設定した用紙が、給紙位置に正しくセットされていることを 確認してください。
- いろいろなレイアウトを設定してコピーする場合は、メニュー ボタンを押し、4▶ボタンで[いろいろなコピー]を選んで 機能を選択してください。
	- ⇒「いろいろなコピー機能を使ってみよう」(P.55)
- ■4 カラーコピーをする場合はカラースタートボタンを押 し、白黒コピーをする場合はモノクロスタートボタン を押す

コピーが開始されます。

コピー終了後、原稿台ガラスまたは原稿排紙口から原稿 を取り出してください。

### 重 要

• コピーが終わるまで原稿台カバーを開けたり、セットした原稿を動かさないでください。

### 参 考

- コピーを中止するときは、ストップボタンを押します。
- コピーモード(コピーボタンを押したあとの状態)でも、ファクスは受信されます。

## 設定を変更する

用紙/設定ボタンを押して、コピーするときの用紙サイズや用紙の種類、印刷品質など、印刷設定を変更 することができます。

設定方法については、「用紙/設定画面の基本操作」(P.21)を参照してください。

### 設定タブ1

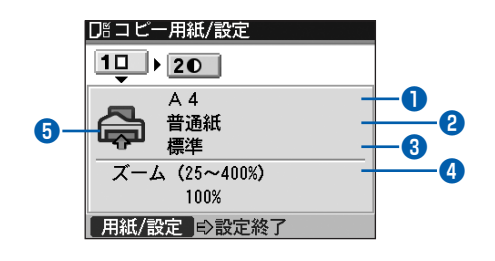

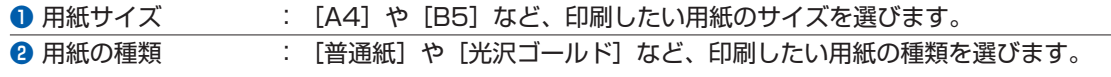

### 参 考

• 用紙サイズや用紙の種類を正しく設定しないと、給紙箇所が違ったり、正しい印刷品質で印刷されない場合が あります。⇒「用紙のセット位置について」(P.108)

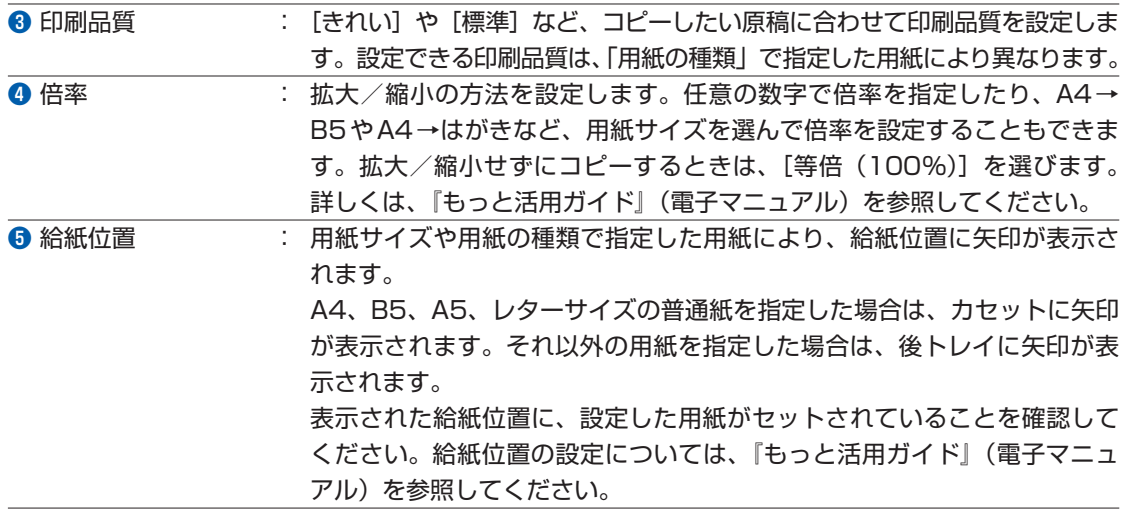

### │参 考 │

用紙のサイズや種類、印刷品質、自動濃度調整などの設定項目は保存され、電源を入れ直しても次回コピーするとき ◦ にその設定が表示されます。

- 機能によっては、組み合わせて設定できない項目があります。
- 用紙の種類が[普通紙]の場合で、[はやい] を選んで思ったような品質で印刷できないときは、[標準] または[き れい]を選んで、もう一度印刷してみてください。
- 設定タブ2の自動濃度調整や日付/ページ番号の印刷設定について詳しくは、『もっと活用ガイド』(電子マニュアル) を参照してください。

## **いろいろなコピー機能を使ってみよう**

コピーメニューから [いろいろなコピー] 日を選ぶと、以下のようにいろいろな方法でコピー することができます。詳しくは、『もっと活用ガイド』(電子マニュアル)を参照してください。

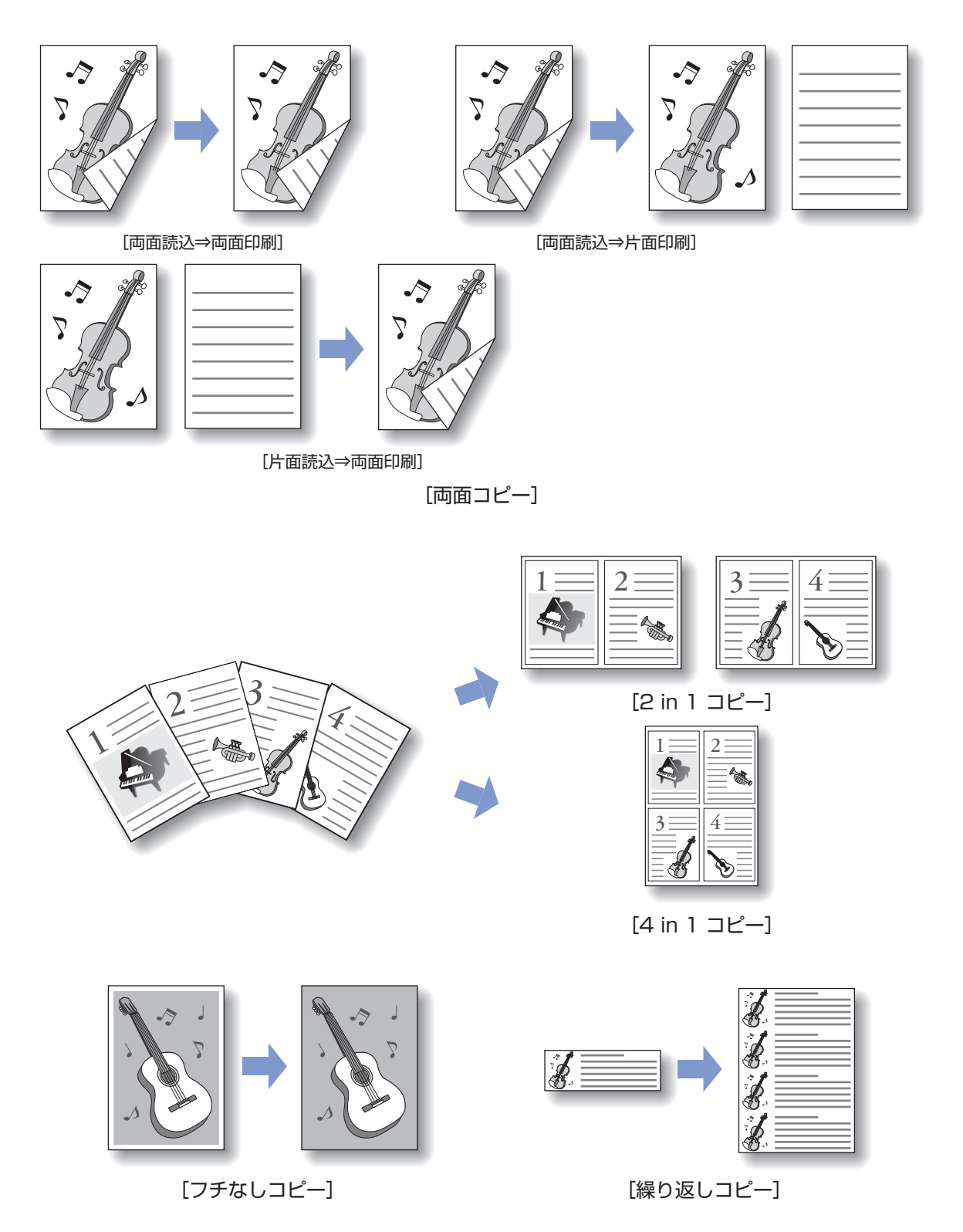

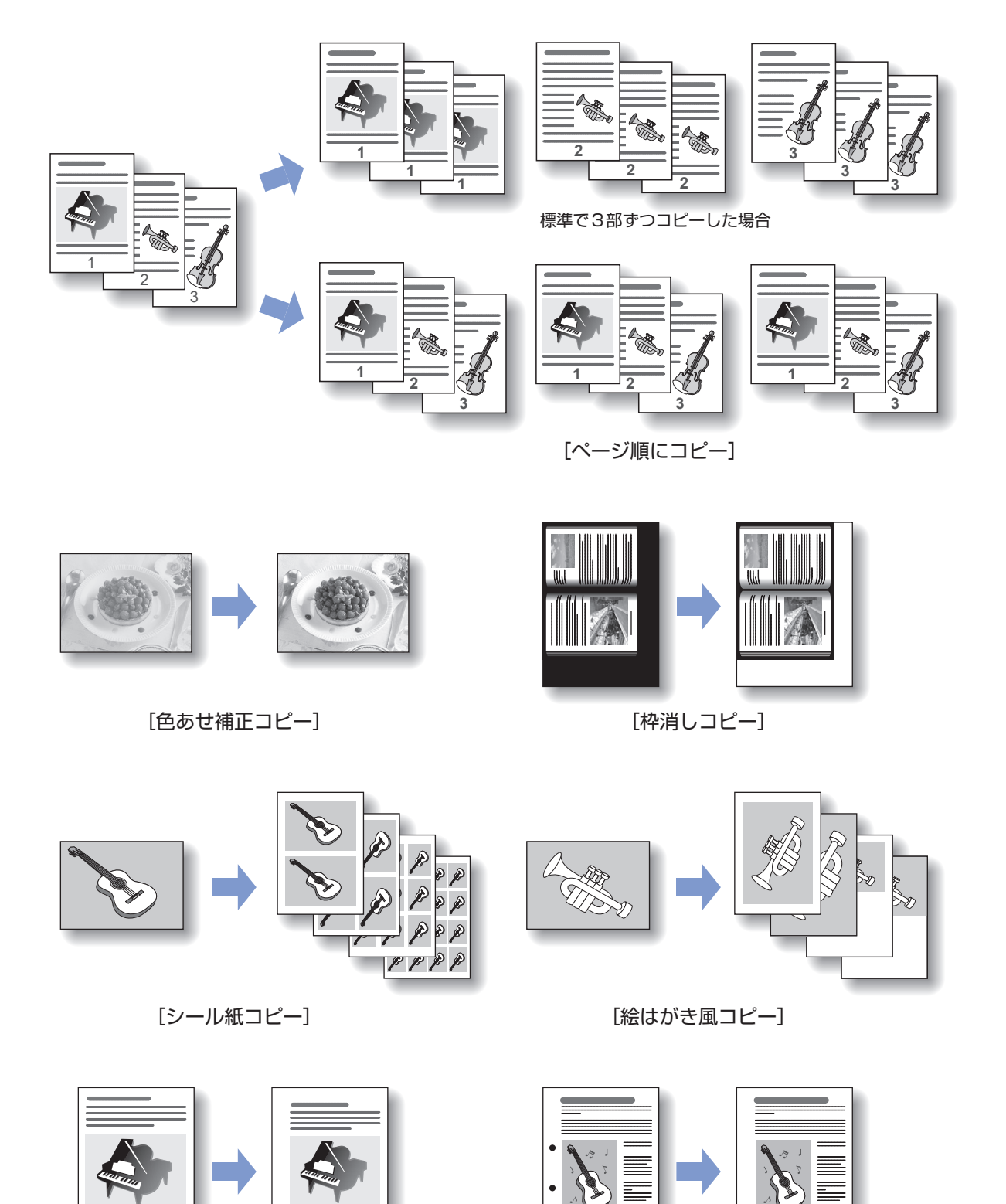

### 参 考

### **日付/ページ番号を印刷するには:**

• 用紙/設定ボタンを押して表示されるコピー用紙/設定画面の設定タブ2には、日付やページ番号を印刷できる設定 があります。いろいろなコピー機能と組み合わせて設定できます。詳しくは、『もっと活用ガイド』(電子マニュアル) を参照してください。

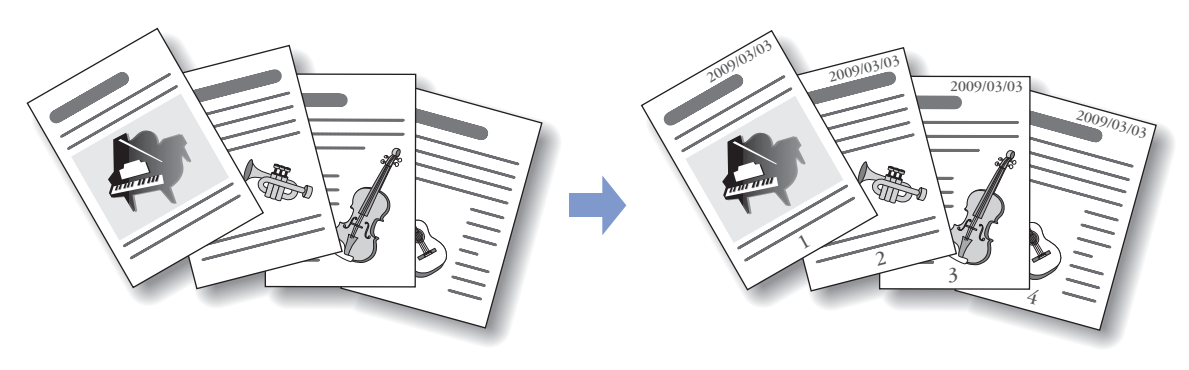

## **スキャンしてみよう**

スキャンしたデータは、パソコンに転送して付属のアプリケーションソフト を使って編集/加工したり、本製品に取り付けたUSBフラッシュメモリー やメモリーカードに保存することができます。

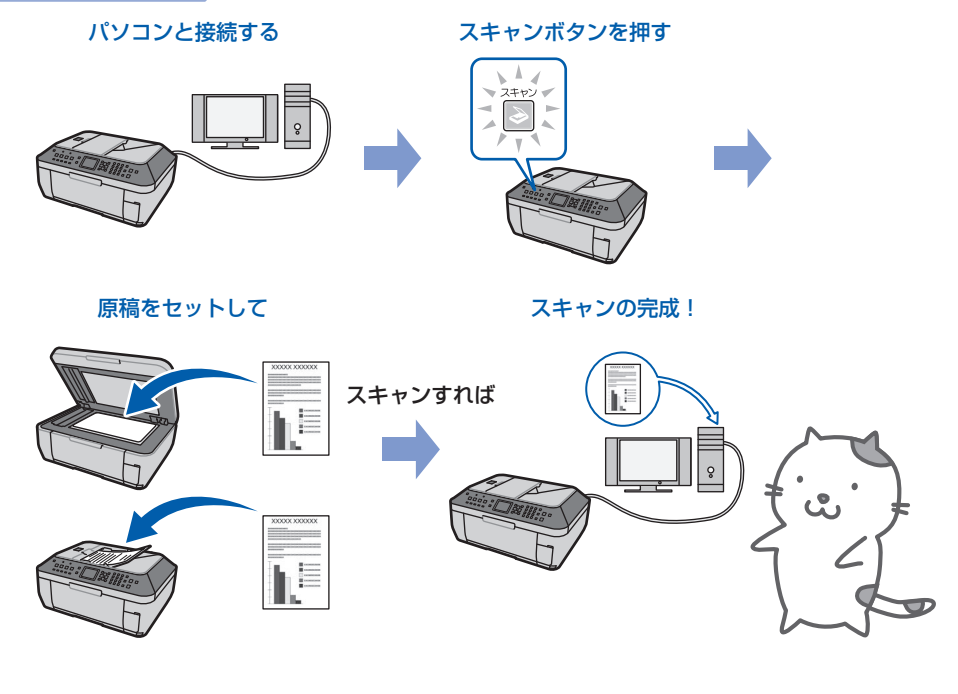

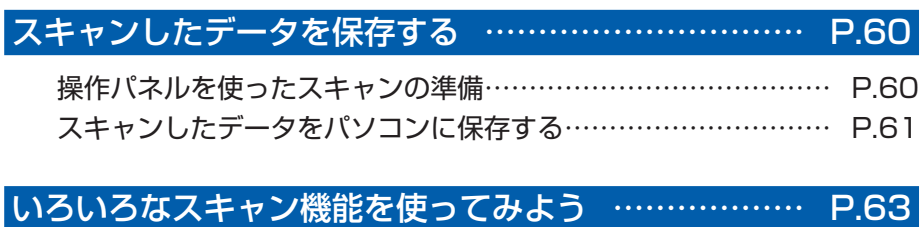

**59**

## **スキャンしたデータを保存する**

ここでは、「自動判別」(おまかせモード)で、 原稿台ガラスまたはADF(自動原稿給紙装置) にセットした原稿の種類を自動判別し、USB 接続またはネットワークに接続してあるパソ コンに保存する方法について説明します。

スキャンしたデータをメモリーカードやUSB フラッシュメモリーに保存する方法や、パソ コンからスキャンする方法については、『もっ と活用ガイド』(電子マニュアル)を参照して ください。

### 重 要

データの破損または消失については、本製品の保障期 • 間内であっても、理由の如何にかかわらず、弊社では 一切の責任を負いかねます。あらかじめご了承くださ い。

### 参 考

•「おまかせモード」で判別できる原稿の種類は、写真、 はがき、名刺、雑誌、 新聞、文書、CD/DVDです。そ の他の原稿は、原稿の種類を指定してスキャンしてく ださい。

### 操作パネルを使ったスキャンの準備

原稿をスキャンする前に、次のことを確認してくだ さい。

- ソフトウェア(MPドライバとMP Navigator EX(エムピー・ナビゲーター・イーエックス)) はインストールされていますか? まだインストールしていない場合は、『かんたん スタートガイド』を参照してソフトウェアをイ ンストールしてください。 スキャンする原稿は、原稿台ガラスまたはADF •
- (自動原稿給紙装置)にセットできる原稿の条件 に合っていますか? 詳しくは、「原稿をセットする」(P.119)を参 照してください。

### 本製品をUSB接続または有線LAN接続 でご使用の場合

本製品とパソコンがUSBケーブルまたはLAN ケーブルでしっかり接続されていることを確認し てください。

重 要

• 画像をスキャンしているときや、パソコンがスリーブ モードまたはスタンバイモードのときにUSBケーブル またはLANケーブルを抜き差ししないでください。

### 本製品をネットワークに接続している場合

ネットワークに接続しているパソコンを使用する 場合は、次のことを確認してください。

- Canon IJ Network Scan Utility (キヤノン・ アイジェイ・ネットワーク・スキャン・ユーティ リティ)はインストールされていますか? まだインストールしていない場合は、『かんたん スタートガイド』を参照してCanon IJ Network Scan Utilityをインストールしてください。
- Canon IJ Network Scan Utilityの設定画面で 本製品が選択されていますか? 設定手順については、『もっと活用ガイド』(電 子マニュアル)を参照してください。
- Canon IJ Network Scan Utilityが起動してい ますか? 詳しくは、『もっと活用ガイド』(電子マニュア ル)を参照してください。

### 参 考

本製品の操作パネルを使って、スキャンした画像をネッ •トワーク経由でパソコンに送信しない場合は、Canon IJ Network Scan Utilityは必要ありません。

### Mac OS X v.10.3.9 をご使用の場合

Mac OS Xの「アプリケーション]にあるイメー ジキャプチャで、起動するアプリケーションソフト をMP Navigator EXに設定しておく必要があり ます。

- ①[移動]メニューから[アプリケーション]を選 び、[イメージキャプチャ]をダブルクリックす る
- ②スキャナウィンドウの左下にある[オプション] ボタンをクリックし、[スキャナボタンが押され たときに起動するアプリケーション]で[MP Navigator EX 2]を選び、[OK]ボタンをク リックする

イメージキャプチャを終了するには、[イメージ キャプチャ]メニューから[イメージキャプチャ を終了]を選びます。

### 参 考

•[オプション]が表示されていない場合は、[イメージ キャプチャ]メニューから[環境設定]を選び、[ス キャナ]で[可能なときにはTWAINソフトウェアを 使用する]のチェックマークを外して、いったんイメー ジキャプチャを終了し、起動し直してください。

### スキャンしたデータをパソコンに保存する

スキャンの準備をする

- 1 本製品の電源が入っていることを確認する ⇒P.16
- 2 原稿台ガラスまたはADF (自動原稿給紙装 置)に原稿をセットする⇒P.119
- 2 スキャン操作を選ぶ
- 1 スキャンボタンを押す
- 2 < ボタンで「パソコン] 点を選び、OKボ タンを押す

パソコンを選択する画面が表示されます。

8 ▲▼ボタンで、保存先のパソコンを選び、 OKボタンを押す ここでは、[ローカル(USB)]を選びます。 原稿選択画面が表示されます。

### 参 考

- ネットワーク接続の場合は、一覧に表示されてい るパソコン名から保存先を選んでください。
- USB接続のみでパソコンを接続している場合、液 **晶モニターには[ローカル (USB)] しか表示さ** れません。

■ ▲▼ボタンで原稿の種類と原稿のセット位置 を選び、OKボタンを押す

ここでは、「自動判別」を選びます。

### 参 考

• 原稿の種類に合わせて正しく原稿がセットされて いることを確認してください。⇒P.119

### 参 考

- 手順3でネットワーク接続されたパソコンを選ぶ と、[自動判別]は表示されません。
- 原稿の種類は[自動判別]のほかに、[文書(原稿 台)]、[写真(原稿台)]、[文書(ADF片面)]、[文 書 (ADF両面)] があります。[自動判別] 以外を 選ぶと、スキャンしたデータをすべて1つのPDF ファイルで保存したり、メールに添付したり、ア プリケーションで開いたりすることができます。 詳しくは、『もっと活用ガイド』(電子マニュアル) を参照してください。
- •[自動判別]を選んで原稿をスキャンする場合は、 MP Navigator EX(エムピー・ナビゲーター・ イーエックス)の設定にしたがってスキャンされ ます。詳しくは、『もっと活用ガイド』(電子マニュ アル)を参照してください。

### 2 スキャンを開始する

- 1 原稿台ガラスまたはADF(自動原稿給紙装置) に原稿がセットされていることを確認する
- 2 カラースタートボタンまたはモノクロスター トボタンを押す MP Navigator EXで設定されている内容で、

原稿がスキャンされます。

- 原稿の種類によって画像の位置やサイズが正しくス キャンできない場合は、『もっと活用ガイド』(電子マ ニュアル)を参照して、MP Navigator EXの [原稿 の種類]と[原稿サイズ]を実際の原稿に合わせてく ださい。
- 以下の条件を満たしている場合に、ネットワークに接 続されているパソコンが液晶モニターに表示されます。 Canon IJ Network Scan Utility(キヤノン・アイ ー ジェイ・ネットワーク・スキャン・ユーティリティ) がパソコンにインストールされている
	- Canon IJ Network Scan Utilityの設定画面で本製 ー 品が選択されている

### 参 考

• 原稿がスキャンされたあとの動作は、手順2の<mark>4</mark>で選 んだスキャン操作の設定により異なります。動作の設 定方法については、『もっと活用ガイド』(電子マニュ アル)を参照してください。

### **Windows Vistaをご使用の場合**

•手順3のあとでプログラムの選択画面が表示される場 合があります。その場合は、[MP Navigator EX 2.1] を選んで「OK]ボタンをクリックしてください。手順 3の2でMP Navigator EXを起動させるように設定 できます。詳しくは、『もっと活用ガイド』(電子マニュ アル)を参照してください。

### **Windows XPをご使用の場合**

• 初めて本製品でスキャンしたときに、手順3の<mark>2</mark>のあ とでプログラムの選択画面が表示される場合がありま す。その場合は、起動するアプリケーションソフトに [MP Navigator EX 2.1]を指定して、[この動作に は常にこのプログラムを使う]にチェックマークを付 け、[OK] ボタンをクリックしてください。次回から MP Navigator EXが自動的に起動します。

参 考

## **いろいろなスキャン機能を使ってみよう**

本製品でスキャンしたデータは、パソコンへ保存するほかに、本製品に取り付けたUSBフラッ シュメモリーやメモリーカードに保存することもできます。 詳しくは、『もっと活用ガイド』(雷子マニュアル)を参照してください。

## いろいろな保存先を選ぶ

スキャンボタンを押すと、[パソコン]のほかに、いろいろなスキャンデータの処理を選ぶことができます。

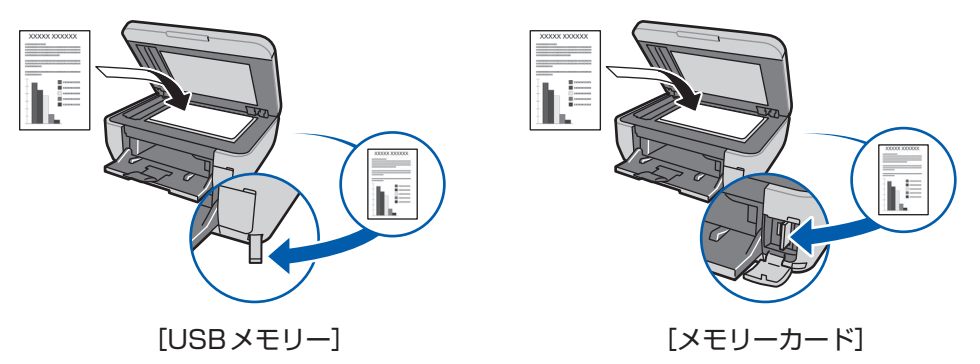

## いろいろな処理方法を指定する

スキャンしたデータをパソコンへ保存する場合、原稿の種類で「自動判別」以外を選ぶと、スキャンした データの処理方法を指定することができます。

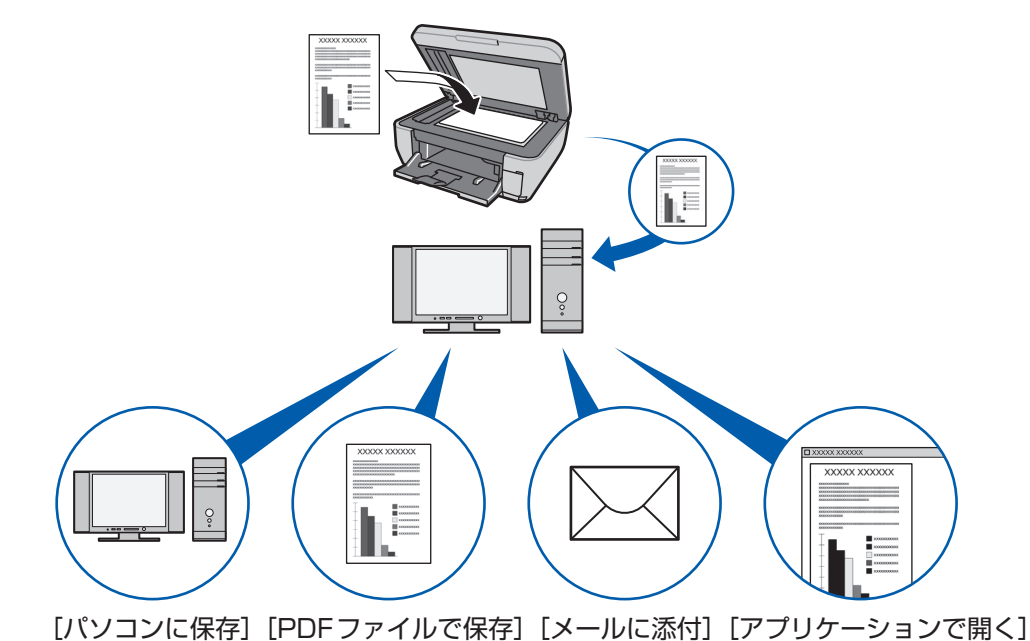

### 参 考

• 各スキャン操作は、MP Navigator EX(エムピー・ナビゲーター・イーエックス)から設定することもできます。 詳しくは、『もっと活用ガイド』(電子マニュアル)を参照してください。

## **パソコンから印刷してみよう**

ここでは、文書や写真などをパソコンから印刷する方法について説明してい ます。

付属のソフトウェアEasy-PhotoPrint EX(イージー・フォトプリント・ イーエックス)を使うと、デジタルカメラで撮った写真をかんたんな操作で 印刷することができます。

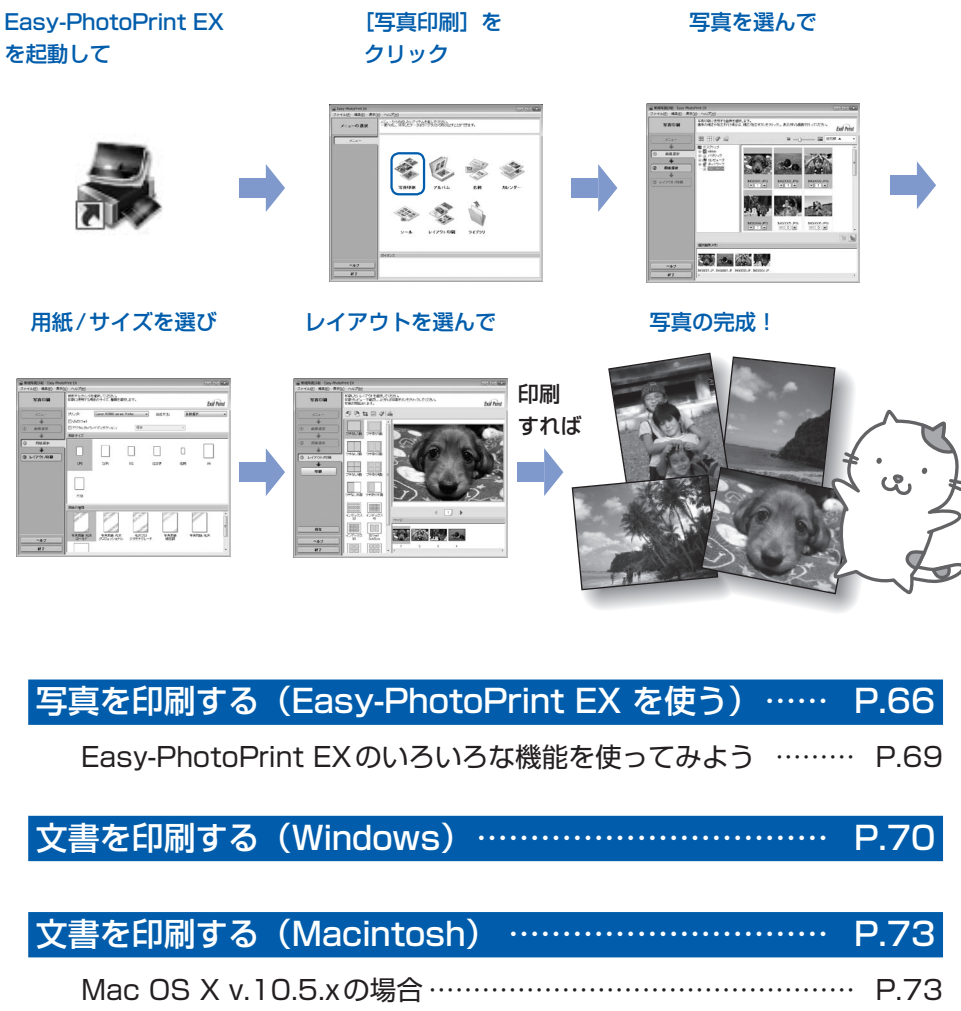

Mac OS X v.10.4.xまたはMac OS X v.10.3.9の場合……… P.76

## **写真を印刷する(Easy-PhotoPrint EXを使う)**

付属のソフトウェアEasy-PhotoPrint EX (イージー・フォトプリント・イーエックス) を使っ て、パソコンに保存されている画像データを印刷してみましょう。

ここでは、L判サイズの写真用紙に、画像をフチなしで印刷する方法について説明します。詳し くは、『もっと活用ガイド』(電子マニュアル)を参照してください。

### 参 考

• Windowsの画面を例に説明していますが、Macintoshでも操作方法は同じです。

• Easy-PhotoPrint EXをインストールしていなかったり、削除した場合は、『セットアップ CD-ROM』で[選んでイ ンストール]から [Easy-PhotoPrint EX]を選んでインストールします。

### 印刷の準備をする

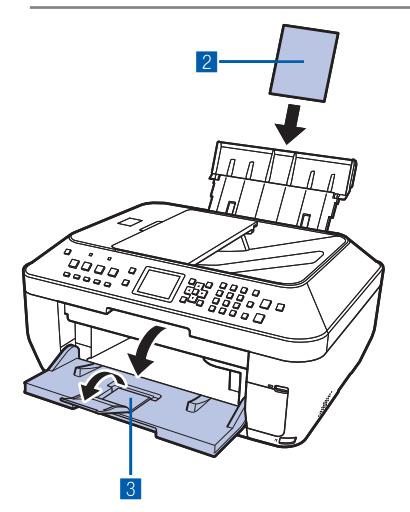

### 1 本製品の電源が入っていることを確認する⇒P.16

- **2 用紙をセットする⇒P.108** ここでは、L判サイズの写真用紙を後トレイにセットし ます。
- 3 排紙トレイをゆっくり手前に開いてから、補助トレイ を開く

## 2 Easy-PhotoPrint EXを起動し、[写真印刷]を選ぶ

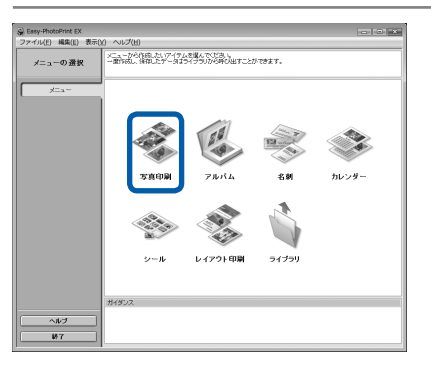

## 1 Easy-PhotoPrint EXを起動する

**Windows** デスクトップのアイコン みをダブルクリックする

### **Wacintosh**

[移動]メニューから[アプリケーション]→[Canon Utilities] → [Easy-PhotoPrint EX] の順に選び、 [Easy-PhotoPrint EX]をダブルクリックする

### 参 考

### **Windows**

- Solution Menu(ソリューション・メニュー)から起動する ときは、デスクトップ上の あをダブルクリックして Solution Menuを表示し、 をクリックします。⇒P.105
- •[スタート] メニューから起動するときは、[スタート] メ ニューから[すべてのプログラム](Windows 2000をご使 用の場合は[プログラム])→[Canon Utilities]→[Easy-PhotoPrint EX1 → [Easy-PhotoPrint EX] の順に選びま す。

### **Macintosh**

• Solution Menu(ソリューション・メニュー)から起動する ときは、Dock内にある をクリックして Solution Menu を表示し、 をクリックします。⇒P.105

### 2 「写真印刷】をクリックする

### 参 考

• [写真印刷] のほかにも、「アルバム」や「カレンダー」、「シー ル」などの印刷もできます。

⇒「Easy-PhotoPrint EXのいろいろな機能を使ってみよう! (P.69)

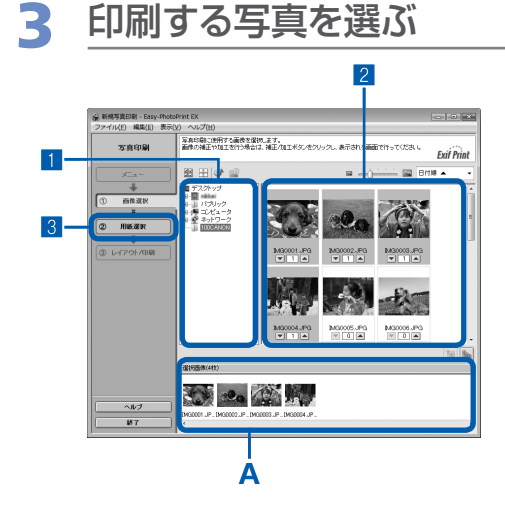

### 1 画像が保存されているフォルダを選ぶ

### 2 印刷する画像をクリックする

枚数が [1] と表示され、[選択画像] エリア (A) に選 んだ画像が表示されます。複数の画像を同時に選ぶこと ができます。

### 参 考

- 同じ画像を2枚以上印刷したい場合は、▲ ボタンをクリック して枚数を変更します。
- 選んだ画像を取り消すには、[選択画像] エリアで取り消した い画像をクリックしてから ■ボタンをクリックします。▼ボ タンで枚数を [0] にしても取り消すことができます。
- 選んだ画像の補正や加工を行うこともできます。 ⇒「Easy-PhotoPrint EX のいろいろな機能を使ってみよう」 (P.69)

3[用紙選択]をクリックする

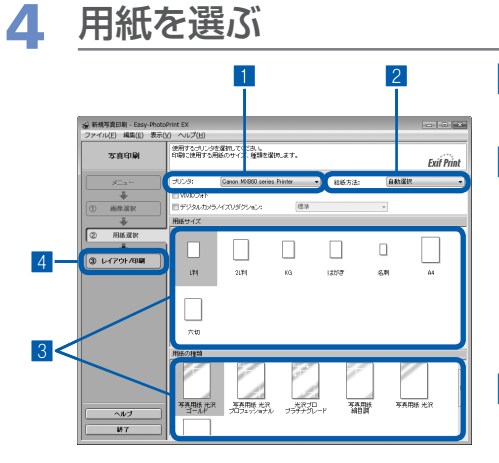

- 1 「プリンタ]にご使用の製品名が表示されていること を確認する
- 2 「給紙方法】で「自動選択】が選ばれていることを確 認する

参 考

- そのほかの給紙方法については、『もっと活用ガイド』(電子 マニュアル)を参照してください。
- 3[用紙サイズ]と[用紙の種類]で、印刷したい用紙 を選ぶ

ここでは、[用紙サイズ]で [L判]、[用紙の種類]で セットした用紙の種類を選びます。

参 考

• 給紙方法で[自動選択]が設定されていると、A4サイズの普 通紙を指定したときにはカセットから給紙され、それ以外の写 真用紙などを指定したときには、 後トレイから給紙されます。 用紙サイズと用紙の種類を間違えると、給紙箇所が違ったり、 正しい印刷品位で印刷されない場合があります。

4[レイアウト/印刷]をクリックする

## 5 レイアウトを選び、印刷する

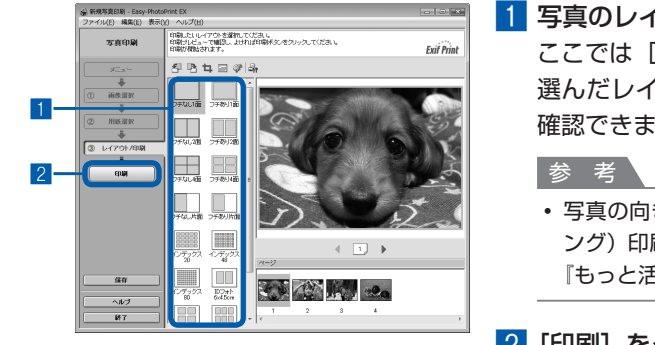

1 写真のレイアウトを選ぶ ここでは[フチなし1面]を選びます。 選んだレイアウトでプレビューが表示され、印刷結果が 確認できます。

• 写真の向きを変更したり、一部分だけを切り抜いて(トリミ ング)印刷したりすることができます。操作方法については、 『もっと活用ガイド』(電子マニュアル)を参照してください。

参 考

Windows

• 印刷中に本製品のストップボタンを押すか、プリンタ状態の確認画面の [印刷中止] ボタンをクリックすると、 印刷を中止できます。印刷中止後は、白紙が排出されることがあります。

プリンタ状態の確認画面は、タスクバー上の[Canon(ご使用の製品名)Printer]をクリックして表示します。 **Macintosh** 

- Dock内にあるプリンタのアイコンをクリックすると、印刷状況を確認するダイアログが表示されます。
- 印刷状況のリストで文書を選んで[削除]をクリックすると、その文書の印刷を中止できます。[保留] をク リックすると、その文書の印刷を一時停止できます。また、「プリンタを一時停止]をクリックすると、リス トにあるすべての印刷を一時停止できます。印刷中止後は、白紙が排出されることがあります。

<sup>2 [</sup>印刷] をクリックする

## Easy-PhotoPrint EXのいろいろな機能を使ってみよう

Easy-PhotoPrint EXで使える便利な機能の一部を紹介しています。詳しくは、『もっと活用ガイド』(電 子マニュアル)を参照してください。

## いろいろなオリジナルアイテムを作成する

撮った写真を活用してアルバムやカレンダーなどを作成することができます。

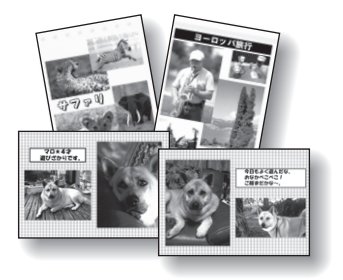

[アルバム]

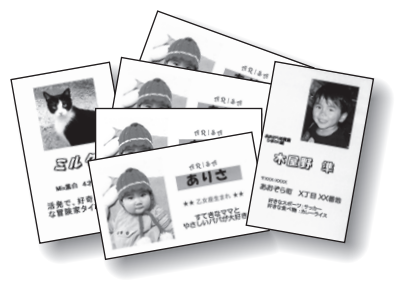

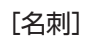

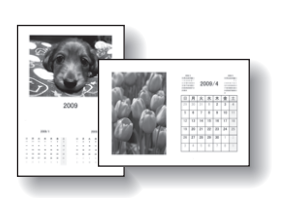

[カレンダー]

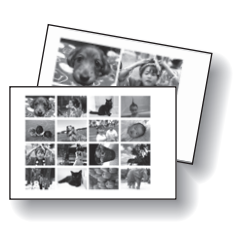

[シール]

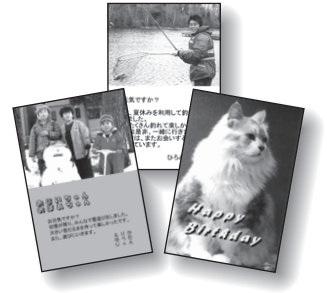

[レイアウト印刷]

## 画像を補正する

画像に対して自動または手動で、赤目補正や顔くっきり補正、美肌加工、明るさ、コントラストなどの調 整や補正/加工を行うことができます。

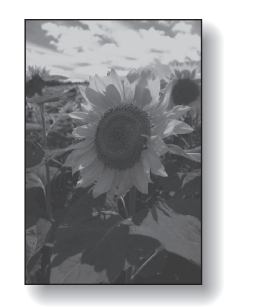

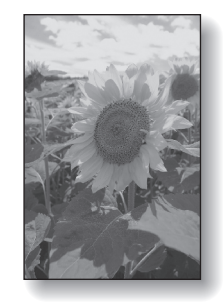

[明るさ]

## **文書を印刷する(Windows)**

ここでは、A4サイズの書類を普通紙に印刷する方法について説明します。詳しくは、『もっと 活用ガイド』(電子マニュアル)を参照してください。

### 参 考

- ご使用のアプリケーションソフトによっては、操作が異なる場合があります。詳しい操作方法については、ご使用の アプリケーションソフトの取扱説明書を参照してください。
- 本製品をパソコンに接続してご使用になる場合、印刷機能のあるアプリケーションソフトから、ファクスドライバを 使ってファクスを送信することができます。詳しくは、『もっと活用ガイド』(電子マニュアル)を参照してください。
- ・本書ではWindows Vista operating system Ultimate Edition(以降、Windows Vista)をご使用の場合に表示 される画面を基本に説明します。

## 1 本製品の電源が入っていることを確認する⇒P.16

**2 用紙をセットする⇒P.108** ここでは、カセットにA4サイズの普通紙がセットされていることを確認します。 参 考

• A4、B5、A5、レターサイズの普通紙はカセットに、それ以外の写真用紙などは後トレイにセットします。

- 3 排紙トレイをゆっくり手前に開いてから、補助トレイを開く
- 4 アプリケーションソフトで原稿を作成(または表示)する
- 5 プリンタドライバの設定画面を開く

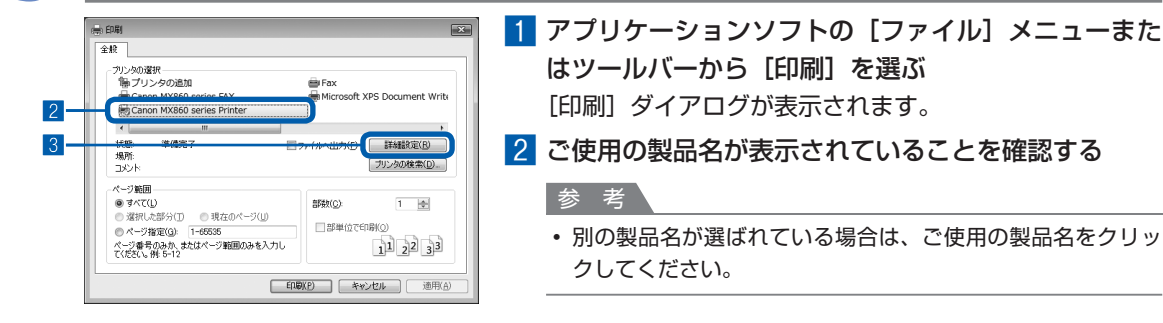

3[詳細設定](または[プロパティ])ボタンをクリッ クする
# 6 印刷に必要な設定をする

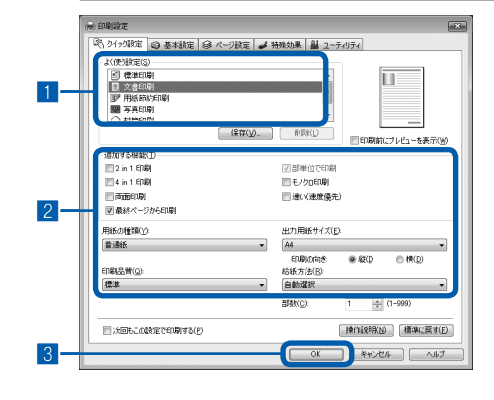

1 [よく使う設定]で[文書印刷]を選ぶ

■参 考

- [よく使う設定] で [文書印刷]、[写真印刷] といった印刷目 的を選ぶと、選んだ目的により、[追加する機能]の項目に自 動的にチェックマークが表示されます。また、印刷目的に適 した用紙や品質などの設定が表示されます。
- •[部数]で2部以上の部数を指定すると、[部単位で印刷] に チェックマークが付いて表示されます。

#### 2 表示された設定内容を確認する

ここでは、「用紙の種類]で「普通紙]、[印刷品質]で [標準]、[出力用紙サイズ]で [A4]、[給紙方法]で [自 動選択]が選ばれていることを確認してください。

#### 参 考

設定内容は変更することができます。ただし、[出力用紙サイ ◦ ズ]を変更した場合は、[ページ設定]シートの[用紙サイズ] の設定がアプリケーションソフトの設定と合っていることを 確認してください。

詳しくは『もっと活用ガイド』(電子マニュアル)を参照して ください。

・給紙方法で[自動選択]が設定されていると、A4、B5、 A5、レターサイズの普通紙を指定したときにはカセットから 給紙され、それ以外の写真用紙などを指定したときには、 後 トレイから給紙されます。

用紙サイズと用紙の種類を間違えると、給紙箇所が違ったり、 正しい印刷品位で印刷されない場合があります。

8 [OK] ボタンをクリックする

- 参 考
- プリンタドライバ機能の設定方法については、[ヘルプ] ボタンや [操作説明] ボタンをクリックして、ヘル プや『もっと活用ガイド』(電子マニュアル)を参照してください。[操作説明]ボタンは、プリンタドライバ の[クイック設定]シート、[基本設定]シートおよび[ユーティリティ]シートに表示されます。ただし、 電子マニュアル(取扱説明書)がパソコンにインストールされている必要があります。
- 変更した内容に名前を付けて[よく使う設定]に登録することもできます。詳しくは、『もっと活用ガイド』 (電子マニュアル)を参照してください。
- [次回もこの設定で印刷する] にチェックマークを付けると、次回プリンタドライバの設定画面を開いたとき には、現在表示されている内容が表示されます。アプリケーションソフトによっては、表示されない場合があ ります。
- [印刷前にプレビューを表示] にチェックマークを付けると、プレビュー画面で印刷結果を確認することがで きます。アプリケーションソフトによっては、表示されない場合があります。
- [基本設定] シートや [ページ設定] シートでは、詳細な印刷設定をすることができます。詳しくは、『もっと 活用ガイド』(電子マニュアル)を参照してください。

# 7 印刷を開始する

[印刷](または[OK])ボタンをクリックすると、印刷が開始されます。

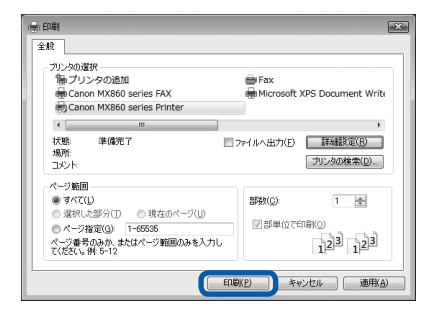

- 長形の封筒を指定した場合、印刷時にセット方法についてのメッセージが表示されます。 [今後、このメッセージを表示しない。]にチェックマークをつけると、次回からメッセージは表示されなくな ります。封筒印刷時の設定については、「封筒をセットする」(P.112)を参照してください。
- 印刷中に本製品のストップボタンを押すか、プリンタ状態の確認画面の[印刷中止]ボタンをクリックすると、 印刷を中止できます。印刷中止後は、白紙が排出されることがあります。
- プリンタ状態の確認画面は、タスクバー上の [Canon (ご使用の製品名) Printer] をクリックして表示します。 • 罫線がずれたり、印刷結果が思わしくない場合は、「プリントヘッド位置を調整する」(P.137) を参照して プリントヘッドの位置調整を行ってください。

# **文書を印刷する(Macintosh)**

ここでは、A4サイズの書類を普通紙に印刷する方法について説明します。詳しくは、『もっと 活用ガイド』(電子マニュアル)を参照してください。

### 参 考

• ご使用のアプリケーションソフトによっては、操作が異なる場合があります。 詳しい操作方法については、ご使用のアプリケーションソフトの取扱説明書を参照してください。

## Mac OS X v.10.5.xの場合

### 1 本製品の電源が入っていることを確認する⇒P.16

**2 用紙をセットする⇒P.108** 

ここでは、カセットにA4サイズの普通紙がセットされていることを確認します。

参 考

• A4、B5、A5、レターサイズの普通紙はカセットに、それ以外の写真用紙などは後トレイにセットします。

### 3 排紙トレイをゆっくり手前に開いてから、補助トレイを開く

4 アプリケーションソフトで原稿を作成(または表示)する

## 5 プリントダイアログを開く

アプリケーションソフトの[ファイル]メニューから[プリント]を選ぶと、プリントダイア ログが表示されます。

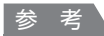

• 以下の画面が表示された場合は、 ▼ ボタンをクリックしてください。

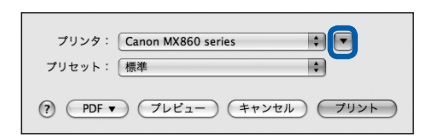

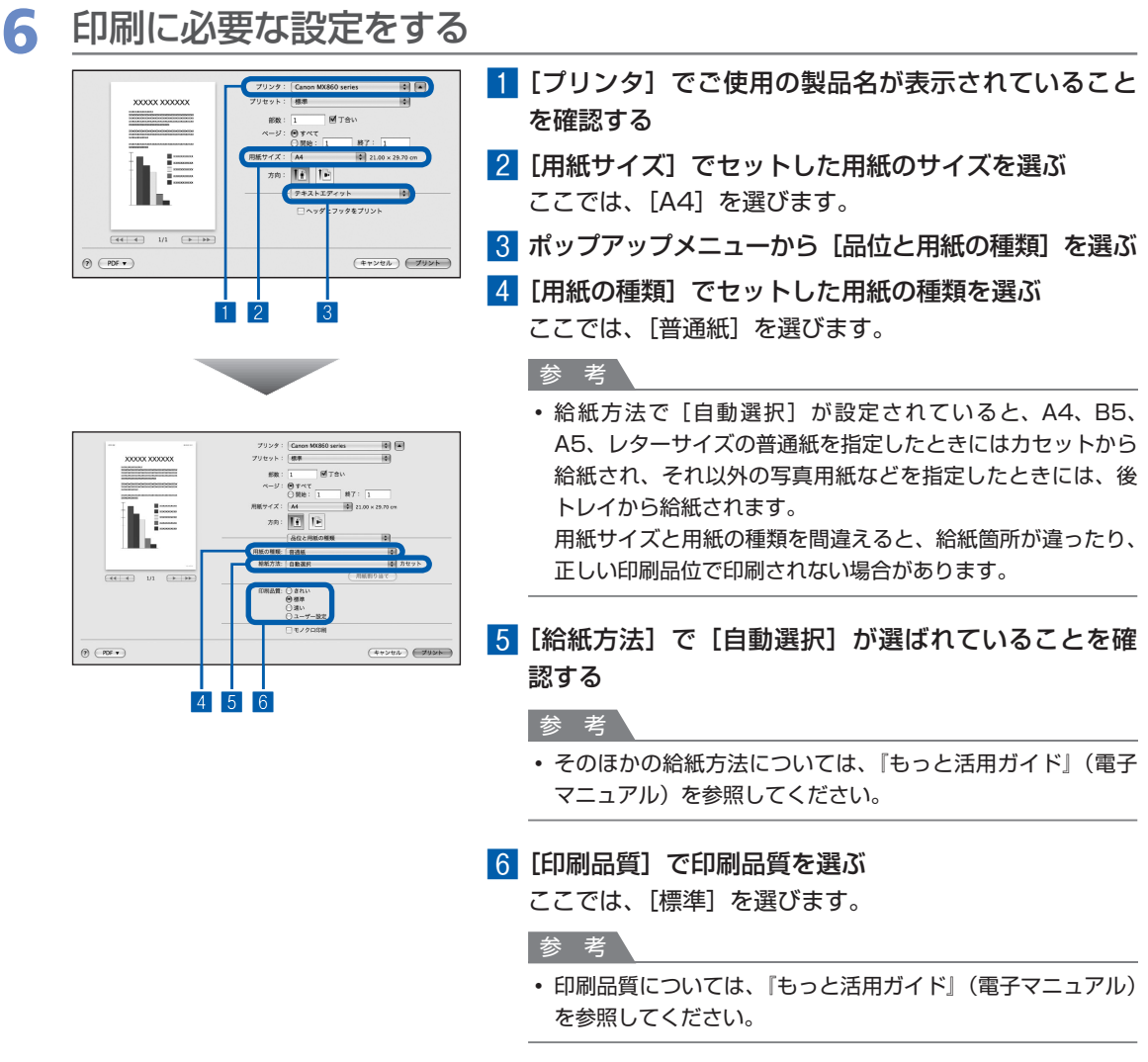

- プリンタドライバ機能の設定方法については、プリントダイアログの[品位と用紙の種類]、[カラーオプショ ン]、[フチなし全面印刷]、または[両面印刷ととじしろ]の ボタンをクリックして、『もっと活用ガイド』 (電子マニュアル)を参照してください。電子マニュアル(取扱説明書)がインストールされていないと、 ボタンをクリックしても『もっと活用ガイド』(電子マニュアル)は表示されません。
- 左側に表示されるプレビュー画面で印刷結果を確認することができます。 アプリケーションソフトによっては、 表示されない場合があります。

# 7 印刷を開始する

[プリント]ボタンをクリックすると、印刷が開始されます。

- Dock内にあるプリンタのアイコンをクリックすると、印刷状況を確認するダイアログが表示されます。
- 印刷状況のリストで文書を選んで[削除]をクリックすると、その文書の印刷を中止できます。[保留] をク リックすると、その文書の印刷を一時停止できます。また、[プリンタを一時停止]をクリックすると、リス トにあるすべての印刷を一時停止できます。印刷中止後は、白紙が排出されることがあります。
- 罫線がずれたり、印刷結果が思わしくない場合は、「プリントヘッド位置を調整する」(P.137) を参照して プリントヘッドの位置調整を行ってください。

## Mac OS X v.10.4.xまたはMac OS X v.10.3.9の場合

参 考

• ここでは Mac OS X v.10.4.xをご使用の場合に表示される画面を基本に説明しています。

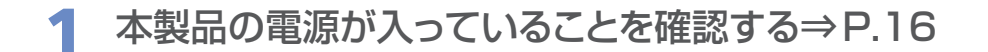

## **2 用紙をセットする⇒P.108** ここでは、カセットにA4サイズの普通紙がセットされていることを確認します。 参 考 • A4、B5、A5、レターサイズの普通紙はカセットに、それ以外の写真用紙などは後トレイにセットします。

3 排紙トレイをゆっくり手前に開いてから、補助トレイを開く

### 4 アプリケーションソフトで原稿を作成(または表示)する

### 5 用紙サイズを設定する

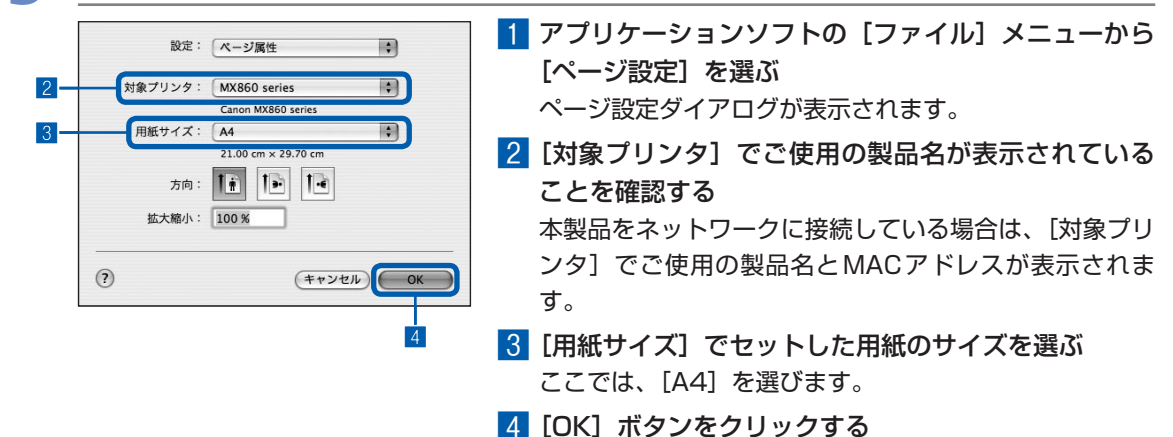

## 6 印刷に必要な設定をする

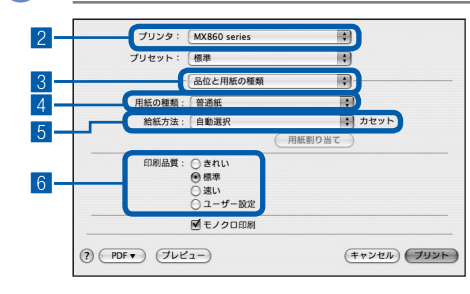

1 アプリケーションソフトの[ファイル]メニューから 「プリント]を選ぶ

プリントダイアログが表示されます。

- 2 [プリンタ]でご使用の製品名が表示されていること を確認する
- 3 ポップアップメニューから[品位と用紙の種類]を選ぶ
- 4[用紙の種類]でセットした用紙の種類を選ぶ ここでは、[普通紙]を選びます。

### 参 考

- ・給紙方法で[自動選択]が設定されていると、A4、B5、 A5、レターサイズの普通紙を指定したときにはカセットから 給紙され、それ以外の写真用紙などを指定したときには、 後 トレイから給紙されます。用紙サイズと用紙の種類を間違え ると、給紙箇所が違ったり正しい印刷品位で印刷されない場 合があります。
- 5[給紙方法]で[自動選択]が選ばれていることを確 認する

#### 参 考

- そのほかの給紙方法については、『もっと活用ガイド』(電子 マニュアル)を参照してください。
- 6[印刷品質]で印刷品質を選ぶ

ここでは、[標準]を選びます。

参 考 、

• 印刷品質については、『もっと活用ガイド』(電子マニュアル) を参照してください。

- プリンタドライバ機能の設定方法については、プリントダイアログの[品位と用紙の種類]、[カラーオプショ ン]、[特殊効果]、[フチなし全面印刷]、または [両面印刷ととじしろ] の (?) ボタンをクリックして、『もっ と活用ガイド』(電子マニュアル)を参照してください。電子マニュアル(取扱説明書)がインストールされ ていないと、(?)ボタンをクリックしても『もっと活用ガイド』(電子マニュアル)は表示されません。
- [プレビュー] ボタンをクリックすると、プレビュー画面で印刷結果を確認することができます。アプリケー ションソフトによっては、表示されない場合があります。

# 7 印刷を開始する

[プリント]ボタンをクリックすると、印刷が開始されます。

- Dock内にあるプリンタのアイコンをクリックすると、印刷状況を確認するダイアログが表示されます。
- 印刷状況のリストで文書を選んで[削除]をクリックすると、その文書の印刷を中止できます。[保留] をク リックすると、その文書の印刷を一時停止できます。また、[ジョブを停止]をクリックすると、リストにあ るすべての印刷を一時停止できます。印刷中止後は、白紙が排出されることがあります。
- 罫線がずれたり、印刷結果が思わしくない場合は、「プリントヘッド位置を調整する」(P.137) を参照して プリントヘッドの位置調整を行ってください。

# **ファクスを使ってみよう**

本製品のファクス機能を使って、ファクスを送受信する基本的な方法を説明 しています。

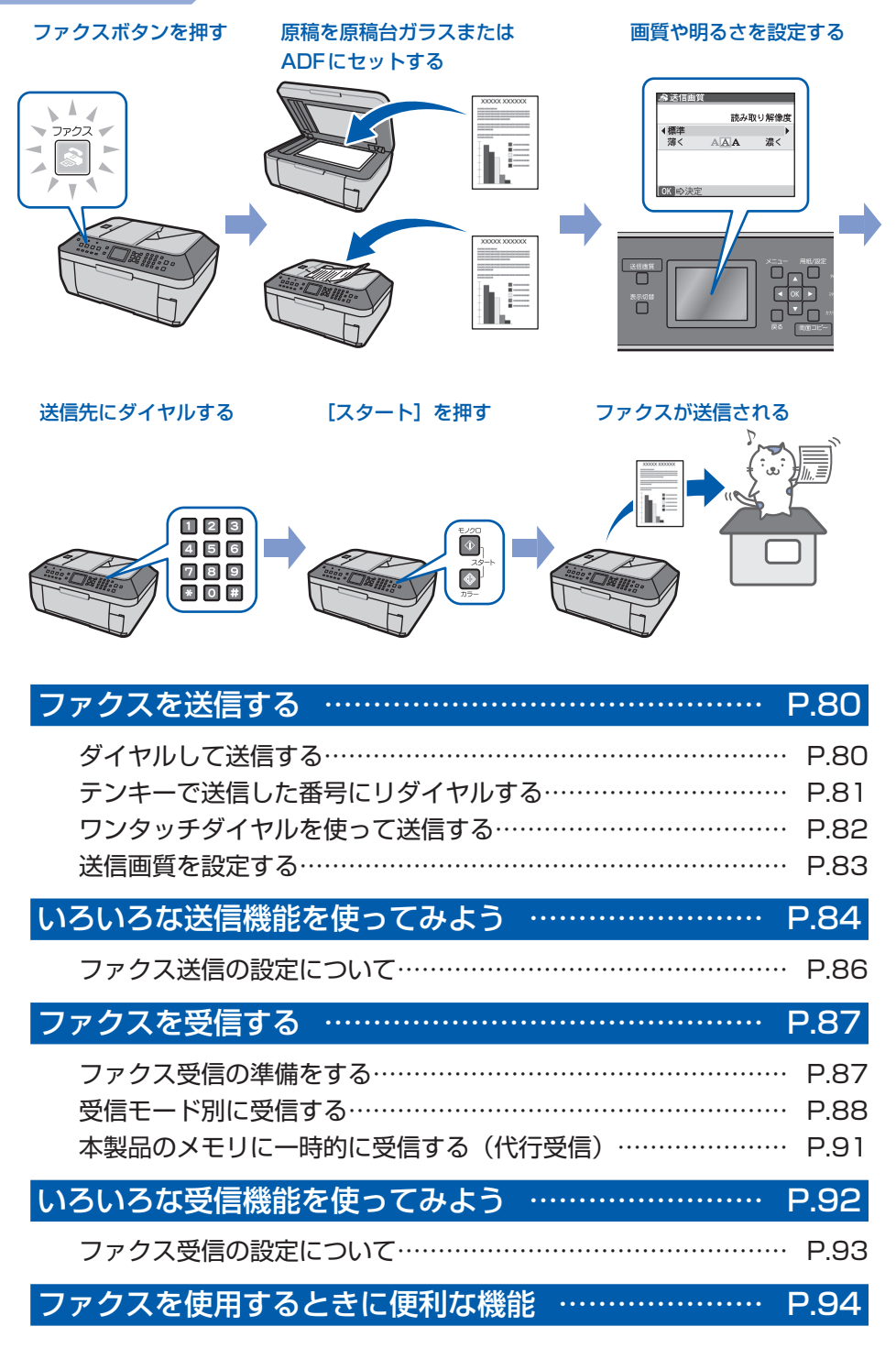

# **ファクスを送信する**

ここでは、テンキーを使用して直接ダイヤルして送信する方法と、ワンタッチダイヤルに送信先 を登録して送信する方法について説明します。

そのほかの送信方法については、「いろいろな送信機能を使ってみよう」(P.84) を参照してく ださい。

#### 参 考

• 本製品をPBX(構内電話交換機)や別の電話交換システムに接続しているときは、まず外線呼び出し番号をダイヤル してから、相手のファクス/電話番号をダイヤルしてください。

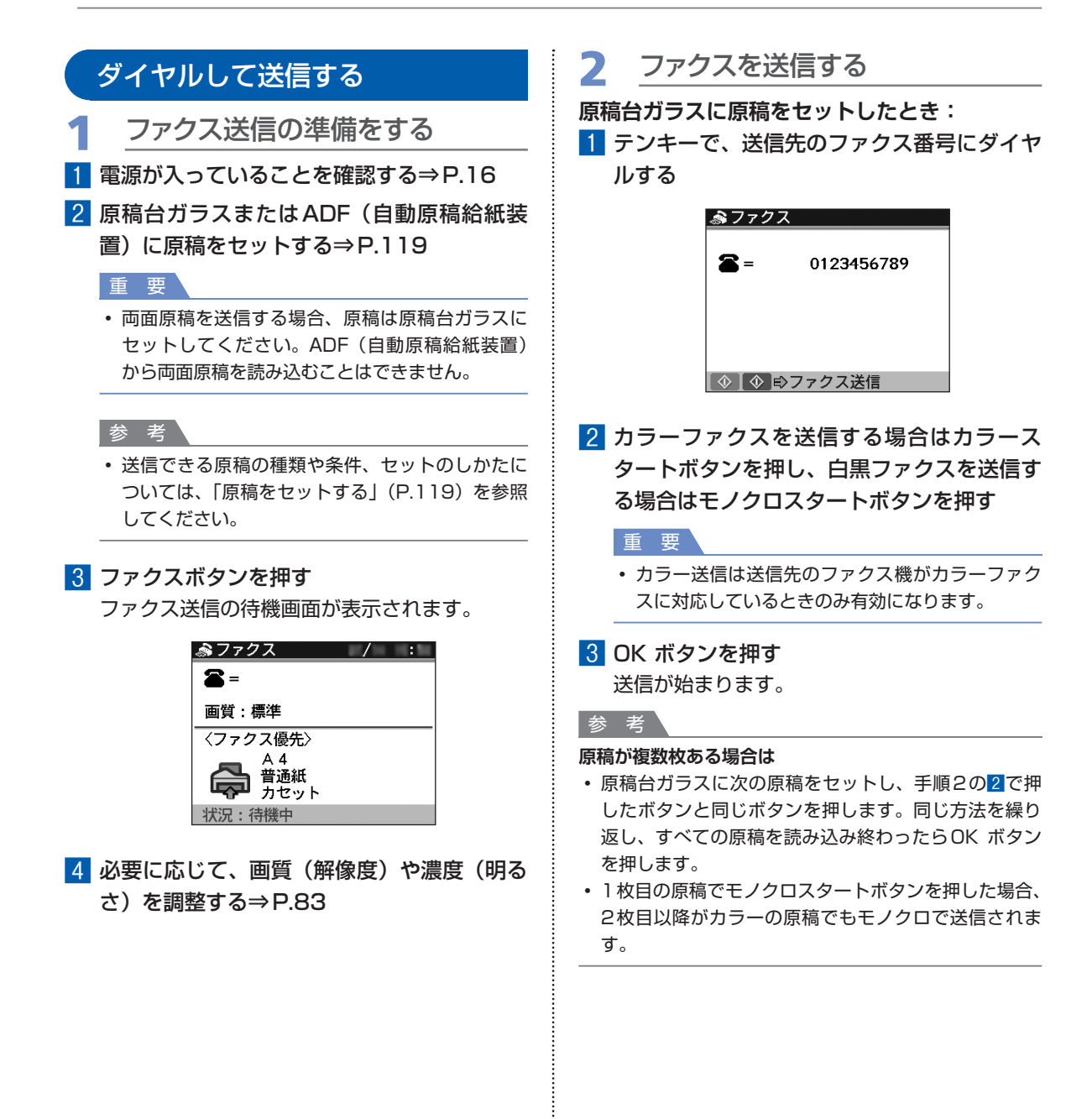

- **ADF(自動原稿給紙装置)にセットしたとき:**
- 1 テンキーで、送信先のファクス番号にダイヤ ルする
- 2 カラーファクスを送信する場合はカラース タートボタンを押し、白黒ファクスを送信す る場合はモノクロスタートボタンを押す 自動的に原稿が読み込まれ、送信が始まります。

#### 重 要

• カラー送信は送信先のファクス機がカラーファク スに対応しているときのみ有効になります。

#### 参 考

- 送信を中止するときは、ストップボタンを押し、液晶 モニターの表示にしたがってください。
- 原稿の読み取り中にストップボタンを押して原稿が ADF(自動原稿給紙装置)に残った場合は、液晶モニ ターに[ADFに原稿が残っています OKを押すと、 原稿を排出します]のメッセージが表示されます。OK ボタンを押すと、ADF(自動原稿給紙装置)に残った 原稿が自動的に排紙されます。

#### **自動リダイヤルについて**

送信先が話し中などで、ファクスを送信できなかった ◦ ときには、 間隔を空けて自動的にリダイヤルをするこ とができます。お買い上げ時には、[設定]→[本体設 定]→[ファクス設定]→[送信機能設定]の[自動 リダイヤル]が[する]に設定されています。[自動リ ダイヤル]を[する]に設定すると、[リダイヤル回数] でリダイヤルする回数を、[リダイヤル間隔]でリダイ ヤルする間隔を分単位で設定できます。

### テンキーで送信した番号にリダイヤルする

リダイヤル/ポーズボタンを押すと、テンキーを使 用して送信したファクス番号を一覧に表示し、選択 した番号にダイヤルすることができます。

1 ファクス送信の準備をする

1 電源が入っていることを確認する⇒P.16

2 原稿台ガラスまたはADF(自動原稿給紙装 置)に原稿をセットする⇒P.119

8 ファクスボタンを押す ファクス送信の待機画面が表示されます。

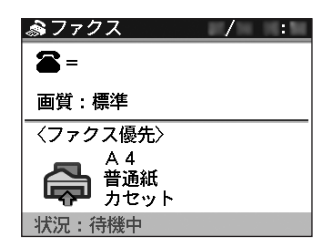

- 4 必要に応じて、画質(解像度)や濃度(明る さ)を調整する⇒P.83
- 2 リダイヤルの一覧から電話番号を 選択する
- 1 リダイヤル/ポーズボタンを押す テンキーを使用して送信したファクス番号の一 覧が表示されます。
- 2 ▲▼ボタンでダイヤルしたい番号を選ぶ

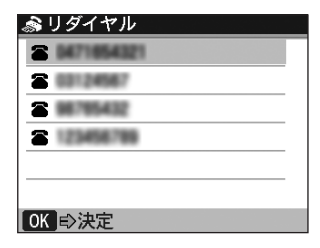

### 3 OKボタンを押す

ファクス送信の待機画面に、選んだ番号が表示 されます。

### 3 ファクスを送信する

カラーファクスを送信する場合はカラースター トボタンを押し、白黒ファクスを送信する場合 はモノクロスタートボタンを押す

### 重 要

• カラー送信は送信先のファクス機がカラーファクスに 対応しているときのみ有効になります。

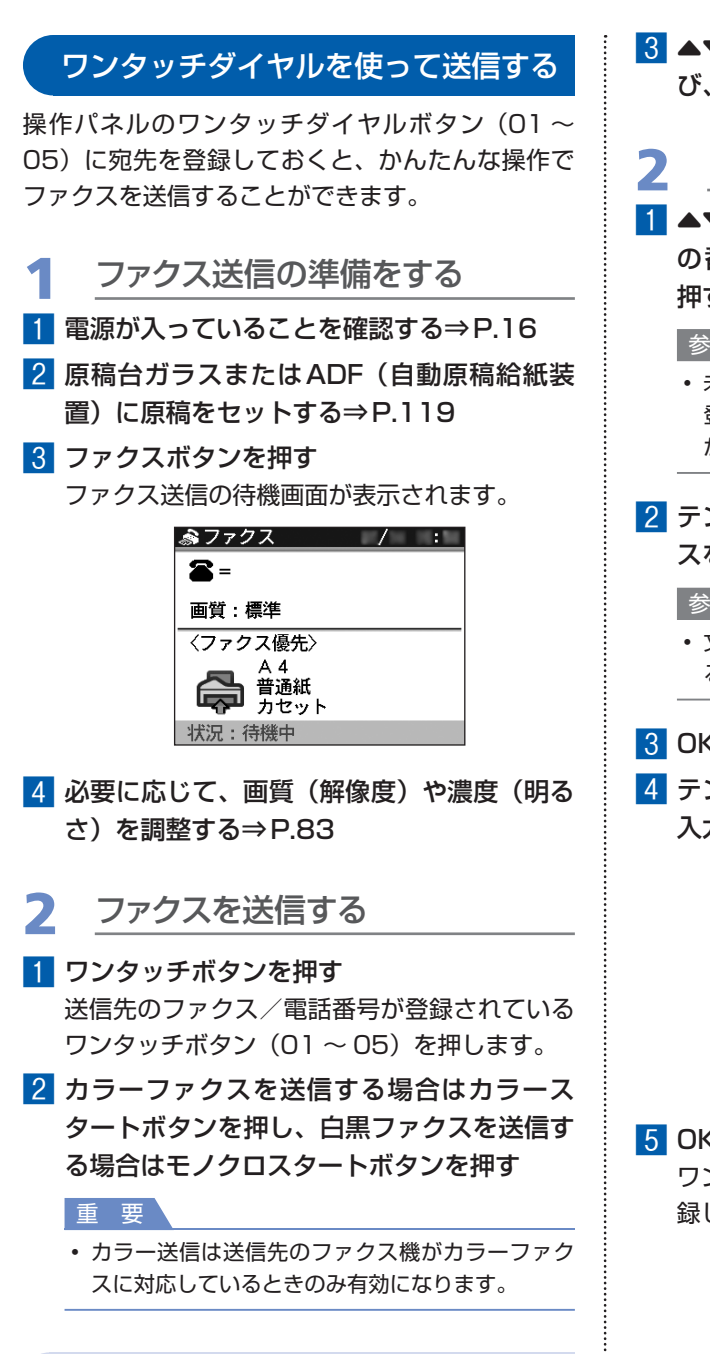

ワンタッチダイヤルに登録する

- 1 ワンタッチダイヤル画面を表示す る
- 1 ファクスボタンを押してから、メニューボタ ンを押す
- 2 <▶ボタンで [電話番号登録] 自を選び、 OKボタンを押す
- ■3 ▲▼ボタンで[ワンタッチダイヤル]を選 び、OKボタンを押す
- 2 ワンタッチダイヤルに登録する
- 1 ▲▼ボタンで、未登録のワンタッチダイヤル の番号(01 ~ 05)を選び、OKボタンを 押す

#### 参 考

- 未登録の番号を選ぶと、新規に登録できます。 登録済みの番号を選ぶと、登録内容を編集するの か、削除するのかを選ぶ画面が表示されます。
- 2 テンキーで送信先の名前を入力する(スペー スを含む最大16文字)

参 考

- 文字の入力方法については、「文字や数字を入力す る」(P.30)を参照してください。
- 3 OKボタンまたは▼ボタンを押す
- ■4 テンキーで登録したいファクス / 電話番号を 入力する(スペースを含む最大60桁)

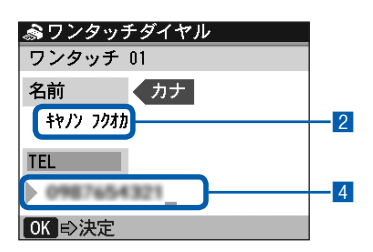

### 5 OKボタンを押す

ワンタッチダイヤル画面の指定した番号に、登 録した名前が表示されます。

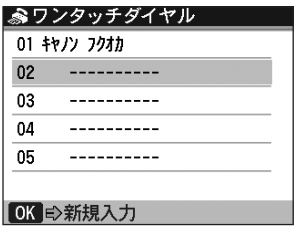

#### 参 考

• ファクスボタンを押すと、登録した内容を保存し てファクス待機画面に戻ります。

### 送信画質を設定する

送信する原稿の画質(解像度)や濃度(明るさ)を 調整することができます。画質を高く設定すると、 よりきれいな原稿を送信できますが、送信時間が長 くなります。また、濃度を濃く設定すると全体が濃 くなり、薄い鉛筆の文字などが見えるようになりま す。送信する原稿の種類に合わせて、画質や濃度を 調整してください。

### 1 ファクスボタンを押してから、送信 画質ボタンを押す

2 読み取り解像度を設定する

1 ▲▼ボタンで読み取り解像度を選ぶ

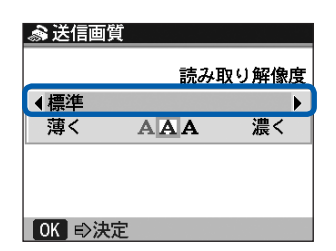

### 2 <▶ボタンで画質を選ぶ

- 標準: 通常の文字だけの原稿に適して います。
- ファイン: 細かい文字の入った原稿に適し ています。
- ファインEX: 詳細なイラストや細かい文字の 入った原稿に適しています。 送信先のファクス機がファイン EX (300×300dpi) に対応 していない場合は、標準または ファイン(200×200dpi)で 送信します。
- 写真: 写真の入った原稿に適していま す。

#### 参 考

• カラーでファクス送信する場合、[写真] の解像度 になります。

- 3 濃度(明るさ)を設定する
- ■■▲▼ボタンで読み取り濃度を選ぶ

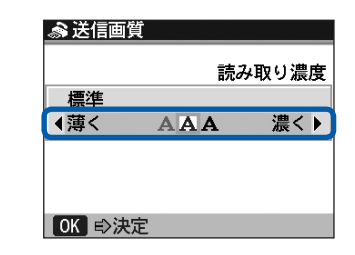

### 2 <▶ボタンで濃度を選ぶ

- ■ボタンを押すと薄くなります。
- ▶ ボタンを押すと濃くなります。
- 3 OKボタンを押す
	- ファクス送信の待機画面に戻ります。

# **いろいろな送信機能を使ってみよう**

ファクスは、以下のようないろいろな方法で送信することができます。 詳しくは、『もっと活用ガイド』(電子マニュアル)を参照してください。

## 送信先の状況を確認してから送信する

ファクスを送信する前に、相手と会話をしたいときや、相手が自動的にファクスに切り替わらないファク スを使っているときは、送信先がファクスを受信できるかどうかを確認してから手動で送信します。 本製品では、本製品に接続した電話機を使ってダイヤルすることができます。

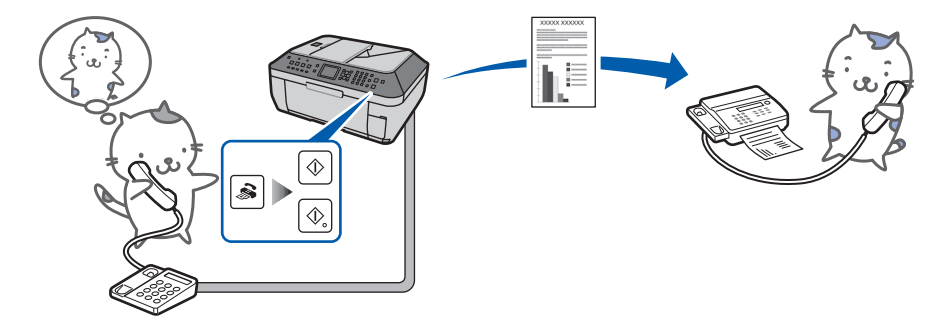

# 番号を登録してかんたんな操作で送信する

短縮ダイヤルやグループダイヤルに送信先のファクス/電話番号を登録しておくことで、かんたんな操作 でファクスを送信することができます。

**・短縮ダイヤル**

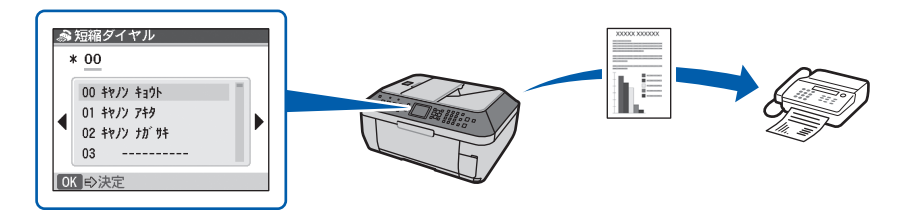

**・グループダイヤル**

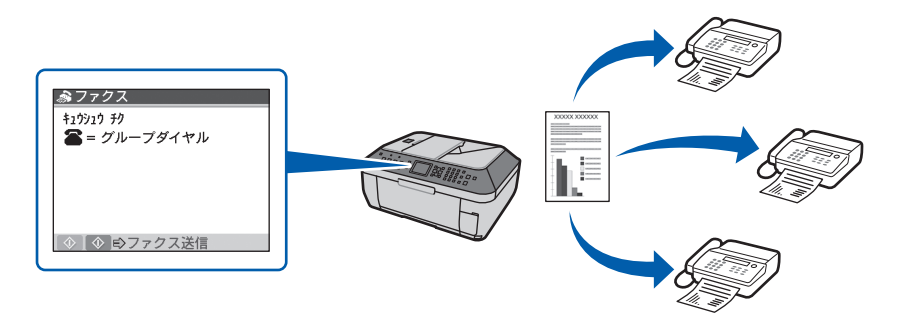

# 複数の相手に一度に送信する(同報通信)

短縮ダイヤルやグループダイヤルに登録している番号を指定して、同じ原稿を複数の相手(106件まで登 録可能)に一度に送信できます。

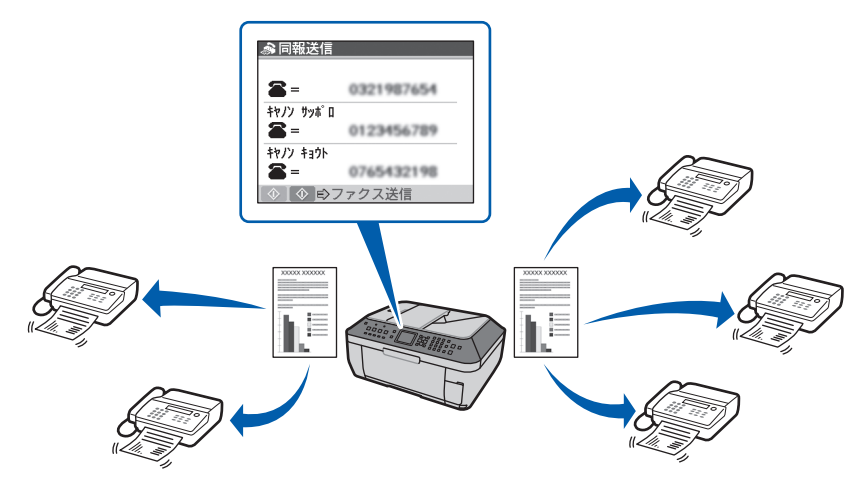

# ファクス番号確認入力(誤送信防止)

電話番号の違う相手にファクスを送信しないように、テンキーで送信先のファクス/電話番号を入力し、カ ラースタートボタンやモノクロスタートボタン、OKボタンを押したあと、もう一度同じ番号を入力した場 合のみファクスを送信できます。

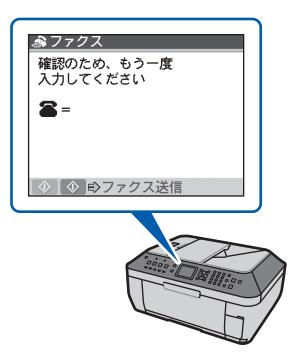

### Windows パソコンから送信する

パソコンに接続してご使用になる場合、印刷機能のあるアプリケーションソフトから、ファクスドライバ を使ってファクスを送信することができます。

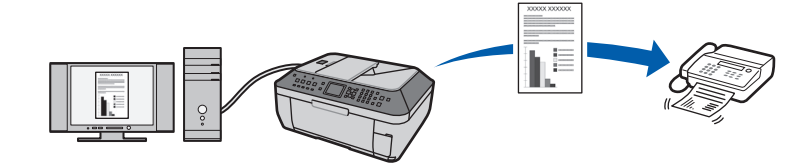

### ダイヤルサーチ

ワンタッチダイヤルや短縮ダイヤルに登録されている登録名や登録番号を検索して表示し、ダイヤルする ことができます。

参 考

• 本製品では、銀行、航空券の予約、ホテルの予約などのプッシュホンサービスがご利用できます。プッシュホンサー ビスではプッシュ信号を使用するため、本製品をダイヤル回線に接続している場合は、一時的にプッシュ信号に切り 替えてご利用ください。

## ファクス送信の設定について

ファクス送信に関する設定には、以下のようないろいろな設定があります。必要に応じて設定してください。 詳しくは、『もっと活用ガイド』(電子マニュアル)を参照してください。

### ECM送信

ECM (自動誤り訂正モード)方式でファクスを送信できます。 受信側のファクス機がECM方式に対応している場合、 自動的に誤りを訂正し再送します。

### ポーズ時間設定

ファクス/電話番号を入力するときに、リダイヤル/ポーズボタンを押して番号と番号の間にポーズを入 力したときのポーズ1つ分の時間を設定することができます。

### 送信スタートスピード

ファクスの送信速度を設定することができます。

### カラー送信処理

ADF(自動原稿給紙装置)を使ってカラーで送信するとき、送信先のファクスがカラーに対応していない 場合に、白黒モードで読み取って送信することができます。

### 送信結果レポート

送信したあとに、自動的に送信結果レポートを印刷することができます。 [印刷しない]、[エラー時のみ印刷]または[送信ごとに印刷]を指定することができます。

### ダイヤルトーン検知

発信動作と着信動作が重なったとき、本製品がダイヤルトーン音を確認してから発信して、ファクス誤送 信を防止することができます。

### 送信先のFAX情報確認

ダイヤルしたファクス/電話番号と、送信先のファクス/電話番号が一致するかどうか比較し、一致しな い場合に送信を中止することができます。

# **ファクスを受信する**

ここでは、本製品でファクスを受信する操作を受信モード別に説明しています。 また、エラーなどで本製品のメモリに受信された原稿を印刷する方法について説明しています。

# ファクス受信の準備をする

ファクスを受信するためには、以下の操作にしたがって準備してください。

1 電源が入っていることを確認する⇒P.16

2 受信モードの設定を確認する⇒P.35

3 印刷する用紙をセットする⇒P.108

ファクスを受信すると、普通紙の給紙位置にセットしてある普通紙に印刷されます。お買い上 げ時は、カセットから給紙する設定になっています。 普通紙の給紙位置の設定については、『もっと活用ガイド』(電子マニュアル)を参照してくだ さい。

4 必要に応じて印刷する用紙を設定する

1 ファクスボタンを押す 用紙サイズ 2 用紙/設定ボタンを押す **4A4** 3 ファクス用紙/設定画面が表示されます。 自動給紙切替 OFF 48 用紙サイズを指定する A4 /レター/リーガルサイズが指定できます。 | 用紙/設定 ⇒設定終了 4 自動給紙切替を設定する [ON]に設定すると、カセットまたは後トレイにセット した普通紙のどちらかがなくなると、自動的にもう片方 の給紙口から用紙を給紙します。 [OFF]に設定すると、普通紙の給紙位置に設定した給紙 口からのみ給紙されます。 5 用紙/設定ボタンを押す

設定内容を確定します。

### 受信モード別に受信する

#### 参 考

- ファクスと電話の両方を一つの電話回線で使いたい場合は、本製品の電話回線接続部に電話または留守番電話を接続 する必要があります。
- 設定した受信モードにより、受信の操作手順が異なります。各受信モードについては「受信モードを設定する」(⇒ P.35)を参照してください。

### **ファクス優先モードが設定されている場合:**

受信モードがファクス優先モードに設定されているときには、以下のように受信します。

### ファクスまたは電話が着信する

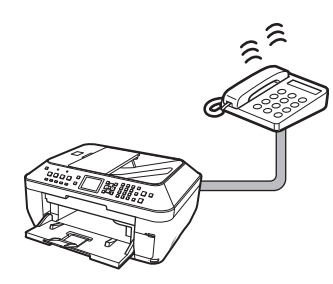

2 受信する

ファクスの場合:自動的に受信します。

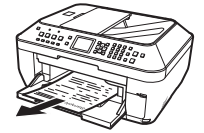

電話の場合:呼び出し音が鳴ります。受話器を取ると、相手と会話できます。

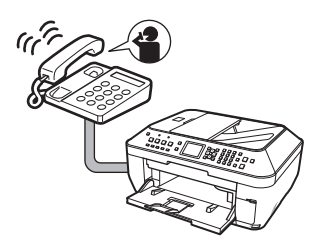

### 参 考

- 電話がかかってきたときに電話機から呼び出し音が鳴るまでに、多少時間がかかります。
- 外付けの電話機を本製品に接続している場合は、設定している受信モードにかかわらず、着信があると電話機の呼び 出し音(着信呼び出し回数で設定されている回数)が鳴ります。
- [設定] → [本体設定] → [ファクス設定] → [受信機能設定] → [着信呼び出し] で [しない] に設定すると、着信 時の呼び出し音を鳴らさないようにすることができます。
- **ファクス優先モードの設定について**
- 受信モードをファクス優先モードに設定している場合は、ファクスモードでメニューキーを押して[設定]→[本体 設定]→ [ファクス設定]を選び、[受信機能設定]の「ファクス優先モード]を選ぶことで、以下の設定を変更でき ます。

[呼び出し開始時間]:着信がファクスか電話かを本製品が判断するための時間

[TEL呼び出し時間]:着信が電話の場合に、呼び出し音を鳴らす時間

[呼び出し後の動作]:設定した呼び出し時間が経過したあと、ファクスを受信するかどうか

### **ファクス専用モードが設定されている場合:**

受信モードがファクス専用モードに設定されているときには、ファクス専用回線を使用してファクスを着 信すると、ファクスを自動的に受信します。

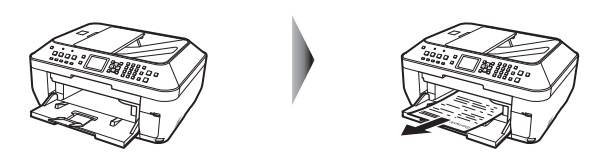

#### 参 考

- ファクス受信時に呼び出し音は鳴りません。 ◦
- 電話または留守番電話を併用する場合は、本製品に電話機を接続し、ファクス優先モードか電話優先モードに変更し ◦てください。

### **電話優先モードが設定されている場合:**

受信モードが電話優先モードに設定されているときには、以下のように受信します。

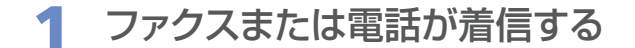

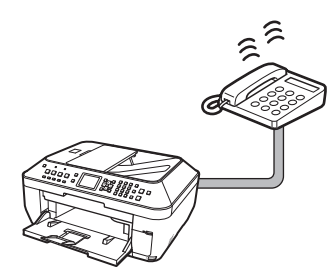

着信音が鳴ったら、受話器を取ります。

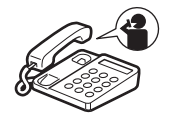

# 2 受信する

ファクスの場合:呼び出し音が鳴ります。受話器を取り、「ポーポー」という音が聞こえたとき は、自動的にファクスに切り替わり、ファクスが受信されます。受信が開始 されたら受話器を置きます。

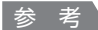

• ファクスに自動的に切り替わらない場合は、カラースタートボタンまたはモノクロスター トボタンを押してください。

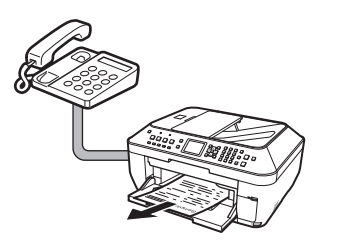

電話の場合:受話器を取ると、相手と会話できます。

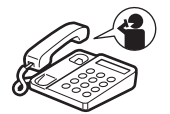

留守番電話機を接続している場合:電話の場合は、メッセージが応答します。 ファクスの場合は、自動的に受信します。

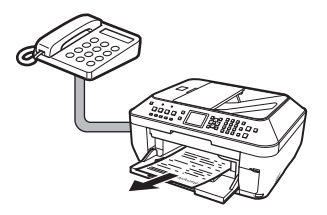

- 一定の時間呼び出し音を鳴らしたあと、自動的にファクスを受信することもできます。ファクス設定画面の[受信機 能設定]で[自動受信切り替え]を[する]に設定し、受信開始時間を設定してください。
- 詳しくは、『もっと活用ガイド』(電子マニュアル)を参照してください。
- 本製品に接続した電話機が本製品から離れた場所にある場合は、本製品に接続した電話機の受話器を取ったあとに 「25」(リモート受信ID)をダイヤルすると、ファクスを受信できます(リモート受信)。 なお、リモート受信はプッシュ回線でのみ、使用できます。リモート受信をしないようにも設定できます。 詳しくは、『もっと活用ガイド』(電子マニュアル)を参照してください。
- 留守番電話機を接続している場合は留守番電話機を留守モードにし、次のように設定してください。 応答メッセージの長さは15 秒以内にしてください。 ー メッセージでは、ファクスの送信方法を説明してください。 ー

### 本製品のメモリに一時的に受信する(代行受信)

ファクスを送信できなかった場合や受信したファクスを印刷できなかった場合、未送信のファクスや印刷 できなかったファクスは一時的にメモリに保存されます(代行受信)。ただし、送信エラーになった場合は、 メモリに保存されません。保存されたファクスは、一覧(原稿リスト)にして印刷したり、指定したファ クスの内容を印刷したりできます。

#### 重 要

• 電源プラグを抜くと、メモリに保存されているファクスはすべて削除されます。電源プラグを抜くときは、必要なファ クスを送信または印刷しておいてください。

次のような状況でファクスを受信すると、ファクスが自動的にメモリに保存されます。

### **・受信中にインクがなくなったとき**

なくなったインクタンクを交換すると、メモリに保存されたファクスは自動的に印刷されます。

#### 参 考

インクがなくなっても、受信したファクスを強制的に印刷するように設定することができます。ただし、インク切れ ◦ により、ファクスの内容が部分的もしくはすべて印刷されないことがあります。また、ファクスの内容はメモリに保 存されません。なお、すでにインクがなくなっている場合は、[設定]→[本体設定]→[ファクス設定]の[基本設 定]で「自動印刷]を「しない]に設定して、インク交換中に受信したファクスがメモリに保存されるようにしてく ださい。インクタンクを交換したあとにメモリに保存したファクスを手動で印刷することをお勧めします。⇒『もっ と活用ガイド』(電子マニュアル)

#### **・受信中に用紙がなくなったとき**

用紙をセットし、OKボタンを押すと、メモリに保存されたファクスは自動的に印刷されます。

#### **・A4、レターサイズ、またはリーガルサイズ以外の用紙がセットされているとき**

A4、レターサイズ、またはリーガルサイズの用紙をセットし、用紙設定を確認してください。 ⇒「ファクス受信の準備をする」(P.87)

### **・ストップボタンを押して、受信したファクスの印刷を中止したとき**

ファクスボタンを押してください。

- 本製品のメモリには、約250ページ分\* (約30件)のファクスが保存できます。
- •[設定]→[本体設定]→[ファクス設定]の[基本設定]で[自動印刷]を[する]に設定した場合、受信したファ クスは自動で印刷されます。[しない]に設定した場合、受信したファクスはメモリに保存されるので、メモリ照会か ら印刷してください。⇒P.95
- メモリがいっぱいになると、残りのページは受信できません。メモリに保存されている原稿を印刷または削除してか ◦ら、送信元に連絡して、もう一度送信してもらってください。⇒ P.94
- \* キヤノンFAX標準チャートNo.1(標準モード)使用時

# **いろいろな受信機能を使ってみよう**

ファクスには、以下のようないろいろな受信機能があります。 詳しくは、『もっと活用ガイド』(電子マニュアル)を参照してください。

# ファクス受信拒否設定

[設定]→[本体設定]→[ファクス設定]→[受信機能設定]の[ファクス受信拒否設定]で[する]に 設定すると、発信元情報がない番号、またはワンタッチダイヤル/短縮ダイヤルに登録されていない番号、 通信拒否番号に登録されている番号に対して、ファクス受信を拒否することができます。

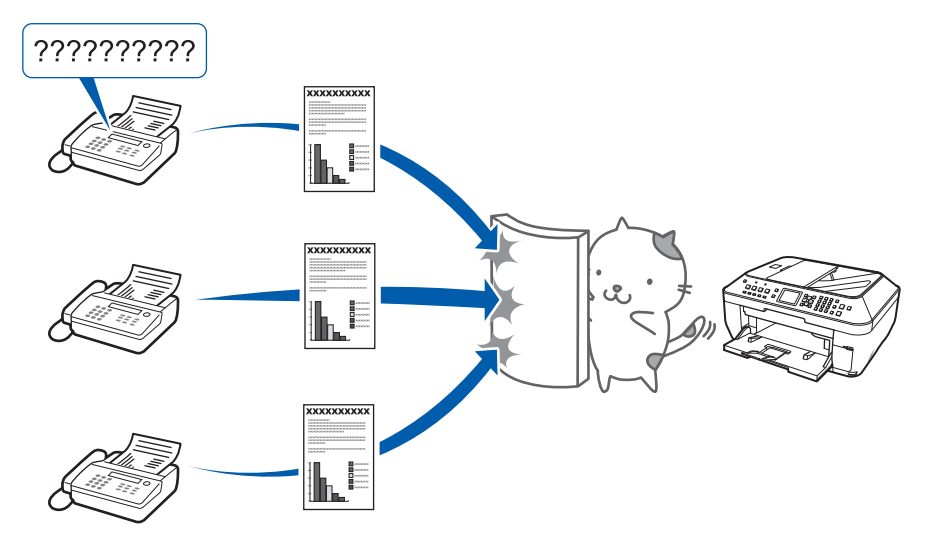

# 本製品に接続されている電話機からファクスを受信する(リモート受信)

本製品が離れた場所にある場合は、本製品に接続した電話機の受話器を取ったあとに25(リモート受信 ID)をダイヤルすると、ファクスを受信できます(リモート受信)。

リモート受信を有効にするには、[設定]→[基本設定]→[ファクス設定]→[受信機能設定]の[リ モート受信]で[する]を選び、[リモート受信ID]を設定/変更することができます。

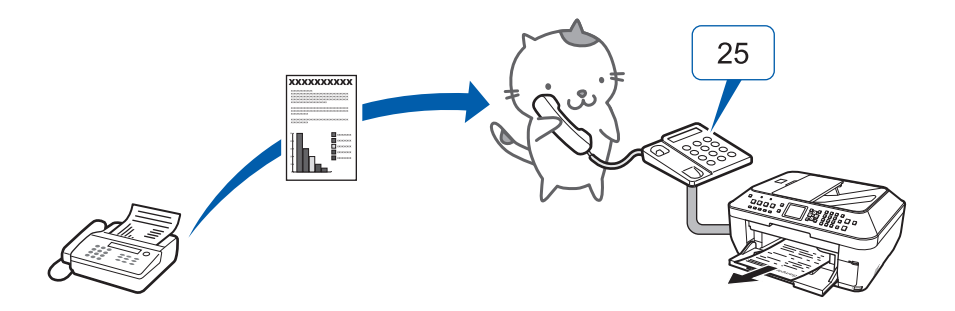

# ファクス受信の設定について

ファクス受信に関する設定には、以下のようないろいろな設定があります。必要に応じて設定してくださ い。

詳しくは、『もっと活用ガイド』(雷子マニュアル)を参照してください。

### ECM受信

ECM (自動誤り訂正モード)方式で受信することができます。 送信側のファクス機もECM方式に対応している場合、送信側のファクス機が自動的に誤りを訂正し再送し ます。

## ファクス優先モード

ファクス優先モードを設定したときの、呼び出し開始時間やTEL呼び出し時間、呼び出し後の動作など、 詳細な設定をします。

## 着信呼び出し

ファクス優先モードまたはファクス専用モードで、着信があったときに外部接続機器の呼び出し音を鳴ら すことができます。

## 自動受信切り替え

電話優先モードで、一定の時間呼び出し音を鳴らしたあと、自動的にファクスを受信することができます。

### 受信画像縮小

セットした用紙サイズにおさまるように、受信したファクスを自動的に縮小して印刷することができます。

## 受信スタートスピード

ファクスの受信速度を設定することができます。

### 受信結果レポート

ファクスを受信したあとに、自動的に受信結果レポートを印刷することができます。 [印刷しない]、[エラー時のみ印刷]または[受信ごとに印刷]を指定することができます。

# **ファクスを使用するときに便利な機能**

ファクスを使用するときに、以下のようないろいろな機能があります。 詳しくは、『もっと活用ガイド』(雷子マニュアル)を参照してください。

## メモリ照会

原稿リスト印刷:メモリに保存されているファクスの一覧を印刷します。 指定原稿印刷:メモリに保存されているファクスを選んで印刷します。 指定原稿削除:メモリに保存されているファクスを選んで削除します。 受信原稿を一括印刷:メモリ内の受信したファクスを一度に印刷します。 メモリ内原稿を一括削除:メモリ内のすべてのファクスを一度に削除します。

# レポート/リスト印刷

### **通信管理レポート**

送受信したファクスの履歴が印刷されます。お買い上げ時は、20回通信するごとに自動的に印刷される設 定になっています。

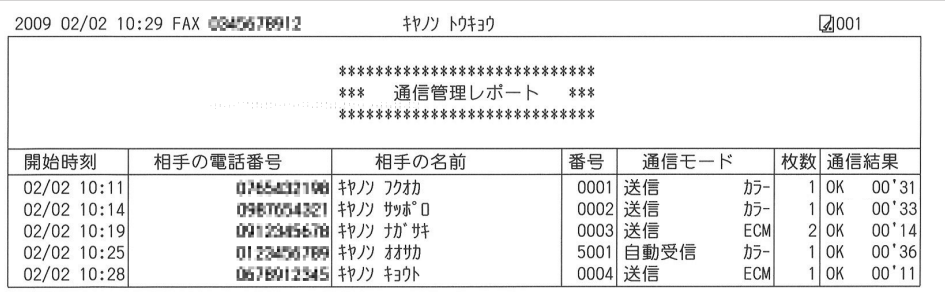

### **電話番号リスト**

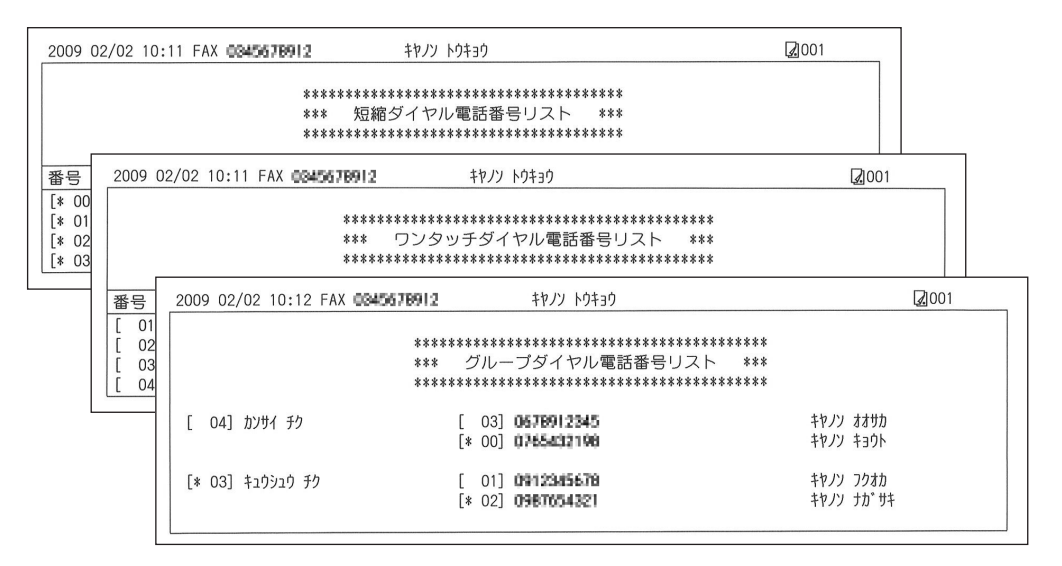

### 電話番号登録

ワンタッチダイヤル:よく使う送信先のファクス/電話番号をワンタッチダイヤルに登録します。 短縮ダイヤル:よく使う送信先のファクス/電話番号を短縮ダイヤル番号に登録します。 グループダイヤル:複数のファクス/電話番号をまとめてグループダイヤルに登録します。 通信拒否番号:着信を受けたくないファクス/電話番号を通信拒否番号として登録します。

### メモリに保存されているファクスを印刷する

### **メモリに保存されるファクスについて**

次の場合、受信したファクスは印刷されず、メモリに自動的に保存されます。

- 受信中にインクがなくなったとき
- 受信中に用紙がなくなったとき ◦
- A4、レター、またはリーガルサイズ以外の用紙がセットされているとき
- [基本設定] の [自動印刷] が [しない] に設定されているとき
- ストップボタンを押して、受信したファクスの印刷を中止したとき

### 1 普通紙がカセットにセットされていることを確認する

用紙のセット方法については、「用紙をセットする」(P.108)を参照してください。

2 メモリ照会画面を表示する

1 ファクスボタンを押してから、メニューボタンを押す

2 < ▶ ボタンで [メモリ照会] 8 を選び、OK ボタンを押す

### 3 メモリ内のファクスを一括して印刷する

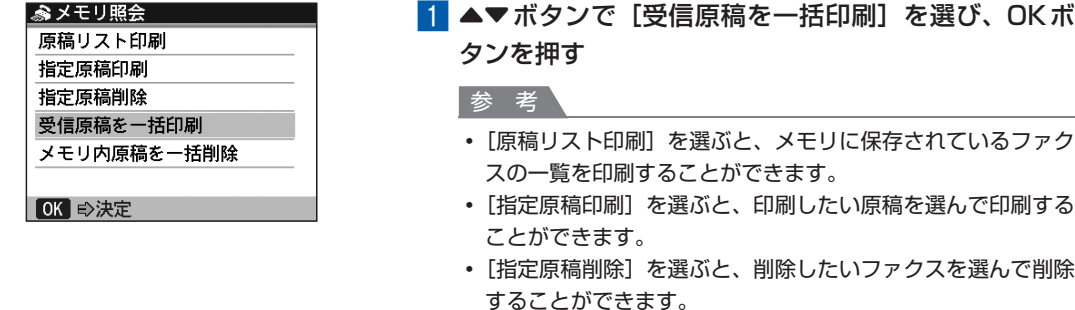

• [メモリ内原稿を一括削除] を選ぶと、メモリ内のファクスを 一度にすべてのファクスを削除することができます。

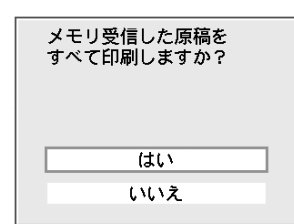

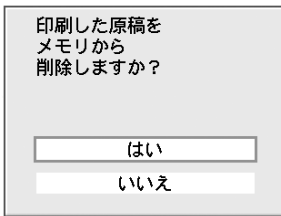

- 2 ▲▼ボタンで [はい] を選び、OKボタンを押す メモリに保存されているファクスが1件ずつ印刷されま す。
- 3 ▲▼ボタンで [はい] を選ぶ 削除しないで、メモリに残しておく場合は、[いいえ]を 選びます。

4 OKボタンを押す

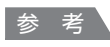

• 1件印刷するごとに削除の確認メッセージが表示されるので、 すべてのファクスが印刷されるまで同じ操作を繰り返します。

# **そのほかの使いかた**

本製品のそのほかの使いかたとして、レポート用紙や方眼紙などの定型 フォームの印刷方法や本体設定の各機能、 デジタルカメラや携帯電話から直 接印刷する機能について紹介しています。

また、操作の手助けとなる『もっと活用ガイド』(電子マニュアル)の見か たや、Solution Menu(ソリューション・メニュー)、マイ プリンタについ ても説明しています。

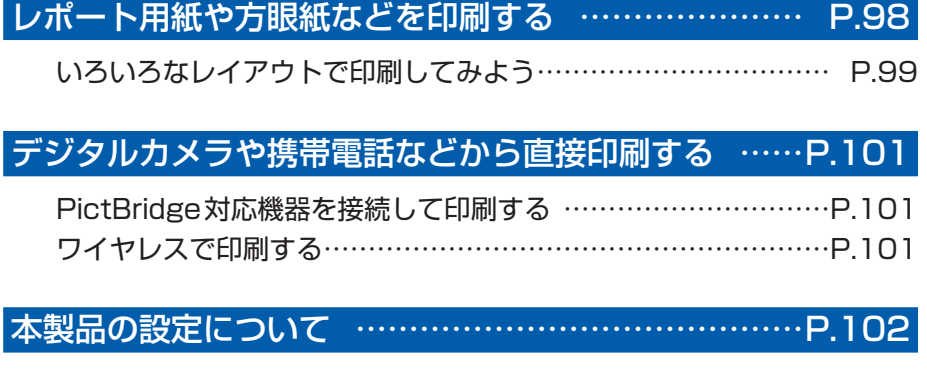

『もっと活用ガイド』(電子マニュアル)について… ……P.104

Solution Menuとマイ プリンタについて… ……………P.105

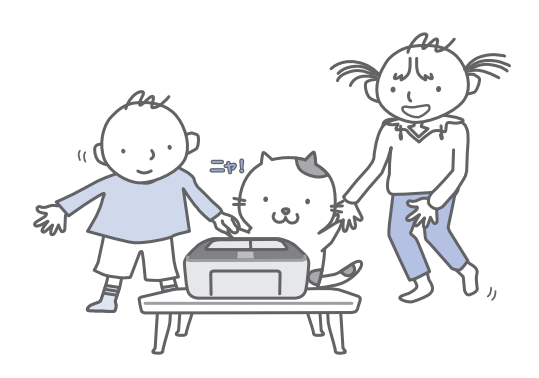

# **レポート用紙や方眼紙などを印刷する**

ここでは定型フォームを選んで印刷する操作 について説明します。

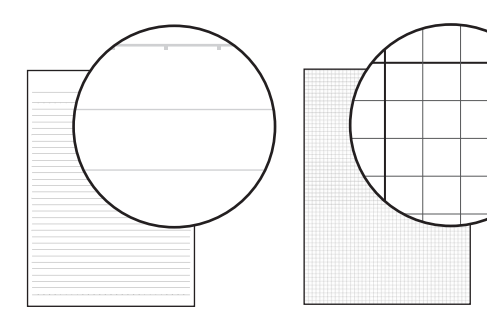

### 用意するもの

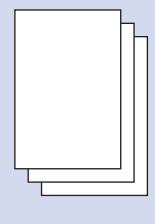

A4、B5またはレターサイズの 普通紙 ⇒「使用できる用紙について」 (P.115)

### 1 印刷の準備をする

- 電源が入っていることを確認する⇒P.16
- 2 カセットにA4、B5またはレターサイズの 普通紙がセットされていることを確認する ⇒P.108
- 3 排紙トレイをゆっくり手前に開いてから、補 助トレイを開く

### 2 定型フォームを選ぶ

- 1 メニューボタンを押す
- 2 ◆ ボタンで [設定] Mを選び、OKボタン を押す
- 3 ◆ ボタンで [定型フォーム印刷] ■を選 び、OKボタンを押す

■4 ◆ ボタンで印刷したいフォームを選び、 OKボタンを押す

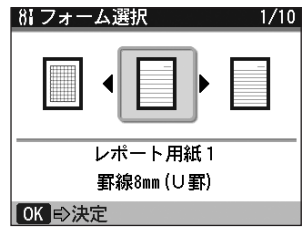

### 参 考

- 選べる定型フォームについては「いろいろなレイ アウトで印刷してみよう」(P.99)を参照してく ださい。
- 3 印刷を開始する
- 1 ▲▼ボタンで [印刷部数] を選び、4▶ボ タンで印刷部数を指定する
- 2 用紙のサイズや両面設定などを確認する 設定内容を変更するには、▲▼ボタンで変更し たい項目を選び、4▶ボタンで設定を変更しま す。

参 考

用紙サイズに指定できるのは、[A4]、[レターサ ◦イズ] または [B5] です。[B5] は、選んだ フォームによっては指定できない場合があります。 用紙の種類は[普通紙]のみで設定を変更できま せん。

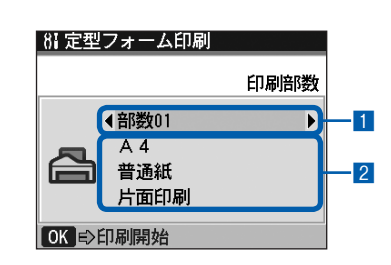

3 OKボタンを押す 印刷が開始されます。

# いろいろなレイアウトで印刷してみよう

ここでは定型フォーム印刷で選べるフォームのレイアウトを紹介します。

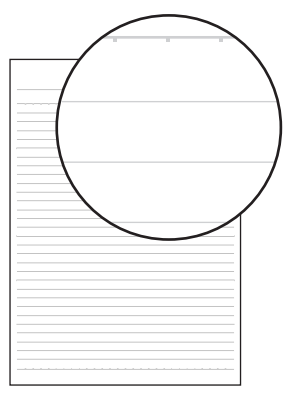

[レポート用紙1 罫線8mm(U罫)]

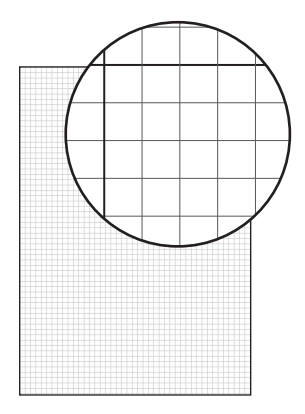

[方眼紙1 方眼5mm]

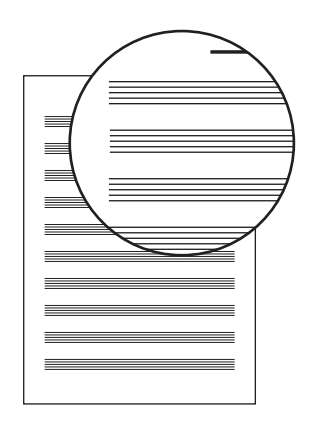

[五線譜1 音楽罫10段]

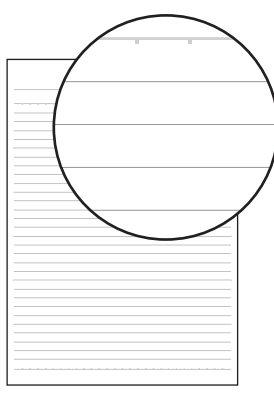

[レポート用紙2 罫線7mm(A罫)]

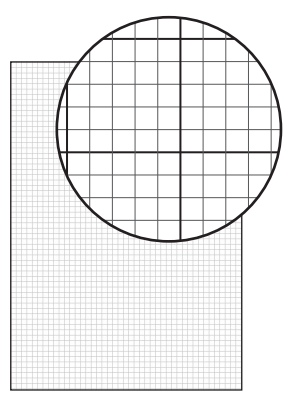

[方眼紙2 方眼3mm]

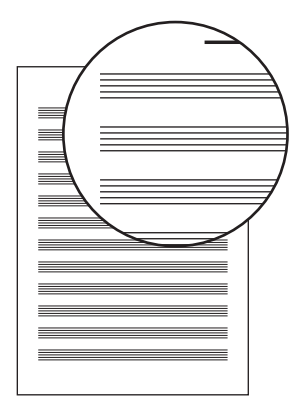

[五線譜2 音楽罫12段]

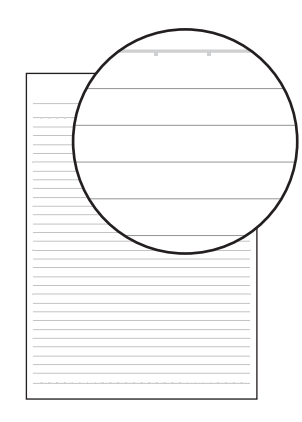

[レポート用紙3 罫線6mm(B罫)]

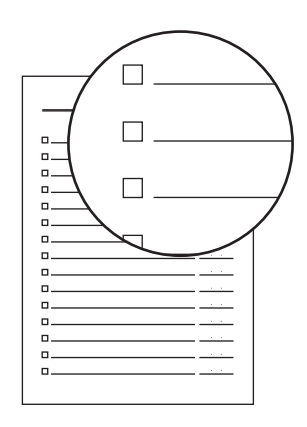

[チェックリスト チェックボックス付リスト]

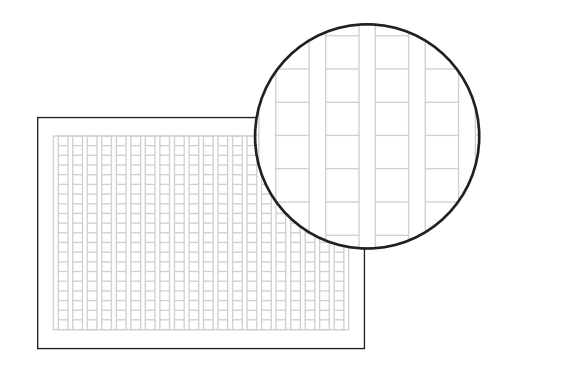

[原稿用紙1 400字詰め]

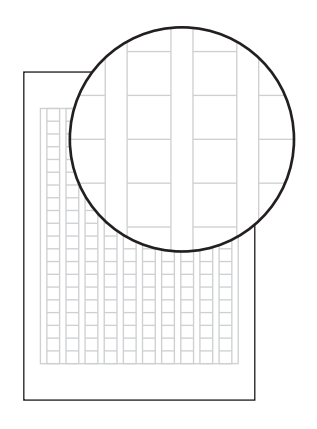

[原稿用紙2 200字詰め]

# **デジタルカメラや携帯電話などから直接印刷する**

### PictBridge対応機器を接続して印刷する

本製品とPictBridgeに対応した機器を各社推奨の USBケーブルで接続すれば、機器内に保存された 画像を直接印刷することができます。

対応機器を接続して印刷する方法については、 『もっと活用ガイド』(電子マニュアル)を参照して ください。

また、対応機器での印刷設定方法については、対応 機器に付属の取扱説明書を参照してください。

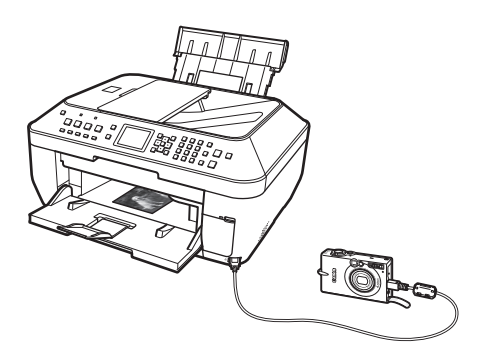

### **本製品に接続可能な機器:**

PictBridgeに対応した機器であれば、メーカーや 機種を問わず接続可能

### 重 要

PictBridge対応機器を接続する場合は、3mを超える ◦ 長さのUSBケーブルを使用すると周辺の機器の動作に 影響を与える可能性がありますので、使用しないでく ださい。

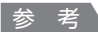

- PictBridgeは、デジタルカメラやデジタルビデオカメ ラ、カメラ付き携帯電話などで撮影した画像を、パソ コンを介さずに直接プリンタで印刷するための規格で す。
- 対応機器には// マークが表示されています。

#### **印刷可能な画像データ:**

DCF Ver.1.0/2.0規格のデジタルカメラで撮影し た画像データ(Exif ver.2.2/2.21準拠)、または PNGデータ

#### 参 考

PictBridge対応機器で印刷する場合は、本製品の操作 ◦ パネルで印刷品質を設定してください。PictBridge対 応機器からは印刷品質の設定は行えません。

### ワイヤレスで印刷する

オプションのBluetoothユニットBU-30を使用す ると、Bluetooth通信機能がある携帯電話やパソ コンからワイヤレスで印刷することができます。

印刷方法については、『もっと活用ガイド』(電子マ ニュアル)を参照してください。

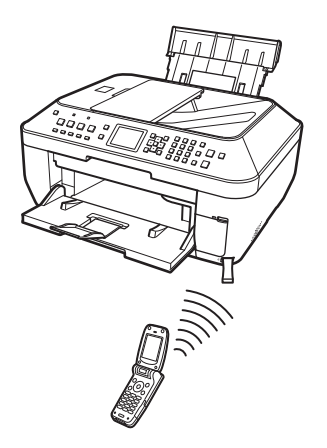

# **本製品の設定について**

ここでは、「設定]の「本体設定】から設定/ 変更できる項目について紹介します。設定/ 変更方法については、『もっと活用ガイド』 (電子マニュアル)を参照してください。

### 普通紙の給紙設定

普通紙を給紙する位置を後トレイまたはカセッ トに設定します。

ご購入時の普通紙の給紙設定は、カセットに設 定されています。後トレイに変更するときは、 ここで設定を変更します。

### ファクス設定

#### 基本設定

自動印刷や日付/時刻設定、ユーザ名/電話番 号登録、音量調整、呼び出し音質、回線種別自 動判別など、ファクスの基本的な設定をします。

#### 送信機能設定

ECM送信やポーズ時間設定、自動リダイヤル、 FAX番号確認入力など、ファクスの送信に関す る設定をします。

#### 受信機能設定

ECM受信やファクス優先モード、着信呼び出し、 ファクス受信拒否設定など、ファクスの受信に 関する設定をします。

### 印刷設定

### 用紙のこすれ改善 印刷面がこすれてしまった場合のみ設定します。

コピーフチはみ出し量 コピーの種類を [フチなしコピー]に設定した ときに、はみ出し量を設定します。

### LAN設定

#### LAN 有線/無線の切替

有線LANを有効にするか、無線LANを有効に するかを切り換えます。

#### 無線LAN接続設定

WPS (Wi-Fi Protected Setup) や WCN (Windows Connect Now) で 無 線LANの 接 続 設 定 を 行 い ま す。WCN設 定 はWindows Vistaのみ対応です。詳しくは『かんたんスター トガイド』を参照してください。

#### 無線LAN設定表示

本製品の無線LANのネットワーク設定情報を液 晶モニターに表示します。

#### 有線LAN設定表示

本製品の有線LANのネットワーク設定情報を液 晶モニターに表示します。

#### IPv4/IPv6設定

IPバージョン(IPv4またはIPv6)を設定しま す。通常はIPv4設定でご使用いただくことをお 勧めします。

### WSD設定

WSD(Windows Vistaがサポートするネット ワークプロトコルの一つ)の設定(有効/無効) を切り替えます。

#### LAN設定情報印刷

本製品のネットワーク設定情報を印刷します。

LAN設定リセット

本製品のネットワーク設定情報を初期化します。

### 詳細設定

#### カード書き込み状態

本製品のカードスロットをパソコンのメモリー カード用ドライブとして使用できるように設定 できます。

#### 音量調整

操作パネルのボタンを押したときに出る音の音 量や、エラー警告の音量を調整します。

#### サイレント設定

夜間など、本製品の動作音(コピー時/メモリー カード印刷時/ PictBridge対応機器からの印 刷時/ワイヤレス印刷時など)が気になるとき に設定します。

### キーリピート

数値を入力するときに、ボタンの長押しで数値 が早く増えたり減ったりするように設定できま す。

無効に設定すると、ボタンを長押ししてもボタ ンを1度しか押していない操作と同様となりま す。

#### 両面排紙設定

両面原稿を読み取るときの原稿の排紙方法を設 定します。

「スピード優先ー裏表順」を設定すると高速で読 み取りますが、2ページ目を裏に、1ページ目 を表に排紙し、複数ページの原稿を読み取った 場合は [2、1| [4、3| [6、5]... という順 に重ねられて排紙されます。

### 携帯電話印刷設定

ワイヤレス通信対応機器から印刷するときに、 用紙やレイアウトなどを設定します。 この設定は、オプションのBluetoothユニット を接続した場合のみ表示されます。

### Bluetooth通信設定

機種名やパスキーなどのBluetooth通信の設定 を変更できます。 この設定は、オプションのBluetoothユニット を接続した場合のみ表示されます。

### PictBridge印刷設定

PictBridge対応機器から印刷するときに、用紙 や印刷品質などを設定します。

#### 言語選択

液晶モニターに表示する言語を変更します。

#### 設定リセット

本製品で設定した値を、電話番号登録のみ/設 定値のみ/両方リセットのいずれかを指定して、 ご購入時の設定に戻すことができます(ただし、 LAN設定、プリントヘッド位置調整での設定値、 言語選択で設定した言語についてはリセットさ れません)。

# **『もっと活用ガイド』(電子マニュアル)について**

付属のCD-ROM『セットアップCD-ROM』 には、パソコンの画面で見る取扱説明書(電 子マニュアル)の『もっと活用ガイド』が収 録されています。

『もっと活用ガイド』では、本書には記載され ていない使いかたや各種設定のしかた、トラブ ルが起こったときの対処方法、付属のアプリ ケーションソフトの使いかたについて説明して います。

本製品の機能を十分に知ってご活用いただくた めに、『もっと活用ガイド』をご利用ください。

### 参 考

- •『もっと活用ガイド』をインストールしていなかったり、 削除した場合は、『セットアップCD-ROM』で[選ん でインストール]から [電子マニュアル (取扱説明書)] を選んでインストールします。
- ・ 『もっと活用ガイド』は、Solution Menu(ソリュー ション・メニュー)から表示することもできます。 (P.105)

※画面はWindows Vistaのものです。

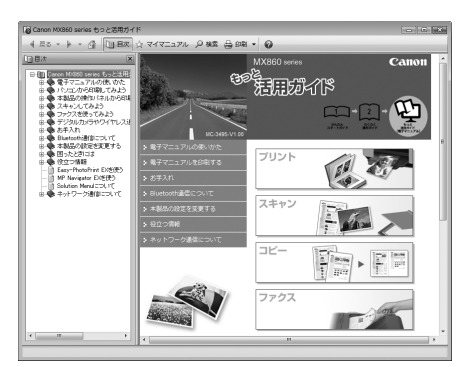

### 『もっと活用ガイド』を表示するには

# **Windows**

デスクトップ上のアイコン いるをダブル クリックする

『もっと活用ガイド』の画面では次のようなことが できます。

- ・ 『もっと活用ガイド』をまとめて印刷したり、特 定の章や項目だけを印刷したりできます。
- よく見るページを「マイマニュアル」として登 録しておくことができます。

**IMacintosh** 

デスクトップ上のアイコン 国 をダブル クリックする

# **Solution Menuとマイ プリンタについて**

Solution Menu(ソリューション・メニュー) やマイ プリンタは、パソコンのウィンドウ上 のボタンをクリックするだけで、本製品に関 する情報をかんたんに表示したり、設定でき る便利なソフトウェアです。

Solution Menuからは、本製品に付属のアプ リケーションソフトを起動したり、操作方法 の説明を表示できます。また、トラブルの対 処方法について知ることもできます。

マイ プリンタからは、プリンタドライバの設 定画面を表示したり、操作に困ったときに対処 方法について知ることもできます。マイ プリ ンタはMacintoshではご使用になれません。

### Solution Menuを表示するには

### Windows

デスクトップ上のアイコン きをダブル クリックする

**Macintosh** 

Dock内にあるアイコン をクリック する

※画面はWindows Vistaのものです。

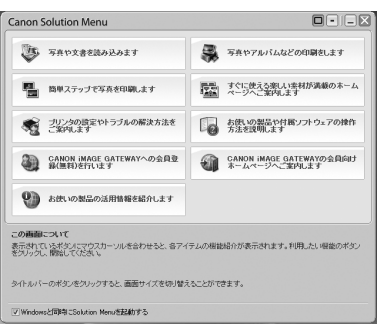

使いたい機能のボタンをクリックします。 起動後は、タイトルバーのボタンを

クリックしてサイズを変更できます。

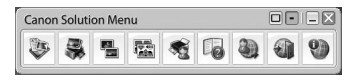

参 考

• Solution Menuをインストールしていなかったり、削 除した場合は、『セットアップCD-ROM』で[選んで インストール]から [Solution Menu]を選んでイン ストールします。

### Windows

• [スタート] メニューから表示するときは、[スタート] メ ニ ュ ー か ら[ す べ て の プ ロ グ ラ ム ](Windows 2000をご使用の場合は [プログラム]) → [Canon Utilities] → [Solution Menu] → [Solution Menu] の順に選びます。

### **Macintosh**

メニューバーから表示するときは、[移動]メニューか ◦  $5$   $[$   $7$   $7$   $]$   $y$   $\rightarrow$   $\geq$   $\geq$   $\geq$   $\geq$   $\geq$   $\geq$   $\geq$   $\geq$   $\geq$   $\geq$   $\geq$   $\geq$   $\geq$   $\geq$   $\geq$   $\geq$   $\geq$   $\geq$   $\geq$   $\geq$   $\geq$   $\geq$   $\geq$   $\geq$   $\geq$   $\geq$   $\geq$   $\geq$   $\geq$   $\geq$   $\geq$   $\geq$ [Solution Menu] の 順 に 選 び、[Solution Menu] をダブルクリックします。

### マイ プリンタを表示するには

**Windows** デスクトップ上のアイコン ※ をダブル クリックする

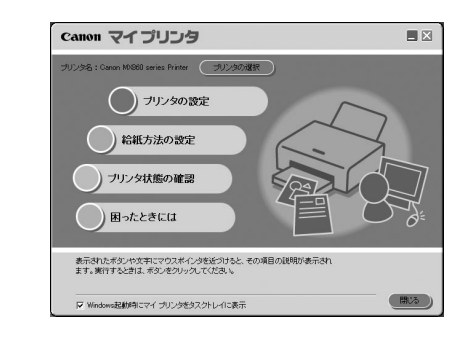

- マイ プリンタはSolution Menuからも表示すること ができます。
- マイ プリンタをインストールしていなかったり、削除 した場合は、『セットアップCD-ROM』で[選んでイ ンストール]から[マイ プリンタ]を選んでインス トールします。
- [スタート] メニューから表示するときは、[スタート] メ ニ ュ ー か ら[ す べ て の プ ロ グ ラ ム ](Windows 2000をご使用の場合は [プログラム]) → [Canon Utilities]→[マイ プリンタ]→[マイ プリンタ] の順に選びます。
## **用紙/原稿をセットする**

ここでは、本製品で使用できる用紙/原稿の種類と、印刷する用紙を後トレ イまたはカセットにセットする方法、コピーやスキャンする原稿のセット方 法について説明しています。

### 用紙をセットする… …………………………………………P.108

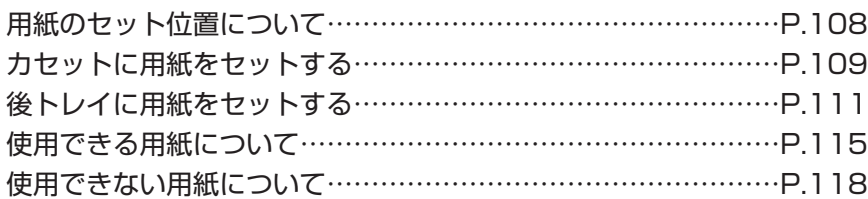

### 原稿をセットする… …………………………………………P.119

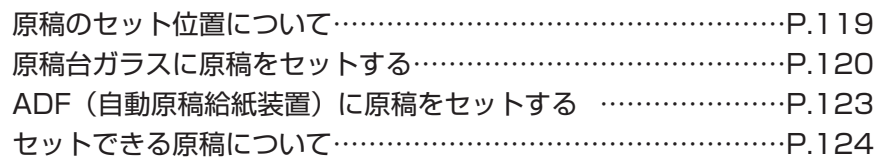

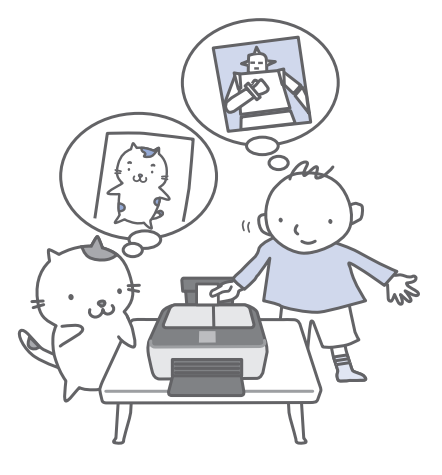

### 用紙のセット位置について

用紙は、カセットと後トレイの2箇所にセットすることができます。

用紙サイズや種類によってそれぞれセットできる用紙が決められています。用紙サイズや用紙の種類の設定 にしたがって、カセットまたは後トレイから給紙されます。

⇒ 「使用できる用紙について」(P.115)

#### 参 考

• プリンタドライバで給紙方法が[自動選択]に設定されていると、A4、B5、A5、レターサイズの普通紙を指定した ときにはカセットから給紙され、それ以外の写真用紙などを指定したときには、 後トレイから給紙されます。

印刷する際は、用紙サイズと用紙の種類を正しく設定してください。用紙サイズと用紙の種類を間違えると、給紙箇 所が違ったり、正しい印刷品位で印刷されない場合があります。

それぞれの給紙箇所への用紙のセット方法については、「カセットに用紙をセットする」(P.109)、「後トレイに用紙 をセットする」(P.111)を参照してください。

 [自動選択]については、「文書を印刷する(Windows)」(P.70)または「文書を印刷する(Macintosh)」(P.73) を参照してください。

そのほかの給紙方法については、『もっと活用ガイド』(電子マニュアル)を参照してください。

• ファクス用紙/設定画面で[自動給紙切替]を有効に設定しておくと、受信したファクスは、普通紙の給紙設定で指 定された給紙箇所から用紙がなくなると、給紙位置を自動的に切り替えて印刷します。

### 普通紙はカセットにセットします

A4、B5、A5、レターサイズの普通紙に印刷するときは、カセットにセットします。

印刷するときに操作パネルまたはプリンタドライバの印刷設定で、用紙の種類を[普通紙](A4、B5、 A5、レターサイズ)に設定すると、自動的にカセットから給紙されます。給紙方法の変更については 『もっと活用ガイド』(電子マニュアル)を参照してください。

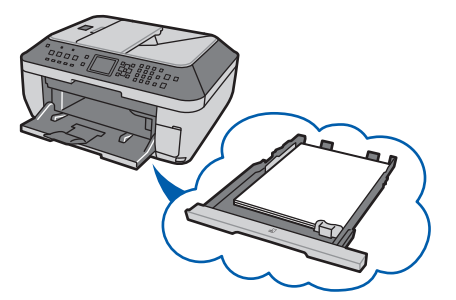

### 写真用紙やはがきは後トレイにセットします

写真用紙やはがきに印刷するときは、後トレイにセットします。

印刷するときに操作パネルまたはプリンタドライバの印刷設定で、用紙の種類を普通紙以外の写真用紙や はがきに設定すると、自動的に後トレイから給紙されます。

また、A4、B5、A5、レターサイズ以外の普通紙に印刷する場合も、後トレイにセットしてください。

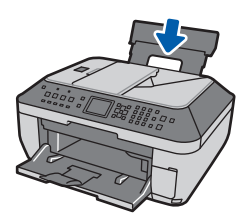

### カセットに用紙をセットする

カセットには、A4、B5、A5、レターサイズの普 通紙のみセットできます。 ⇒ 「使用できる用紙について」(P.115)

#### ●普通紙に印刷するときの注意

#### 重 要

普通紙をL判、2L判、KGサイズ、名刺の大きさに ◦ 切って試し印刷すると、紙づまりの原因になります。

#### 参 考

- カセットにはA4、B5、A5、レターサイズの普通紙 のみセットできます。それ以外の用紙は後トレイにセッ トしてください。
- 写真を印刷するときは、キヤノン純正の写真専用紙の ご使用をお勧めします。キヤノン純正紙については、 「使用できる用紙について」(P.115)を参照してくだ さい。
- 複写機などで使用される一般的なコピー用紙やキヤノ ン普通紙・ホワイトSW-101が使用できます。用紙の 両面に印刷する場合は、キヤノン普通紙・ホワイト 両 面厚口SW-201がお勧めです。 本製品で使用できる用紙サイズ、重さについては、「使

用できる用紙について」(P.115)を参照してくださ い。

#### 用紙の準備をする

セットする用紙をそろえます。用紙に反りがあると きは、反りを直してください。

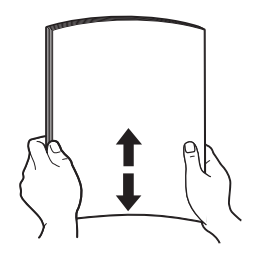

#### 参 考

- 用紙の端をきれいにそろえてからセットしてください。 用紙の端をそろえずにセットすると、紙づまりの原因 となることがあります。
- 用紙に反りがあるときは、逆向きに曲げて反りを直し てから(表面が波状にならないように)セットしてく ださい。反りの直しかたについては、「困ったときには」 の「印刷面が汚れる/こすれる」(P.157)を参照し てください。
	- 用紙をセットする
- 1 カセットを手前に引き出す

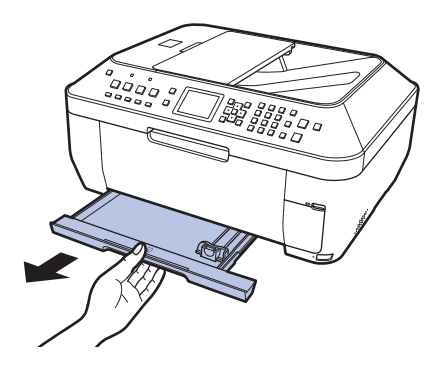

- 2 印刷したい面を下にして、先端が奥になるよ … うに、カセットの右側に合わせて用紙をセッ トする
- 3 手前側の用紙ガイド(A)を用紙サイズの マーク位置に合わせる

用紙ガイド(A)が用紙サイズのマーク位置に 合うと止まります。

#### 参 考

- 用紙ガイド(A)と用紙の間には隙間ができるこ とがあります。
- 4 左側の用紙ガイド(B)を用紙の端にぴった り合わせる

#### 参 考

• (C) の線を超えないようにセットしてください。

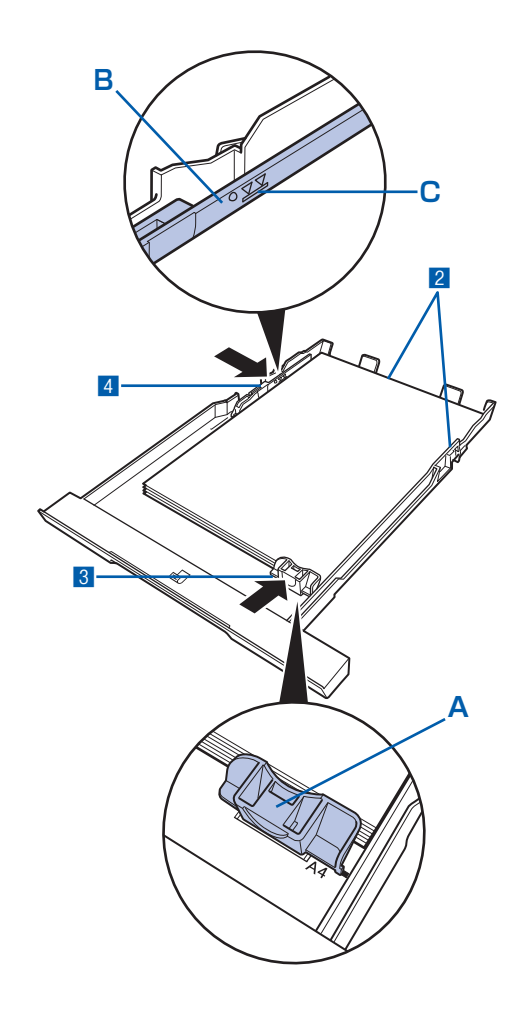

5 カセットを本体に差し込む

奥に突き当たるまでまっすぐ押し込んでください。

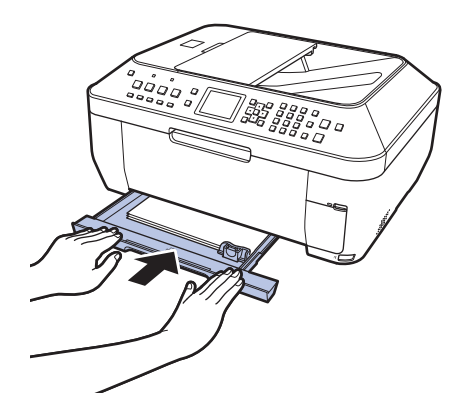

3 排紙トレイをゆっくり手前に開いて から、補助トレイを開く

#### |参 考 `

**用紙をセットしたら**

- パソコンを使わずに本製品を操作してコピーや印刷す る場合は、用紙/設定画面で[用紙サイズ]と[用紙 の種類]をセットした用紙に合わせて設定します。 ⇒「設定を変更する」(P.43、P.54)
- パソコンから印刷する場合は、プリンタドライバで[出 力用紙サイズ])と[用紙の種類]を セットした用紙に合わせて設定します。 Windowsの場合

⇒ 「文書を印刷する(Windows)」(P.70)

Macintoshの場合

⇒ 「文書を印刷する(Macintosh)」(P.73)

### 後トレイに用紙をセットする

### 写真用紙/はがきをセットする

#### ●はがきに印刷するときの注意

#### 重 要

- 普通紙をはがきの大きさに切って試し印刷すると、紙 づまりの原因になります。
- 通常のはがきや往復はがきは、パソコンからの印刷に のみ使用できます。
- 宛名面はパソコンからの印刷にのみ使用できます。
- 写真付きはがきやステッカーが貼ってあるはがきには 印刷できません。
- 往復はがきに印刷するときは、ご使用のアプリケーショ ンソフトおよびプリンタドライバで用紙サイズを必ず 「往復はがき」に設定してください。
- 往復はがきにフチなし全面印刷はできません。
- 往復はがきは折り曲げないでください。折り目がつく と、正しく給紙できず印字ずれや紙づまりの原因にな ります。

#### 参 考

- はがき、往復はがきは自動両面印刷には対応していま せん。
- はがきの両面に1面ずつ印刷するときは、きれいに印 刷するために、通信面を印刷したあとに宛名面を印刷 することをお勧めします。このとき、通信面の先端が めくれたり傷がついたりする場合は、宛名面から印刷 すると状態が改善することがあります。
- はがきを持つときは、できるだけ端を持ち、インクが 乾くまで印刷面に触らないでください。
- 写真を印刷するときは、キヤノン純正の写真専用紙の ご使用をお勧めします。キヤノン純正紙については、 「使用できる用紙について」(P.115)を参照してくだ さい。

### 1 用紙の準備をする⇒P.108

セットする用紙をそろえます。用紙に反りがあると きは、反りを直してください。

- 用紙をセットする
- 1 用紙サポートを開き、上に持ち上げてから奥 に傾ける

2 排紙トレイをゆっくり手前に開いてから、補 助トレイを開く

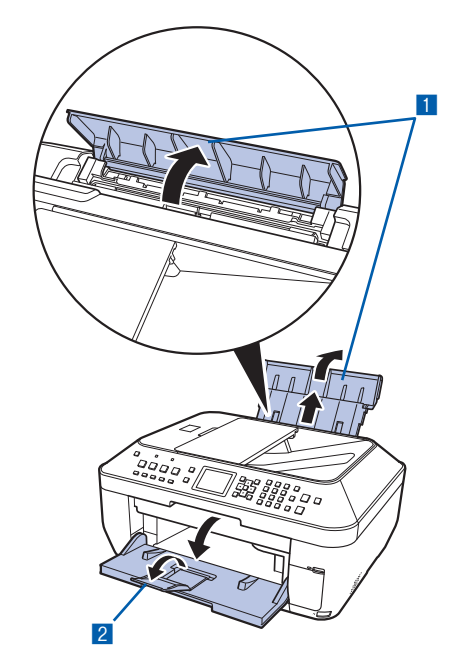

3 用紙ガイド(A)を広げ、用紙の印刷面を上 にして、後トレイの中央にセットする

重 要

• 用紙(往復はがきを除く)は縦方向(B)にセッ トしてください。横方向(C)にセットすると紙 づまりの原因となります。

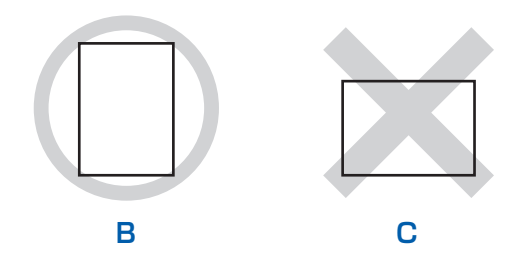

4 用紙ガイド(A)を動かし、用紙の両端に合 わせる

用紙ガイドを強く突き当てすぎないようにして ください。うまく給紙されない場合があります。

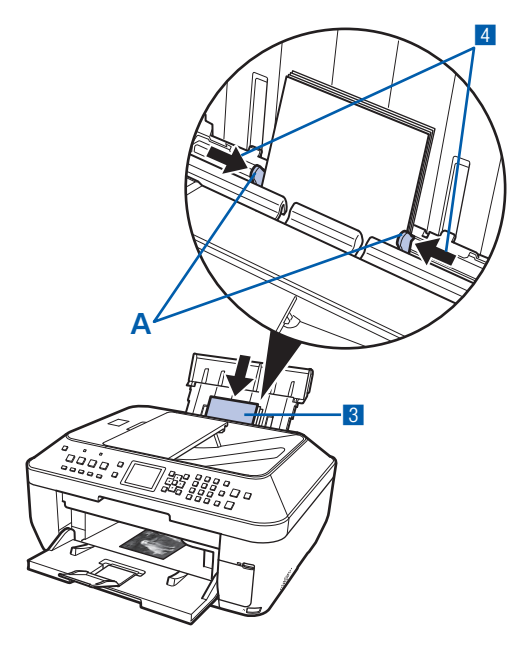

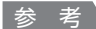

• 用紙は (D) の線を超えないようにセットしてく ださい。

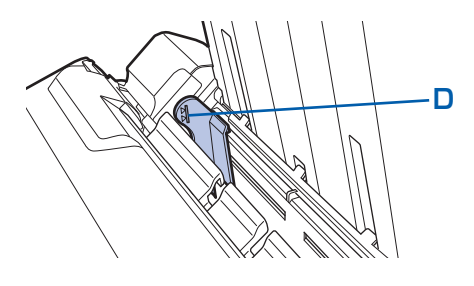

#### **はがきの場合:**

郵便番号欄を下向きにセットします。用紙ガイドを 強く突き当てすぎないようにしてください。うまく 給紙されない場合があります。

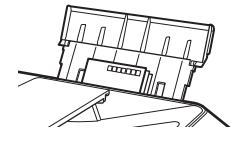

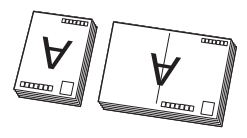

はがき 往復はがき

参 考

**用紙をセットしたら**

- パソコンを使わずに本製品を操作してコピーや印刷す る場合は、用紙/設定画面で[用紙サイズ]と[用紙 の種類]をセットした用紙に合わせて設定します。 ⇒「設定を変更する」(P.43、P.54)
- パソコンから印刷する場合は、プリンタドライバで[出 力用紙サイズ]([用紙サイズ])と[用紙の種類]を セットした用紙に合わせて設定します。 Windowsの場合 ⇒ 「文書を印刷する(Windows)」(P.70) Macintoshの場合
	- ⇒ 「文書を印刷する(Macintosh)」(P.73)

#### 封筒をセットする

一般の長形3号/ 4号の封筒と、洋形4号/ 6号 の封筒に印刷できます。

プリンタドライバで適切に設定することにより、宛 名は封筒の向きに合わせて、自動的に回転して印刷 されます。

#### 重 要

- パソコンからの印刷にのみ使用できます。
- 次のような封筒は使用できません。
	- 角形封筒 ー
	- 型押しやコーティングなどの加工された封筒 ー
	- ーふたが二重(またはシール)になっている封筒
	- ーふた部分の乾燥糊が湿って、粘着性が出てしまった 封筒
- Macintoshをご使用の場合は、長形3号/4号の封 筒は印刷できません。

#### 参 考

• Windowsをご使用の場合、長形封筒の印刷時にセッ ト方法についてのメッセージが表示されます。[今後、 このメッセージを表示しない。]にチェックマークをつ けると、次回からメッセージは表示されなくなります。

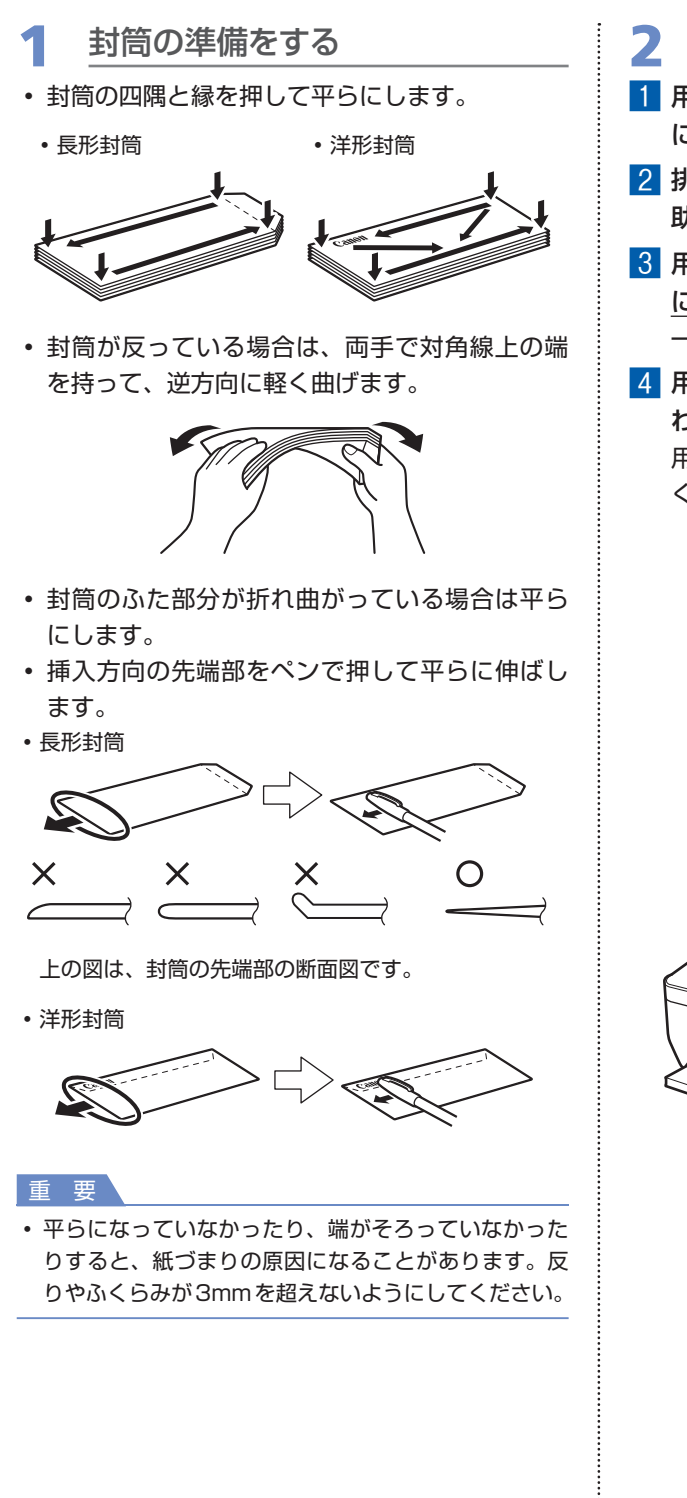

- 2 封筒をセットする
- 1 用紙サポートを開き、上に持ち上げてから奥 に傾ける⇒P.111
- 2 排紙トレイをゆっくり手前に開いてから、補 助トレイを開く⇒P.111
- 3 用紙ガイド(A)を広げ、封筒の印刷面を上 にして、後トレイの中央にセットする 一度に10枚までセットできます。
- 4 用紙ガイド(A)を動かし、封筒の両端に合 わせる

用紙ガイドを強く突き当てすぎないようにして ください。うまく給紙されない場合があります。

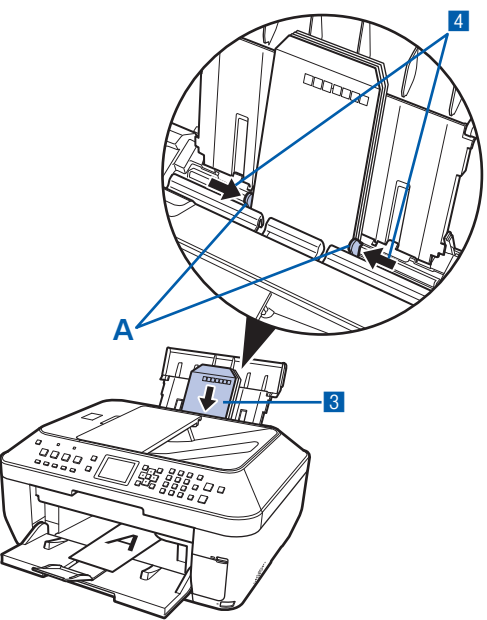

### **3** プリンタドライバで用紙の設定を | する

プリンタドライバの設定画面を開き、以下の設定を 行ってください。

#### **長形封筒(Windowsのみ)** ◦

セットのしかた:

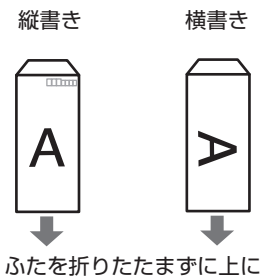

向け、縦置きでセットする

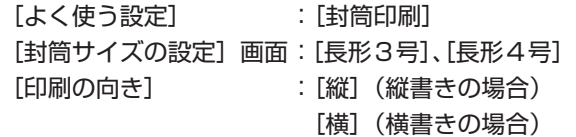

**洋形封筒** ◦

セットのしかた:

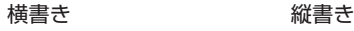

郵便番号欄を下に向け、ふ

して、縦置きでセットする

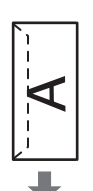

ふたを左側にし、折りたた んだ面を裏にして、縦置き たを折りたたんだ面を裏に でセットする

### **Windows**

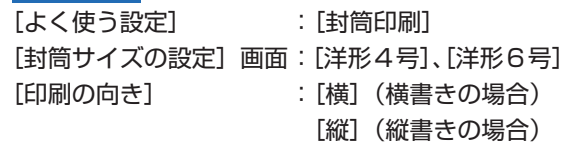

#### **Macintosh**

[用紙の種類] :[封筒] [用紙のサイズ]:[洋形4号]、[洋形6号] [方向] : [横] (横書きの場合) [縦](縦書きの場合)

#### 重 要

• 封筒のサイズや印刷の向きを正しく選ばないと、上下 逆さまに印刷されたり、90度回転して印刷されたりし ます。

#### 参 考

- Windowsをご使用の場合、印刷結果が上下逆さまに なるときは、プリンタドライバの設定画面を開き、[よ く使う設定]で[封筒印刷]を選び、[追加する機能] で[180度回転]にチェックマークを付けてください。
- プリンタドライバの設定については、以下を参照して ください。

Windowsの場合

⇒「文書を印刷する(Windows)」(P.70)

Macintoshの場合

⇒「文書を印刷する(Macintosh)」(P.73)

### 使用できる用紙について

最適な印刷結果を得るために、印刷に適した用紙をお選びください。キヤノンでは、写真や文書のための 用紙はもちろん、シール紙やはがきなど、印刷の楽しさを広げるさまざまな種類の用紙をご用意していま す。大切な写真の印刷には、キヤノン純正紙のご使用をお勧めします。

### 種類

市販の用紙

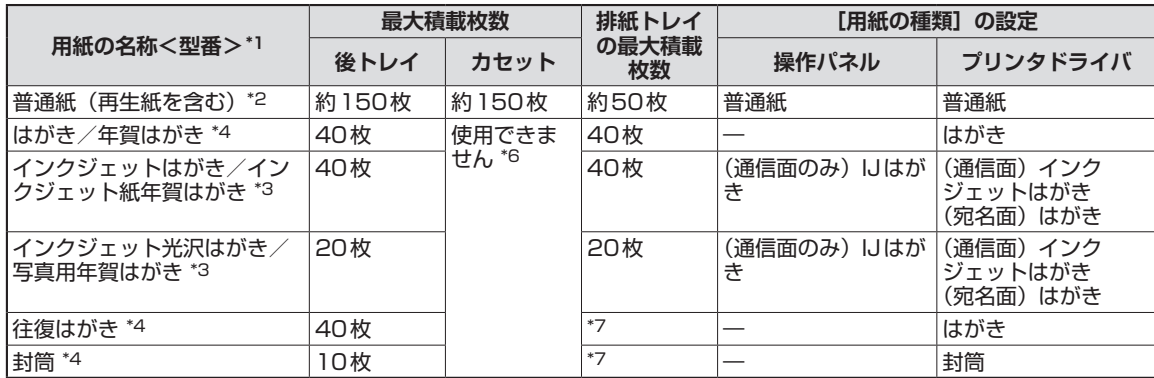

#### キヤノン純正紙

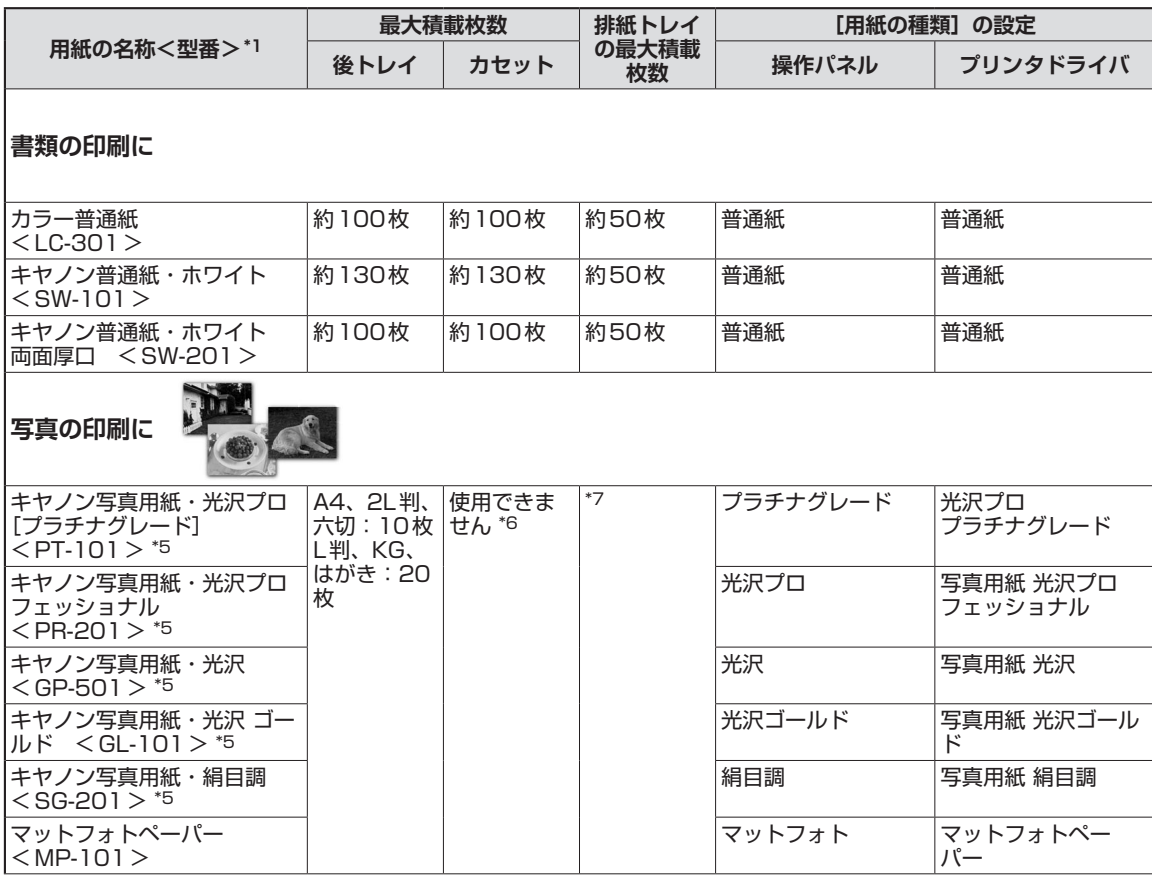

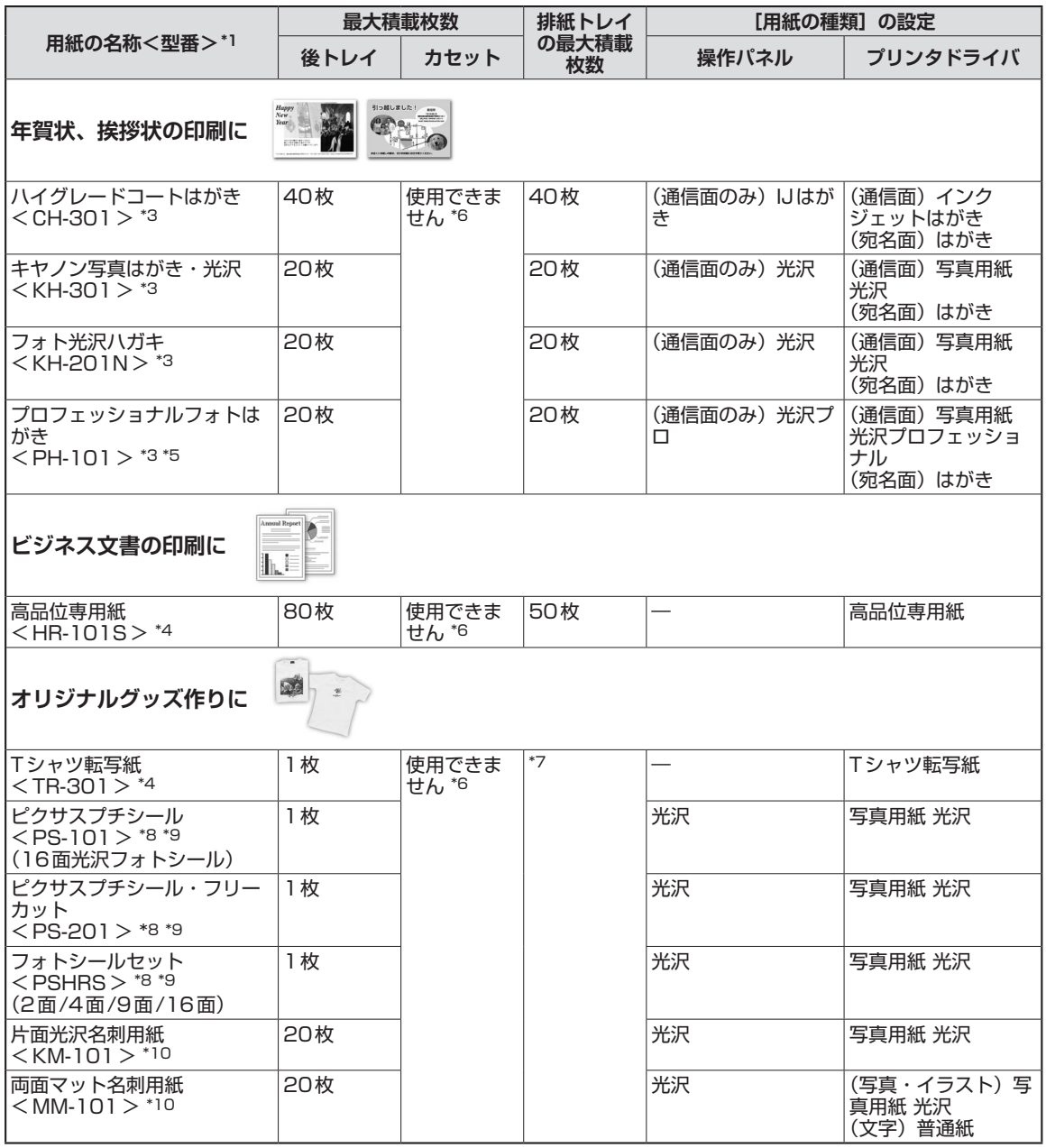

\*1 <型番>のあるものは、キヤノン純正紙です。用紙の裏表や使用上の注意については、各用紙の取扱説明書を参照 してください。また、種類によって取り扱っているサイズが異なります。詳しくは、キヤノンピクサスホームペー ジcanon.jp/pixusをご覧ください。

- \*2 用紙の種類やご使用の環境(高温・多湿や低温・低湿の場合)によっては、正常に紙送りできない場合があります。 この場合は、セットする枚数を半分以下に減らしてください。(再生紙は古紙配合率100%の再生紙が使用できま す。)
- \*3 宛名面はパソコンからの印刷にのみ使用できます。
- \*4 パソコンからの印刷にのみ使用できます。
- \*5 用紙を重ねてセットすると、用紙を引き込む際に印刷面に跡が付いたり、用紙がうまく送られない場合があります。 その場合は、用紙を1枚ずつセットしてください。
- \*6 カセットから給紙した場合、故障の原因になることがありますので、必ず後トレイにセットしてください。

\*8 シール紙にコピーするときは、コピーモードの[いろいろなコピー]から[シール紙コピー]を選び、コピーして ください。この場合は、用紙の種類を設定することはできません。⇒P.55 メモリーカードの写真をシール紙に印刷するときは、メモリーカードモードの[いろいろな印刷]から[シール紙 印刷]を選び、印刷してください。この場合は、用紙の種類を設定することはできません。⇒P.45 携帯電話の写真をシール紙に印刷するときは、[携帯電話印刷設定] で用紙サイズに [シール紙] を指定すること で、印刷することができます。⇒『もっと活用ガイド』(電子マニュアル)

- \*9 『セットアップCD-ROM』に付属のEasy-PhotoPrint EX (イージー・フォトプリント・イーエックス)を使うと 印刷の設定がかんたんにできます。パソコンにインストールしてお使いください。
- \*10 パソコンからテキストデータを印刷する場合、データは名刺サイズ(55mm×91mm)で作成し、上下左右の余 白を5mm程度に設定してください。

参 考

PictBridge対応機器、および、携帯電話の写真を印刷するときの用紙サイズと用紙の種類の設定方法については、 ◦ 『もっと活用ガイド』(電子マニュアル)を参照してください。

### サイズ

使用できる用紙サイズは、以下のとおりです。

#### 参 考

- カセットにセットできる普通紙の用紙サイズは、以下のとおりです。 A4、B5、A5、レターサイズ それ以外の普通紙は、カセットにセットできません。後トレイにセットしてください。
- Macintoshをご使用の場合、長形3号/4号の封筒は使用できません。

#### **定型:**

- Letter 8.5 x 11 [レター] (215.9 × 279.4mm) Legal [リーガル] (215.9 × 355.6mm)
- A5 (148.0×210.0mm) A4 (210.0×297.0mm)
- B5 [B5 (JIS)] (182.0×257.0mm) KG (101.6×152.4mm)
- US 4 x 8 (101.6 × 203.2mm) US 5 x 7 (127.0 × 177.8mm)
- 六切(203.2 × 254.0mm) L判(89.0 × 127.0mm)
- 2L判 (127.0×178.0mm) はがき (100.0×148.0mm)
- •往復はがき(200.0×148.0mm) US Comm. Env. #10 [#10封筒](104.6×241.3mm)
- EUR DL Env. [DL封筒] (110.0×220.0mm) 長形3号 (120.0×235.0mm)
- -
- 
- •長形4号 (90.0×205.0mm) → 洋形4号 (105.0×235.0mm)
	-
- •洋形6号(98.0×190.0mm) • ワイド101.6 x 180.6mm [ワイド](101.6×180.6mm)
- 名刺 (55.0×91.0mm)

#### **非定型:**

以下の範囲内で用紙サイズを設定することもできます。

- 55.0mm×91.0mm (後トレイ) 148.0mm×210.0mm(カセット) 215.9mm×676.0mm (後トレイ) •最小サイズ: • 最大サイズ:
	- 215.9mm×297.0mm(カセット)

### 重さ

64 〜 105g/m<sup>2</sup>(キヤノン純正紙以外の普通紙)

この範囲外の重さの用紙(キヤノン純正紙以外)は、紙づまりの原因となりますので使用しないでください。

### 保管上の注意について

- 用紙は印刷する直前に、印刷する枚数だけをパッケージから取り出して使用してください。
- 反りを防ぐため、使用しない用紙は用紙が入っていたパッケージに入れ、水平に置いて保管してくださ い。また、高温・多湿・直射日光を避けて保管してください。

### 使用できない用紙について

以下の用紙は使用しないでください。きれいに印刷できないだけでなく、紙づまりや故障の原因になりま す。

- 折れている/反りのある/しわが付いている用紙
- •濡れている用紙
- 薄すぎる用紙(重さ64g/m<sup>2</sup>未満)
- 厚すぎる用紙(キヤノン純正紙以外の普通紙で重さ 105g/m<sup>2</sup>を超えるもの)
- はがきより薄い紙、普通紙やメモ用紙を裁断した用紙(はがき/L判など、A5サイズより小さい用紙 に印刷する場合)
- 絵はがき
- 一度折り曲げた往復はがき ◦
- 写真付きはがきやステッカーを貼ったはがき
- ふたが二重になっている封筒
- ふたがシールになっている封筒
- 型押しやコーティングなどの加工された封筒
- ふた部分の乾燥糊が湿って、粘着性が出てしまった封筒
- 穴のあいている用紙
- 長方形以外の形状の用紙
- ステープルや粘着剤などでとじている用紙
- 粘着剤の付いた用紙
- 表面にラメなどが付いている用紙 ◦

# 用紙/原稿をセットする 用紙/原稿をセットする

## **原稿をセットする**

本製品の原稿台ガラスまたはADF(自動原稿給紙装置)に原稿をセットする方法について説明 します。

### 原稿のセット位置について

原稿は、原稿台ガラスとADF(自動原稿給紙装置)の2箇所にセットすることができます。 原稿のサイズや種類、用途によってセットする場所を選んでください。 ⇒「セットできる原稿について」(P.124)

### 書類や写真、本などは原稿台ガラスにセットします

書類や写真、本などの原稿を1枚ずつコピー、ファクス、スキャンする場合は、原稿台ガラスにセットし ます。

原稿をよりきれいに読み込みたいときも、原稿台ガラスにセットしてください。

### 同じサイズや厚さの原稿が複数枚あるときは、ADF(自動原稿給紙 装置)にセットします

サイズや厚さおよび重さが同じ原稿を、複数枚続けてコピー、ファクス、スキャンする場合は、ADF(自 動原稿給紙装置)にセットします。また、1枚の原稿をセットすることもできます。

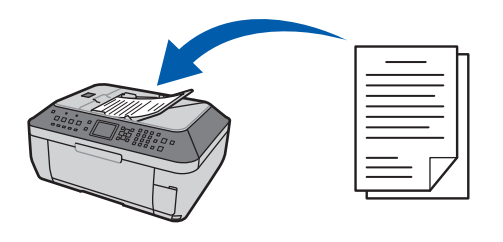

#### 参 考

◦ ADF(自動原稿給紙装置)には、両面印刷された原稿もセットして、コピーやスキャンすることができます。

### 原稿台ガラスに原稿をセットする

原稿台ガラスにコピー、ファクス、またはスキャンしたい原稿をセットします。

重 要

原稿台ガラスに原稿をセットしたあと、原稿台カバーをきちんと閉じてコピーやファクス、スキャンをしてください。 ◦

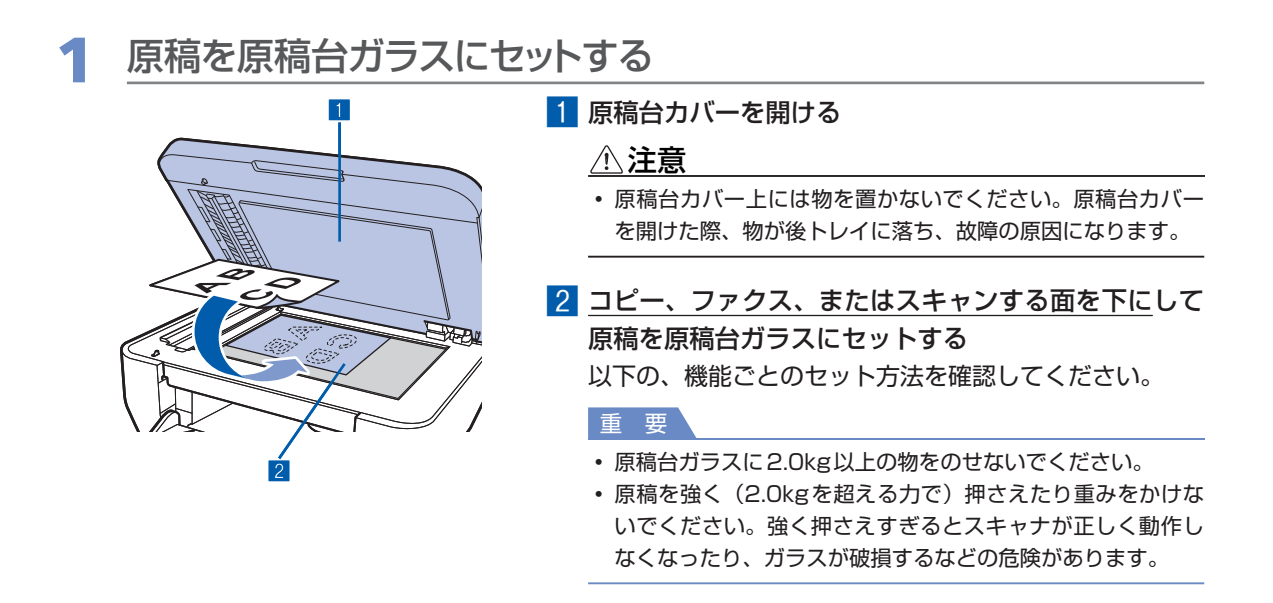

**●コピーまたはファクス送信する原稿をセットする場合** 

- **●スキャンボタンを押して、**
	- **ー[USBメモリー]または[メモリーカード]を選びスキャンする場合**
	- **ー[パソコン]を選び、雑誌/新聞/文書をスキャンする場合**

**●パソコンからアプリケーションソフトを使用して、雑誌/新聞/文書をスキャンする場合** 

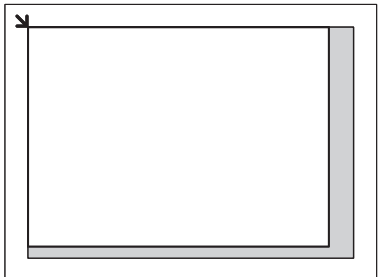

原稿を、読み込む面を下にして、原稿位置合わせマーク () に合わせて置いてください。

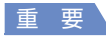

• 原稿台ガラスの端から1mmの部分(A)はコピーやスキャンができません。

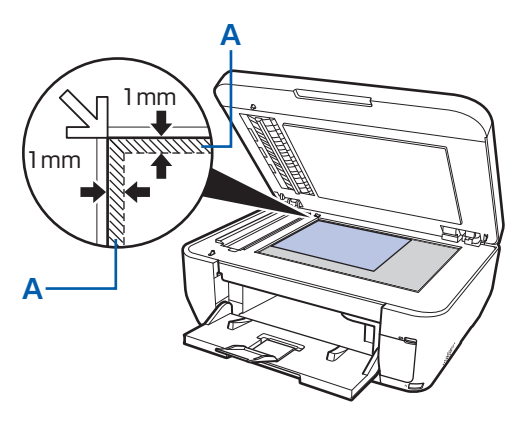

• スキャンボタンを押して[USBメモリー]または[メモリーカード]を選び、[読取サイズ] を指定した場合、 原稿位置合わせマーク())からの原稿サイズになります。

**●スキャンボタンを押して[パソコン]を選び、プリント写真/はがき/名刺/ DVD/CDをス キャンする場合**

**●パソコンからアプリケーションソフトを使用して、プリント写真/はがき/名刺/ DVD/ CDをスキャンする場合**

原稿の枚数に合わせて、スキャンする面を下にしてセットしてください。

**1枚だけセットする場合**

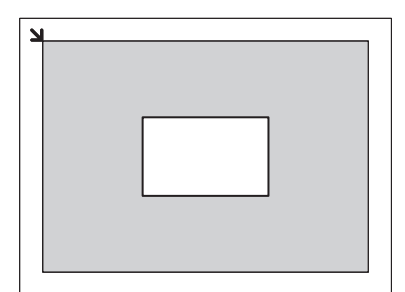

原稿台ガラスの端から10mm以上離し、スキャンする面 を下にして原稿を置いてください。

**原稿が複数の場合**

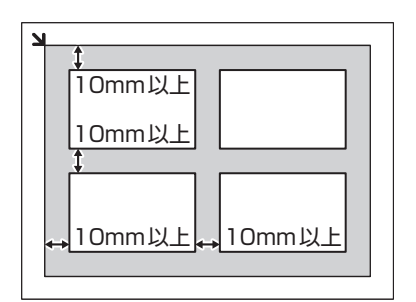

原稿が2枚以上ある場合は、原稿台ガラスの端から 10mm以上離し、原稿と原稿の間も10mm以上離して 置いてください。

E判やL判は4枚、2L判やはがきは2枚までセットでき ます。

参 考

- 原稿は、多少斜めになっていても、10度以内の傾きであれば、自動的に傾きは補正されます。
- ただし、 長い辺が約180mm以上の写真の傾きは補正できません。 ◦

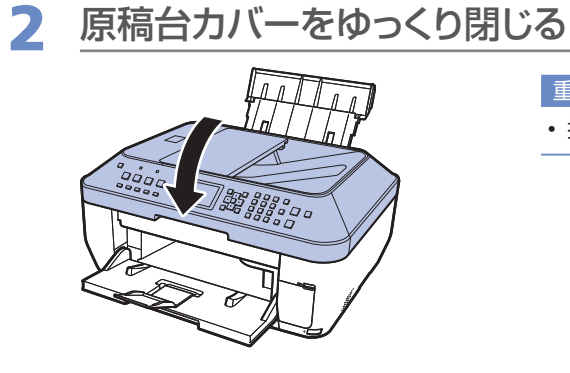

#### 重 要

• 操作パネルおよび液晶モニターは持たないでください。

### ADF(自動原稿給紙装置)に原稿をセットする

ADF(自動原稿給紙装置)にコピー、ファクス、またはスキャンしたい原稿をセットします。

```
参 考
```
• 原稿をよりきれいに読み込みたいときは、原稿台ガラスにセットしてください。

### 1 原稿台ガラスに原稿がないことを確認する

2 原稿をADF(自動原稿給紙装置)にセットする

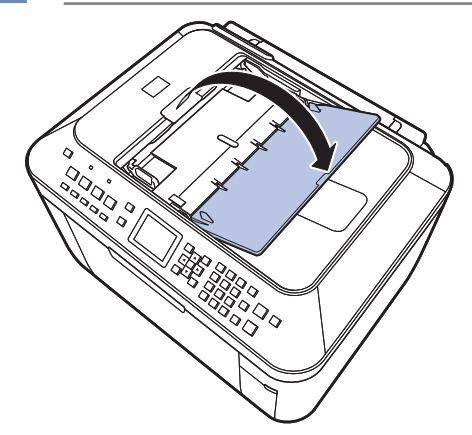

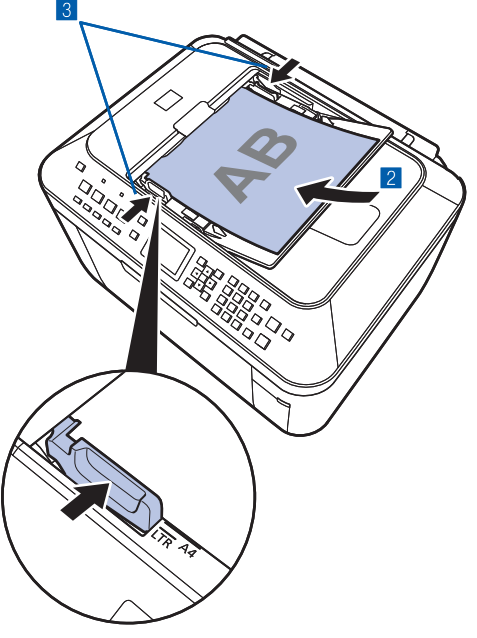

1 原稿トレイを開ける

2 原稿を原稿トレイにセットし、ピッという音が鳴るま で差し込む

原稿はコピー、ファクス、またはスキャンする面を上向 きにして原稿トレイにのせてください。

参 考

- •[本体設定]の[詳細設定]で[アラーム音量設定]を[音量 なし]に設定している場合は、原稿トレイに原稿をセットし ても音は鳴りません。
	- ⇒『もっと活用ガイド』(電子マニュアル)

#### 3 原稿ガイドを原稿の幅に合わせる 原稿ガイドを強く突き当てすぎないようにしてください。 うまく給紙されない場合があります。

### セットできる原稿について

原稿台ガラスまたはADF(自動原稿給紙装置)にセットできる原稿は、以下のとおりです。

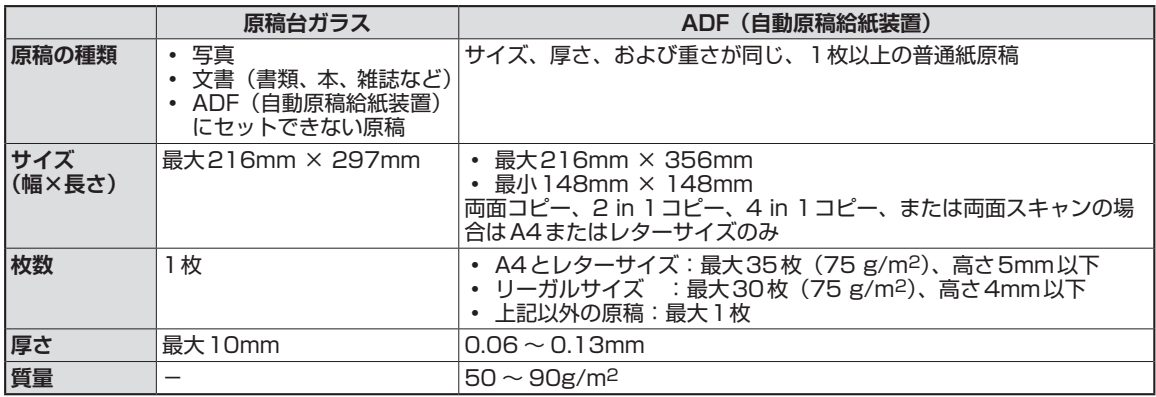

#### 参 考

- 原稿にのり、インク、修正液などを使ったときは、乾いてからセットしてください。 のりが付いている原稿は、乾いていてもADF(自動原稿給紙装置)にセットしないでください。紙づまりの原因とな ります。
- 原稿にホチキスの針やクリップなどが付いていないことを確認してからセットしてください。
- リーガルサイズの原稿は、ADF(自動原稿給紙装置)にセットしてください。
- 次のような原稿は ADF(自動原稿給紙装置)にセットしないでください。紙づまりの原因となります。
	- しわや折れ目のある原稿 ー
	- 丸まっている原稿 ー
	- 破れている原稿 ー
	- 穴のあいている原稿 ー
	- のりが付いている原稿 ー
	- カーボン紙がついている原稿 ー
	- 表面加工が施されている原稿 ー
	- 薄質半透明紙または薄すぎる原稿 ー
	- 写真または厚すぎる原稿 ー

## **お手入れ**

ここでは、インクがなくなったときのインクタンクの交換方法、印刷がかす れたときのクリーニングの方法、用紙がうまく送られない場合の対処方法な どについて説明します。

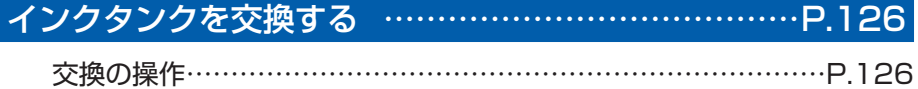

インクの状態を確認する………………………………………………P.130

### 印刷にかすれやむらがあるときには… ……………………P.132

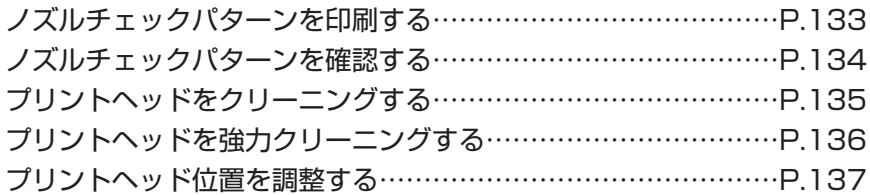

給紙ローラをクリーニングする… …………………………P.139

カセットの内部を清掃する… ………………………………P.140

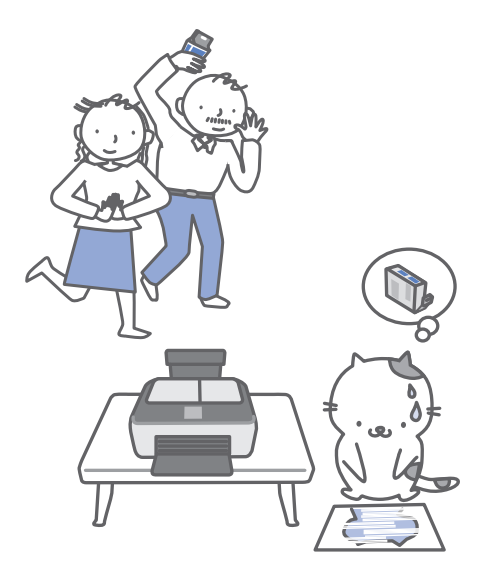

### **インクタンクを交換する**

印刷中にインクがなくなると、液晶モニターやパソコンの画面にエラーメッセージが表示されま す。なくなったインクを確認して、新しいインクタンクに交換してください。

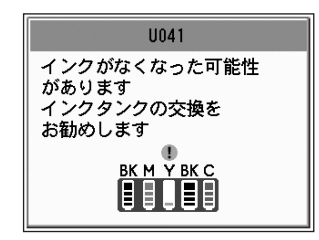

#### 参 考

- エラーメッセージが表示されたら、メッセージの内容を確認して必要な対処をしてください。 •
- 詳しくは「困ったときには」の「液晶モニターにエラーメッセージが表示されている」(P.143)を参照してください。 本製品で使用できるインクタンクの番号については、本書の裏表紙を参照してください。 •
- インクが残っているのに印刷がかすれたり、白すじが入る場合は、「印刷にかすれやむらがあるときには」(P.132) を参照してください。

### 交換の操作

インクタンクのインクがなくなったときは、次の手順でインクタンクを交換します。

#### 重 要

- インクタンクに穴を開けるなどの改造や分解をすると、インクが漏れ、本製品の故障の原因となることがあります。 改造・分解はお勧めしません。
- インクの詰め替えなどによる非純正インクのご使用は、印刷品質の低下やプリントヘッドの故障の原因となることが あります。安全上問題はありませんが、まれに、純正品にないインク成分によるとみられるプリントヘッド部分の発 熱・発煙事例\*も報告されています。キヤノン純正インクのご使用をお勧めします。 (\*すべての非純正インクについて上記事例が報告されているものではありません。)
- 非純正インクタンクまたは非純正インクのご使用に起因する不具合への対応については、保守契約期間内または保証 期間内であっても有償となります。
- インクタンクの交換はすみやかに行い、インクタンクを取り外した状態で放置しないでください。 •
- 交換用インクタンクは新品のものを装着してください。インクを消耗しているものを装着すると、ノズルがつまる原 因になります。また、インク交換時期を正しくお知らせできません。
- 最適な印刷品質を保つため、インクタンクは梱包箱に記載されている「取付期限」までに本製品に取り付けてくださ い。また、開封後6 ヶ月以内に使い切るようにしてください(本製品に取り付けた年月日を、控えておくことをお勧 めします)。

参 考

• 黒のみの文章を印刷したり、モノクロ印刷をするときにも、ブラック以外のインクが使われることがあります。 また、本製品の性能を維持するために行うクリーニングや強力クリーニングでも、各色のインクが使われます。 インクがなくなった場合は、すみやかに新しいインクタンクに交換してください。

### 電源が入っていることを確認し、排紙トレイをゆっくり手前に開く

### 2 スキャナユニット(カバー)を持ち上げ、スキャナユニットサポート (A)で固定する

プリントヘッドホルダが交換位置に移動します。

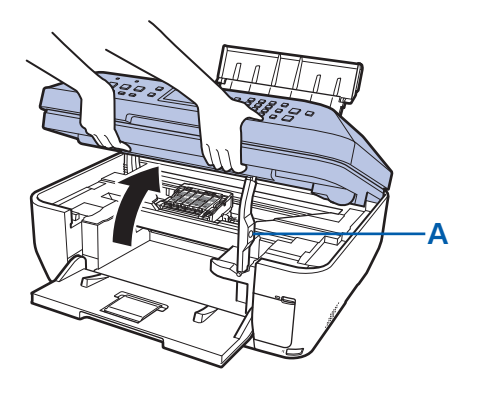

#### 注意

• プリントヘッドホルダが動いている間はプリントヘッドホルダを手で止めたり、無理に動かしたりしないでく ださい。プリントヘッドホルダの動きが止まるまでは、手を触れないでください。

#### 重要

- 原稿台カバー上には物を置かないでください。原稿台カバーを開けた際、物が後トレイに落ち、故障の原因に なります。
- 原稿台カバーが開いていると、スキャナユニット(カバー)は開きません。必ず、原稿台カバーと一緒にス キャナユニット(カバー)を持ち上げてください。
- 操作パネルおよび液晶モニターを持たないでください。
- 本体内部の金属部分やその他の部分に触れないでください。 ◦
- スキャナユニット(カバー)を開けたままにしていると、プリントヘッドホルダが右側へ移動します。その場 合は、いったんスキャナユニット(カバー)を閉じ、再度開けてください。

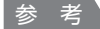

• プリントヘッドホルダが交換位置に移動するときに動作音がしますが、正常な動作です。

### 3 インクランプの点滅が速いインクタンクを取り外す

インクタンクの固定つまみ(B)を押し、インクタンクを上に持ち上げて外します。 プリントヘッドの固定レバー(C)には触れないようにしてください。

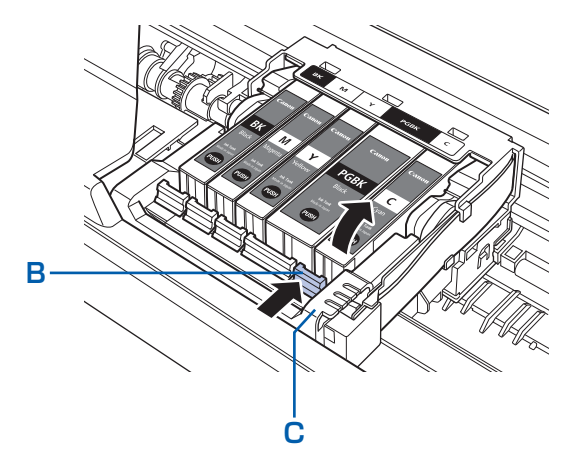

#### 重 要

- 衣服や周囲を汚さないよう、インクタンクの取り扱いには注意してください。 ◦
- 空になったインクタンクは地域の条例にしたがって処分してください。 また、キヤノンでは使用済みインクタンクの回収を推進しています。詳しくは「使用済みインクカートリッジ 回収のお願い」(P.193)を参照してください。

#### 参 考

- 一度に複数のインクタンクを外さず、必ず1つずつ交換してください。
- インクランプの点滅速度については、「インクの状態を確認する」(P.130)を参照してください。

### 4 インクタンクを準備する

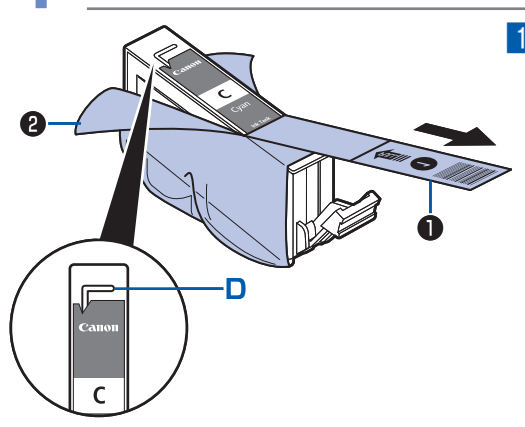

1 新しいインクタンクをパッケージから取り出し、オレ ンジ色の保護テープ❶を矢印の方向に引いてはがして から、フィルム❷をはがす

#### 重 要

• 空気穴の溝(D)にフィルムが残らないようにはがしてくだ さい。

空気穴がふさがっていると、インクが飛び出したり、インク が正しく供給されない場合があります。

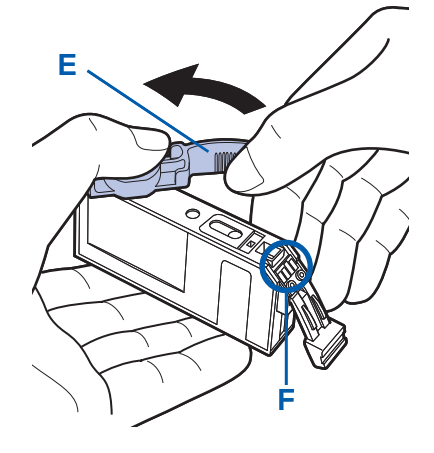

- 2 インクタンクの底部にあるオレンジ色の保護キャップ (E)を、図のようにひねって取り外す 指にインクが付着しないように、キャップを押さえなが ら取り外してください。 取り外した保護キャップは捨ててください。
	- 重 要
	- インクタンクの基板部分(F)には触らないでください。正常 に動作/印刷できなくなるおそれがあります。

- インクタンクを振るとインクが飛び散り、手やまわりのものを汚すおそれがあります。インクタンクの取り扱 いには注意してください。
- インクが飛び出すことがありますので、インクタンクの側面は強く押さないでください。
- 取り外した保護キャップに付いているインクで、手やまわりのものを汚すおそれがあります。ご注意ください。 ◦
- 取り外した保護キャップは、再装着しないでください。地域の条例にしたがって処分してください。 ◦
- 保護キャップを取り外したあと、インク出口に手を触れないでください。インクが正しく供給されなくなる場 合があります。

## 5 インクタンクを取り付ける

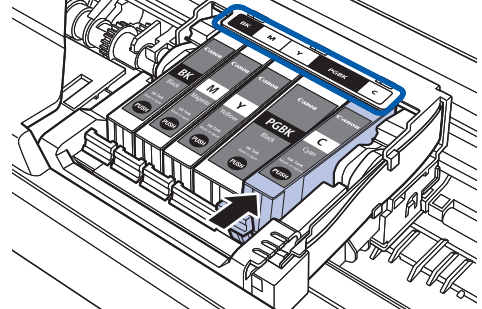

1 新しいインクタンクをプリントヘッドに向かって斜め に差し込む

ラベルに合わせて取り付けます。

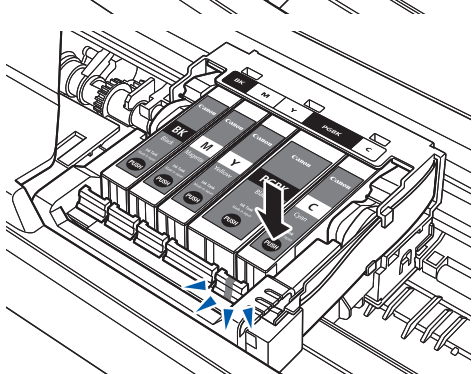

2 インクタンク上面の 個部分を「カチッ」と音がするま でしっかり押して、インクタンクを固定する 取り付けたら、インクランプが赤く点灯したことを確認 してください。

重 要

- インクタンクの取り付け位置を間違えると印刷できません。 プリントヘッドホルダに付いているラベルに合わせ、インク タンクを正しい位置に取り付けてください。
- ひとつでもセットされていないインクタンクがあると印刷で きません。必ずすべてのインクタンクをセットしてください。

### 6 スキャナユニット(カバー)を持ち上げてスキャナユニットサポート をたたみ、ゆっくり閉じる

#### 注意

• スキャナユニットサポートをたたむときは、スキャナユニット(カバー)をしっかりと持ち、指などをはさま ないように注意してください。

#### 重 要

• 操作パネルおよび液晶モニターは持たないでください。

#### 参 考

- スキャナユニット(カバー)を閉じたあとに液晶モニターにエラーメッセージが表示されている場合は、「液 晶モニターにエラーメッセージが表示されている」(P.143)を参照してください。
- 次回印刷を開始すると、自動的にプリントヘッドのクリーニングが開始されます。終了するまでほかの操作を 行わないでください。
- 罫線がずれて印刷されるなど、プリントヘッドの位置ずれが確認されたときには、プリントヘッドの位置を調 整します。⇒P.137
- 操作中に動作音がする場合がありますが、正常な動作です。 ◦

### インクの状態を確認する

インクの状態は、液晶モニターやインクランプで確認することができます。

### 液晶モニターで確認する

本製品の電源が入っていることを確認し、コピーボタン、 ファクスボタン、スキャンボタンまたはメモリーカード ボタンを押すと、現在のインク残量が液晶モニターに表 示されます。

BK M Y

● の付いたインクが少なくなっています。しばらくは印 刷を続けられますが、新しいインクタンクのご用意をお 勧めします。

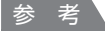

• 印刷中に液晶モニターに表示される画面でも、インクの状態 を確認することができます。

### インクランプで確認する

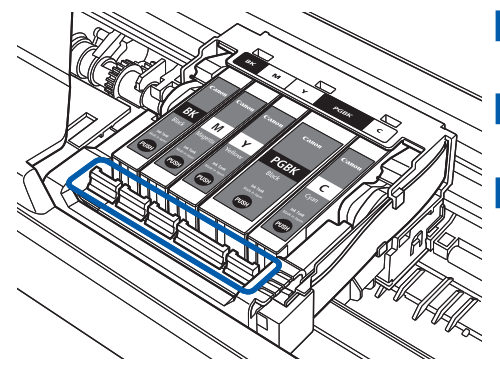

1 電源が入っていることを確認し、排紙トレイをゆっく り手前に開く 2 スキャナユニット (カバー) を持ち上げ、スキャナユ ニットサポートで固定する⇒P.127 3 インクランプの状態を確認する

**点灯**

インクタンクは正しく取り付けられていて、印刷するのに十分なインクが残っています。

#### **点滅**

- ゆっくり点滅(約3秒間隔)
	- ・・・繰り返し

インクが少なくなっています。しばらくは印刷を続けられますが、新しいインクタンクのご用意をお勧め します。

#### • はやく点滅(約 1 秒間隔)

 $\begin{picture}(20,10) \put(0,0){\vector(1,0){10}} \put(15,0){\vector(1,0){10}} \put(15,0){\vector(1,0){10}} \put(15,0){\vector(1,0){10}} \put(15,0){\vector(1,0){10}} \put(15,0){\vector(1,0){10}} \put(15,0){\vector(1,0){10}} \put(15,0){\vector(1,0){10}} \put(15,0){\vector(1,0){10}} \put(15,0){\vector(1,0){10}} \put(15,0){\vector(1,0){10}} \put(15,0){\vector(1$ 

インクタンクが間違った位置に取り付けられているか、インクがなくなっています。プリントヘッドホル ダに付いているラベルのとおりに正しい位置に取り付けられているか確認してください。取り付け位置が 正しいのにインクランプが点滅している場合は、インクがなくなっています。新しいインクタンクに交換 してください。

#### **消灯**

インクタンクがしっかり取り付けられていないか、インク残量検知機能を無効にしています。インクタン クがしっかり取り付けられていない場合は、インクタンクの の部分を「カチッ」と音がするまでしっか り押してください。しっかりセットできない場合は、インクタンクの底部にあるオレンジ色の保護キャッ プが外れているか確認してください。インク残量検知機能を無効にしている場合は、新しいインクタンク を取り付けてください。⇒P.126

インクタンクを取り付け直してもインクランプが点灯しない場合は、エラーが発生し、印刷できない状態 です。液晶モニターに表示されているエラー内容をご確認ください。⇒P.143

### **印刷にかすれやむらがあるときには**

印刷結果がかすれたり、色が正しく印刷されないときはプリントヘッドのノズルが目づまりして いる可能性があります。以下の手順に沿って、ノズルチェックパターンを印刷してノズルの状態 を確認し、プリントヘッドのクリーニングを行います。

また、罫線がずれるなど印刷結果が思わしくないときは、プリントヘッドの位置調整を行うと状 態が改善することがあります。

#### 重 要

• プリントヘッドやインクタンクを洗浄したり、拭いたりしないでください。プリントヘッドやインクタンクの故障の 原因になります。

#### 参 考

#### **お手入れを行う前に**

- スキャナユニット(カバー)を開け、インクランプが赤く点灯していることを確認してください。 点滅または消灯しているインクランプがある場合は、「インクの状態を確認する」(P.130)を参照して、必要な操作 を行ってください。
- プリンタドライバの印刷品質を上げることで、印刷結果が改善される場合があります。詳しくは『もっと活用ガイド』 (電子マニュアル)を参照してください。

#### **印刷がかすれている、むらがある場合:**

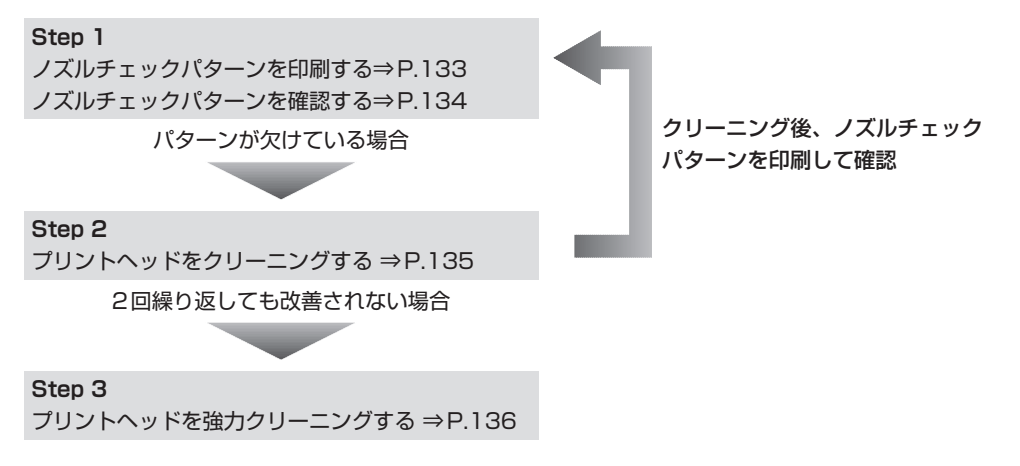

参 考

• Step 3までの操作を行っても症状が改善されない場合は、電源を切ってから電源プラグは抜かずに24時間以上経過 したあとに、もう一度強力クリーニングを行ってください。それでも改善されない場合は、プリントヘッドが故障し ている可能性があります。お客様相談センターまたは修理受付窓口に修理をご依頼ください。⇒P.191

#### **罫線がずれるなど印刷に均一感がない場合:**

プリントヘッド位置を調整する ⇒P.137

参 考

• お手入れの操作は、パソコンから行うこともできます。詳しくは『もっと活用ガイド』(電子マニュアル) を参照して ください。

### ノズルチェックパターンを印刷する

プリントヘッドのノズルからインクが正しく出て いるかを確認するために、ノズルチェックパターン を印刷します。

#### 参 考

• インク残量が少ないとノズルチェックパターンが正し く印刷されません。インク残量が少ない場合はインク タンクを交換してください。⇒P.126

用意するもの:A4サイズの普通紙1枚

- 1 電源が入っていることを確認する
- **つ** カセットにA4サイズの普通紙が1 枚以上セットされていることを確 認する
- 3 排紙トレイをゆっくり手前に開いて から、補助トレイを開く
- 4 ノズルチェックパターンを印刷する
- 1 メニューボタンを押す
- 2 < ▶ボタンで [設定] M を選び、OKボタ ンを押す 設定画面が表示されます。
- 8 < ▶ボタンで [メンテナンス] 囚を選び、 OKボタンを押す

メンテナンス画面が表示されます。

4 ▲▼ボタンで [ノズルチェック] を選び、 OKボタンを押す

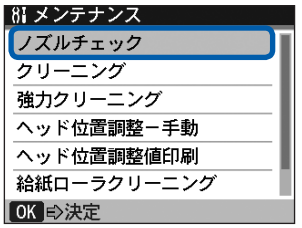

パターン印刷の確認画面が表示されます。

- <mark>5</mark> ▲▼ボタンで [はい] を選び、OKボタンを 押す ノズルチェックパターンが印刷され、液晶モニ ターにパターン確認画面が交互に表示されま す。
- 5 ノズルチェックパターンを確認す る⇒P.134

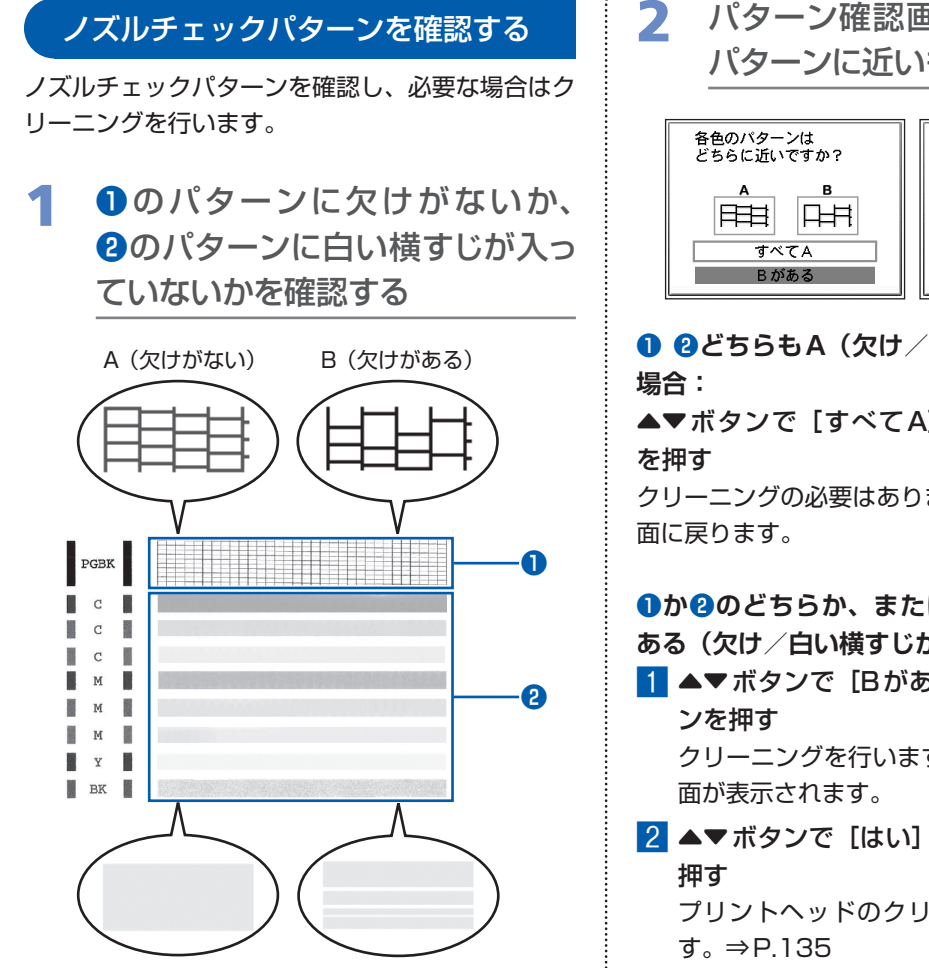

A(白い横すじがない) B(白い横すじがある)

2 パターン確認画面で、印刷された パターンに近いものを選ぶ

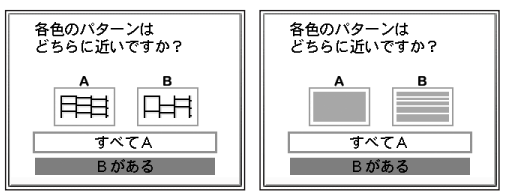

**❶ ❷どちらもA(欠け/白い横すじがない)の** 

▲▼ボタンで「すべてA]を選んでOKボタン

クリーニングの必要はありません。メンテナンス画

**❶か❷のどちらか、または❶と❷の両方にBが ある(欠け/白い横すじがある)場合:**

- 1 ▲▼ボタンで [Bがある] を選んでOKボタ クリーニングを行います。クリーニング確認画
- 2 ▲▼ボタンで [はい] を選んでOKボタンを

プリントヘッドのクリーニングが開始されま

#### 参 考

• 巻末の「知って得するヒント集」にノズルチェックパ ターンの良い例、悪い例がカラーで掲載されています。 そちらもあわせて参照してください。

### プリントヘッドをクリーニングする

ノズルチェックパターンに欠けや白い横すじがある 場合は、プリントヘッドのクリーニングを行ってく ださい。ノズルのつまりを解消し、プリントヘッド を良好な状態にします。インクを消耗しますので、 クリーニングは必要な場合のみ行ってください。

用意するもの:A4サイズの普通紙1枚

- 1 電源が入っていることを確認する
- **つ** カセットにA4サイズの普通紙が1 枚以上セットされていることを確 認する
- 3 排紙トレイをゆっくり手前に開いて から、補助トレイを開く
- 4 プリントヘッドをクリーニングする
- 1 メニューボタンを押す
- 2 ◆ ボタンで [設定] Mを選び、OKボタ ンを押す

設定画面が表示されます。

- 3 <▶ボタンで[メンテナンス] 囚を選び、 OKボタンを押す メンテナンス画面が表示されます。
- 4 ▲▼ボタンで [クリーニング] を選び、OK ボタンを押す

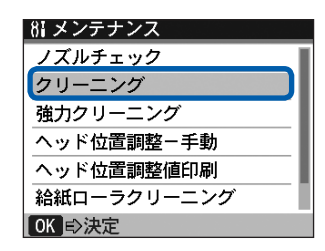

確認画面が表示されます。

<mark>5</mark> ▲▼ボタンで [はい] を選び、OKボタンを 押す プリントヘッドのクリーニングが開始されま す。 クリーニングが終了するまで、ほかの操作を行 わないでください。終了まで約1分30秒かか ります。

パターン印刷の確認画面が表示されます。

**6 ▲▼ボタンで [はい] を選び、OKボタンを** 押す

ノズルチェックパターンが印刷されます。

5 ノズルチェックパターンを確認す る⇒P.134

#### 参 考

• クリーニングを2回繰り返しても改善されないときは、 強力クリーニングを行ってください。⇒P.136

#### プリントヘッドを強力クリーニングする

プリントヘッドのクリーニングを行っても効果がな い場合は、強力クリーニングを行ってください。強 力クリーニングは、通常のクリーニングよりインク を消耗しますので、必要な場合のみ行ってください。

#### 用意するもの:A4サイズの普通紙1枚

1 電源が入っていることを確認する

- **つ** カセットにA4サイズの普通紙が1 枚以上セットされていることを確 認する
- 3 排紙トレイをゆっくり手前に開いて から、補助トレイを開く
- 4 プリントヘッドを強力クリーニング する
- 1 メニューボタンを押す
- <mark>2</mark> ◀▶ボタンで [設定] M を選び、OKボタ ンを押す 設定画面が表示されます。
- ■3 ◆ ボタンで [メンテナンス] 困を選び、

OKボタンを押す

メンテナンス画面が表示されます。

4 ▲▼ボタンで [強力クリーニング] を選び、 OKボタンを押す

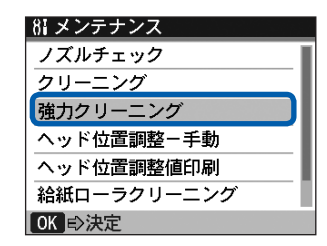

確認画面が表示されます。

- <mark>5</mark> ▲▼ボタンで [はい] を選び、OKボタンを 押す プリントヘッドの強力クリーニングが開始され ます。 強力クリーニングが終了するまで、ほかの操作 を行わないでください。終了まで約2分かかり ます。 パターン印刷の確認画面が表示されます。
- **6 ▲▼ボタンで [はい] を選び、OKボタンを** 押す ノズルチェックパターンが印刷されます。
- 5 ノズルチェックパターンを確認す る⇒P.134

特定の色だけが印刷されない場合は、そのインクタ ンクを交換します。⇒P.126

改善されない場合は、電源を切ってから電源プラグ は抜かずに24時間以上経過したあとに、もう一度 強力クリーニングを行います。

それでも改善されない場合は、プリントヘッドが故 障している可能性があります。お客様相談センター または修理受付窓口に修理をご依頼ください。 ⇒P.191

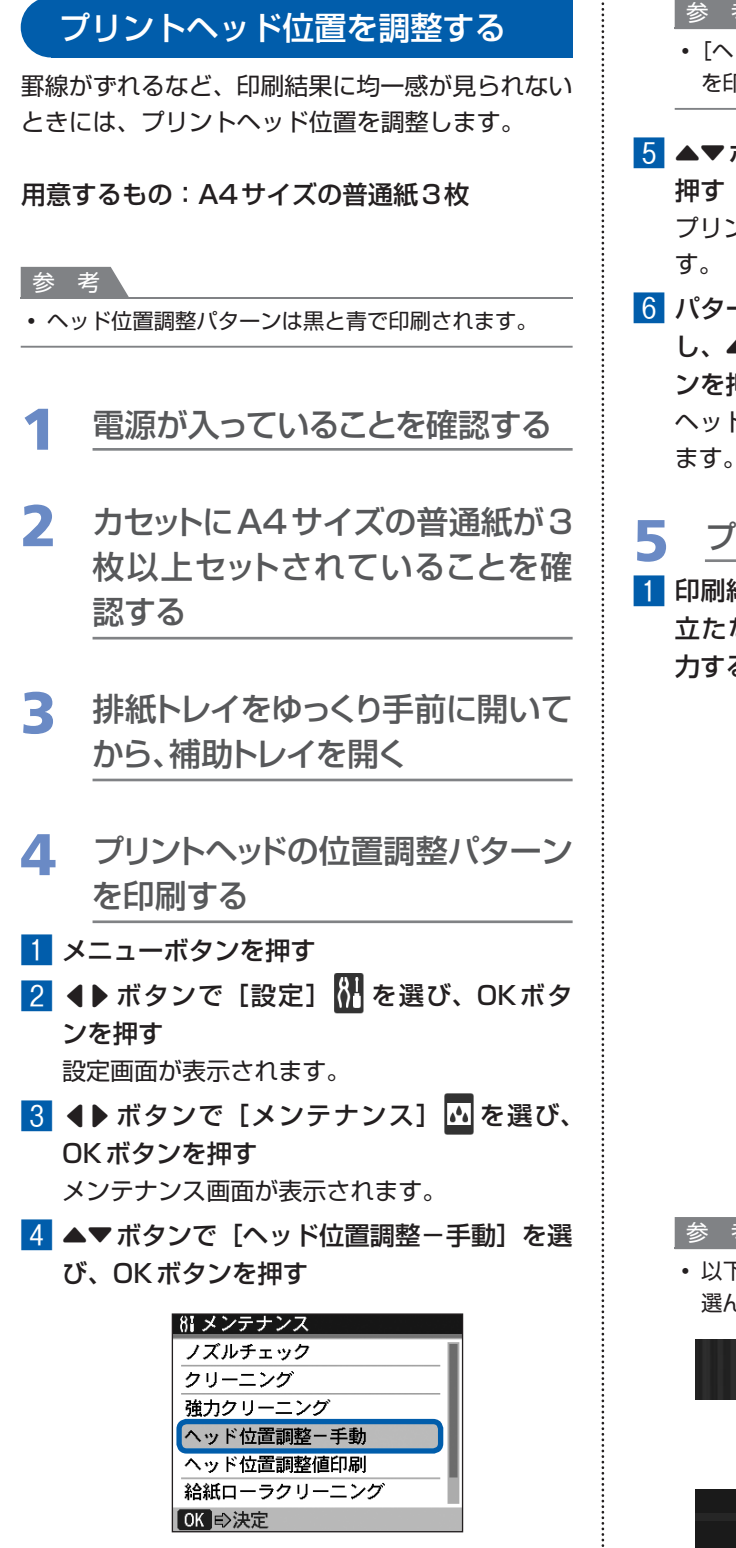

確認画面が表示されます。

#### 参 考

- [ヘッド位置調整値印刷] を選ぶと、現在の調整値 を印刷できます。
- <mark>5</mark> ▲▼ボタンで [はい] を選び、OKボタンを 押す

プリントヘッド位置調整パターンが印刷されま す。

6 パターンが正常に印刷されていることを確認 し、▲▼ボタンで「はい】を選び、OKボタ ンを押す ヘッド位置の調整値を入力する画面が表示され

### 5 プリントヘッドの位置を調整する

1 印刷結果を見て、A列の中から最もすじの目 立たないパターンの番号を (■▶ボタンで入 力する

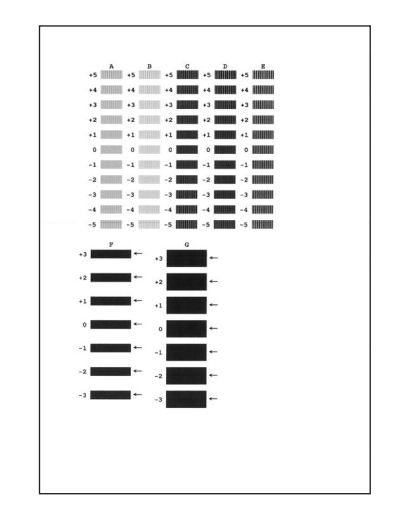

#### 参 考

• 以下を参考に、白いすじが最も目立たないものを 選んでください。

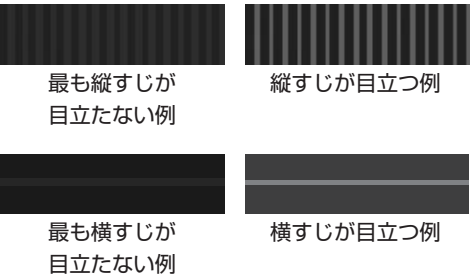

- 2 B列からG列まで、各列ごとに同様の操作を 繰り返し、すべてのパターン番号を入力後、 OKボタンを押す
- 8 メッセージの内容を確認し、OKボタンを押す 2枚目のプリントヘッド位置調整パターンが印 刷されます。
- 4 印刷結果を見て、H列からQ列それぞれの中 から最も縦すじの目立たないパターンの番号 を[]ボタンで入力し、OKボタンを押す

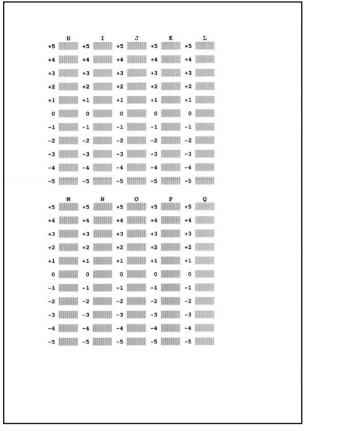

- 5 メッセージの内容を確認し、OKボタンを押す 3枚目のプリントヘッド位置調整パターンが印 刷されます。
- 6 印刷結果を見て、a列からj列それぞれの中 から最も横しまの目立たないパターンの番号 を[]ボタンで入力し、OKボタンを押す

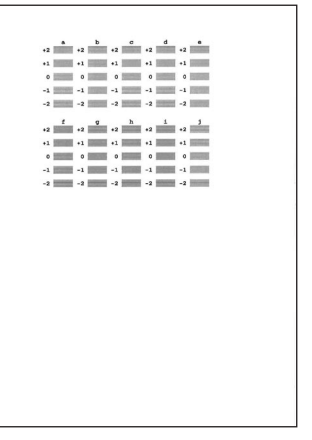

#### 参 考

• 以下を参考に、横しまが最も目立たないものを選 んでください。

最も横しまが 目立たない例

横しまが 目立つ例

### **給紙ローラをクリーニングする**

給紙ローラに紙粉や汚れがつくと、用紙がう まく送られないことがあります。そのような 場合は、給紙ローラのクリーニングを行いま す。給紙ローラのクリーニングは給紙ローラ が磨耗しますので、必要な場合のみ行ってく ださい。

#### 用意するもの:A4サイズの普通紙3枚

- 1 電源が入っていることを確認し、本 製品にセットされている用紙をす べて取り除く
- 2 排紙トレイをゆっくり手前に開いて から、補助トレイを開く
- 3 給紙ローラをクリーニングする
- 1 メニューボタンを押す
- 2 < ▶ ボタンで [設定] M を選び、OKボタ ンを押す

設定画面が表示されます。

- 8 <▶ボタンで [メンテナンス] 囚を選び、 OKボタンを押す メンテナンス画面が表示されます。
- 4 ▲▼ボタンで [給紙ローラクリーニング] を 選び、OKボタンを押す

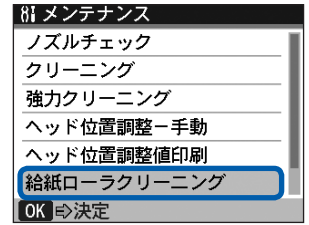

確認画面が表示されます。

5 ▲▼ボタンで [はい] を選び、OKボタンを 押す

- 6 クリーニングする給紙箇所 ([後トレイ] ま たは[カセット])を選び、OKボタンを押す 給紙ローラが回転してクリーニングが開始され ます。
- 4 給紙ローラの回転が停止したこと を確認し、用紙をセットする

手順3の6で選んだ給紙箇所に、A4サイズの普通 紙3枚をセットしてください。

5 手順3の4から6を行い、セットし た用紙でクリーニングする

クリーニング終了後、用紙が排出されます。

後トレイのクリーニングで改善が見られない場合 は、電源を切ってから電源プラグをコンセントから 抜き、湿らせた綿棒などを使って後トレイ内中央に ある給紙ローラ(A)を矢印の方向(B)に回しな がら拭いてください。給紙ローラは指で触らず、綿 棒を使って回してください。

#### 重 要

• 電源プラグを抜くと、日付・時刻情報とメモリに保存 されているファクスがすべて削除されます。電源プラ グを抜くときは、必要なファクスを送信または印刷し ておいてください。

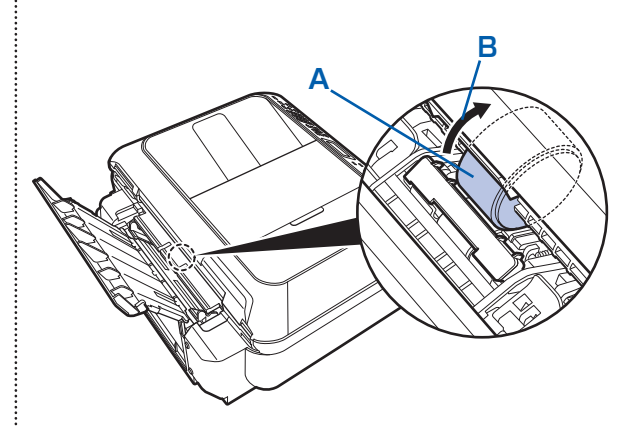

上記の操作を行っても改善されない場合は、お客様 相談センターまたは修理受付窓口に修理をご依頼 ください。⇒P.191

## **カセットの内部を清掃する**

カセット内部のパッドに紙粉や汚れがつくと、用紙が複数枚排紙されることがあります。そのよ うな場合は、パッドの清掃を行います。

#### 用意するもの:綿棒

- 1 カセットを取り外し、セットされている用紙を取り除く
- 2 湿らせた綿棒でパッド(A)を拭く

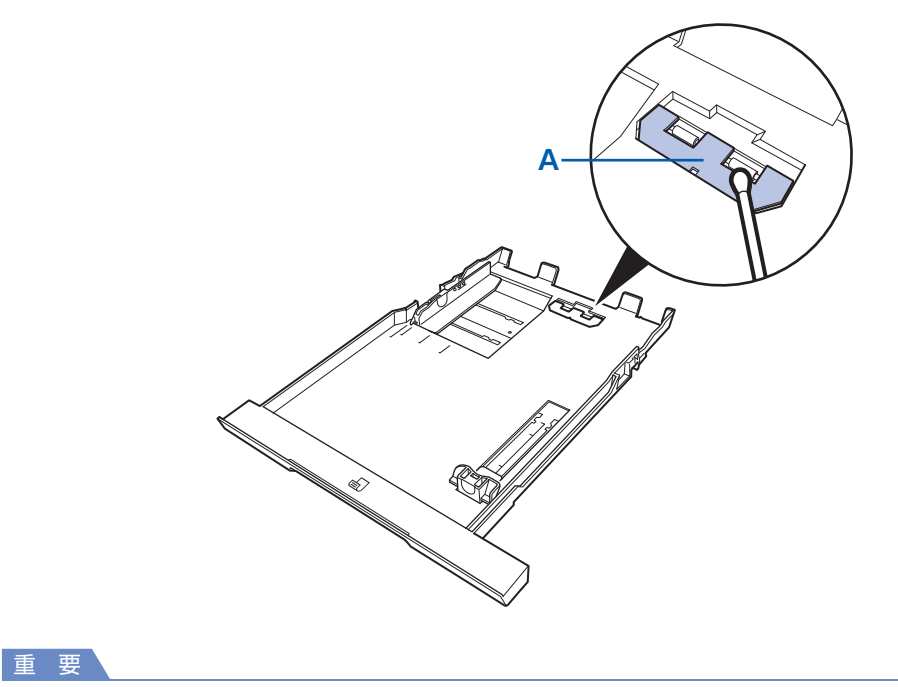

• 汚れを拭いたあとは、十分に乾燥させてください。

上記の操作を行っても改善されない場合は、お客様相談センターまたは修理受付窓口に修理をご依頼くだ さい。⇒P.191

## **困ったときには**

本製品を使用中にトラブルが発生したときは、ここでの対処方法を参照して ください。

ここでは発生しやすいトラブルを中心に説明しています。該当するトラブル が見つからないときには、『もっと活用ガイド』(電子マニュアル)をあわせ て参照してください。

⇒「『もっと活用ガイド』(電子マニュアル)について」(P.104)

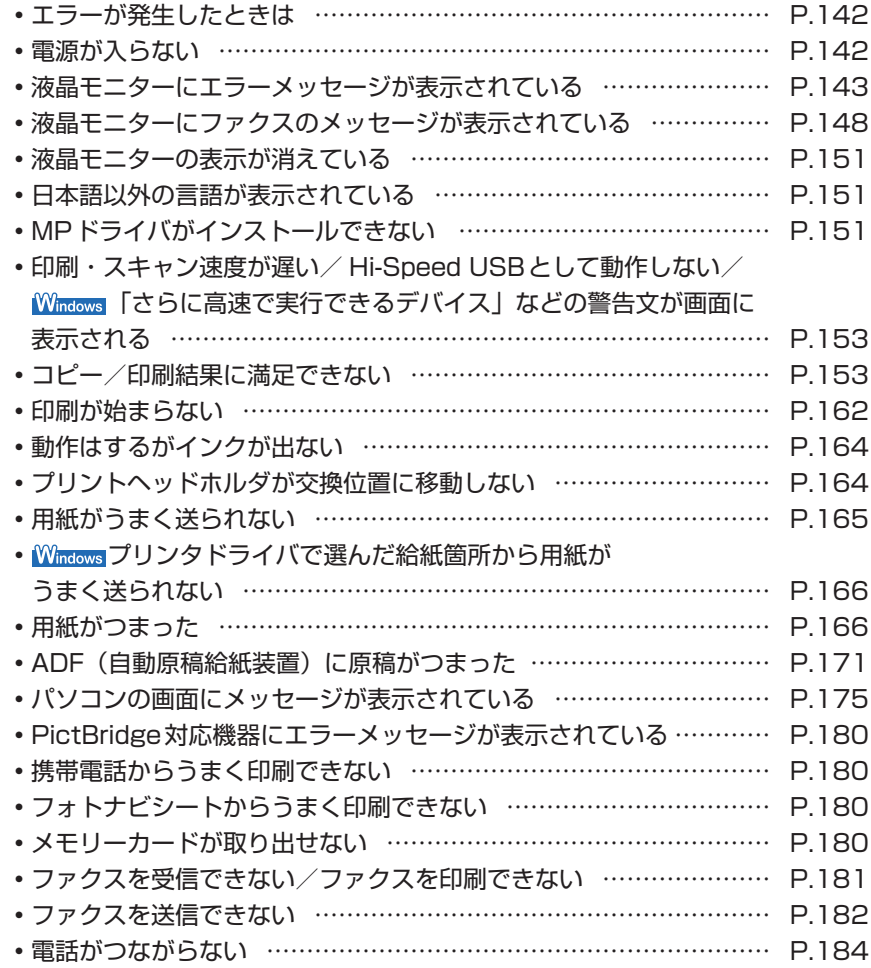

### エラーが発生したときは

印刷中に用紙がなくなったり、紙づまりなどのトラブルが発生すると、自動的にトラブルの対処 方法を示すエラーメッセージが表示されます。この場合は、表示された対処方法に従って操作し てください。

### $\mathbf{\hat{W}}$ indows

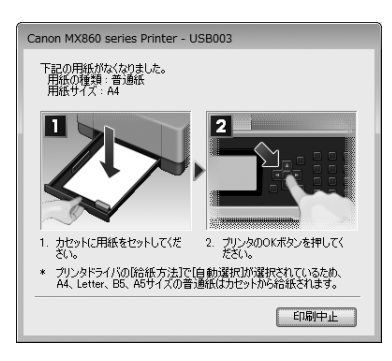

### **Wacintosh**

#### Mac OS X v.10.5.xをご使用の場合 Mac OS X 10.4.x または

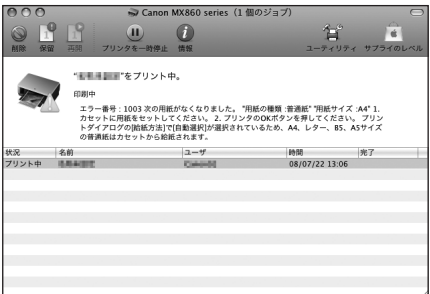

## Mac OS X 10.3.9をご使用の場合

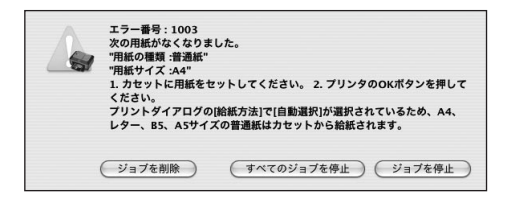

### 電源が入らない

チェック **1 電源ボタンを押してみてください**

チェック **2 本製品と電源コードがしっかりと接続されているかを確認し、電源を入れ直してくだ さい**

#### チェック **3 電源プラグをコンセントから抜き、5分以上たってから、電源プラグをコンセントに つないで本製品の電源を入れ直してください**

それでも回復しない場合は、お客様相談センターまたは修理受付窓口に修理をご依頼ください。 **⇒「お問い合わせの前に」(P.191)**
# 液晶モニターにエラーメッセージが表示されている

液晶モニターにエラー/確認メッセージが表示されたときには、以下の対処方法に従ってくださ い。

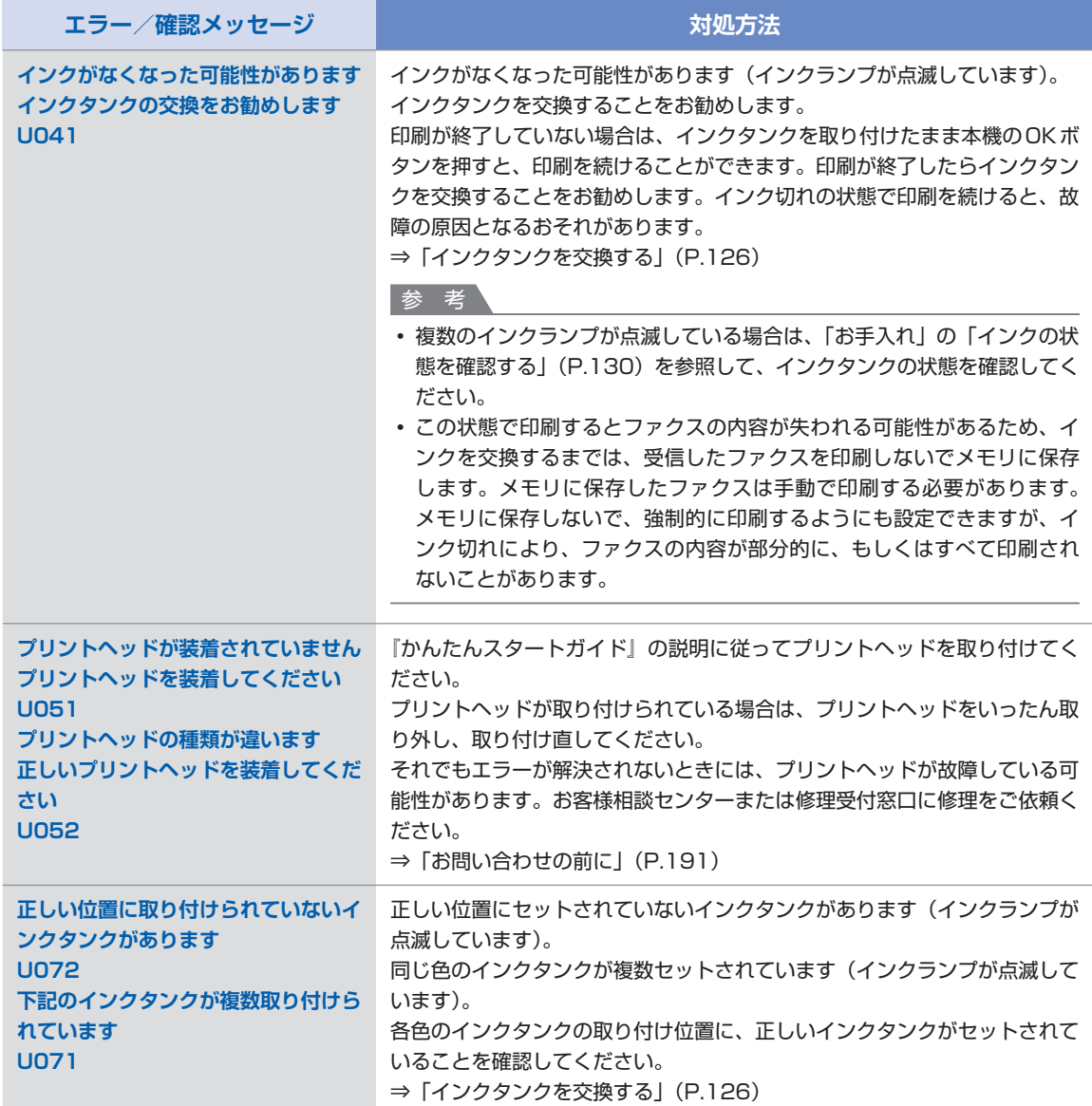

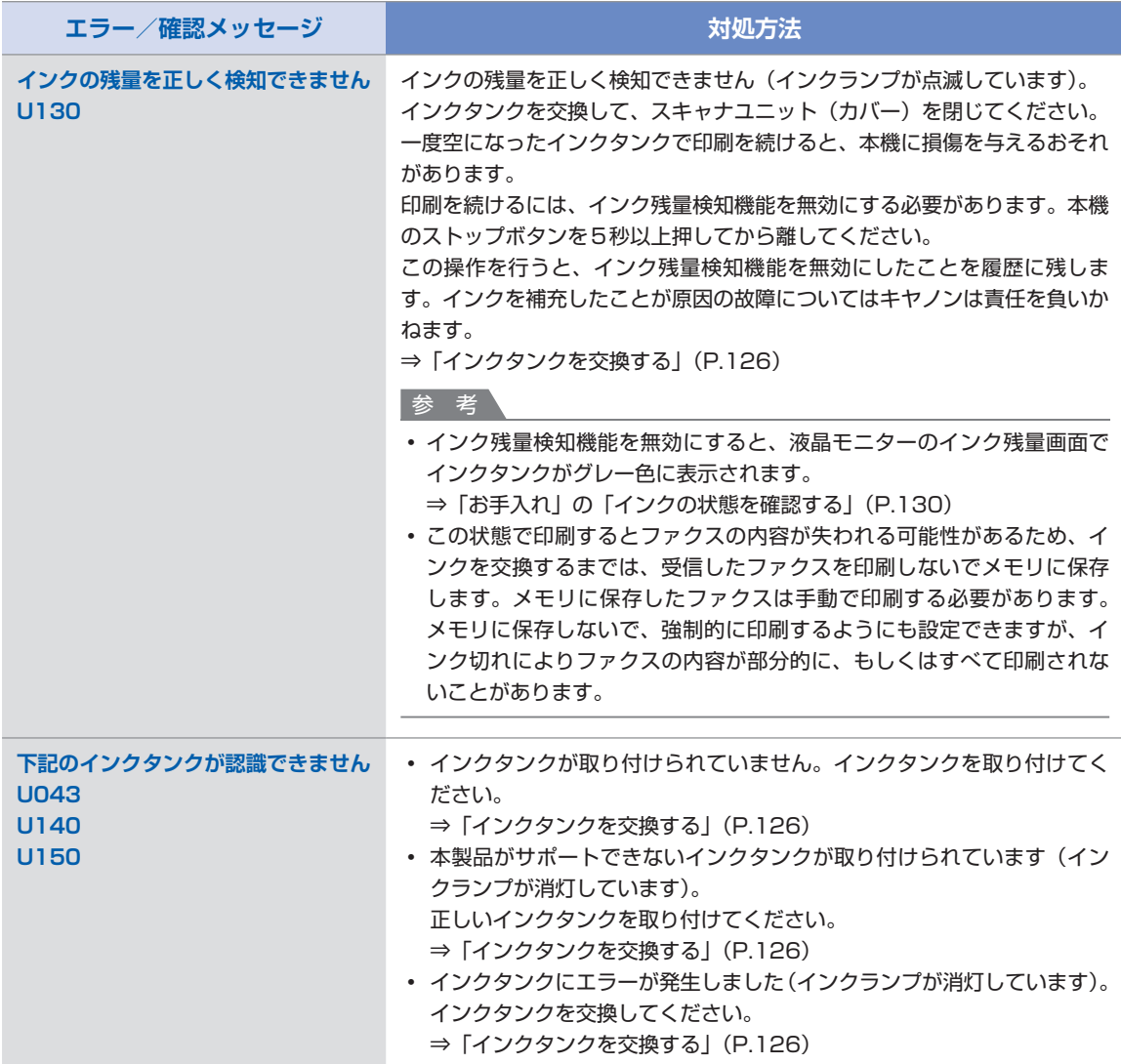

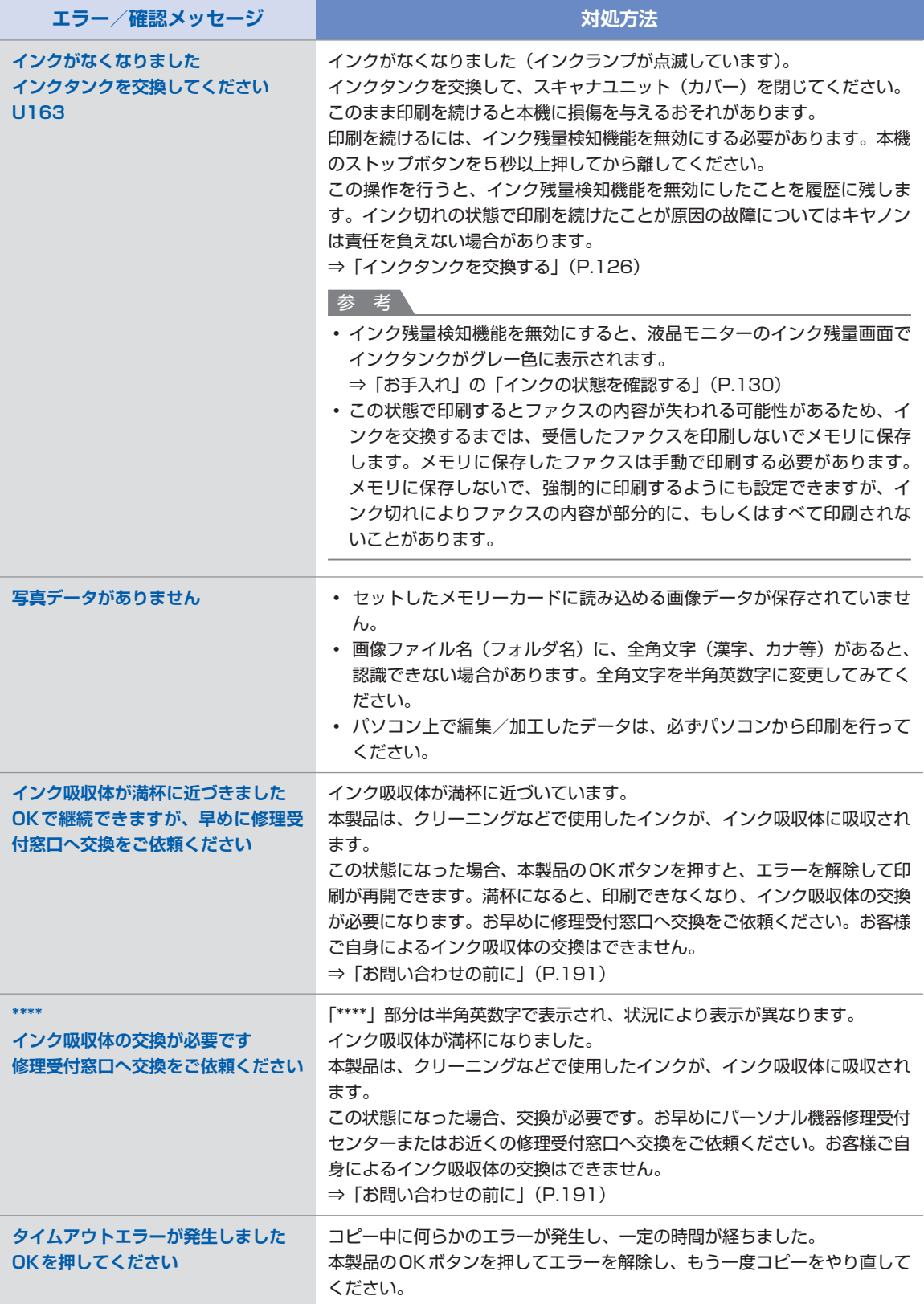

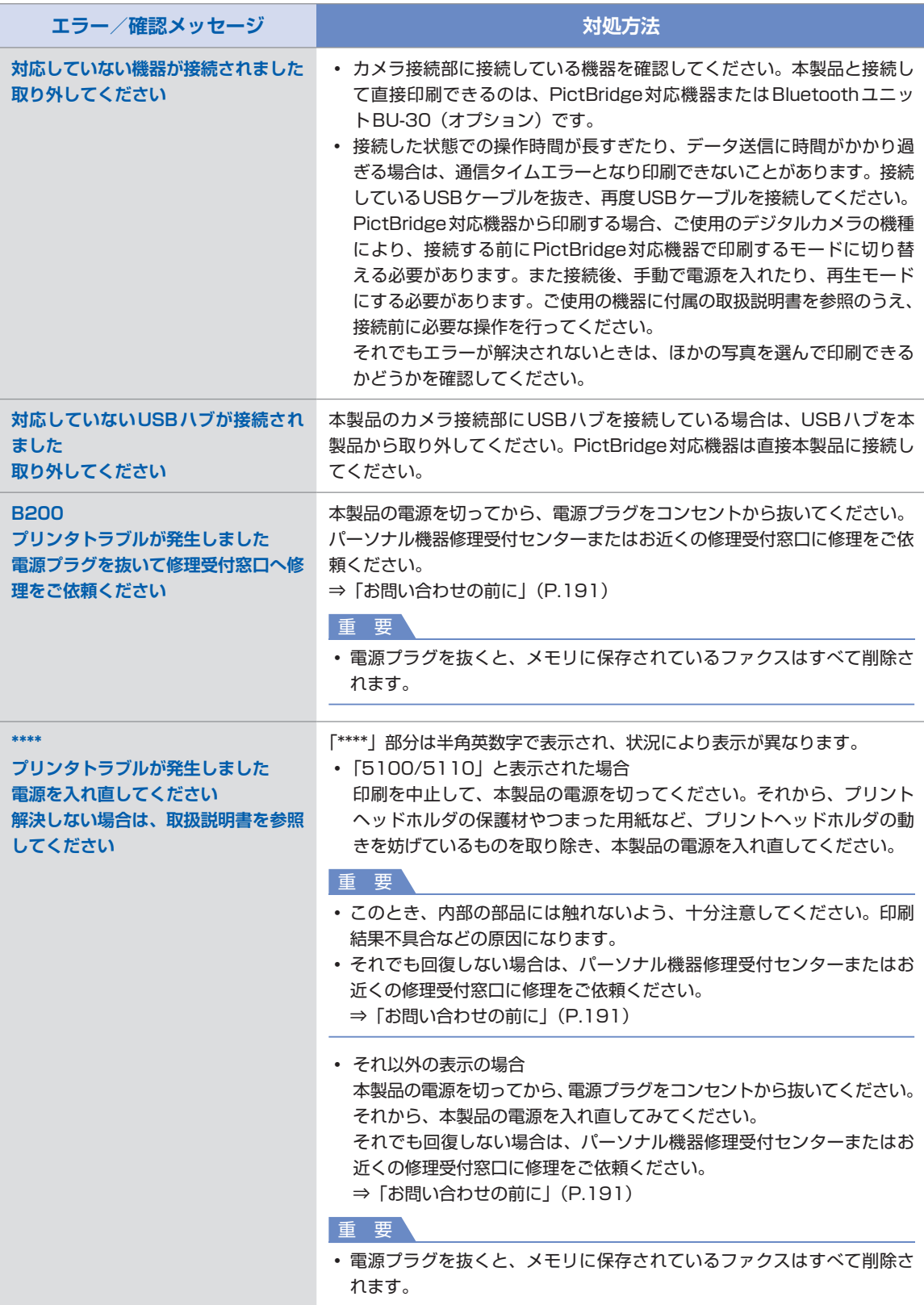

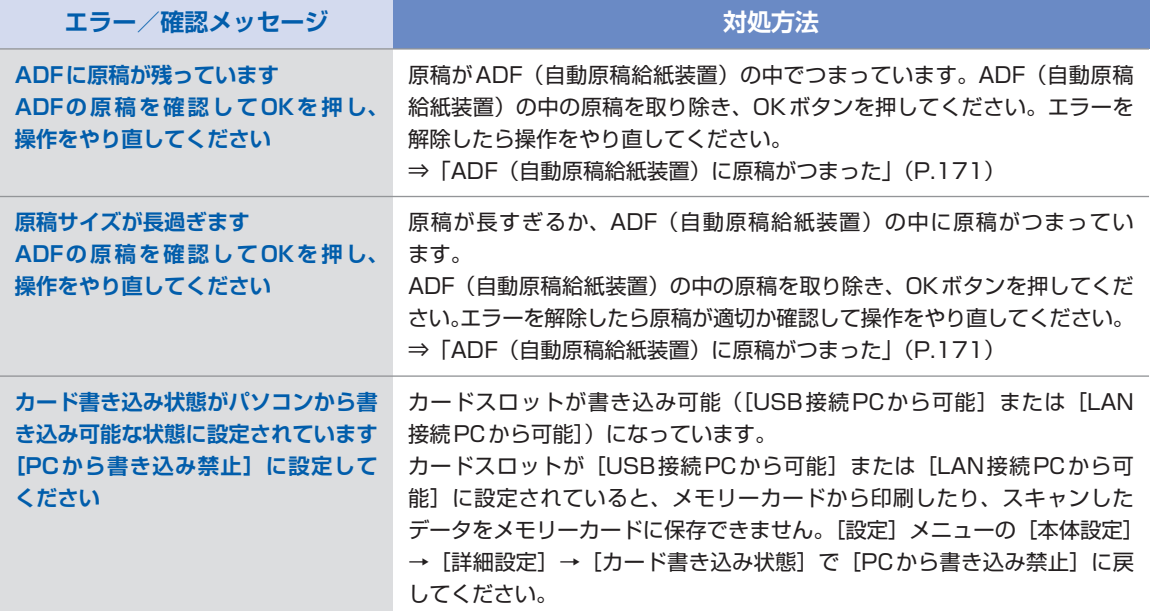

# 液晶モニターにファクスのメッセージが表示されている

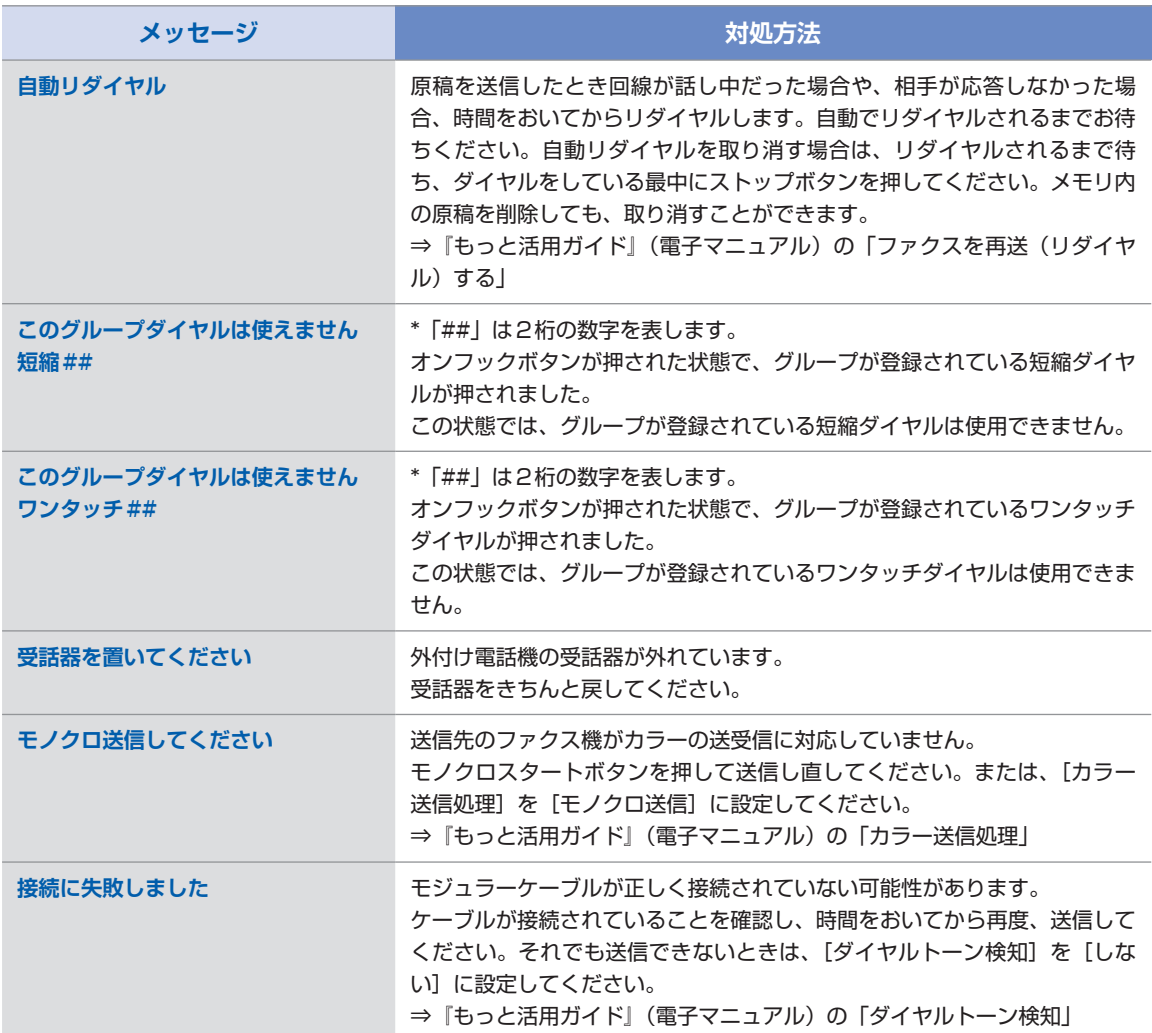

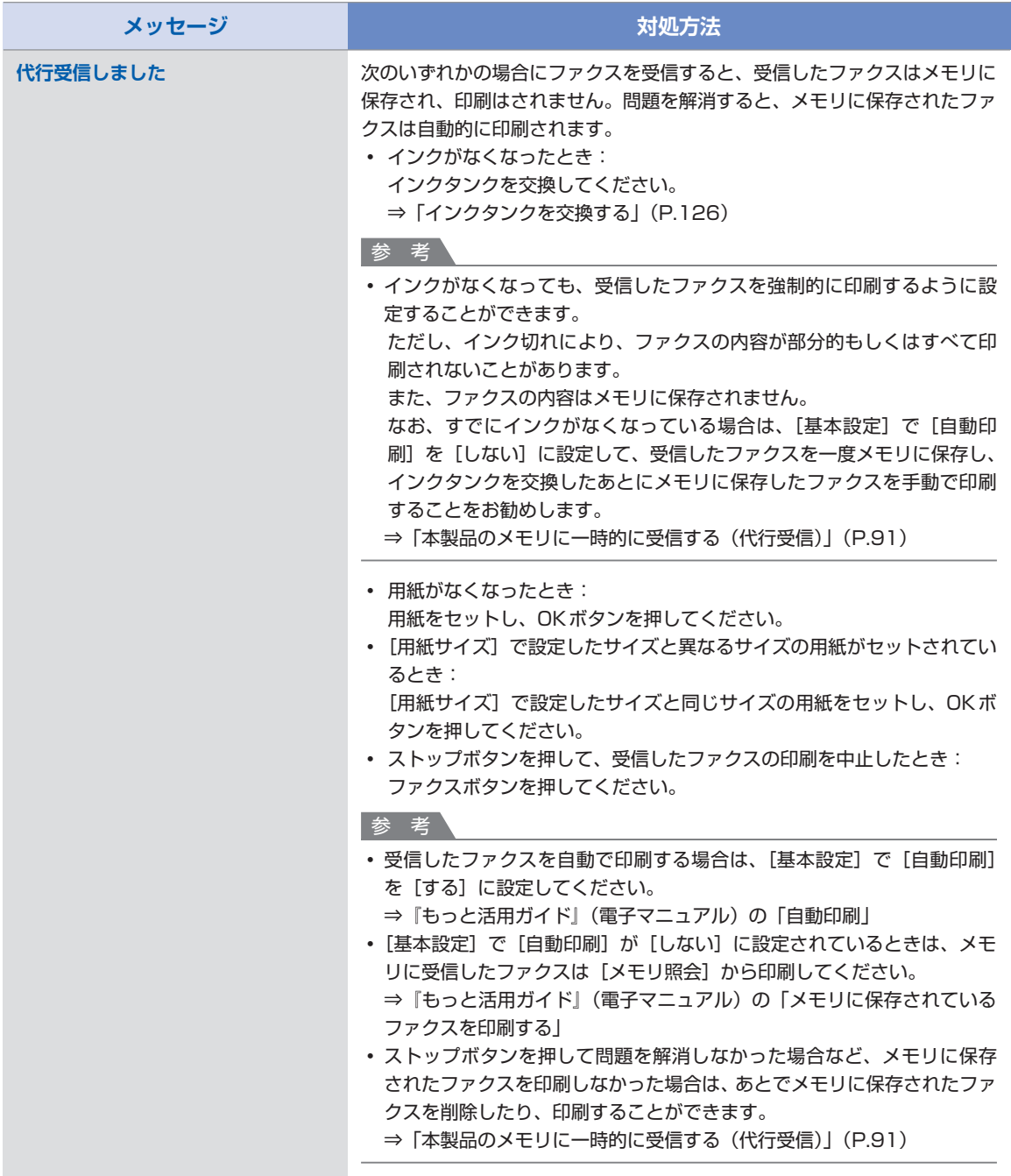

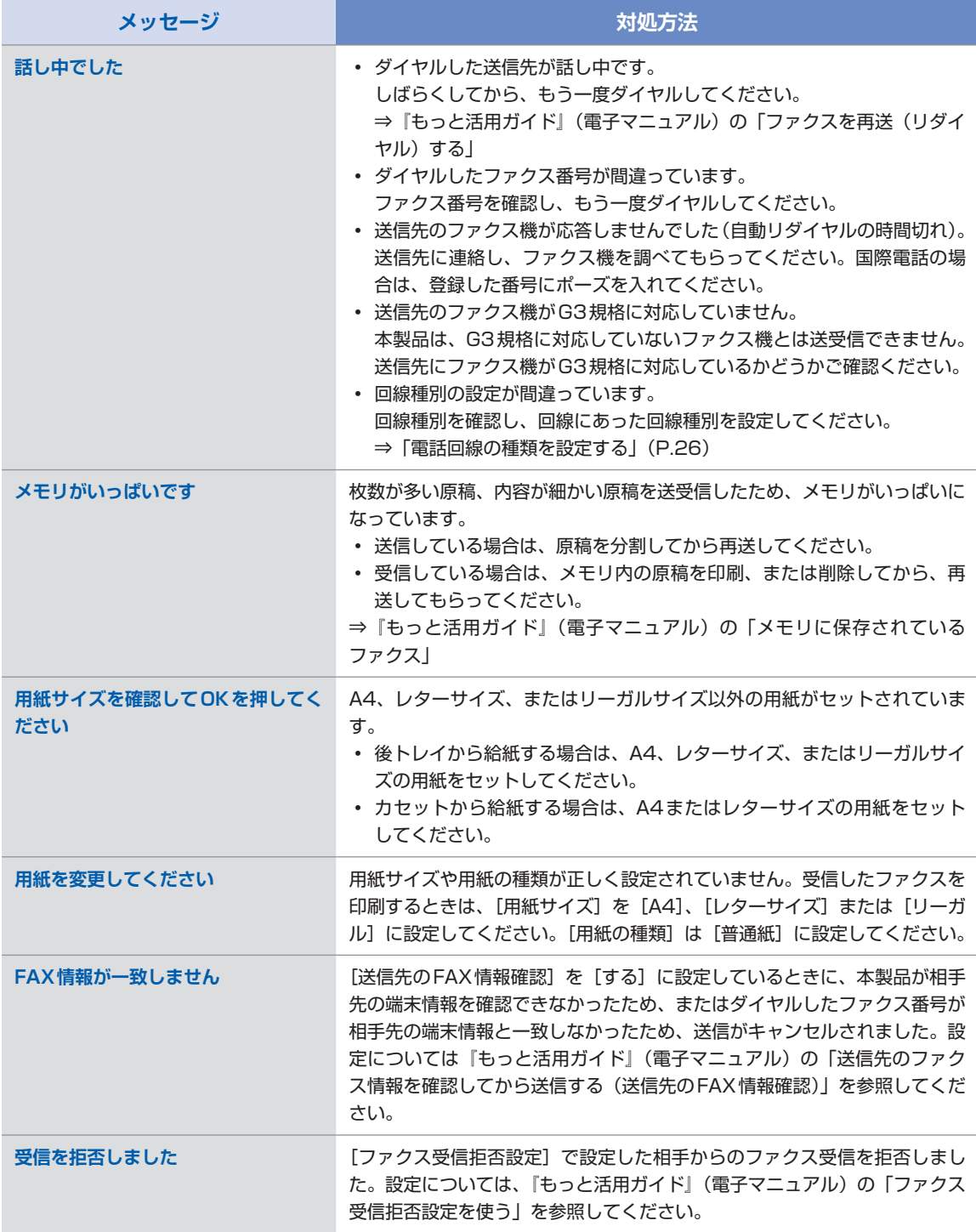

# 液晶モニターの表示が消えている

# 操作パネルのランプがすべて消えているとき:

電源が入っていません。電源プラグがコンセントに接続されていることを確認し、電源を入れてく ださい。

# いずれかのモードボタン(コピーボタンなど)が点灯している場合:

液晶モニターが自動消灯しています。操作パネルの電源ボタン以外のボタンを押してください。

# 日本語以外の言語が表示されている

次の手順で、日本語の設定に戻してください。

- **1 コピーボタンを押してから、5秒以上待ってからメニューボタンを押す**
- **2 4▶ボタンを押し、■ [設定]を選び、OKボタンを押す**
- **3** []**ボタンを押し、 [本体設定]を選び、OKボタンを押す**
- **4** }**ボタンを6回押し、OKボタンを押す** Bluetoothユニットを取り付けているときは、▼ボタンを8回押してから、OKボタンを押し てください。
- 5 ▲**▼ボタンで、[日本語]を選びOKボタンを押す**

# MPドライバがインストールできない

重 要

LAN接続でMPドライバがインストールできない場合は、『ネットワーク設置で困ったときには』も参照してくださ ◦い。

# 『セットアップCD-ROM』をDVD/CD-ROMドライブに入れてもセットアップが始まらないとき:

# **Windows**

次の手順に従ってインストールを開始してください。

- **1 [スタート]メニューから[コンピュータ]を開く** 【Windows XP】 [スタート] メニューから「マイ コンピュータ]を開く 【Windows 2000】デスクトップの !! [マイ コンピュータ] アイコンをダブルクリックする **2**
	- **開いたウィンドウにある [CD-ROM]アイコンをダブルクリックする**  CD-ROMの内容が表示された場合は、[MSETUP4.EXE]をダブルクリックしてください。

**Wacintosh** 

**画面上に表示された [CD-ROM]アイコンをダブルクリックする**

参 考

- CD-ROMのアイコンが表示されない場合は、次のことを試してください。 CD-ROMをパソコンから取り出して、再度セットする ー パソコンを再起動する ー
- それでも[CD-ROM]アイコンが表示されない場合は、パソコンでほかの CD-ROMを表示できるか確認し てください。ほかのCD-ROMが表示できる場合は、『セットアップCD-ROM』に異常があります。キヤノ ンお客様相談センターにお問い合わせください。 **⇒「お問い合わせの前に」(P.191)**

# [プリンタの接続]画面で止まってしまうとき:

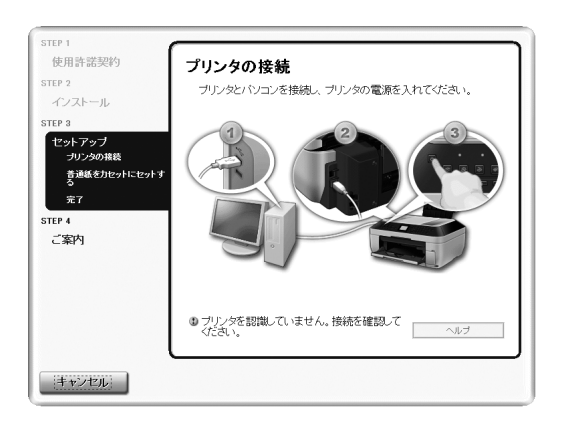

[プリンタの接続]画面から先に進めなくなった場合は、本製品のUSBケーブル接続部とパソコン がUSBケーブルでしっかり接続されていることを確認し、次の手順に従ってインストールをやり 直してください。

参 考

- Windows Vistaをご使用の場合、ご使用のパソコンによっては、[プリンタを認識していません。接続を確 認してください。]というメッセージが表示されることがあります。その場合は、しばらくお待ちください。 しばらく待っても先に進めない場合は、次の操作に従ってインストールをやり直してください。
- **1 [キャンセル]ボタンをクリックする**
- **2 [インストール失敗]画面で[もう一度]ボタンをクリックする**
- **3 表示された画面で[戻る]ボタンをクリックする**
- **4 [PIXUS XXX]画面(「XXX」は機種名)で[終了]ボタンをクリックし、『セットアップ CD-ROM』を取り出す**
- **5 本製品の電源を切る**
- **6 パソコンを再起動する**
- **7 ほかに起動しているアプリケーションソフトがあれば終了する**
- **8 『かんたんスタートガイド』に記載されている手順に従って、MPドライバをインストールする**

### それ以外のとき:

『かんたんスタートガイド』に記載されている手順に従い、MPドライバをインストールし直して ください。

MPドライバが正しくインストールされなかった場合は、MPドライバを削除し、パソコンを再起 動します。そのあとに、MPドライバを再インストールしてください。

⇒『もっと活用ガイド』(電子マニュアル)の「不要になったMPドライバを削除する」

MPドライバを再インストールする場合は『セットアップCD-ROM』から[選んでインストール] を選んでインストールしてください。

# **Windows**

参 考

• Windowsのエラーが原因でインストーラが強制終了した場合は、Windowsが不安定になっている可能性 があり、MPドライバがインストールできなくなることがあります。パソコンを再起動して再インストー ルしてください。

印刷・スキャン速度が遅い/ Hi-Speed USBとして動作しない/ **Windows|「さらに高速で実行できるデバイス」などの警告文が画面に表示される** 

Hi-Speed USBに対応していない環境では、USB 1.1での接続となります。この場合、本製品 は正常に動作しますが、通信速度の違いから印刷速度が遅くなることがあります。

### チェック **ご使用の環境がHi-Speed USBに対応しているか、次の点を確認してください**

- パソコンのUSBポートは、Hi-Speed USBに対応していますか。 ◦
- USBケーブルとUSBハブは、Hi-Speed USBに対応していますか。 USBケーブルは、必ずHi-Speed USB認証ケーブルをご使用ください。また、長さ3m以内 のものをお勧めします。
- ご使用のパソコンは、Hi-Speed USBに対応した状態ですか。 最新のアップデートを入手して、インストールしてください。
- Hi-Speed USB対応のUSB ドライバが正しく動作していますか。 Hi-Speed USBに対応した最新のHi-Speed USBドライバを入手して、再インストールして ください。

重 要

それぞれの操作については、ご使用のパソコン、USBケーブル、USBハブのメーカーにご確認ください。 ◦

# コピー/印刷結果に満足できない

白いすじが入る、罫線がずれる、色むらがあるなど、思ったような印刷結果が得られないとき は、まず用紙や印刷品質の設定を確認してください。

### チェック **1 セットされている用紙のサイズや種類が、設定と合っていますか**

設定と異なるサイズや種類の用紙をセットしていると、正しい結果が得られません。

る場合があります。

写真やイラストを印刷したときにカラーの発色がよくないことがあります。 また、設定と異なる種類の用紙をセットしていると、印刷面がこすれる場合があります。 フチなし全面印刷を行う場合、セットした用紙と設定の組み合わせによっては、発色の差が発生す

用紙や印刷品質の設定を確認する方法は、ご使用の機器によって異なります。

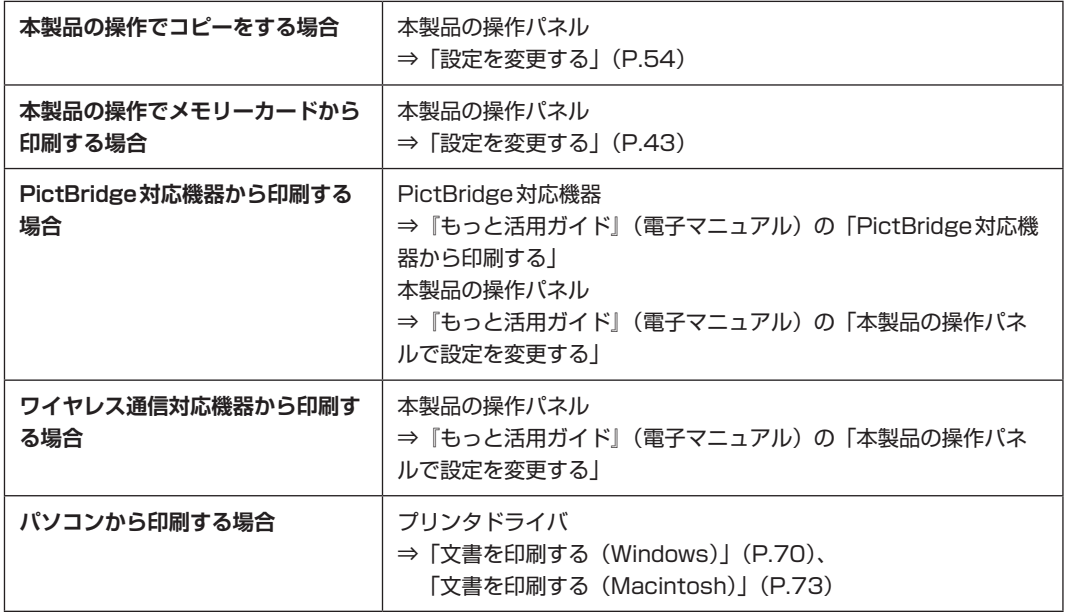

### チェック **2 チェック1の表を参照して、適切な印刷品質が選ばれていることを確認してください**

用紙の種類や印刷するデータに応じた印刷品質を選んでください。インクのにじみや色むらが気に なる場合は、画質を優先する設定にして印刷してみてください。

参 考

- PictBridge対応機器から印刷する場合は、本製品の操作パネルで印刷品質を設定してください。 PictBridge対応機器からは印刷品質の設定はできません。
- ワイヤレス通信対応機器から印刷する場合は、印刷品質の設定はできません。 ◦

# チェック **3 それでも解決しない場合は、他の原因が考えられます**

以下の項目もあわせて確認してください。 ⇒白紙のまま排紙される/印刷がかすれる/違う色になる/白いすじが入る(P.155) **⇒罫線がずれる (P.156)** ⇒インクがにじむ/用紙が反る (P.157) ⇒印刷面が汚れる/こすれる(P.157) ⇒用紙の裏面が汚れる (P.160) ⇒色むらや色すじがある (P.161)

# 白紙のまま排紙される/印刷がかすれる/違う色になる/白いすじが入る

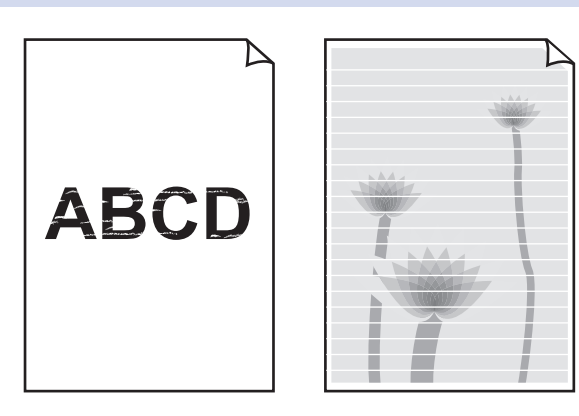

# チェック **1 用紙や印刷品質を確認しましたか**

⇒「コピー/印刷結果に満足できない」(P.153)

# チェック **2 インクタンクの状態を確認し、インクがなくなっている場合は、インクタンクを交換 してください**

⇒「インクタンクを交換する」(P.126)

### チェック **3 インクタンクにオレンジ色のテープや保護フィルムが残っていませんか**

オレンジ色のテープが、下の図1のようにきれいにはがされていることを確認してください。 図2のようにテープが残って空気穴をふさいでいる場合は、テープをきれいに取り除いてください。

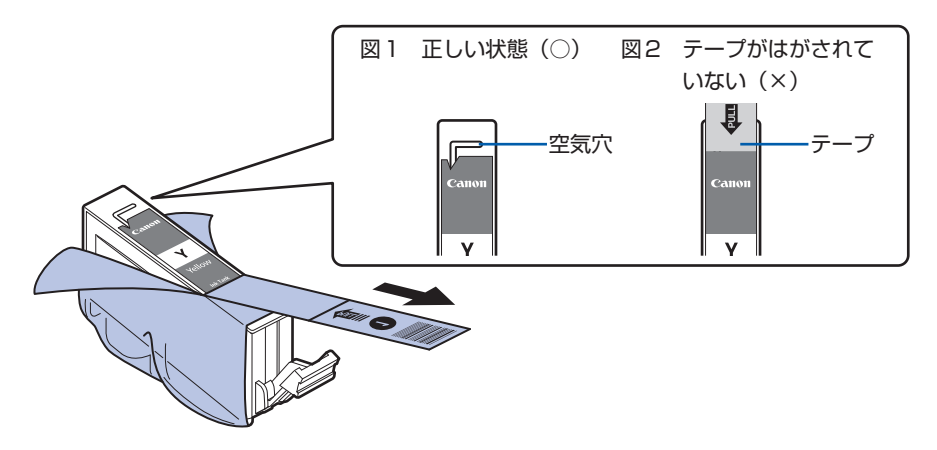

チェック **4 ノズルチェックパターンを印刷し、必要に応じてプリントヘッドのクリーニングなど を行ってください**

ノズルチェックパターンを印刷して、インクが正常に出ているか確認してください。 ノズルチェックパターンの印刷、プリントヘッドのクリーニング、強力クリーニングについては 「印刷にかすれやむらがあるときには」(P.132)を参照してください。

# チェック **5 片面にのみ印刷可能な用紙を使用している場合は、用紙の表と裏を間違えてセットし ていないか確認してください**

表と裏を間違えると、かすれたり、正しく印刷されないことがあるので注意してください。 用紙の印刷面については、ご使用の用紙に付属の取扱説明書を参照してください。

コピーしているときは以下の項目もチェックしてみてください:

## チェック **6 原稿が原稿台ガラスまたはADF(自動原稿給紙装置)に正しくセットされていること を確認してください**

⇒「原稿をセットする」(P.119)

### チェック **7 原稿の裏表の向きが正しくセットされていますか**

原稿台ガラスにセットするときは、コピーする面を下にしてください。 ADF(自動原稿給紙装置)にセットするときは、コピーする面を上にしてください。

### チェック **8 本製品で印刷したものをコピーしていませんか**

メモリーカードまたはデジタルカメラから直接印刷するか、パソコンから印刷し直してください。 本製品で印刷したものをコピーすると、きれいに印刷されないことがあります。

罫線がずれる

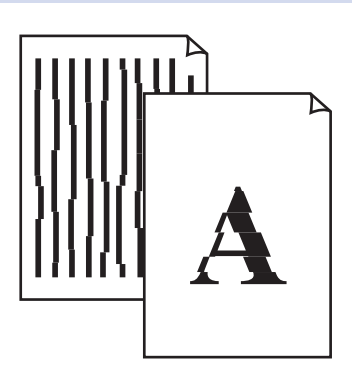

### チェック **1 用紙や印刷品質を確認しましたか**

⇒「コピー/印刷結果に満足できない」(P.153)

#### チェック **2 プリントヘッドの位置調整を行ってください**

罫線がずれるなど、印刷結果に均一感が見られないときには、プリントヘッド位置を調整してくだ さい。

⇒「お手入れ」の「プリントヘッド位置を調整する」(P.137)

# インクがにじむ/用紙が反る

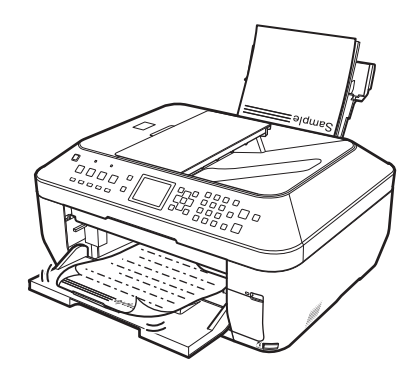

# チェック **1 用紙や印刷品質を確認しましたか**

⇒「コピー/印刷結果に満足できない」(P.153)

# チェック **2 写真を印刷するとき、写真専用紙を使用していますか**

写真や色の濃い絵など、インクを大量に使用する印刷には、キヤノン写真用紙・光沢 ゴールドな どの写真専用紙を使用することをお勧めします。

⇒「用紙/原稿をセットする」 の「使用できる用紙について」(P.115)

# 印刷面が汚れる/こすれる

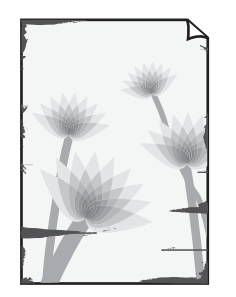

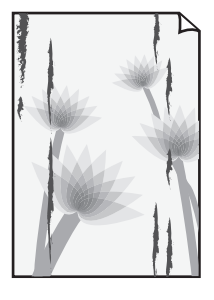

# チェック **1 用紙や印刷品質を確認しましたか**

⇒「コピー/印刷結果に満足できない」(P.153)

# チェック **2 適切な用紙を使用していますか、次のことを確認してください**

- ご使用の用紙が目的の印刷に適した用紙か確認してください。 ⇒「用紙/原稿をセットする」 の「使用できる用紙について」(P.115)
- フチなし全面印刷を行っている場合は、ご使用の用紙がフチなし全面印刷に適した用紙か確認 ◦してください。

フチなし全面印刷に適さない用紙を使用すると、用紙の上端および下端の印刷品質が低下する 場合があります。

⇒『もっと活用ガイド』(電子マニュアル)の「印刷できる範囲」

### チェック **3 反りのある用紙は、反りを直してから使用してください**

#### 普通紙の場合

用紙の裏表を逆にしてセットしてください。

後トレイに用紙を長期間セットしたままにしていると、若干反りがついてしまうことがあります。 この場合、裏表を逆にしてセットすると、改善されることがあります。

なお、長期間ご使用にならない用紙は、用紙が入っていたパッケージに入れて水平に保管すること をお勧めします。

### はがきの場合

用紙の四隅が3 mm以上反っている場合、用紙が汚れたり、うまく送られなかったりするおそれ があります。以下の手順で反りを修正してから使用してください。

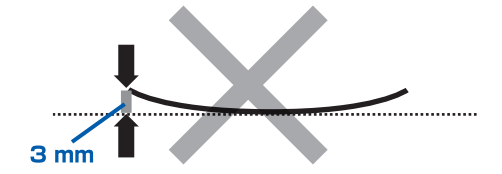

**1 下の図のように、対角線上の端を、反りと逆方向に丸める** 

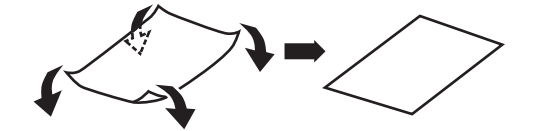

**2 印刷する用紙が、平らになっていることを確認する** 反りを修正した用紙は、1枚ずつセットして印刷することをお勧めします。 四隅や印刷面全体に反りのある用紙を使用した場合、用紙が汚れたり、うまく送られないこと があります。次の手順で反りを修正してから使用してください。

その他の用紙の場合

- **1 印刷面を上にし、表面が汚れたり傷つくことを防ぐために、印刷しない普通紙などを1枚重ね る**
- **2 下の図のように反りと逆方向に丸める**

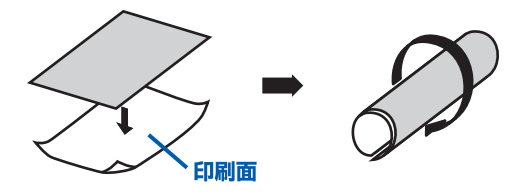

**3 印刷する用紙の反りが、約2 ~ 5 mm以内になっていることを確認する**

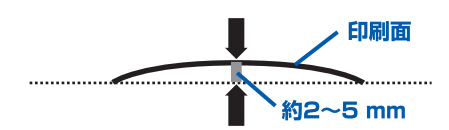

反りを直した用紙は、1枚ずつセットして印刷することをお勧めします。

#### 参 考

#### **印刷したときに反ってしまう用紙の場合**

• ご使用の用紙によっては、反りのない用紙を使用していても、用紙が汚れたり、うまく送られなかったりす ることがあります。その場合は、上記の「その他の用紙の場合」と同様に、印刷する前にあらかじめ用紙を 丸めてから印刷してみてください。印刷の結果が改善される場合があります。

### チェック **4 厚めの用紙を使用している場合は、用紙のこすれを改善する設定にしてください**

用紙のこすれを改善する設定にすると、プリントヘッドと紙の間隔が広くなります。用紙の種類を 正しく設定していても印刷面がこすれる場合は、本製品の操作パネルかプリンタドライバで用紙の こすれを改善する設定にしてください。

用紙のこすれを改善する設定にすると、印刷速度が遅くなる場合があります。

\* 印刷後は用紙のこすれを改善する設定を解除してください。設定を解除しないと、次回以降の印 刷でもこの設定が有効になります。

- 本製品の操作パネルで設定する場合 メニューボタンを押してから[設定]→[本体設定]→[印刷設定]の順に選び、[用紙のこす れ改善]を[する]に設定してください。 ⇒『もっと活用ガイド』(電子マニュアル)の「本製品の操作パネルで設定を変更する」
- プリンタドライバで設定する場合 ◦

# **Windows**

プリンタドライバの設定画面を開き、[ユーティリティ] シートの「特殊設定] で [用紙のこす れを改善する]にチェックマークを付け、[送信]ボタンをクリックしてください。 プリンタドライバの設定画面の開きかたについては『もっと活用ガイド』(電子マニュアル)の 「プリンタドライバの開きかた(Windows)」を参照してください。

### **Nacintosh**

Canon IJ Printer Utility(キヤノン・アイジェイ・プリンタ・ユーティリティ)のポップアッ プメニューから「特殊設定]を選び、「用紙のこすれを改善する]にチェックマークを付け、「送 信]ボタンをクリックしてください。

Canon IJ Printer Utilityの開きかたについては『もっと活用ガイド』(電子マニュアル)の 「Canon IJ Printer Utilityの開きかた(Macintosh)」を参照してください。

### チェック **5 印刷推奨領域を超えて印刷していませんか**

印刷推奨領域を超えて印刷すると、用紙の下端でインクがこすれることがあります。 アプリケーションソフトで原稿を作成し直してください。 ⇒『もっと活用ガイド』(電子マニュアル)の「印刷できる範囲

### チェック **6 原稿台ガラスが汚れていませんか**

原稿台ガラスを清掃してください。

⇒『もっと活用ガイド』(電子マニュアル)の「原稿台の周辺部分を清掃する」

### チェック **7 給紙ローラが汚れていませんか**

給紙ローラクリーニングを行ってください。 ⇒「給紙ローラをクリーニングする」(P.139)

参 考

• 給紙ローラクリーニングは給紙ローラが磨耗しますので、必要なときのみ行ってください。

### チェック **8 本製品内部が汚れていませんか**

両面印刷などを行うと、本製品の内側にインクが付いて用紙が汚れる場合があります。 インクふき取りクリーニングを行って、本製品内部をお手入れしてください。 ⇒『もっと活用ガイド』(電子マニュアル)の「インクふき取りクリーニングを行う」

参 考

• 内部の汚れを防ぐために、用紙サイズを正しく設定してください。

用紙の裏面が汚れる

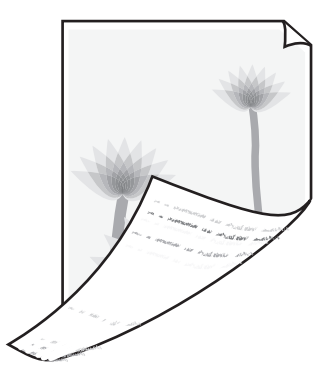

# チェック **1 用紙や印刷品質を確認しましたか**

⇒「コピー/印刷結果に満足できない」(P.153)

### チェック **2 インクふき取りクリーニングを行って、本製品の内部を清掃してください**

⇒『もっと活用ガイド』(電子マニュアル)の「インクふき取りクリーニングを行う」

参 考

両面印刷や多量に印刷を行うと、本製品の内部が汚れることがあります。 ◦

# 色むらや色すじがある

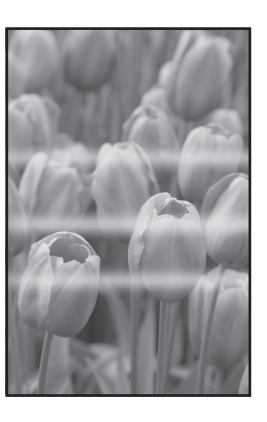

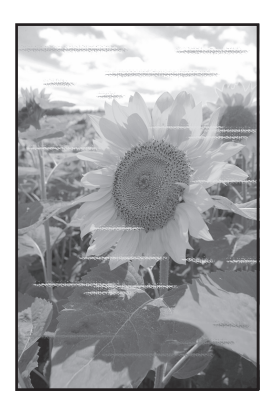

# チェック **1 用紙や印刷品質を確認しましたか**

⇒「コピー/印刷結果に満足できない」(P.153)

# チェック **2 ノズルチェックパターンを印刷し、必要に応じてプリントヘッドのクリーニングなど を行ってください**

ノズルチェックパターンを印刷して、インクが正常に出ているか確認してください。 ノズルチェックパターンの印刷、プリントヘッドのクリーニング、強力クリーニングについては 「印刷にかすれやむらがあるときには」(P.132)を参照してください。

# チェック **3 プリントヘッドの位置調整を行ってください**

⇒「お手入れ」の「プリントヘッド位置を調整する」(P.137)

# 印刷が始まらない

### チェック **1 電源プラグがしっかりと差し込まれていることを確認し、電源ボタンを押してくださ い**

コピーボタンが点滅している間は、本製品が準備動作中です。点滅から点灯に変わるまでお待ちく ださい。

参 考

• 写真やグラフィックなど大容量のデータを印刷するときは、印刷が始まるまでに通常よりも時間がかかりま す。コピーボタンが点滅している間、パソコンはデータを処理して本製品に転送しています。印刷が始まる まで、しばらくお待ちください。

## チェック **2 インクタンクの状態を確認し、インクがなくなっている場合はインクタンクを交換し てください**

## チェック **3 スキャナユニット(カバー)を開け、インクランプが赤く点滅していないか確認して ください**

インクが十分あるのにインクランプが赤く点滅している場合は、正しい位置にセットされていない インクタンクがあります。

⇒「インクタンクを交換する」(P.126)

## チェック **4 スキャナユニット(カバー)を開け、インクランプが赤く点灯していることを確認し てください**

インクランプが消えている場合は、インクタンクのラベル上の 部分を「カチッ」という音がす るまでしっかり押して、インクタンクをセットしてください。

### チェック **5 本製品とパソコンが通信できる状態か確認してください**

USB接続で本製品をご使用の場合は、本製品のUSBケーブル接続部とパソコンがUSBケーブル でしっかり接続されていることを確認してください。USBケーブルでしっかり接続されている場 合は、次のことを確認してください。

- USBハブなどの中継器を使用している場合は、それらを外して本製品とパソコンを直接接続し てから印刷してみてください。正常に印刷される場合は、USBハブなどの中継器に問題があり ます。取り外した機器の販売元にお問い合わせください。
- USBケーブルに不具合があることも考えられます。別のUSBケーブルに交換し、再度印刷し てみてください。 無線LAN接続または有線LAN接続で本製品をご使用の場合は、LANケーブルでネットワーク

接続がされているか、またはネットワークの設定が正しくされているか確認してください。 ⇒『かんたんスタートガイド』

### チェック **6 パソコンから印刷した場合、パソコンを再起動してみてください**

不要な印刷ジョブが残っている場合は、削除してください。

⇒『もっと活用ガイド』(電子マニュアル)の「不要になった印刷ジョブを削除する」

# チェック **7 プリントダイアログの[プリンタ]で、ご使用の機種名が選ばれていることを確認し てください**

異なる機種のプリンタドライバを使用していると、正常に印刷できません。

Windowsをご使用の場合は、[印刷]ダイアログで [Canon XXX Printer] (「XXX」は機種名) が選ばれていることを確認してください。

Macintoshをご使用の場合は、プリントダイアログの[プリンタ]でご使用の機種名が選ばれて いることを確認してください。

#### 参 考

• 本製品を[通常使うプリンタに設定](Windows)、[デフォルトのプリンタ] または[デフォルトにする] (Macintosh)にすることで、常に本製品が選ばれているように設定することもできます。

# **Windows**

# チェック **8 プリンタポートを正しく設定してください**

プリンタポートの設定を確認してください。

- **1 管理者(Administratorsグループのメンバー)としてWindowsにログオンする**
- **2 [コントロール パネル]から[ハードウェアとサウンド]の[プリンタ]を選ぶ** Windows XPをご使用の場合は、「コントロール パネル]から「プリンタとその他のハード ウェア]、[プリンタとFAX]の順に選びます。 Windows 2000をご使用の場合は、[コントロール パネル]から [プリンタ] をダブルク リックします。
- **3 [Canon XXX Printer]アイコン(「XXX」は機種名)を右クリックし、[プロパティ]を選 ぶ**
- **4 [ポート]タブをクリックし、[印刷するポート]で[プリンタ]の欄に[Canon XXX Printer]と表示されている[USBnnn]("n"は数字)が選ばれているか確認する** 設定が誤っている場合は、MPドライバを再インストールするか、印刷先のポートを正しいも のに変更してください。

#### 参 考

• 無線LAN接続または有線LAN接続で本製品をご使用の場合は、ポート名は"CNBJNPxxxxxxxxxx" と表 示されます。xxは、MACアドレスから生成される文字列、または、ネットワークのセットアップ時にユー ザが設定した任意の文字列です。

# 動作はするがインクが出ない

### チェック **1 プリントヘッドが目づまりしていませんか**

ノズルチェックパターンを印刷して、インクが正常に出ているか確認してください。 ノズルチェックパターンの印刷、プリントヘッドのクリーニング、強力クリーニングについては 「印刷にかすれやむらがあるときには」(P.132)を参照してください。

### チェック **2 インクがなくなっていませんか**

「液晶モニターにエラーメッセージが表示されている| (P.143) を参照してインクタンクの状態 を確認し、状態に応じて対処してください。

### チェック **3 インクタンクにオレンジ色のテープや保護フィルムが残っていませんか**

オレンジ色のテープが、下の図1のようにきれいにはがされていることを確認してください。 図2のようにテープが残って空気穴をふさいでいる場合は、テープをきれいに取り除いてくださ い。

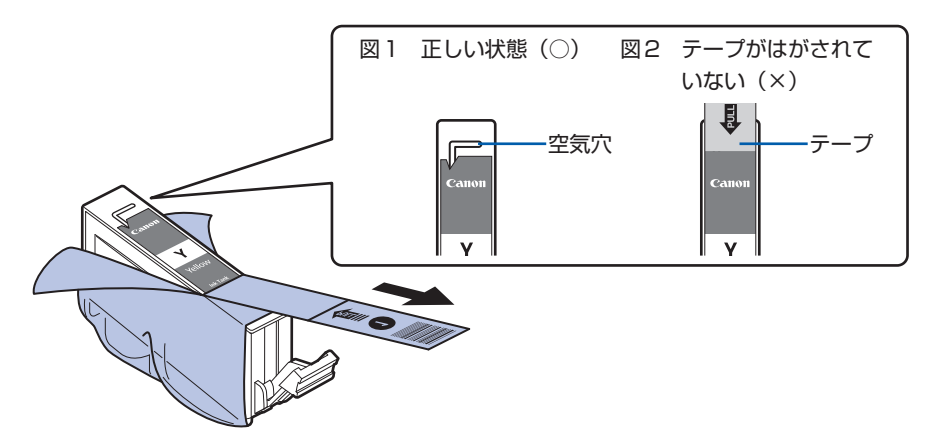

# プリントヘッドホルダが交換位置に移動しない

### チェック **1 操作パネルのランプが消えていませんか**

操作パネルのランプが点灯していることを確認してください。 電源が入っていないとプリントヘッドホルダは移動しません。操作パネルのランプがすべて消灯し ている場合は、スキャナユニット(カバー)を閉じて電源を入れてください。 コピーボタンが点滅している間は、本製品が初期動作中です。点滅から点灯に変わってから、もう 一度スキャナユニット(カバー)を開けてください。

### チェック **2 エラーメッセージが表示されていませんか**

スキャナユニット(カバー)をいったん閉じ、表示されたエラー/確認メッセージに従ってエラー を解除してから、開いてください。対処方法については、「液晶モニターにエラーメッセージが表 示されている」(P.143)を参照してください。

- キャンプ キャンプ

困ったときには

# 用紙がうまく送られない

## チェック **1 次のことに注意して用紙をセットしてください**

- 用紙を複数枚セットするときは、用紙の端をそろえてからセットしてください。
- 用紙を複数枚セットするときは、用紙ガイドの積載マークを超えないようにしてください。 ただし用紙の種類やご使用の環境(高温・多湿や低温・低湿の場合)によっては、正常に紙送 りできない場合があります。この場合は、セットする枚数を最大積載枚数の半分以下に減らし てください。
- 後トレイ、カセットとも、印刷の向きにかかわらず縦向きにセットしてください。
- 後トレイに用紙をセットするときは、印刷したい面を上にして、用紙ガイドを用紙の両端に軽 く当ててください。
- カセットに用紙をセットするときは、印刷したい面を下にして、用紙の右端をカセットの右側 にぴったりと突き当て、用紙ガイドを用紙の左端と下端に合わせてください。 ⇒「用紙をセットする」(P.108)

### チェック **2 厚い用紙や反りのある用紙などを使用していないか確認してください**

⇒「用紙/原稿をセットする」の「使用できない用紙について」(P.118)

### チェック **3 はがきや封筒をセットする場合は、次のことに注意してください**

- はがき、往復はがきが反っていると積載マークを超えてセットしていなくても、うまく送られ ないことがあります。 はがき、往復はがきは、郵便番号欄を下向きにセットしてください。
- 封筒に印刷するときは「用紙をセットする」(P.108)を参照し、印刷前に準備をしてください。 準備ができたら、本製品に縦置きでセットしてください。横置きにすると、正しく送られません。

### チェック **4 給紙位置設定が合っているか確認してください**

\*お買い上げ時から何も設定を変更していない場合、普通紙はカセットから給紙する設定になって います。

- 本製品の操作パネルで設定する場合 ⇒『もっと活用ガイド』(電子マニュアル)の「本製品の操作パネルで設定を変更する」
- プリンタドライバで設定する場合
	- ⇒『もっと活用ガイド』(電子マニュアル)の「目的に合わせて給紙方法を切り替える」
- プリンタドライバの[給紙方法]で[自動選択]に設定した場合の、普通紙の給紙位置設定に ついて
	- ⇒『もっと活用ガイド』(電子マニュアル)の「普通紙の給紙位置を設定する」
- チェック **5 カセットに異物がある場合は取り除いてください**

### チェック **6 後トレイに異物が入っていないか確認してください**

### チェック **7 給紙ローラクリーニングを行ってください**

⇒「給紙ローラをクリーニングする」(P.139)

参 考

• 給紙ローラのクリーニングは給紙ローラが磨耗しますので、必要なときのみ行ってください。

### チェック **8 カセットから用紙が複数枚排紙されるときは、カセットの内部を清掃してください**

カセットの内部の清掃について詳しくは「カセットの内部を清掃する」(P.140)を参照してくだ さい。

### チェック **9 背面カバーは正しく閉まっていますか**

背面カバーが正しく閉まっていないと、用紙がつまることがあります。背面カバーを奥までしっか り押し込んで取り付けてください。

背面カバーの位置については、「各部の名称と役割」(P.12)を参照してください。

# **Windows]プリンタドライバで選んだ給紙箇所から用紙がうまく送られない**

## チェック **アプリケーションソフトで、プリンタドライバと異なる給紙位置を指定していません か**

アプリケーションソフトの設定をプリンタドライバの設定に合わせるか、プリンタドライバの [ページ設定]シートにある [印刷オプション]で [アプリケーションソフトの給紙設定を無効に する]を選んでください。

⇒『もっと活用ガイド』(電子マニュアル)の「印刷オプションの設定を変更する」

アプリケーションソフトで、プリンタドライバと異なる設定をした場合は、アプリケーションソフ トの設定が優先されます。

# 用紙がつまった

重 要

• つまった用紙を取り除くため本製品の電源を切る場合は、次のことに注意してください。

ーファクス受信(代行受信)中は本製品の電源を切ることができません。受信終了後に電源を切ってください。また、 このとき電源プラグを抜かないでください。電源プラグを抜くと、メモリに保存されているファクスはすべて削除 されてしまいます。

参 考

印刷中につまった用紙を取り除くため本製品の電源を切る場合は、ストップボタンを押して、印刷を中止してから電 ◦源を切ってください。

## 排紙口/後トレイで用紙がつまったとき:

次の手順でつまった用紙を取り除いてください。

1 排紙側または給紙側(引き出しやすい方)から用紙をゆっくり引っ張り、用紙を取り除く

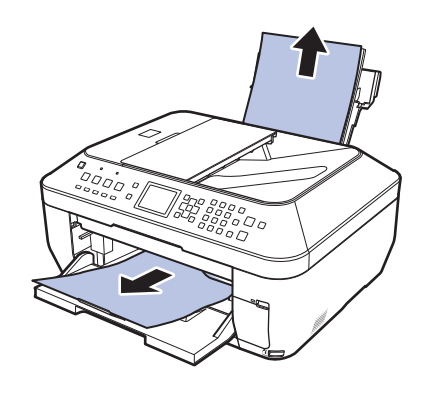

参 考

- 用紙が破れて本製品の内部に残ってしまったときは、本製品の電源を切り、スキャナユニット(カバー) を開けて取り除いてください。 このとき、本製品の内部の部品に触れないように注意してください。 用紙を取り除いたら、スキャナユニット(カバー)を閉じて本製品の電源を入れ直してください。
- 用紙が引き抜けない場合は、本製品の電源を入れ直してください。用紙が自動的に排出されることがあ ります。

### **2 用紙をセットし直し、本製品のOKボタンを押す**

手順1で電源を入れ直した場合、本製品に送信されていた印刷データは消去されますので、も う一度印刷をやり直してください。

参 考

- 用紙をセットし直すときは、用紙が印刷に適していること、用紙を正しくセットしていることを確認し てください。
	- ⇒「用紙をセットする」(P.108)
- 写真やグラフィックを含む原稿の印刷は A5 サイズ以外の用紙に印刷することをお勧めします。A5 サイ ズの用紙に印刷すると、用紙が反って排紙できない原因になることがあります。

用紙が引き抜けない場合や、紙片が取り除けない場合、また取り除いても用紙づまりエラーが解除 されない場合には、お客様相談センターまたは修理受付窓口に修理をご依頼ください。 **⇒「お問い合わせの前に| (P.191)** 

### 搬送ユニットで用紙がつまったとき:

次の手順でつまった用紙を取り除いてください。

**1 背面カバーを取り外す**

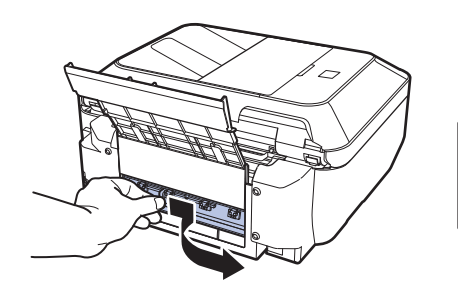

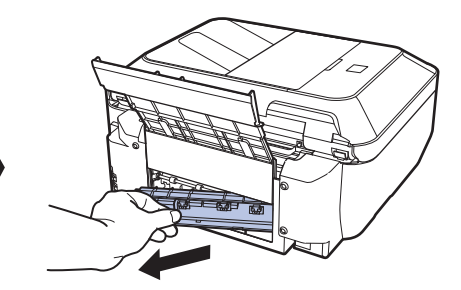

**2 用紙をゆっくり引っ張る**

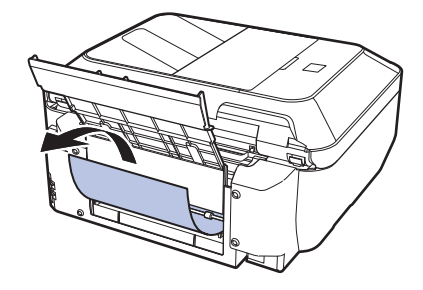

### 参 考

- 本製品の内部の部品には触れないようにしてください。
- 用紙が引き抜けない場合は、本製品の電源を切り、本製品の電源を入れ直してください。用紙が自動的 ◦に排紙されることがあります。

## **3 背面カバーを取り付ける**

背面カバーの左側をしっかりと押し込んでください。

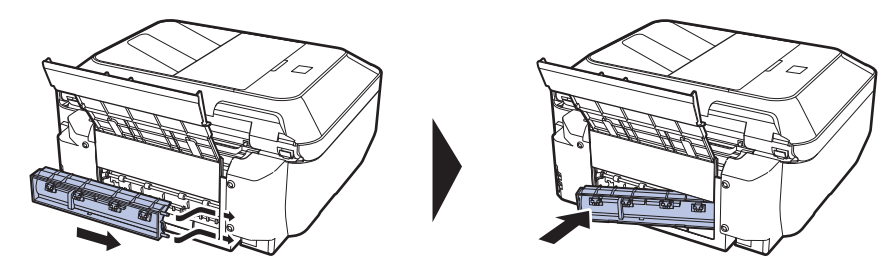

## 手順2で用紙を取り除けなかったとき:

- **4 カセットを取り出す**
- **5 用紙をゆっくり引っ張る**

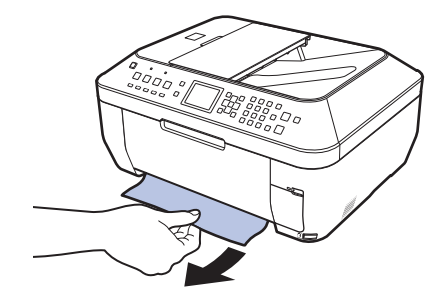

- **6 カセットから用紙がはみ出しているときは、用紙を取り除き用紙をそろえてからセットし直す** 自動両面印刷をしていて、手順1 ~ 5でも用紙が見つからないときは、両面搬送部を確認して ください。
	- ⇒「自動両面印刷をしていて、用紙を取り除けなかったとき:」(P.170)

参 考

• 用紙をセットし直すときは、用紙が印刷に適していること、用紙を正しくセットしていることを確認し てください。

⇒「用紙をセットする」(P.108)

**7 カセットを本製品にセットし直し、本製品のOKボタンを押す** 手順2で電源を入れ直したときは、本製品に送信されていた印刷データは消去されますので、 もう一度印刷をやり直してください。

用紙が引き抜けない場合や、紙片が取り除けない場合、また取り除いても用紙づまりエラーが解除 されない場合には、お客様相談センターまたは修理受付窓口に修理をご依頼ください。 ⇒ 「お問い合わせの前に| (P.191)

#### 自動両面印刷をしていて、用紙を取り除けなかったとき:

次の手順でつまった用紙を取り除いてください。

**1 本製品の電源を切り、電源プラグをコンセントから抜く**

重 要

• 電源プラグを抜くと、メモリに保存されているファクスはすべて削除されます。

- **2 カセットを取り出す** 後トレイに用紙がセットされているときは、用紙を取り除いて用紙サポートを収納してください。
- **3 左側面を下にして、本製品本体を立てる**

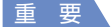

• 本製品を立てるときは、スキャナユニット(カバー)がしっかりとしまっていることを確認してください。

**4 用紙が破れないようにゆっくり引っ張る**

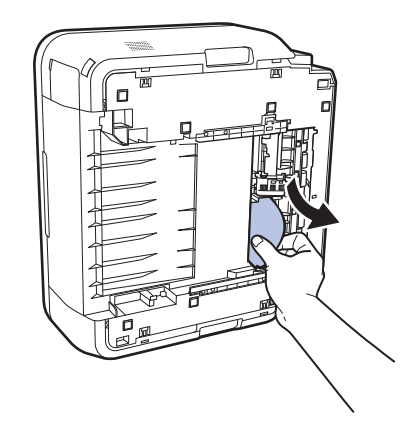

#### 参 考

#### **5 用紙をそろえてカセットにセットし直す**

後トレイに用紙をセットしていたときは、用紙をセットし直してください。

#### 参 考

- 用紙をセットし直すときは、用紙が印刷に適していること、用紙を正しくセットしていることを確認し てください。
	- ⇒「用紙をセットする」(P.108)
- **6 カセットを本製品にセットし直す**
- **7 電源プラグをコンセントにつないで本製品の電源を入れ直す** 本製品に送信されていた印刷データは消去されますので、もう一度印刷をやり直してください。

用紙が引き抜けない場合や、紙片が取り除けない場合、また取り除いても用紙づまりエラーが解除 されない場合には、お客様相談センターまたは修理受付窓口に修理をご依頼ください。 **⇒「お問い合わせの前に| (P.191)** 

つまった用紙を取り除いたあとは、すみやかに本製品を元の位置に戻してください。 ◦

### 名刺サイズの用紙がつまったとき:

次の手順でつまった用紙を取り除いてください。

董 要 • 名刺サイズの用紙は、横向きにセットできません。

- **1 後トレイに同じ用紙を1枚縦向きにセットする** 横向きにセットしないでください。
- **2 本製品の電源を切る**
- **3 本製品の電源を入れる**

用紙が給紙され、つまった用紙を押し出しながら排紙されます。 本製品に送信されていた印刷データは消去されますので、もう一度印刷をやり直してください。

用紙が引き抜けない場合や、紙片が取り除けない場合、また取り除いても用紙づまりエラーが解除 されない場合には、お客様相談センターまたは修理受付窓口に修理をご依頼ください。 **⇒「お問い合わせの前に| (P.191)** 

### それ以外のとき:

次のことを確認してください。

- チェック **1 排紙口付近に異物はありませんか**
- チェック **2 後トレイに異物は入っていませんか**
- チェック **3 背面カバーが正しく閉まっていますか**
- チェック **4 反りのある用紙を使用していませんか**

⇒「印刷面が汚れる/こすれる」の「 チェック **3** 反りのある用紙は、反りを直してから使用して ください」(P.158)

# ADF(自動原稿給紙装置)に原稿がつまった

#### 重 要

つまった原稿を取り除くため本製品の電源を切る場合は、次のことに注意してください。 ◦

ーファクス受信(代行受信)中は本製品の電源を切ることができません。受信終了後に電源を切ってください。また、 このとき電源プラグを抜かないでください。電源プラグを抜くと、メモリに保存されているファクスはすべて削除 されてしまいます。

### 原稿の読み取り中にストップボタンを押してしまったとき:

原稿の読み取り中にストップボタンを押すと、液晶モニターに[ADFに原稿が残っていますADF の原稿を確認してOKを押し、操作をやり直してください】というメッセージが表示されます。 OKボタンを押すと、ADF(自動原稿給紙装置)に残った原稿が自動的に排紙されます。

ADF(自動原稿給紙装置)につまった原稿を取り除く(給紙側):

次の手順に従って原稿を取り除きます。

- **1 印刷途中の場合は、ストップボタンを押す**
- **2 本製品の電源を切る**
- **3 複数ページの原稿がセットされているときは、つまっている原稿以外のすべての原稿をADF (自動原稿給紙装置)から取り除き、原稿フィーダカバーを開ける**

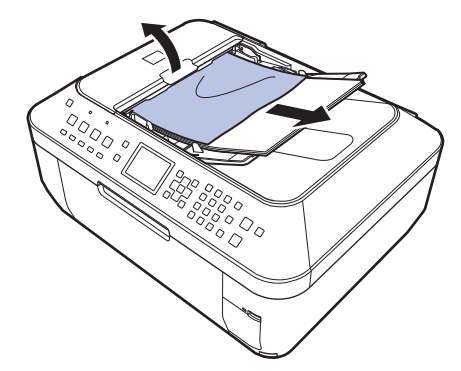

**4 用紙解除レバーを上げ、つまっている原稿をローラの下から原稿フィーダカバー側に取り出す** 

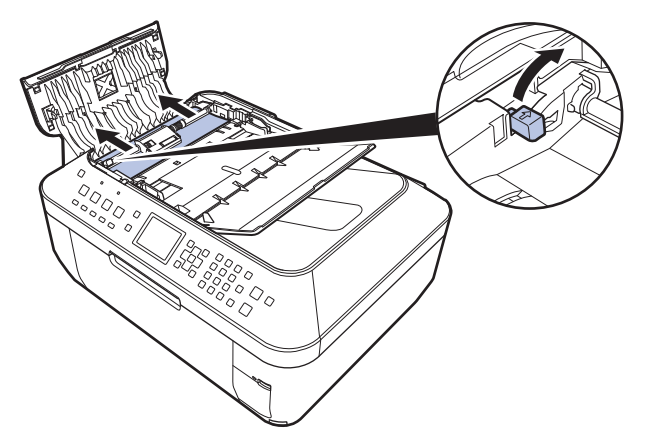

**5 つまっている原稿をADF(自動原稿給紙装置)から引き抜く**  原稿が引き抜きにくい場合は、「ADF(自動原稿給紙装置)につまった原稿を取り除く(裏側):」 (P.173)を行ってください。

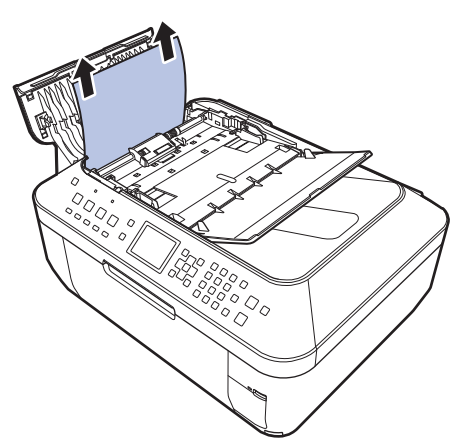

**6 用紙解除レバーを下げ、原稿フィーダカバーを閉じ、本製品の電源を入れる**  エラーを解除後、再度同じ原稿を読み込む場合は、最初の原稿から読み込み直してください。

原稿が引き抜けない場合や、紙片が取り除けない場合、また取り除いても原稿づまりエラーが解除 されない場合には、お客様相談センターまたは修理受付窓口に修理をご依頼ください。 **⇒「お問い合わせの前に」(P.191)** 

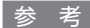

• 用紙の種類やご使用の環境(高温・多湿や低温・低湿の場合)によっては、正常に紙送りできない場合があ ります。 この場合は、セットする枚数を最大積載可能枚数の約半分に減らしてください。 用紙のセット方法について

は、「原稿をセットする」(P.119)を参照してください。

それでも原稿がつまる場合は原稿台ガラスをご使用ください。

### ADF(自動原稿給紙装置)につまった原稿を取り除く(裏側):

次の手順に従って原稿を取り除きます。

- **1 印刷途中の場合は、ストップボタンを押す**
- **2 本製品の電源を切る**
- **3 複数ページの原稿がセットされているときは、つまっている原稿以外のすべての原稿をADF (自動原稿給紙装置)から取り除き、原稿フィーダカバーを開ける**

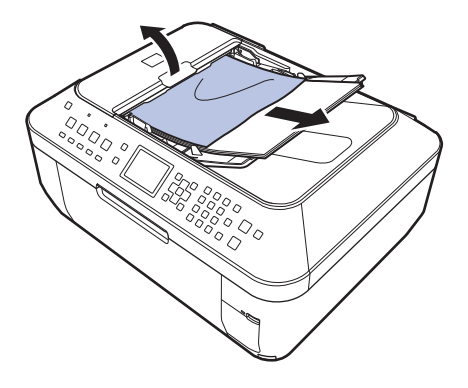

**4 原稿排紙口を開く** 

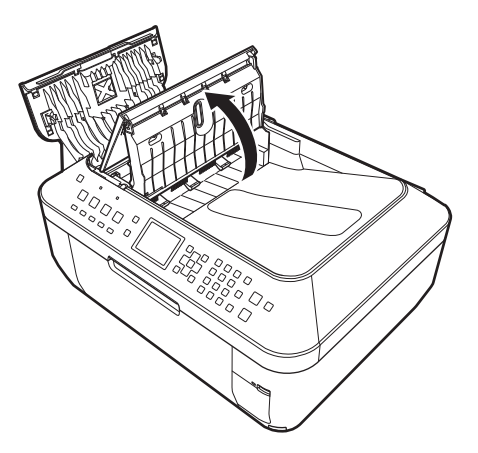

**原稿台カバーを開ける** 

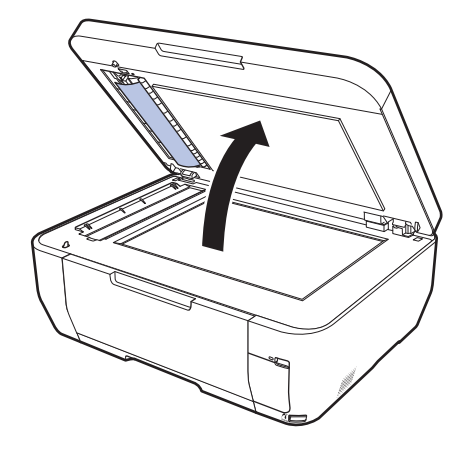

 **原稿排紙口に手を差し込み、内部の排紙ローラを指で押し上げて、原稿台カバーの裏側から原 稿を引き抜く**

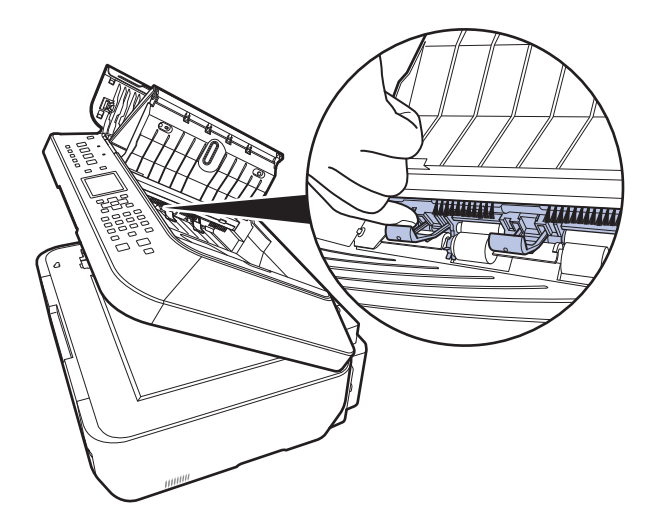

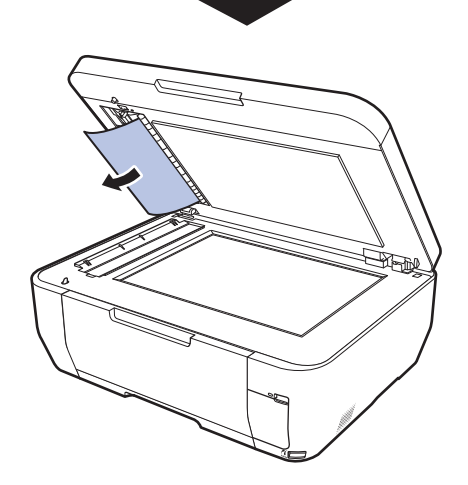

**原稿台カバーを閉じる** 

**8 原稿排紙口、原稿フィーダカバーの順で閉じ、本製品の電源を入れる**

エラーを解除後、再度同じ原稿を読み込む場合は、最初の原稿から読み込み直してください。

原稿が引き抜けない場合や、紙片が取り除けない場合、また取り除いても原稿づまりエラーが解除 されない場合には、お客様相談センターまたは修理受付窓口に修理をご依頼ください。 **⇒「お問い合わせの前に」(P.191)** 

### ADF(自動原稿給紙装置)につまった原稿を取り除く(排紙側):

図のようにADF(自動原稿給紙装置)の原稿排紙口を開け、つまっている原稿を引き抜いてくだ さい。

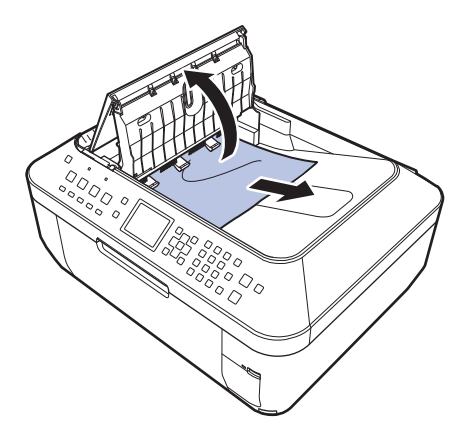

エラーを解除後、再度同じ原稿を読み込む場合は、最初の原稿から読み込み直してください。 原稿が引き抜けない場合や、紙片が取り除けない場合、また取り除いても原稿づまりエラーが解除 されない場合には、お客様相談センターまたは修理受付窓口に修理をご依頼ください。 **⇒「お問い合わせの前に」(P.191)** 

# パソコンの画面にメッセージが表示されている

「エラー番号:B200 プリンタトラブルが発生しました。プリンタの電源を切り、電源プラグをコンセント から抜いてください。その後、修理受付窓口へ修理をご依頼ください」が表示されている

本製品の電源を切ってから、電源プラグをコンセントから抜いてください。 パーソナル機器修理受付センターまたはお近くの修理受付窓口に修理をご依頼ください。 **⇒「お問い合わせの前に| (P.191)** 

重 要

◦ 電源プラグを抜くと、メモリに保存されているファクスはすべて削除されます。

「エラー番号:\*\*\*\* プリンタトラブルが発生しました。プリンタの電源を切り、もう一度電源を入れてくだ さい。エラーが解除されないときは、プリンタの取扱説明書を参照してください」が表示されている

「\*\*\*\*」部分は半角英数字で表示され、表示が異なります。

「5100」または「5110」と表示された場合 ◦ プリントヘッドホルダの動きが妨げられていないか確認してください。 パソコンで印刷を中止して、本製品の電源を切ってください。それから、プリントヘッドホル ダの保護材やつまった用紙など、プリントヘッドホルダの動きを妨げているものを取り除き、 本製品の電源を入れ直してください。

重 要

- このとき内部の部品には触れないよう、十分注意してください。印刷結果不具合などの原因となります。
- それでも回復しない場合は、パーソナル機器修理受付センターまたはお近くの修理受付窓口に修理をご依頼 ください。

**⇒「お問い合わせの前に」(P.191)** 

• 4桁の英数字と「プリンタトラブルが発生しました」が表示された場合 本製品の電源を切ってから、電源プラグをコンセントから抜いてください。 それから、本製品の電源を入れ直してみてください。 それでも回復しない場合は、パーソナル機器修理受付センターまたはお近くの修理受付窓口に 修理をご依頼ください。 **⇒「お問い合わせの前に| (P.191)** 

重 要

• 電源プラグを抜くと、メモリに保存されているファクスはすべて削除されます。

自動両面印刷に関するエラーメッセージが表示されている

チェック **『もっと活用ガイド』(電子マニュアル)の「自動両面印刷でうまく印刷できない」を 参照し、対処してください**

Windows「書き込みエラー/出力エラー」または「通信エラー」

チェック **1 操作パネルのランプがすべて消えている場合は、電源プラグがコンセントに接続され ていることを確認し、電源ボタンを押してください**

コピーボタンが点滅している間は、本製品が初期動作中です。点滅から点灯に変わるまでお待ちく ださい。

## チェック **2 MPドライバのプロパティで、プリンタポートが正しく設定されていることを確認し てください**

※以下の手順で、「XXX」はご使用の機種名を表します。

**1 管理者(Administratorsグループのメンバー)としてWindowsにログオンする**

- 2 「コントロール パネル]から「ハードウェアとサウンド]の「プリンタ]を選ぶ Windows XPをご使用の場合は、「コントロール パネル]から「プリンタとその他のハード ウェア]、[プリンタとFAX]の順に選びます。 Windows 2000をご使用の場合は、[コントロール パネル]から [プリンタ]をダブルク リックします。
- **3 [Canon XXX Printer]アイコンを右クリックし、[プロパティ]を選ぶ**
- **4 [ポート]タブをクリックし、[印刷するポート]で[プリンタ]の欄に[Canon XXX Printer]と表示されている[USBnnn]("n"は数字)が選ばれているか確認する** 設定が誤っている場合は、MPドライバを再インストールするか、印刷先のポートを正しいも のに変更してください。

参 考

•無線LAN接続または有線LAN接続で本製品をご使用の場合は、ポート名は"CNBJNPxxxxxxxxxx" と表示されます。xxは、MACアドレスから生成される文字列、または、ネットワークのセットアップ 時にユーザが設定した任意の文字列です。

### チェック **3 本製品とパソコンが通信できる状態か確認してください**

USB接続で本製品をご使用の場合は、本製品のUSBケーブル接続部とパソコンがUSBケーブル でしっかり接続されていることを確認してください。USBケーブルでしっかり接続されている場 合は、次のことを確認してください。

- USB ハブなどの中継器を使用している場合は、それらを外して本製品とパソコンを直接接続し てから印刷してみてください。正常に印刷される場合は、USBハブなどの中継器に問題があり ます。取り外した機器の販売元にお問い合わせください。
- USBケーブルに不具合があることも考えられます。別のUSBケーブルに交換し、もう一度印 刷してみてください。

無線LAN接続または有線LAN接続で本製品をご使用の場合は、LANケーブルでネットワーク接 続がされているか、またはネットワークの設定が正しくされているか確認してください。 ⇒『かんたんスタートガイド』

### チェック **4 MPドライバが正しくインストールされていることを確認してください**

『もっと活用ガイド」(電子マニュアル)の「不要になったMPドライバを削除する」に記載されて いる手順に従ってMPドライバを削除したあと、『かんたんスタートガイド』の操作に従って、再 インストールしてください。

### チェック **5 USB接続で本製品をご使用の場合は、パソコンでデバイスの状態を確認してください**

以下の手順に従って、パソコンでデバイスの状態を確認してください。

1 **[コントロール パネル]から[ハードウェアとサウンド]、[デバイス マネージャ]の順に選ぶ** [ユーザー アカウント制御]画面が表示された場合は、画面の指示に従って操作してください。 Windows XPをご使用の場合は、「コントロール パネル]から「パフォーマンスとメンテナン ス]、[システム] を順にクリックし、[ハードウェア] タブの [デバイス マネージャ] ボタン をクリックします。

Windows 2000をご使用の場合は、[コントロール パネル]の[システム]をダブルクリッ クし、[ハードウェア]タブの[デバイス マネージャ]ボタンをクリックします。

- **2 [ユニバーサル シリアル バス コントローラ](Windows Vista以外をご使用の場合は[USB (Universal Serial Bus) コントローラ])、[USB印刷サポート]の順にダブルクリックする** [USB印刷サポート]が表示されない場合は、本製品とパソコンが接続されていることを確認 してください。
	- ⇒「 チェック **3** 本製品とパソコンが通信できる状態か確認してください」(P.177)
- **3 [全般]タブをクリックして、デバイスの異常が表示されているか確認する** デバイスの異常が表示されている場合は、Windowsのヘルプを参照してトラブルを解決して ください。

Macintosh 「エラー番号: 300」が表示されている

チェック **1 操作パネルのランプがすべて消えている場合は、電源プラグがコンセントに接続され ていることを確認し、電源ボタンを押してください**

コピーボタンが点滅している間は、本製品が準備動作中です。点滅から点灯に変わるまでお待ちく ださい。

### チェック **2 本製品とパソコンが通信できる状態か確認してください**

USB接続で本製品をご使用の場合は、本製品のUSBケーブル接続部とパソコンがUSBケーブル でしっかり接続されていることを確認してください。USBケーブルでしっかり接続されている場 合は、次のことを確認してください。

- USBハブなどの中継器を使用している場合は、それらを外して本製品とパソコンを直接接続し てから印刷してみてください。正常に印刷される場合は、USBハブなどの中継器に問題があり ます。取り外した機器の販売元にお問い合わせください。
- USBケーブルに不具合があることも考えられます。別のUSBケーブルに交換し、もう一度印 刷してみてください。

無線LAN接続または有線LAN接続で本製品をご使用の場合は、LANケーブルでネットワーク接 続がされているか、またはネットワークの設定が正しくされているか確認してください。 ⇒『かんたんスタートガイド』

# チェック **3 プリントダイアログの[プリンタ]で、ご使用の機種名が選ばれていることを確認し てください**

⇒『もっと活用ガイド』(電子マニュアル)の「プリンタドライバの開きかた (Macintosh)」

**Magintosh 「エラー番号: 1701」が表示されている** 

チェック **「液晶モニターにエラーメッセージが表示されている」の「インク吸収体が満杯に近づ きました」(P.145)を参照し、対処してください**

## Macintosh 「インク情報番号: 1600」が表示されている

チェック **「液晶モニターにエラーメッセージが表示されている」の「インクがなくなった可能性 があります」(P.143)を参照し、対処してください**
**Macintosh 「インク情報番号: 1683」が表示されている** 

チェック **「液晶モニターにエラーメッセージが表示されている」の「インクの残量を正しく検知 できません」(P.144)を参照し、対処してください**

Macintosh 「インク情報番号: 1688」が表示されている

チェック **「液晶モニターにエラーメッセージが表示されている」の「インクがなくなりました」 (P.145)を参照し、対処してください**

Magintosh 「エラー番号: 2001 | が表示されている

チェック **「液晶モニターにエラーメッセージが表示されている」の「対応していない機器が接続 されました」(P.146)を参照し、対処してください**

Macintosh 「エラー番号: 2002」が表示されている

チェック **「液晶モニターにエラーメッセージが表示されている」の「対応していないUSBハブ が接続されました」(P.146)を参照し、対処してください**

Windows そのほかのエラーメッセージ

### チェック **プリンタ状態の確認画面以外でエラーメッセージが表示された場合は、次の点を確認 してください**

- ディスク容量不足のため、正常にスプールできませんでした。 不要なファイルを削除してディスクの空き容量を増やしてください。
- メモリ不足のため、正常にスプールできませんでした。 起動中のほかのアプリケーションソフトを終了して空きメモリを増やしてください。 それでも印刷できない場合は、パソコンを再起動してもう一度印刷してみてください。
- プリンタドライバが読み込めませんでした。 『もっと活用ガイド』(電子マニュアル)の「不要になったMPドライバを削除する」に記載さ れている手順に従ってMPドライバを削除し、再インストールしてください。
- ・「アプリケーションソフト名」-「文書名」を印刷できませんでした。 現在印刷中の文書の印刷が終わったら、もう一度印刷してみてください。

# PictBridge対応機器にエラーメッセージが表示されている

PictBridge対応機器から印刷するときのトラブルについては、『もっと活用ガイド』(電子マ ニュアル)を参照してください。

#### 参 考

- キヤノン製以外の PictBridge 対応機器からのプリンタエラーの解除方法がわからない場合は、本製品の液晶モニター に表示されているメッセージを確認してエラーを解除してください。本製品のエラーの解除方法は「液晶モニターに エラーメッセージが表示されている」(P.143)を参照してください。
- 表示されるエラーや対処方法については、PictBridge対応機器に付属の取扱説明書もあわせて参照してください。そ のほか、PictBridge対応機器側のトラブルについては、各機器の相談窓口へお問い合わせください。

## 携帯電話からうまく印刷できない

携帯電話から印刷するときのトラブルについては、『もっと活用ガイド』(電子マニュアル)を参 照してください。

# フォトナビシートからうまく印刷できない

### チェック **[フォトナビシートの読み取りに失敗しました]が表示されている場合は、次のことを 確認して、OKボタンを押してください。その後、再度[シート読取&印刷]を実行し てください**

- 原稿台ガラスにフォトナビシートを正しい向きや位置にセットしましたか。 ◦
- 原稿台ガラスやフォトナビシートは汚れていませんか。
- フォトナビシートにチェックもれがありませんか。 ◦

参 考

塗りつぶしたマークが薄かったり、塗りつぶし範囲が小さいと、フォトナビシートを正しく読み込めない場 ◦ 合があります。

# メモリーカードが取り出せない

お客様相談センターまたは修理受付窓口に修理をご依頼ください。 **⇒「お問い合わせの前に」(P.191)** 

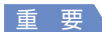

• 細い棒やピンセットなどを使用して取り出さないでください。故障の原因になります。

参 考

• 次のメモリーカードは専用のカードアダプタが必要です。専用のカードアダプタを取り付けてから、本製品のカード スロットに挿入してください。

miniSDカード/ miniSDHCカード/ microSDカード/ microSDHCカード/ xD-Pictureカード/ xD-Picture カードType M / xD-PictureカードType H /メモリースティック マイクロ/ RS-MMC(ver.4.1)

## ファクスを受信できない/ファクスを印刷できない

### チェック **1 電源が入っていますか**

- 電源が入っていないとファクスを受信できません。電源ボタンを押して電源を入れてください。
- 電源が入ったまま(操作パネルのランプのいずれかが点灯している状態)、電源プラグを抜いて しまったときは、もう一度電源プラグを差し込むだけで、電源が入ります。
- 電源ボタンを押して電源を切ってから(操作パネルのランプがすべて消灯している状態)、電源 プラグを抜いたときは、電源プラグを差し込んでから、電源ボタンを押し、電源を入れてくだ さい。
- 停電などで電源が切れてしまったときには、停電が復旧すると、自動的に電源が入ります。

### チェック **2 メモリがいっぱいになっていませんか**

メモリに保存されている原稿を印刷するか削除してメモリを空けてから、もう一度送信してもらっ てください。

⇒『もっと活用ガイド』(電子マニュアル)の「メモリに保存されているファクス」

### チェック **3 受信中にエラーが発生していませんか**

- 液晶モニターのエラーメッセージを確認してください。 ⇒『もっと活用ガイド』(雷子マニュアル)の「液晶モニターにファクスのメッセージが表示さ れている」
- 通信管理レポートを印刷して、エラーが起きていないか確認してください。 ⇒『もっと活用ガイド』(電子マニュアル)の「通信管理レポート」

### チェック **4 モジュラーケーブルが正しく接続されていますか**

モジュラーケーブルは電話回線接続部へ、電話機(外付け電話、留守番電話、パソコンのモデムな どの周辺機器)は外付け機器接続部へ接続しているか確認してください。 ⇒『かんたんスタートガイド』または「電話回線の接続を確認する」(P.24)

### チェック **5 [用紙サイズ]で設定したサイズと異なるサイズの用紙をセットしていませんか**

設定した給紙箇所に[用紙サイズ]で設定したサイズと異なるサイズの用紙がセットされている と、受信したファクスは最後まで印刷されず、メモリに保存されます(代行受信)。[用紙サイズ] で設定したサイズと同じサイズの用紙をセットし、本製品のOKボタンを押してください。リーガ ルサイズの用紙は、後トレイにセットしてください。

### チェック **6 用紙がセットされていますか**

設定した給紙箇所に用紙がセットされていないと、受信したファクスは印刷されず、メモリに保存 されます(代行受信)。用紙をセットして本製品のOKボタンを押してください。

### チェック **7 インクがなくなっていませんか**

インクがなくなると、受信したファクスは印刷されず、メモリに保存されます(代行受信)。イン クタンクを交換したあと、メモリから印刷してください。

⇒『もっと活用ガイド』(電子マニュアル)の「メモリに保存されているファクス」

参 考

• ファクスモードでファクスを受信していた場合は、インクタンクを交換したあと自動的に印刷が始まります。 ⇒「インクタンクを交換する」(P.126)

インクがなくなっても、受信したファクスを強制的に印刷するように設定することができます。 ◦ ただし、インク切れにより、ファクスの内容が部分的もしくはすべて印刷されないことがあります。 また、ファクスの内容はメモリに保存されません。 なお、すでにインクがなくなっている場合は、[基本設定]で[自動印刷]を[しない]に設定して受信し たファクスを一度メモリに保存し、インクタンクを交換したあとにメモリに保存したファクスを手動で印刷 することをお勧めします。 ⇒『もっと活用ガイド』(電子マニュアル)の「メモリに保存されているファクス」

### チェック **8 適切な受信モードに設定されていますか**

受信モードを確認し、ご使用の用途に適した受信モードを設定してください。 ⇒「受信モードを設定する」(P.35)

### チェック **9 ファクス受信拒否設定を[する]に設定していませんか**

ファクス受信拒否設定を[しない]に設定してください。 ⇒『もっと活用ガイド』(電子マニュアル)の「ファクス受信拒否設定を使う」

# ファクスを送信できない

### チェック **1 電源が入っていますか**

- 電源が入っていないとファクスを送信できません。電源ボタンを押して電源を入れてください。
- 電源が入ったまま(操作パネルのランプのいずれかが点灯している状態)、電源プラグを抜いて しまったときは、もう一度電源プラグを差し込むだけで、電源が入ります。
- 電源ボタンを押して電源を切ってから(操作パネルのランプがすべて消灯している状態)、電源 プラグを抜いたときは、電源プラグを差し込んでから、電源ボタンを押し、電源を入れてくだ さい。
- 停電などで電源が切れてしまったときには、停電が復旧すると、自動的に電源が入ります。 ◦

#### チェック **2 メモリから送信中ではありませんか**

通信中/メモリランプが点滅しているときは、メモリから別の原稿が送信されています。別の原稿 の送信が終了するまでお待ちください。

#### チェック **3 モジュラーケーブルが外付け機器接続部に接続されていませんか**

電話回線接続部に接続し直してください。

⇒『かんたんスタートガイド』または「電話回線の接続を確認する」(P.24)

それでも送信できないときは、電話回線に問題があります。電話会社、接続しているTA(ターミ ナルアダプタ)またはブロードバンドルータ、ADSLモデム、スプリッタのメーカー、またはイン ターネット・プロバイダへお問い合わせください。

### チェック **4 電話回線の種類(プッシュ回線/ダイヤル回線)が正しく設定されていますか**

電話回線が自動で正しく設定されないことがあります。電話回線の種類を確認して設定を手動で変 更してください。

⇒「電話回線の種類を設定する」(P.26)

#### チェック **5 [オンフックキー設定]の設定が[無効]になっていませんか**

手動で送信する場合、「有効」にしてダイヤルするか、本製品に接続した電話機を使ってダイヤル してください。

⇒『もっと活用ガイド』(電子マニュアル)の「オンフックキー設定」

### チェック **6 [ダイヤルトーン検知]の設定が[する]になっていませんか**

時間をおいてから、再度送信してください。それでも送信できないときは、[ダイヤルトーン検知] を[しない]に設定してください。 ⇒『もっと活用ガイド』(電子マニュアル)の「ダイヤルトーン検知」

### チェック **7 ワンタッチダイヤルや短縮ダイヤルにファクス番号が正しく登録されていますか**

ワンタッチダイヤルや短縮ダイヤルを使用してダイヤルするときは、ファクス番号が正しく登録さ れているか確認してください。

⇒『もっと活用ガイド』(電子マニュアル)の「送信先を登録する」

### チェック **8 送信中にエラーが発生していませんか**

液晶モニターのエラーメッセージを確認してください。 ⇒「液晶モニターにファクスのメッセージが表示されている」(P.148) 通信管理レポートを印刷して、エラーの内容を確認してください。 ⇒『もっと活用ガイド』(電子マニュアル)の「通信管理レポート」

### チェック **9 電話回線が正しく接続されていますか**

電話回線が正しく接続されているか確認して問題がない場合は、電話回線に問題があります。ご契 約の電話会社にお問い合わせください。

### チェック **10 原稿が正しくセットされていますか**

一度原稿を取り出し、原稿台ガラスまたはADF(自動原稿給紙装置)に正しくセットし直してく ださい。

⇒「原稿をセットする」(P.119)

### チェック **11 プリンタエラーが発生していませんか**

液晶モニターに表示されているメッセージを確認し、問題を解消してください。 ⇒「液晶モニターにエラーメッセージが表示されている」(P.143) お急ぎの場合は、ストップボタンを押してエラーメッセージを閉じることにより、ファクスを送信 することができます。

# 電話がつながらない

ダイヤルできない

### チェック **1 モジュラーケーブルが正しく接続されていますか**

モジュラーケーブルが正しく接続されているか確認してください。 ⇒『かんたんスタートガイド』または「電話回線の接続を確認する」(P.24)

### チェック **2 電話回線の種類(プッシュ回線/ダイヤル回線)が正しく設定されていますか**

電話回線の種類を確認し、設定を変更してください。

⇒「電話回線の種類を設定する」(P.26)

通話中に電話が切れてしまう

### チェック **モジュラーケーブル、電話機(外付け電話、留守番電話、パソコンのモデムなどの周 辺機器)が正しく接続されていますか**

モジュラーケーブル、電話機(外付け電話、留守番電話、パソコンのモデムなどの周辺機器)が正 しく接続されていることを確認してください。

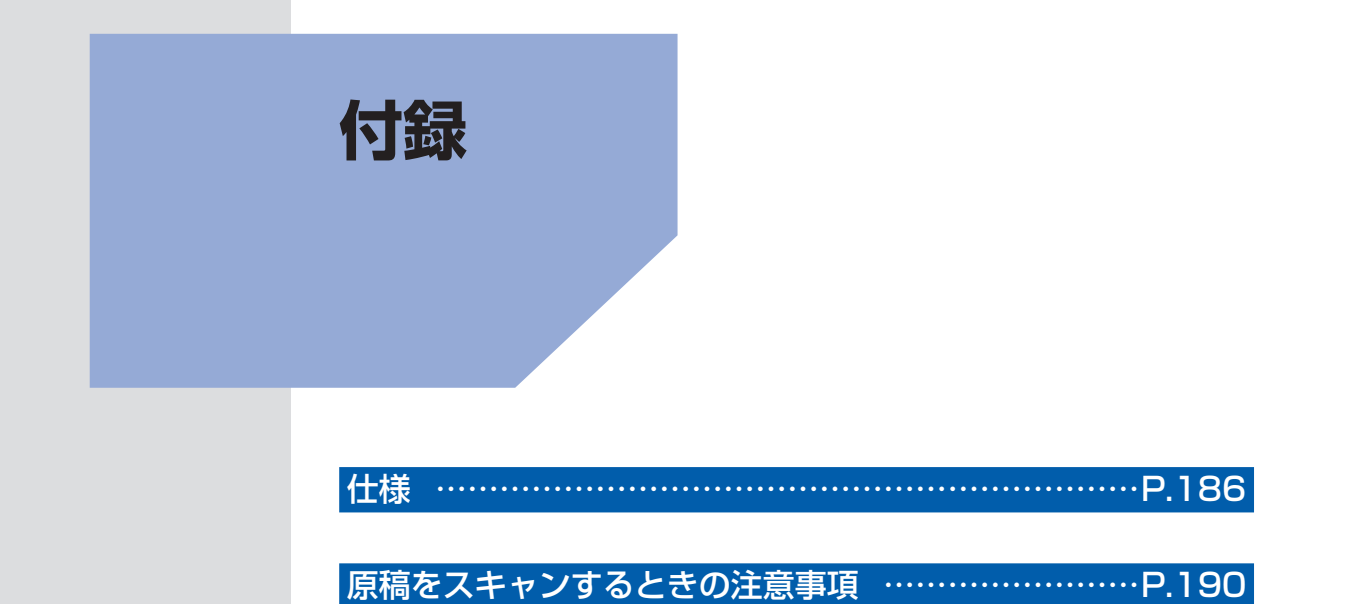

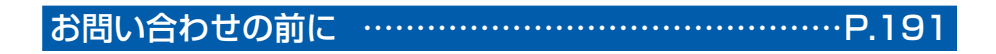

付属のソフトウェアに関するお問い合わせ窓口… ………P.192

使用済みインクカートリッジ回収のお願い… ……………P.193

知って得するヒント集 ………………………………………… P.194

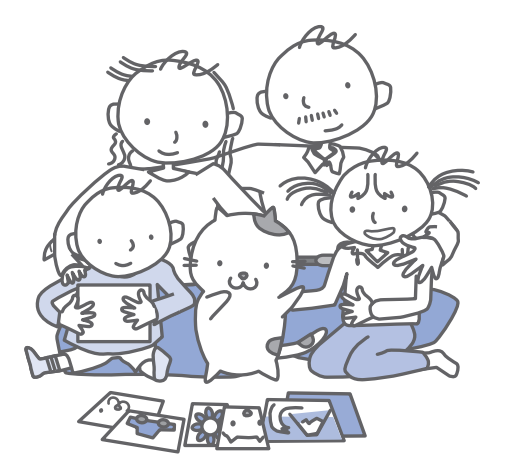

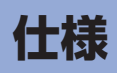

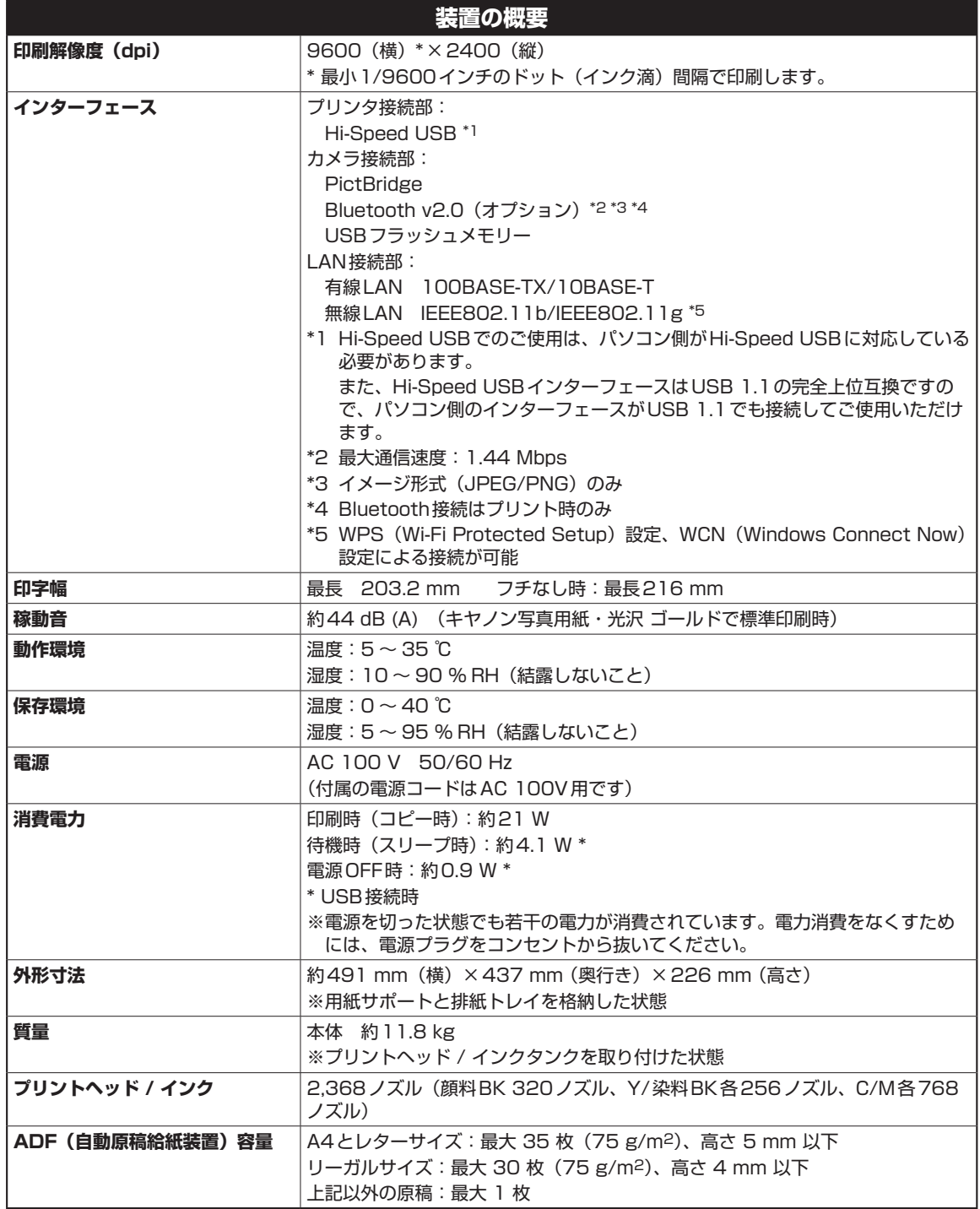

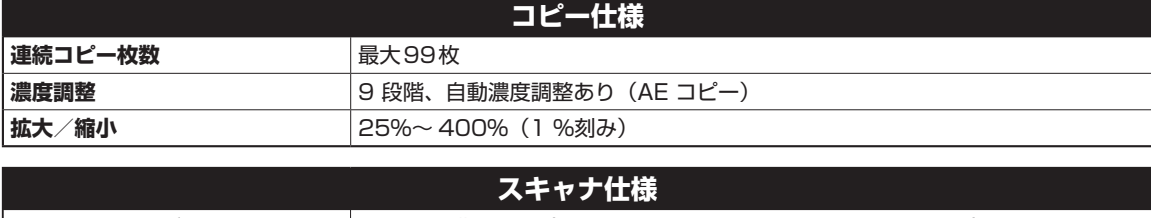

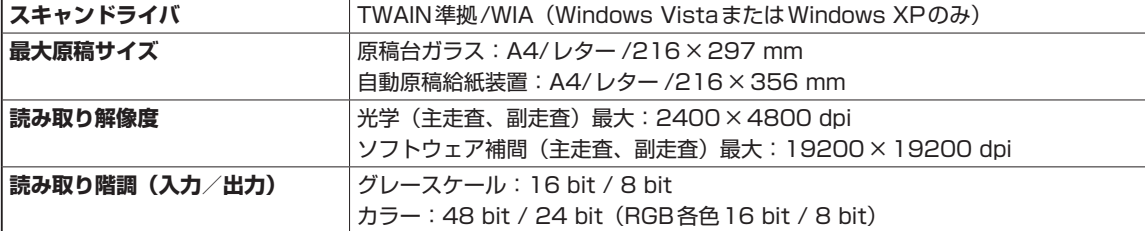

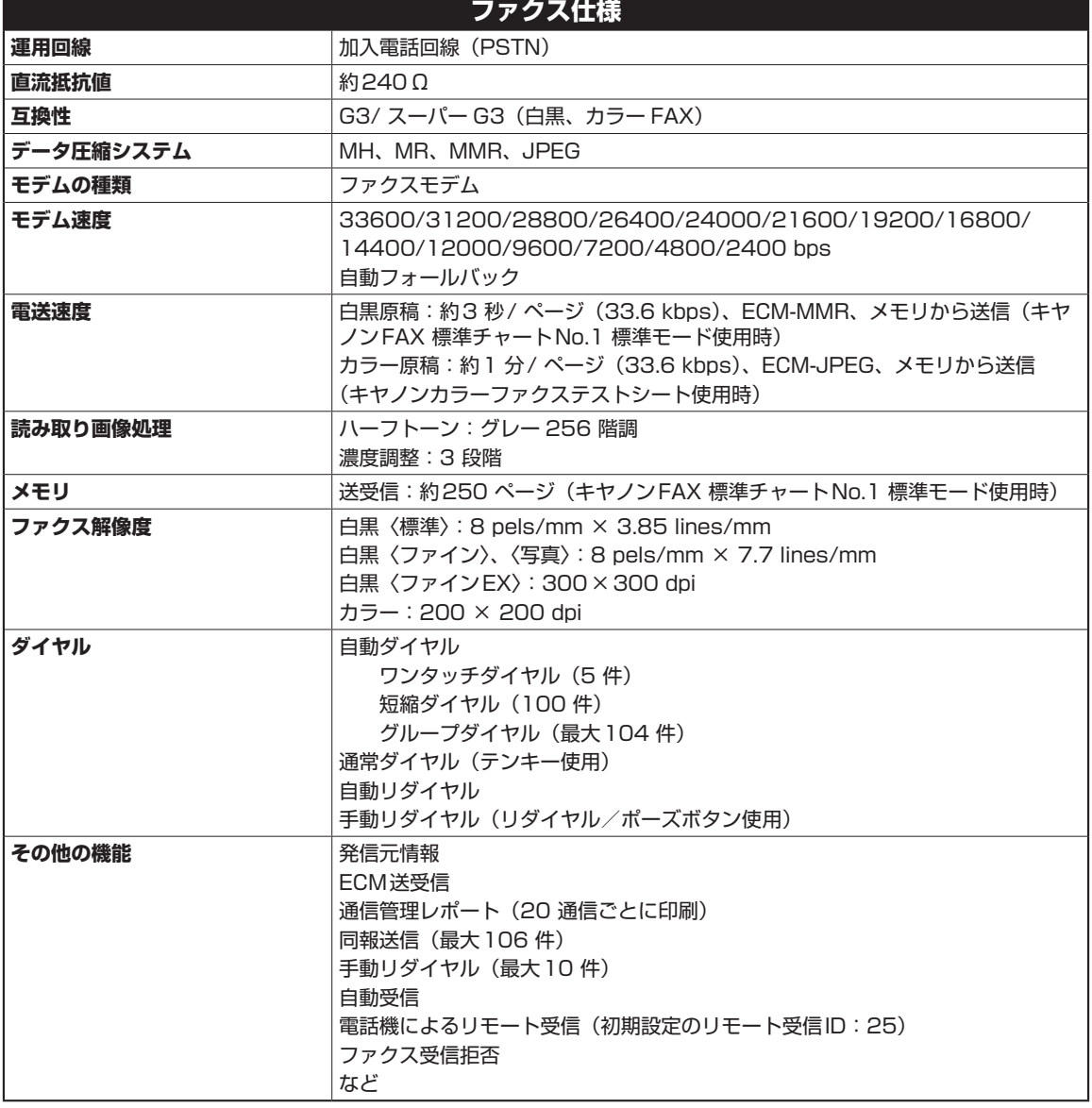

L

付録 付録

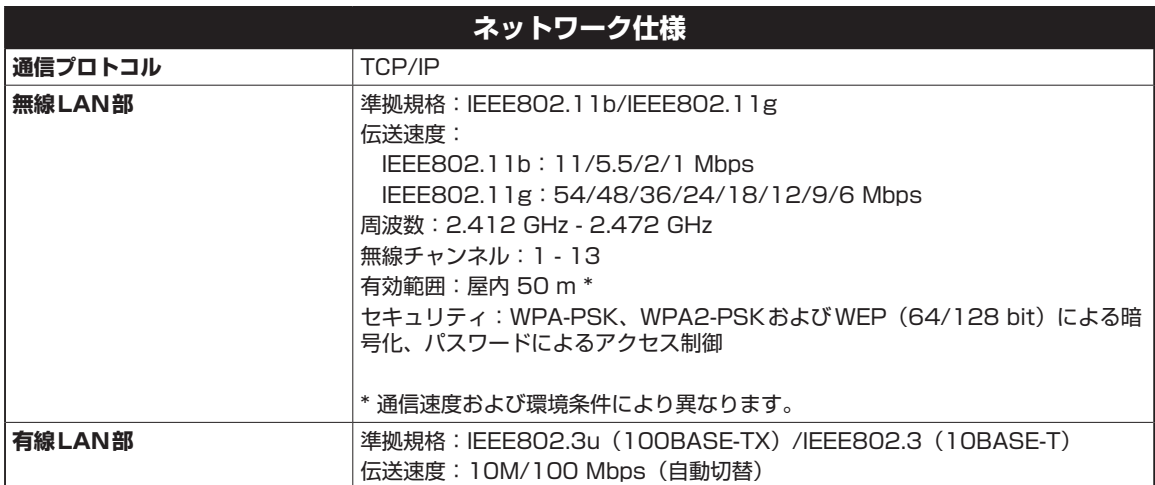

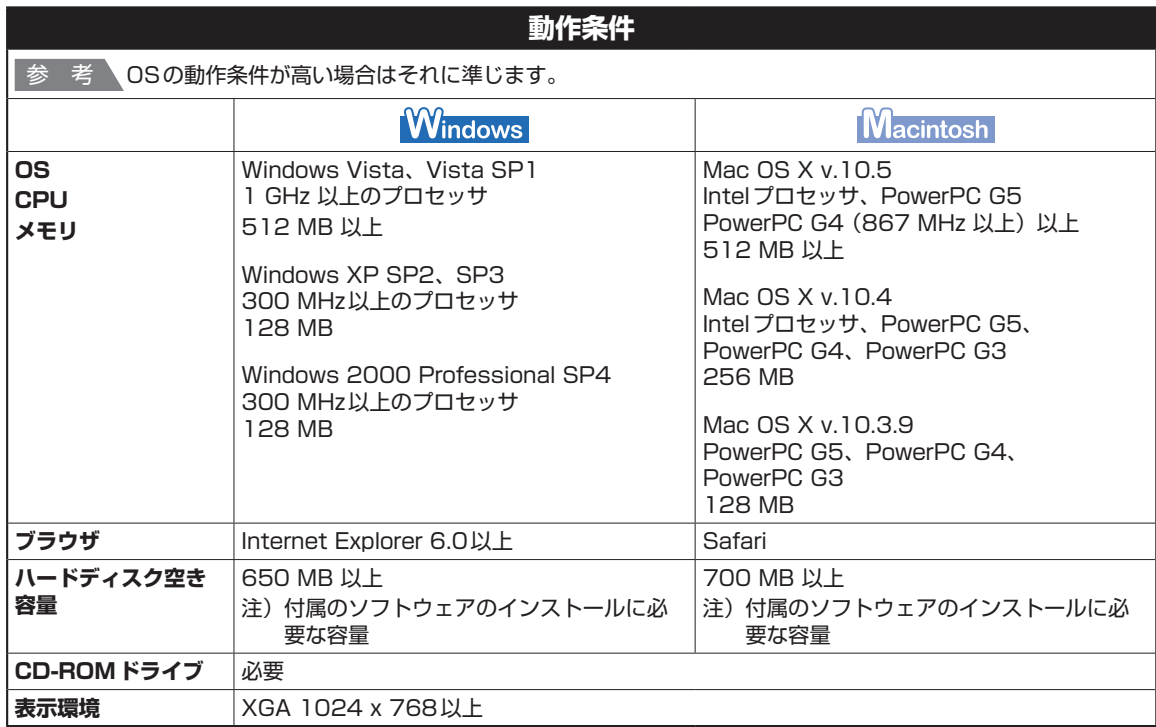

• Windows Vista、XP、2000のいずれかがプレインストールされているコンピュータ

Windows Media Centerでは、一部の制限があります。 ◦

• Windows XPからWindows Vistaにアップグレードして本製品をお使いになる場合は、キヤノン製インクジェット プリンタに付属のソフトウェアをアンインストールしてからWindows Vistaにアップグレードしてください。アッ プグレード後、ソフトウェアをインストールしてください。

・Mac OS拡張(ジャーナリング)または Mac OS拡張でフォーマットされたハードディスクが必要です。

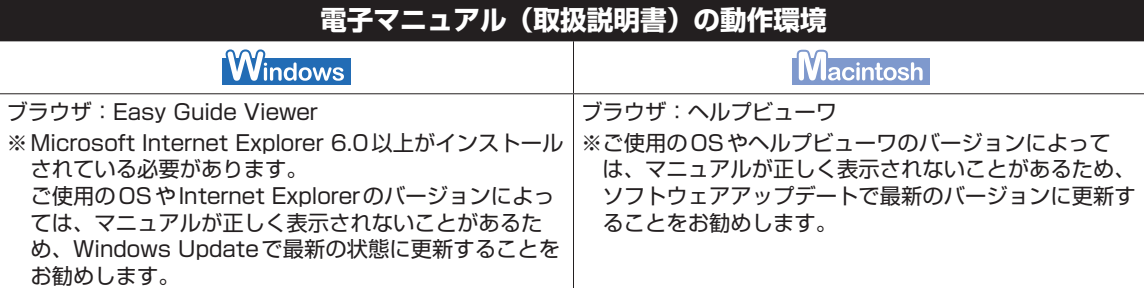

## **環境および化学安全情報**

製品の環境情報および化学安全情報(MSDS)につきましては、キヤノンホームページにてご覧いただけます。 canon.jp/ecology

# **原稿をスキャンするときの注意事項**

以下を原稿としてスキャンするか、あるいは複製し加工すると、法律により罰せられる場合がありますの でご注意ください。

## 著作物など

他人の著作物を権利者に無断で複製などすることは、個人的または家庭内その他これに準ずる限られた範 囲においての使用を目的とする場合をのぞき違法となります。また、人物の写真などを複製などする場合 には肖像権が問題になることがあります。

## 通貨、有価証券など

以下のものを本物と偽って使用する目的で複製すること、またはその本物と紛らわしい物を作成すること は法律により罰せられます。

- 紙幣、貨幣、銀行券(外国のものを含む)
- 郵便為替証書 ◦
- 株券、社債券 ◦
- 定期券、回数券、乗車券 ◦
- 国債証券、地方債証券 ◦
- 郵便切手、印紙
- 手形、小切手
- その他の有価証券

# 公文書など

以下のものを本物と偽って使用する目的で偽造することは法律により罰せられます。

- 公務員または役所が作成した免許書、登記簿謄本その他の証明書や文書 ◦
- 私人が作成した契約書その他権利義務や事実証明に関する文書 ◦
- 役所または公務員の印影、署名または記号
- 私人の印影または署名

[関係法律]

- 刑法 ◦
- 著作権法 ◦
- 通貨及証券模造取締法 ◦
- 外国ニ於テ流通スル貨幣紙幣銀行券証券 偽造変造及模造ニ関スル法律
- 郵便法 ◦
- •郵便切手類模造等取締法
- 印紙犯罪処罰法 ◦
- 印紙等模造取締法

# **お問い合わせの前に**

本書または『もっと活用ガイド』(電子マニュアル)の「困ったときには」の章を読んでもトラブルの原因がはっき りしない、また解決しない場合には、次の要領でお問い合わせください。

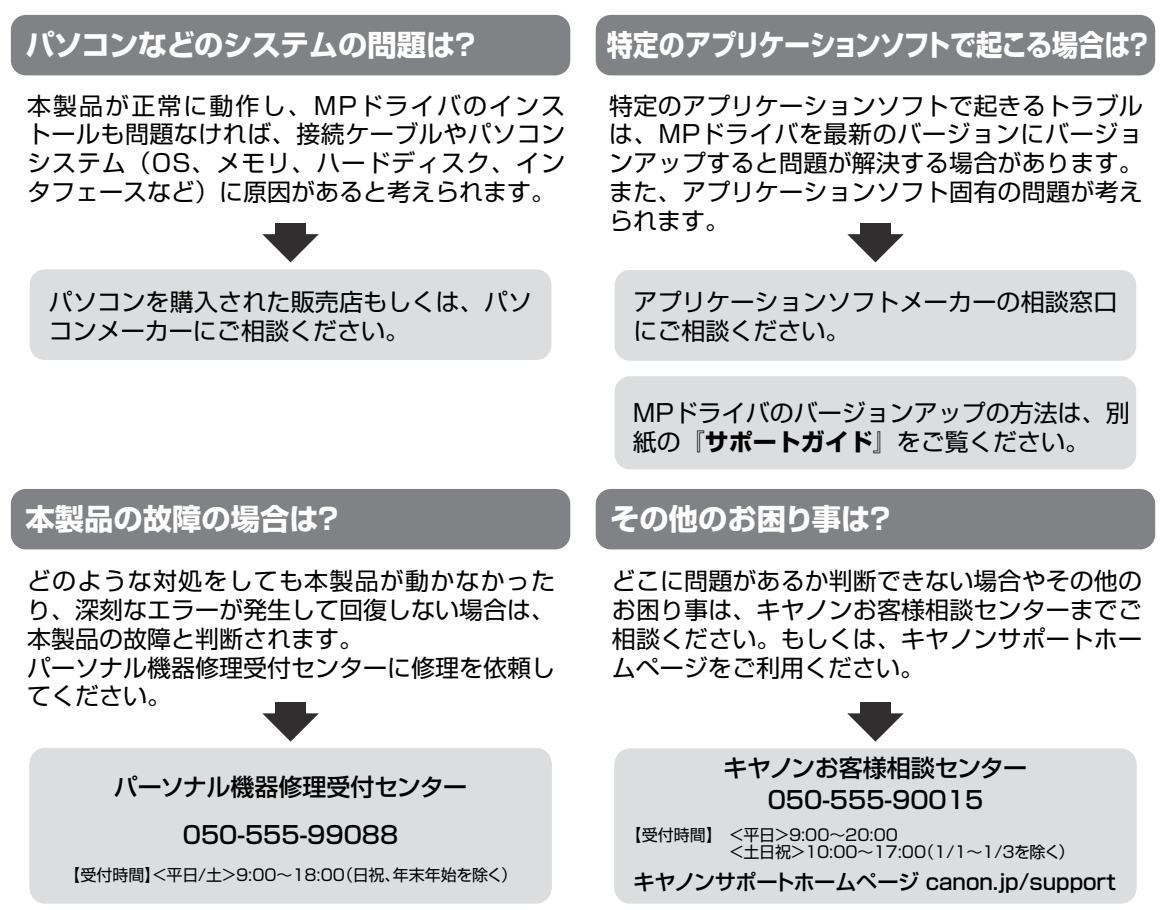

デジタルカメラや携帯電話の操作については、各機器の説明書をご覧いただくか説明書に記載されている相談窓口へ お問い合わせ下さい。

●弊社修理受付窓口につきましては、別紙の『**サポートガイド**』をご覧ください。

- ※本製品を修理にお出しいただく場合
	- ・プリントヘッドとインクタンクは、取り付けた状態で本製品の電源ボタンを押して電源をお切 りください。プリントヘッドの乾燥を防ぐため自動的にキャップをして保護します。
	- ・本製品が輸送中の振動で損傷しないように、なるべくご購入いただいたときの梱包材をご利用 ください。
- 重要:梱包時/輸送時には本製品を傾けたり、立てたり、逆さにしたりせず、水平な状態にしてく ださい。

他の箱をご利用になるときは、丈夫な箱にクッションを入れて、本製品がガタつかないよう にしっかりと梱包してください。

保証期間中の保証書は、記入漏れのないことをご確認のうえ、必ず商品に添付、または商品と 一緒にお持ちください。保守サービスのために必要な補修用性能部品および消耗品(インク) の最低保有期間は、製品の製造打ち切り後5年間です。なお、弊社の判断により保守サービス として同一機種または同程度の仕様製品への本体交換を実施させていただく場合があります。 同程度の機種との交換の際には、ご使用の消耗品や付属品をご使用いただけない場合、またご 使用可能なパソコンのOSが変更される場合もあります。 お願い:

# **付属のソフトウェアに関するお問い合わせ窓口**

ソフトウェアについては、『セットアップCD-ROM』の電子マニュアル(取扱説明書)、またはソフトウェ アのREAD MEファイル、HELPなどをあわせてご覧ください。

- ・ らくちん CD ダイレクトプリント for Canon (株)メディアナビ 03-5467-1781 http://www.medianavi.jp/ 「サポート」
- 読取革命Lite ◦
- ファイル管理革命Lite パナソニック ソリューションテクノロジー(株) 0570-00-8700 パナソニック ソリューションテクノロジー ソフトサポートセンター http://panasonic.co.jp/pss/pstc/products/bundle/
- ・ ArcSoft PhotoStudio(アークソフトフォトスタジオ) アークソフトジャパン 0570-060-655 / 03-5321-0550 http://www.arcsoft.jp/en/ 「テクニカルサポート」
- 上記以外のソフトウェア キヤノンお客様相談センター 050-555-90015 canon.jp/support ※ご使用の製品によって付属されるソフトウェアは異なります。

# **使用済みインクカートリッジ回収のお願い**

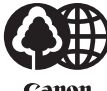

キヤノンでは、資源の再利用のために、使用済みインクカートリッジの回収を推進していま す。

Canon

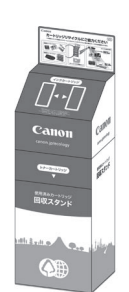

この回収活動は、お客様のご協力によって成り立っております。 つきましては、"キヤノンによる環境保全と資源の有効活用"の取り組みの主旨にご賛同いた だき、回収にご協力いただける場合には、ご使用済みとなったインクカートリッジを、お近 くの回収窓口までお持ちくださいますようお願いいたします。

キヤノンマーケティングジャパンではご販売店の協力の下、全国に回収窓口をご用意いたし ております。

また回収窓口に店頭用カートリッジ回収スタンドの設置を順次進めております。

回収窓口につきましては、下記のキヤノンのホームページ上で確認いただけます。

キヤノンサポートホームページ canon.jp/support

事情により、回収窓口にお持ちになれない場合は、使用済みインクカートリッジをビニール 袋などに入れ、地域の条例に従い処分してください。

■使用済みカートリッジ回収によるベルマーク運動 キヤノンでは、使用済みカートリッジ回収を通じてベルマーク運動に参加しています。 ベルマーク参加校単位で使用済みカートリッジを回収していただき、その回収数量に応じた 点数をキヤノンより提供するシステムです。 この活動を通じ、環境保全と資源の有効活用、さらに教育支援を行うものです。詳細につき ましては、下記のキヤノンホームページ上でご案内しています。 環境への取り組み canon.jp/ecology

### お問い合わせのシート

ご相談の際にはすみやかにお答えするために予め下記の内容をご確認のうえ、お問い合わせくださいますようお願いいたします。また、 おかけまちがいのないよう電話番号はよくご確認ください。

【インクジェット複合機との接続環境について】

■パソコンと接続している場合

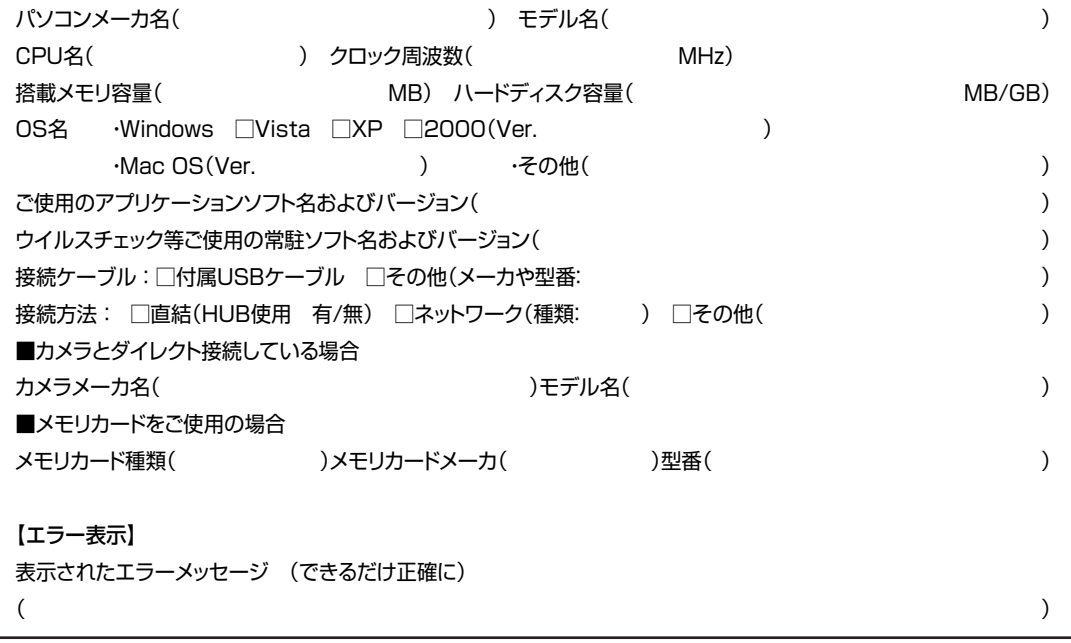

キヤノンマーケティングジャパン株式会社 〒108-8011 東京都港区港南2-16-6

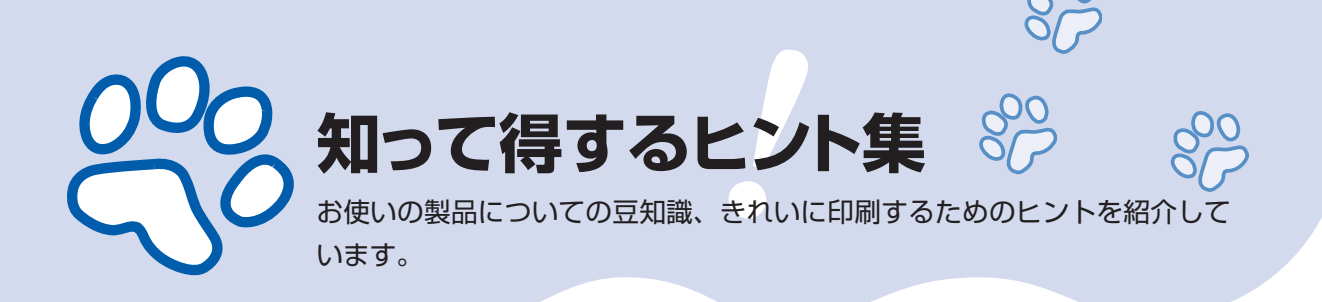

## インクはこんなふうに使われています

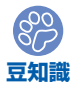

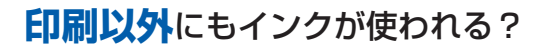

意外かもしれませんが、インクは印刷以外にも使われること があります。それは、きれいな印刷を保つために行うクリー ニングのとき。

本製品には、インクがふき出されるノズルを自動的にクリー ニングし、目づまりを防ぐ機能が付いています。クリーニン グでは、ノズルからインクを吸い出すため、わずかな量のイ ンクが使用されます。

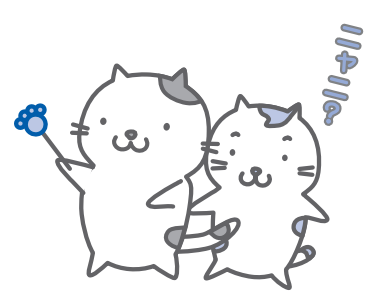

重 要

- •吸い出されたインクは、製品内部の「インク吸収体」に吸収されます。インク吸収 体は満杯になると交換が必要です。お客様ご自身での交換はできませんので、エラー メッセージが表示されたら、お早めにパーソナル機器修理受付センターまたはお近 くの修理受付窓口へ交換をご依頼ください。
- **⇒「液晶モニターにエラーメッセージが表示されている」(P.143)**

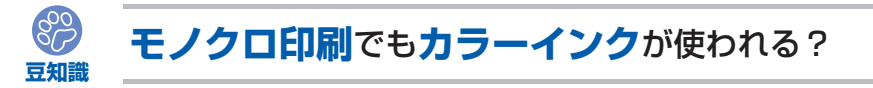

モノクロ印刷でも、印刷する用紙の種類やプリンタドライバの設定によってブラック以外の インクが使われることがあります。モノクロでしか印刷していなくてもカラーインクが減る のはそのためです。

### **豆知識 ブラックインク**が**2つ**あるのはなぜ?

本製品のブラックインクには、染料インク(BCI-321BK)と顔料インク(BCI-320PGBK) の2種類あります。

染料インクはおもに写真やイラストなどの印刷に使われ、顔料インクは文字などの印刷に使 われます。それぞれの用途が異なるため、どちらかのインクがなくなっても、もう一方のイ ンクが代わりに使われることはありません。どちらか一方でもインクがなくなった場合には、 インクタンクの交換が必要になります。

また、2つのブラックインクは、印刷する用紙の種類やプリンタドライバの設定に応じて自 動的に使い分けられます。お客様によるインクの使い分けはできません。

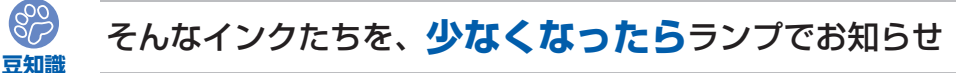

インクタンク内部は、液体のインクをた めている部分(1)とそのインクが染み 込んだスポンジ部分(②)とでできてい ます。

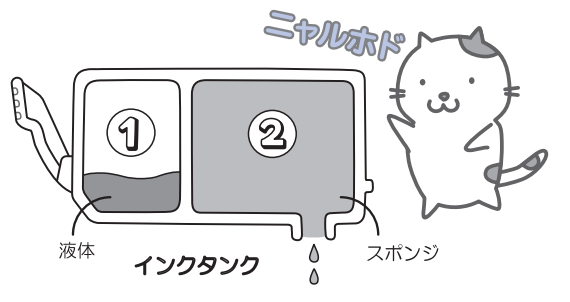

まず①がなくなると、インクランプがゆっくり点滅し、インクが少なくなったことをお知ら せします。次に②がなくなると、インクランプの点滅がはやくなり、新しいインクタンクへ の交換をお知らせします。

**⇒「インクタンクを交換する」(P.126)**

## 特別な用紙に印刷……失敗しないためのポイントは!?

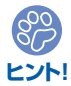

印刷前に**本製品の状態**を確認しよう

## **●プリントヘッドの状態は大丈夫?**

印刷がかすれてはせっかくの用紙が無駄 に……。ノズルチェックパターンを印刷し て、プリントヘッドの状態を確認しておき ましょう。

**⇒「印刷にかすれやむらがあるときには」 (P.132)**

### **●本製品の内部がインクで汚れて いませんか?**

OOO<sub>HAH</sub>

大量に印刷したあとやフチなし印刷をした あとは、用紙の通過した部分がインクで汚 れていることがあります。インク拭き取り クリーニングで内部のそうじをしましょう。 **⇒『もっと活用ガイド』(電子マニュアル)**

**つづく**

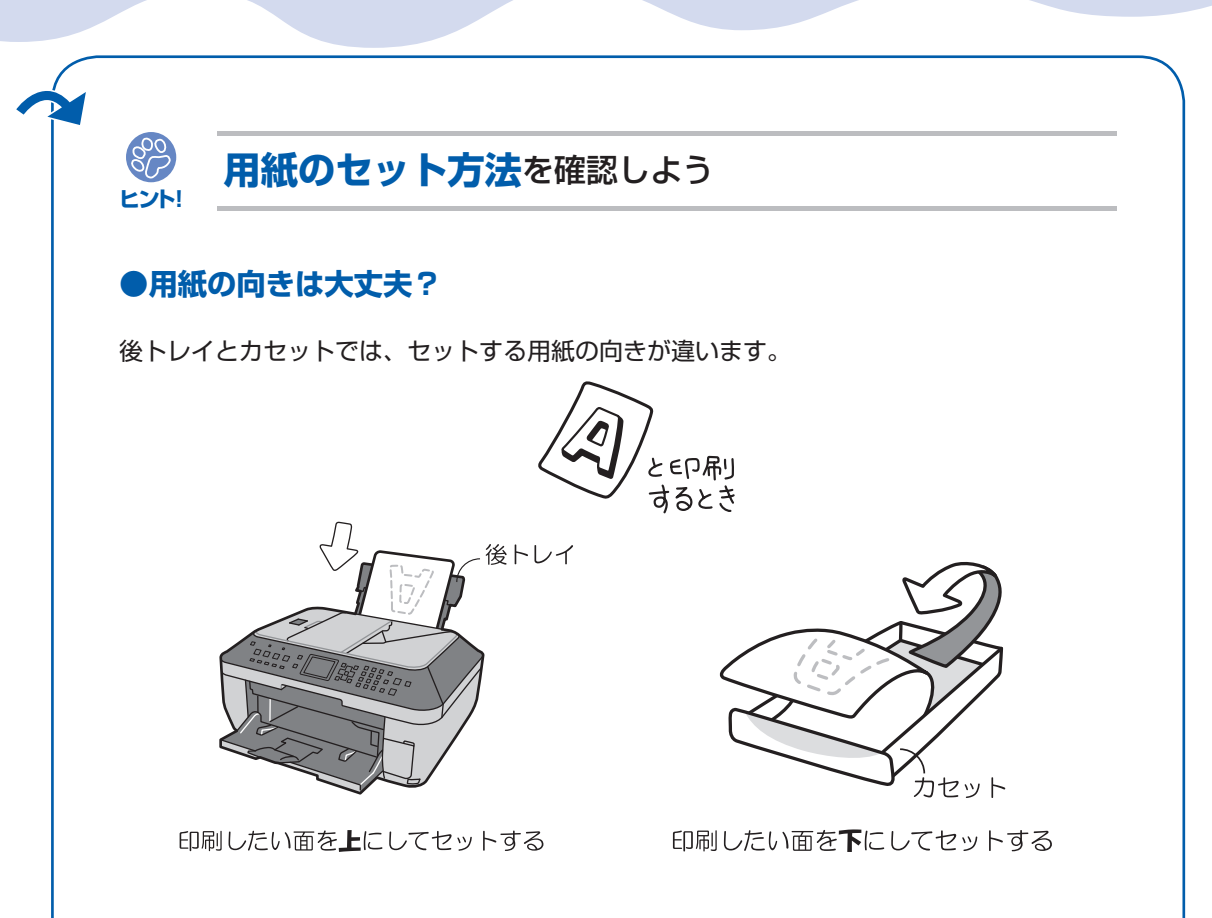

## **●はがきはどちらの面を先に印刷?**

はがきの両面に印刷するときは、通信面から先に印刷すると、よりキレイに仕上がります。 ⇒「はがきに印刷するときの注意」(P.111)

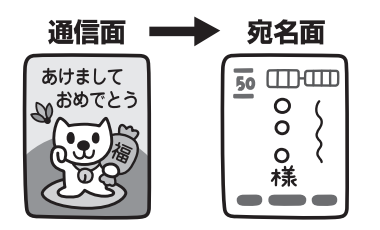

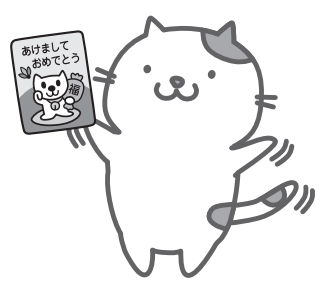

## **●その用紙、反っていませんか?**

反った用紙は紙づまりの原因に。用紙は平らにしてからセットしてください。 **⇒「印刷面が汚れる/こすれる」の「反りのある用紙は、反りを直してから使用してください」 (P.158)**

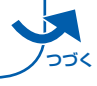

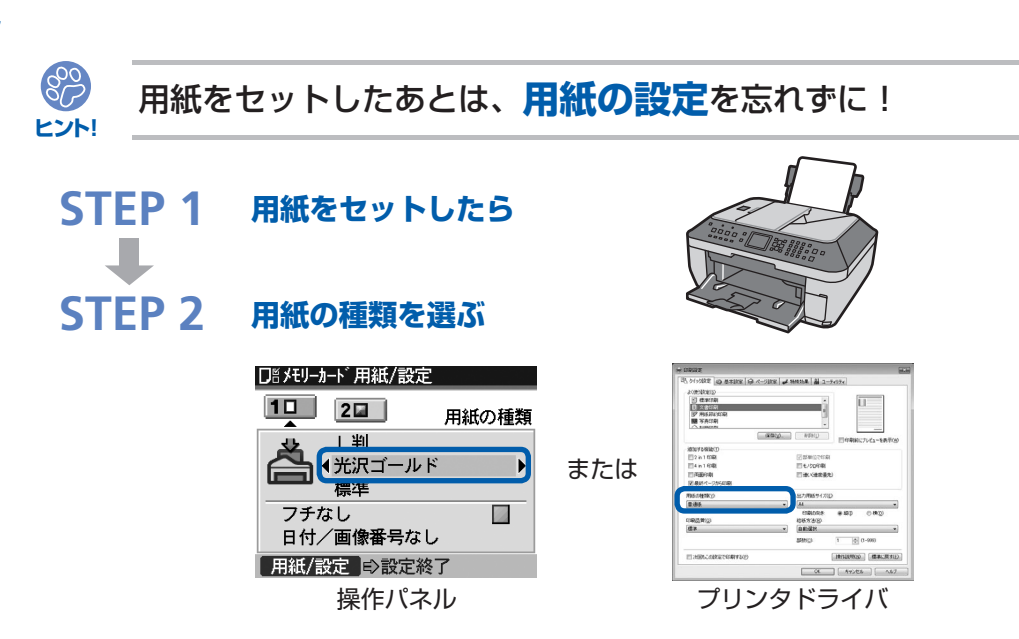

用紙のセットが済んだら、操作パネルまたはプリンタドライバの「用紙の種類]で、必ずセッ トした用紙を選んでください。用紙の種類を設定しないと、せっかく正しく用紙をセットし ても満足な印刷結果が得られないことがあります。**⇒P.153**

用紙には、写真がきれいに印刷できるよう表面に特殊なコーティングが施されたものや、文 書に適したものなどさまざまな種類があります。それぞれの用紙に最適な画質で印刷できる よう、[用紙の種類]にはあらかじめ用紙ごとに異なる設定(インクの使いかた、インクのふ き出し方法、ノズルとの間隔など)がされています。そのため、セットした用紙を[用紙の 種類]で選ぶことでそれぞれの用紙に適した印刷ができるのです。

## 印刷中止は、ストップボタンで

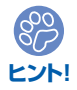

**ストップで 止まるんだニャ!**

 $\circ$  0 তা

電源ボタンは**押さない**で!

参 考

印刷中に電源ボタンを押してしまうと、パソコンから送られた印刷 データなどが本製品にたまって印刷できなくなることがあります。 印刷を中止したいときは、ストップボタンを押してください。

パソコンからの印刷中に、ストップボタンを押しても印刷が ◦中止されないときは、プリンタドライバの設定画面を開き、 プリンタ状態の確認画面から不要となった印刷ジョブを削除 してください。(Windows)

## 最新版のMPドライバを手に入れよう

キヤノンのホームページでは、最新版のMPドライバを提供しています。 最新版のMPドライバは、古いバージョンに改良を加えたり新機能に対応しているため、ド ライバを新しくする(アップデートする)ことによって、新しいOSに対応したり、印刷や スキャンのトラブルを解決できることがあります。

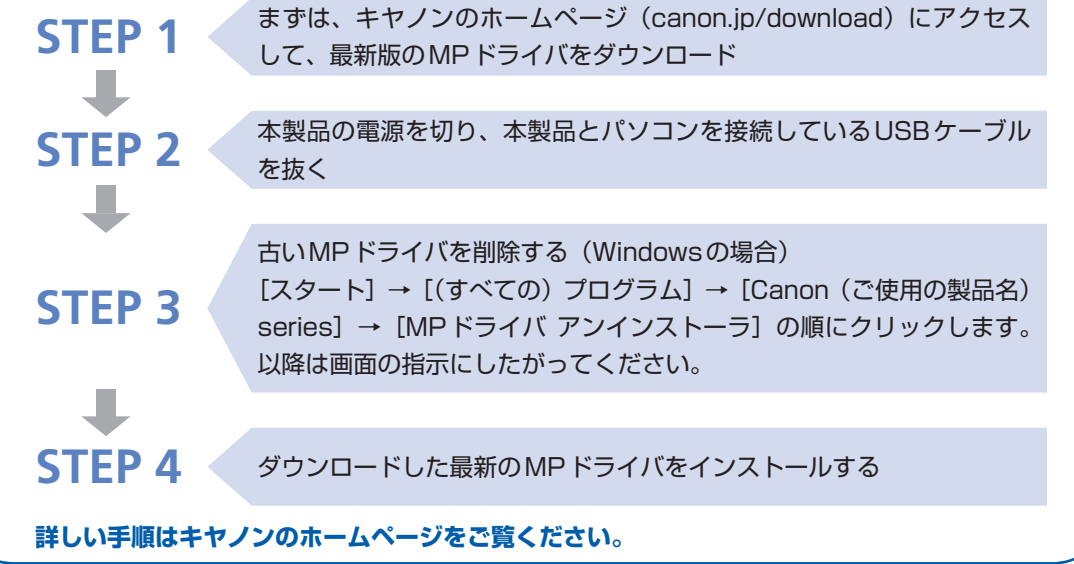

## 使用時や移動時に注意することは?

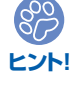

**ヒント!**

# 製品を**立てたり傾けたりしない**で!

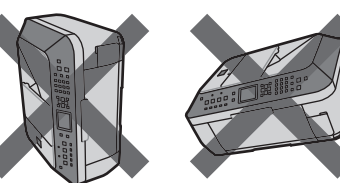

製品を立てたり傾けたりすると、製品がダ メージを受けたり、まれに本体からインク が漏れるおそれがあります。 使用時や移動時には本製品を傾けないよう ご注意ください。

# 原稿台カバーの上に**物を置かない**で!

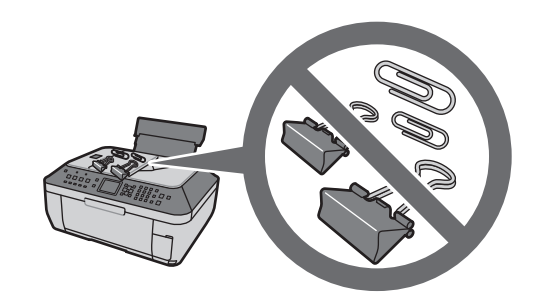

原稿台カバー上には物を置かないでくださ い。原稿台カバーを開けたときに後トレイ に物が落ち、故障の原因になります。また、 上から物が落ちる場所などには、本製品を 置かないでください。

## いつもきれいな印刷を楽しむためには?

きれいな印刷を保つカギは、プリントヘッドの乾燥と目づまりを防ぐこと。そのために次の ことを守って、いつもきれいな印刷を楽しんでください。

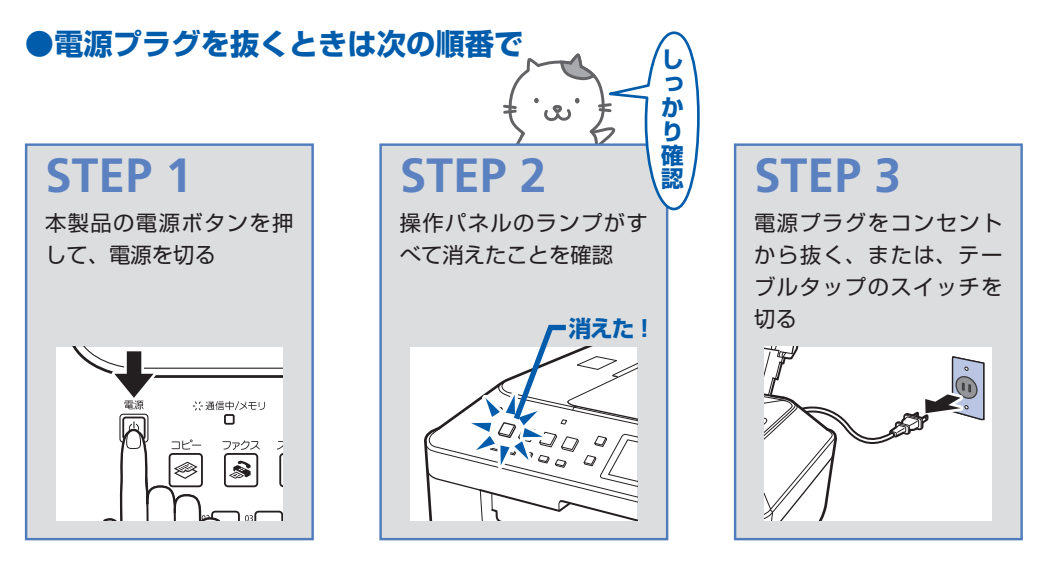

電源ボタンを押して電源を切ると、本製品は自動的にプリントヘッド(インクのふき出し口) にキャップをして乾燥を防ぐようになっています。ところが、操作パネルのランプがすべて 消える前にコンセントから電源プラグを抜いたり、テーブルタップのスイッチを切ってしま うと、プリントヘッドが正しくキャップされずに乾燥や目づまりの原因となります。 電源プラグを抜くときは、必ずこの順番を守ってください。

#### 重 要

・電源プラグを抜くと、日付・時刻情報とメモリに保存されているファクスがすべて 削除されます。電源プラグを抜くときは、必要なファクスを送信または印刷してお いてください。

**●定期的に印刷しよう**

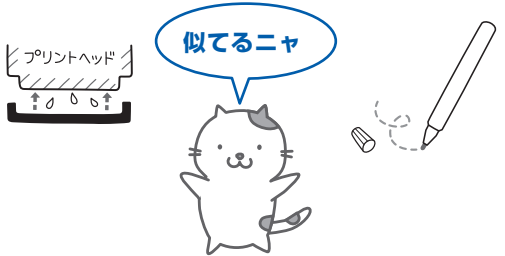

サインペンは長期間使われないと、キャップをしていてもペン先が乾いて書けなくなること があります。同様に、プリントヘッドも印刷をしないと乾燥して目づまりを起こす場合があ ります。最低でも、月に1回程度は印刷することをお勧めします。

参 考

用紙によっては、印刷した部分を蛍光ペンや水性ペンでなぞったり、水や汗が付着 ◦ すると、インクがにじむことがあります。

画像がきれいにスキャンできなかったときには?

MP Navigator EX(エムピー・ナビゲーター・イーエックス)を使っている場合は、設定 を変えてスキャンしてみましょう。

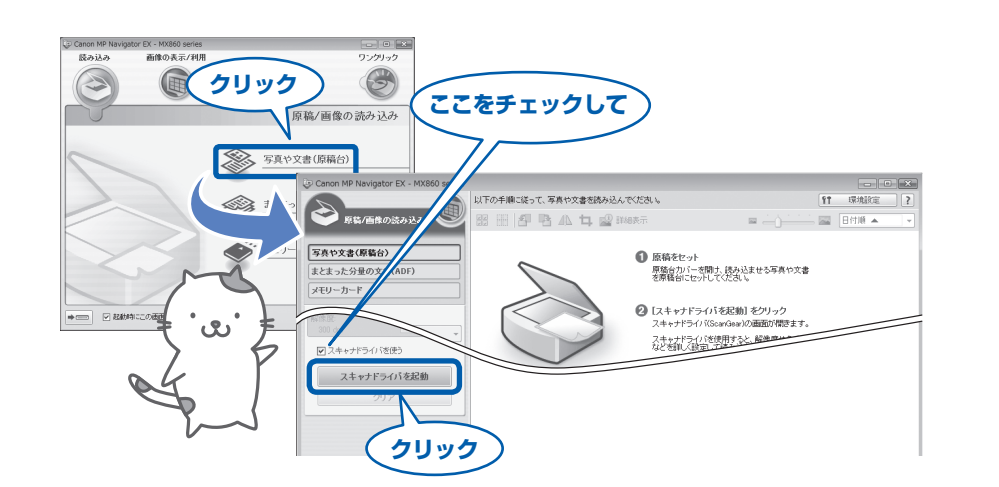

重 要

パソコンから

- •[モアレ低減]や[輪郭強調]を[ON]にすると、スキャンに時間がかかることが あります。
- ・[モアレ低減] が [ON] になっていても、[輪郭強調] が [ON] になっているとモ アレが残ることがあります。その場合は、[輪郭強調]を [OFF] にしてください。

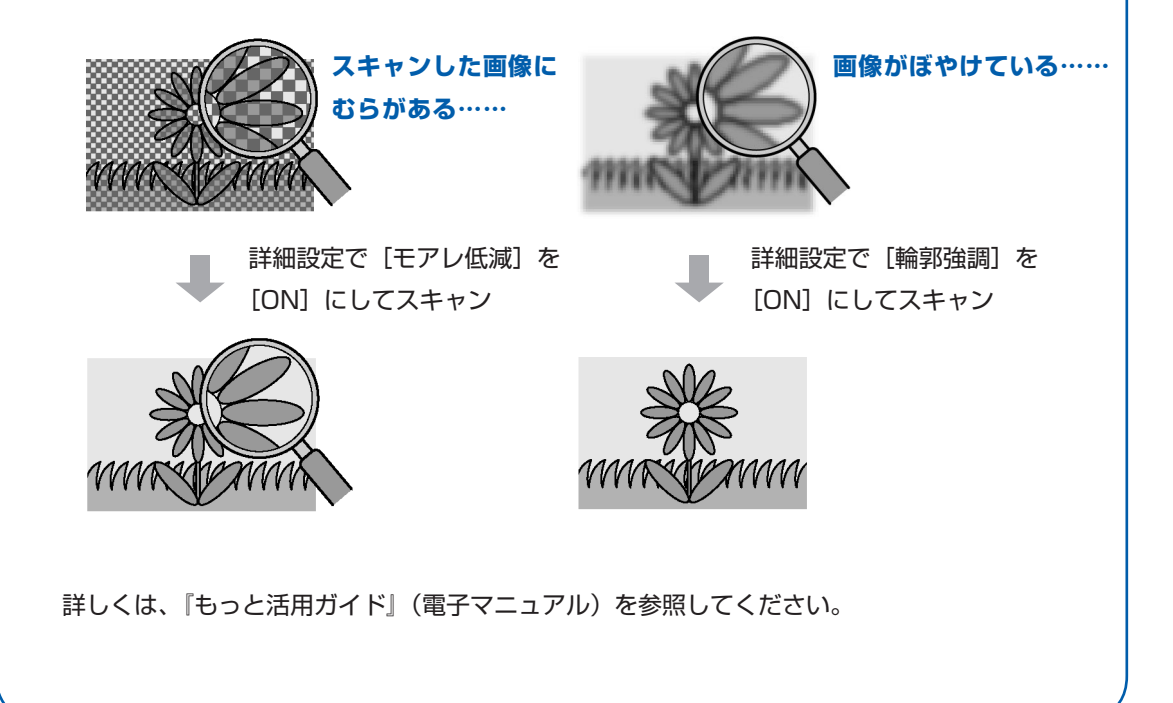

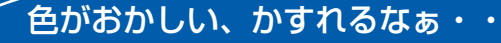

## **ノズルチェックパターン**でノズルのつまりを確認しよう

プリントヘッドのノズル(インクのふき出し口)が目づまりすると、色味がおかしかっ たり、印刷がかすれることがあります。

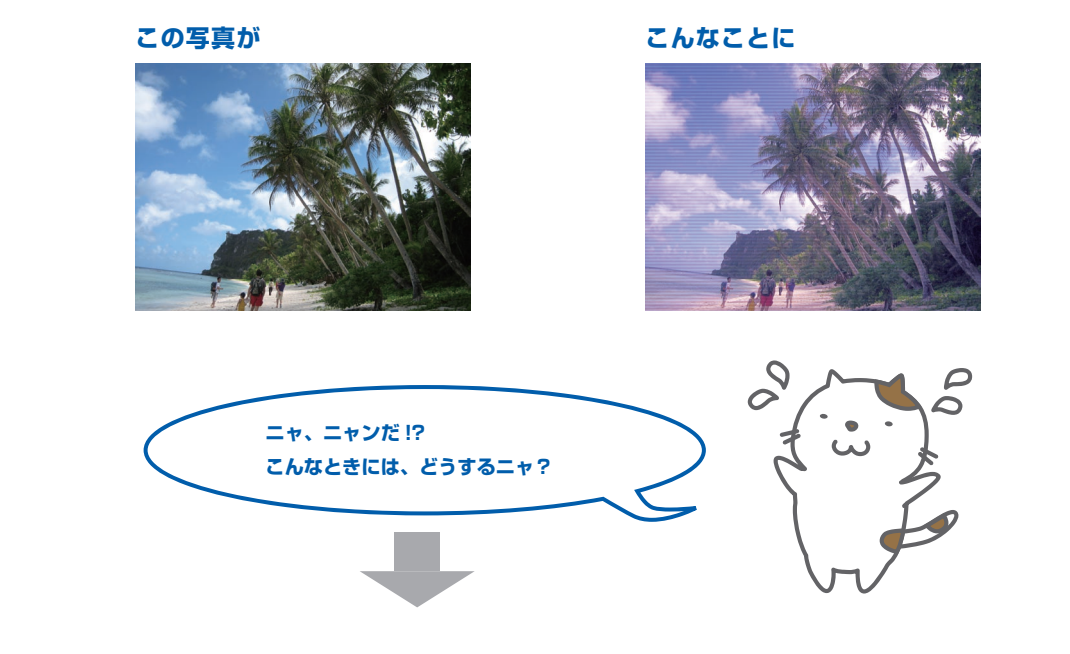

### **ノズルチェックパターンを印刷**

あれあれ?

印刷したチェックパターンを確認すると、ノズルが目づまりしているかどうかがわかります。

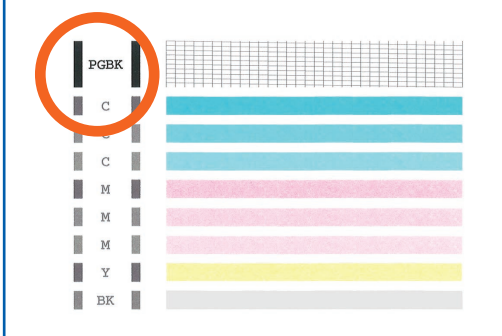

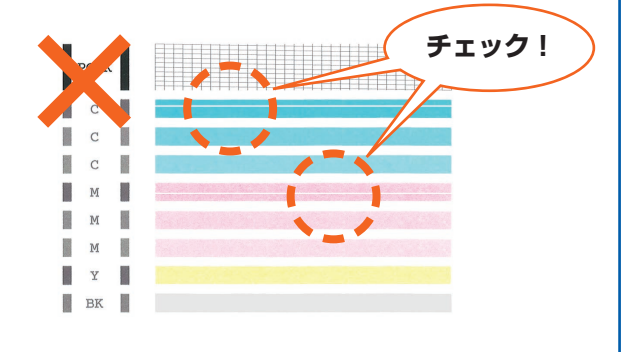

ノズルに目づまりはありません。

こんなふうになっていたら、ノズルが目づまりして いるサイン。今すぐお手入れして、写真を元どおり のきれいな色で印刷しましょう。

**⇒「印刷にかすれやむらがあるときには」(P.132)**

# ●キヤノン PIXUS ホームページ **canon.jp/pixus**

新製品情報、Q&A、各種ドライバのバージョンアップなど製品に関する情報を提供しております。 ※通信料はお客様のご負担になります。

# **●キヤノンお客様相談センター 050-555-90015**

PIXUS ・インクジェット複合機に関するご質問・ご相談は、上記の窓口にお願いいたします。 年賀状印刷に関するお問い合わせは、下記専用窓口にお願いいたします。

### 年賀状印刷専用窓口 **050-555-90019**(受付期間:11/1~1/15)

【受付時間】〈平日〉9:00 ~ 20:00、 〈土日祝日〉10:00 ~ 17:00

(1/1~1/3 は休ませていただきます)

※上記番号をご利用いただけない方は 043-211-9631 をご利用ください。 ※IP電話をご利用の場合、プロバイダーのサービスによってつながらない場合があります。 ※受付時間は予告なく変更する場合があります。あらかじめご了承ください。

本製品で使用できるインクタンク番号は、以下のものです。

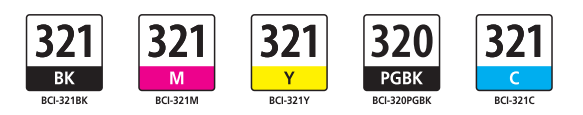

### インクタンクについてのご注意

- ・インクタンクに穴を開けるなどの改造や分解をすると、インクが漏れ、本製品の故障の原因となることがあ ります。改造・分解はお勧めしません。
- ・インクの詰め替えなどによる非純正インクのご使用は、印刷品質の低下やプリントヘッドの故障の原因とな ることがあります。安全上問題はありませんが、まれに、純正品にないインク成分によるとみられるプリント ヘッド部分の発熱・発煙事例 \* も報告されています。キヤノン純正インクのご使用をお勧めします。 (\* すべての非純正インクについて上記事例が報告されているものではありません。)
- ・非純正インクタンクまたは非純正インクのご使用に起因する不具合への対応については、保守契約期間内ま たは保証期間内であっても有償となります。

※インクタンクの交換については、本書の「インクタンクを交換する」を参照してください。

紙幣、有価証券などを本製品で印刷すると、その印刷物の使用如何に拘わらず、法律に違反し、罰せられます。 関連法律:刑法第148条、第149条、第162条/通貨及証券模造取締法第1条、第2条 等